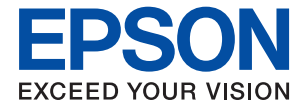

# WF-4740 Series **Brukerhåndbok**

## <span id="page-1-0"></span>**Opphavsrett**

Ingen deler av denne publikasjonen kan reproduseres, lagres i et gjenfinningssystem eller overføres i noen form eller på noen måte, elektronisk, mekanisk, ved fotokopiering, innspilling eller annet, uten skriftlig forhåndstillatelse fra Seiko Epson Corporation. Ingen patentansvar forutsatt med hensyn til bruk av informasjonen i dette dokumentet. Det tas heller ikke noe ansvar for skader som følge av bruk av informasjonen i dette dokumentet. Informasjonen i dette dokumentet er kun beregnet for bruk av dette Epson-produktet. Epson er ikke ansvarlig for bruk av denne informasjonen i forbindelse med andre produkter.

Verken Seiko Epson Corporation eller dets datterselskaper er ansvarlig overfor kjøperen av dette produktet eller tredjeparter for skader, tap, kostnader eller utgifter som kjøper eller tredjepart som følge av ulykke, feil bruk eller misbruk av dette produktet eller uautoriserte modifikasjoner, reparasjoner eller endringer på dette produktet, eller (unntatt i USA) manglende overholdelse av Seiko Epson Corporations drifts- og vedlikeholdsinstruksjoner.

Seiko Epson Corporation og dets datterselskaper kan ikke holdes ansvarlig for skader eller problemer som oppstår ved bruk av tilleggsutstyr eller noen forbruksprodukter andre enn dem som er angitt som originale Epsonprodukter eller Epson-godkjente produkter av Seiko Epson Corporation.

Seiko Epson Corporation skal ikke holdes ansvarlig for eventuelle skader som følge av elektromagnetiske forstyrrelser som oppstår ved bruk av andre grensesnittkabler enn de som er angitt som Epson-godkjente produkter av Seiko Epson Corporation.

©Seiko Epson Corporation 2020.

Innholdet i denne håndboken og spesifikasjonene for dette produktet kan endres uten varsel.

## <span id="page-2-0"></span>**Varemerker**

- ❏ EPSON® er et registrert varemerke, og EPSON EXCEED YOUR VISION eller EXCEED YOUR VISION er varemerker for Seiko Epson Corporation.
- ❏ Epson Scan 2 software is based in part on the work of the Independent JPEG Group.
- ❏ libtiff

Copyright © 1988-1997 Sam Leffler

Copyright © 1991-1997 Silicon Graphics, Inc.

Permission to use, copy, modify, distribute, and sell this software and its documentation for any purpose is hereby granted without fee, provided that (i) the above copyright notices and this permission notice appear in all copies of the software and related documentation, and (ii) the names of Sam Leffler and Silicon Graphics may not be used in any advertising or publicity relating to the software without the specific, prior written permission of Sam Leffler and Silicon Graphics.

THE SOFTWARE IS PROVIDED "AS-IS" AND WITHOUT WARRANTY OF ANY KIND, EXPRESS, IMPLIED OR OTHERWISE, INCLUDING WITHOUT LIMITATION, ANY WARRANTY OF MERCHANTABILITY OR FITNESS FOR A PARTICULAR PURPOSE.

IN NO EVENT SHALL SAM LEFFLER OR SILICON GRAPHICS BE LIABLE FOR ANY SPECIAL, INCIDENTAL, INDIRECT OR CONSEQUENTIAL DAMAGES OF ANY KIND, OR ANY DAMAGES WHATSOEVER RESULTING FROM LOSS OF USE, DATA OR PROFITS, WHETHER OR NOT ADVISED OF THE POSSIBILITY OF DAMAGE, AND ON ANY THEORY OF LIABILITY, ARISING OUT OF OR IN CONNECTION WITH THE USE OR PERFORMANCE OF THIS SOFTWARE.

- ❏ Microsoft®, Windows®, and Windows Vista® are registered trademarks of Microsoft Corporation.
- ❏ Apple, Mac, macOS, OS X, Bonjour, Safari, AirPrint, iPad, iPhone, iPod touch, and iTunes are trademarks of Apple Inc., registered in the U.S. and other countries.
- ❏ Use of the Works with Apple badge means that an accessory has been designed to work specifically with the technology identified in the badge and has been certified by the developer to meet Apple performance standards.
- ❏ Google Cloud Print, Chrome, Chrome OS, and Android are trademarks of Google LLC.
- ❏ Adobe and Adobe Reader are either registered trademarks or trademarks of Adobe Systems Incorporated in the United States and/or other countries.
- ❏ The N-Mark is a trademark or registered trademark of NFC Forum, Inc. in the United States and in other countries.
- ❏ Intel® is a registered trademark of Intel Corporation.
- ❏ Generell merknad: Andre produktnavn som brukes i denne publikasjonen, brukes bare i identifikasjonsøyemed, og kan være varemerker for sine respektive eiere.Epson fraskriver seg alle rettigheter til slike merker.

### *Innholdsfortegnelse*

### *[Opphavsrett](#page-1-0)*

#### *[Varemerker](#page-2-0)*

### *[Om denne brukerhåndboken](#page-8-0)*

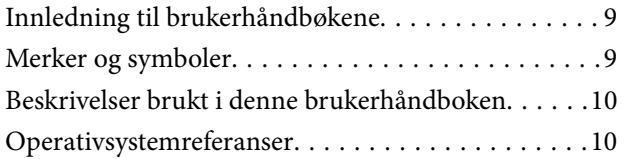

### *[Viktige instruksjoner](#page-10-0)*

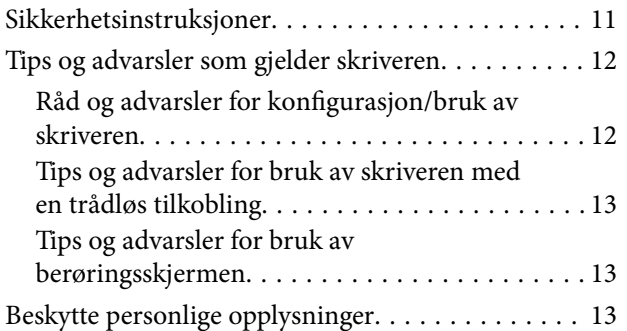

### *[Grunnleggende om skriveren](#page-13-0)*

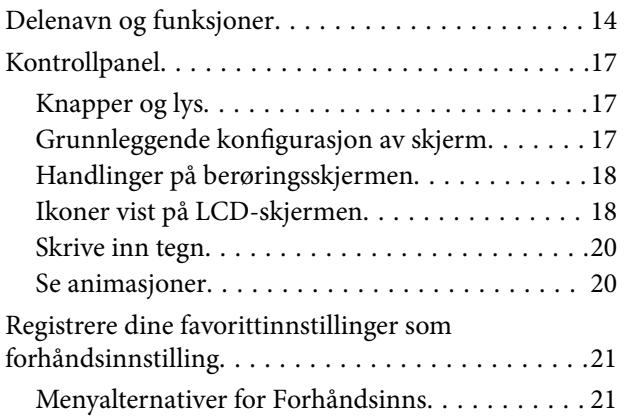

### *[Nettverksinnstillinger](#page-22-0)*

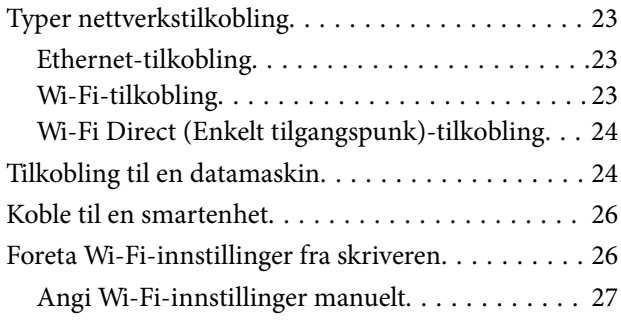

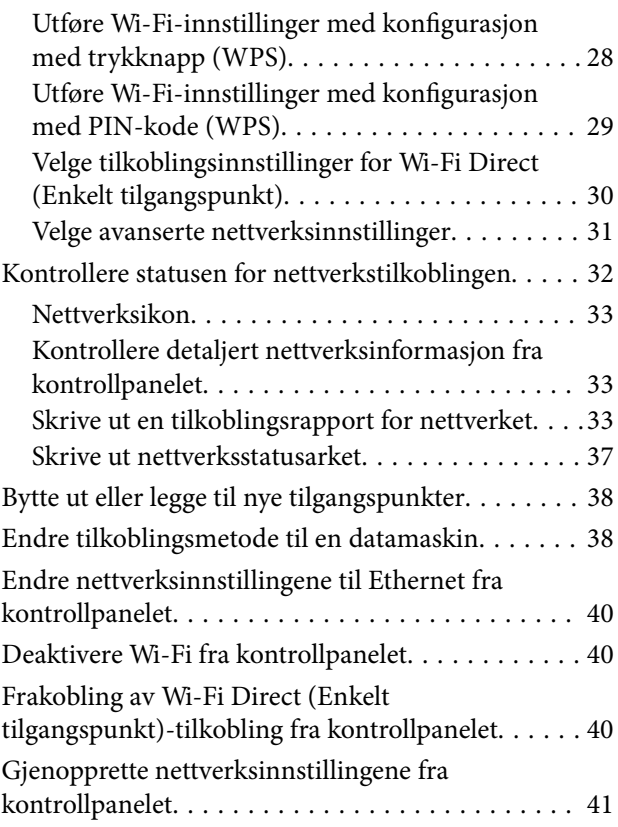

### *[Legge inn papir](#page-41-0)*

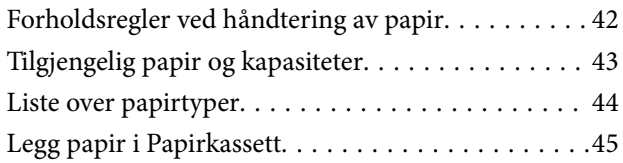

### *[Legge i originaler](#page-48-0)*

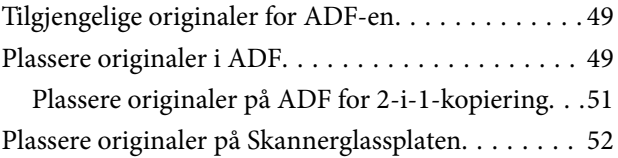

### *[Behandle kontakter](#page-53-0)*

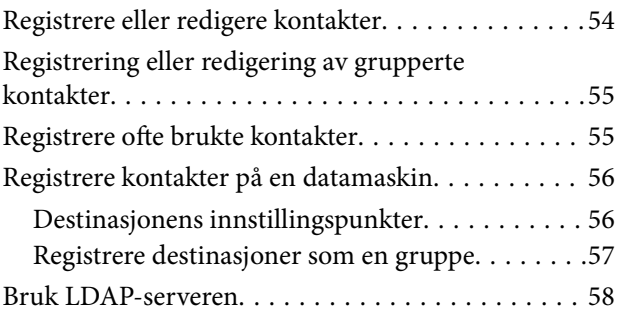

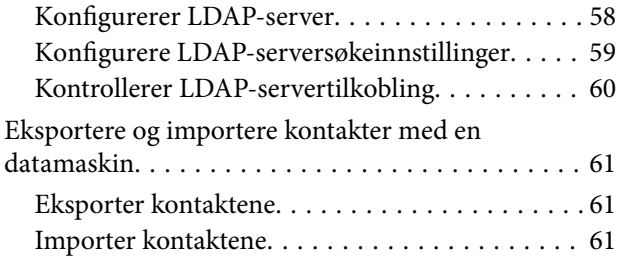

### *[Utskrifter](#page-62-0)*

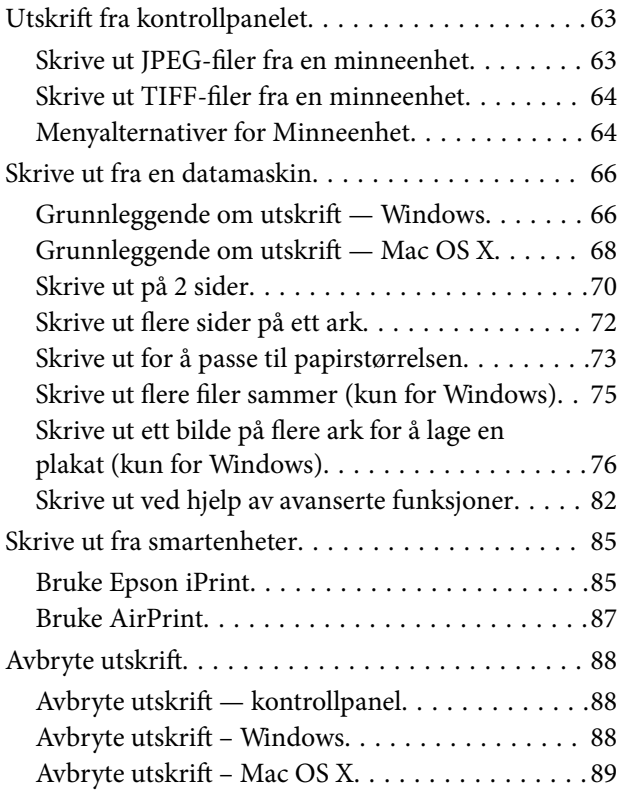

### *[Kopiering](#page-89-0)*

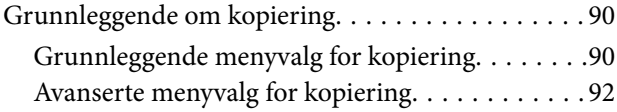

### *[Skanning](#page-93-0)*

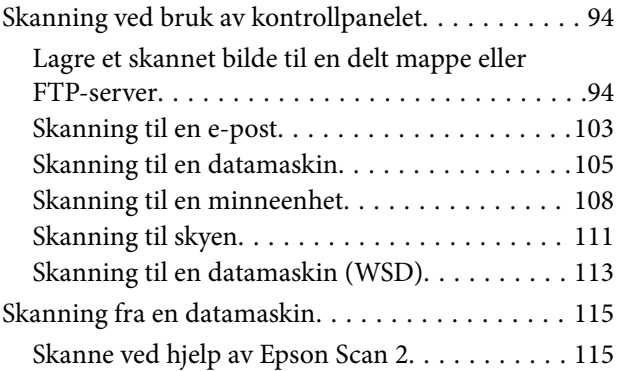

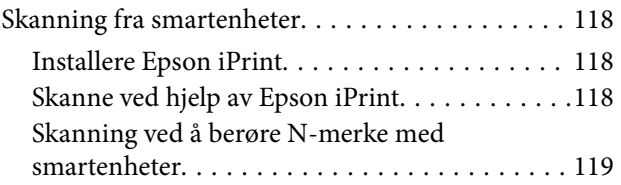

### *[Faksing](#page-120-0)*

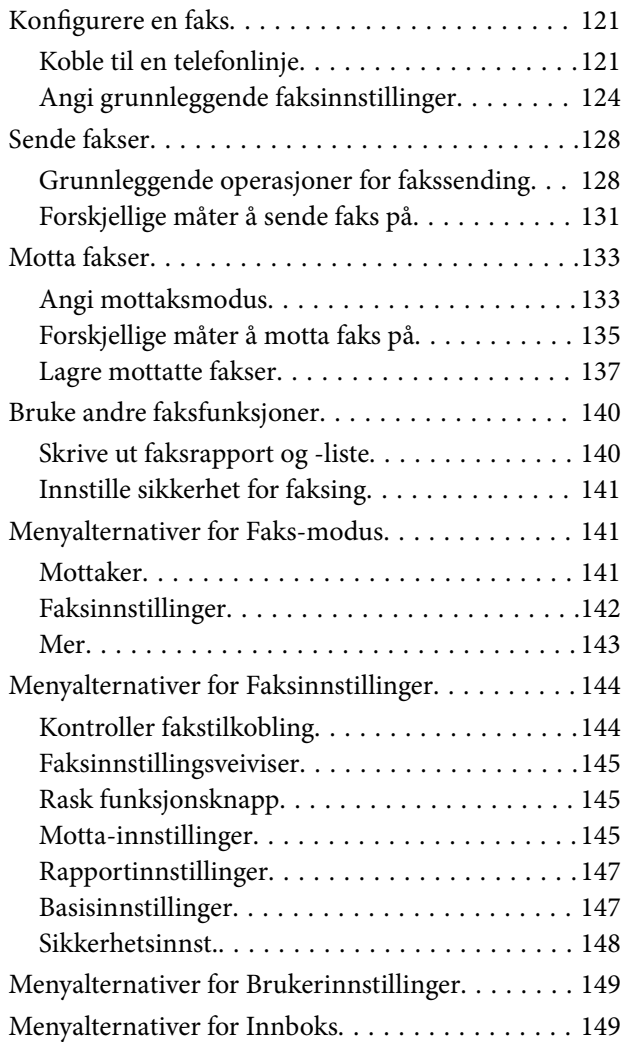

### *[Skifte ut blekkpatroner og annet](#page-149-0)  [forbruksmateriell](#page-149-0)*

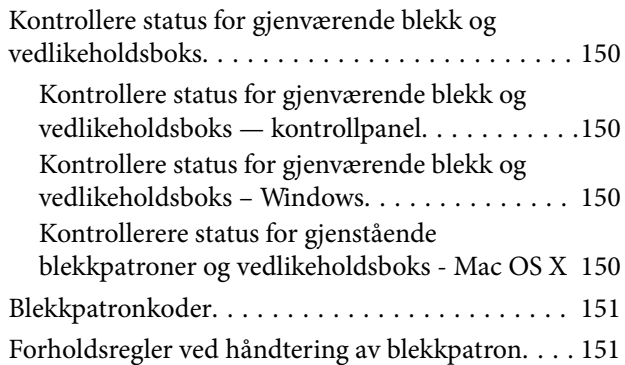

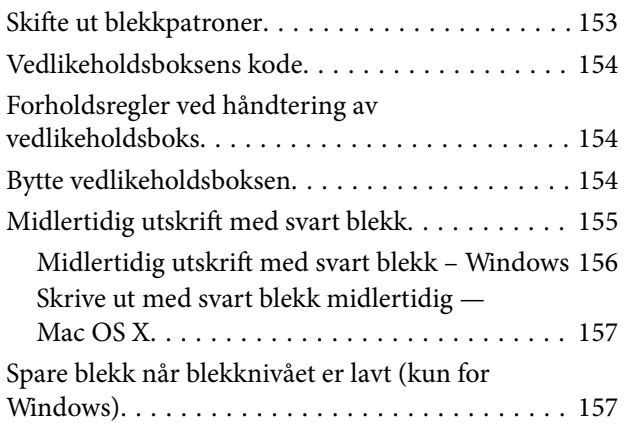

### *[Vedlikeholde skriveren](#page-158-0)*

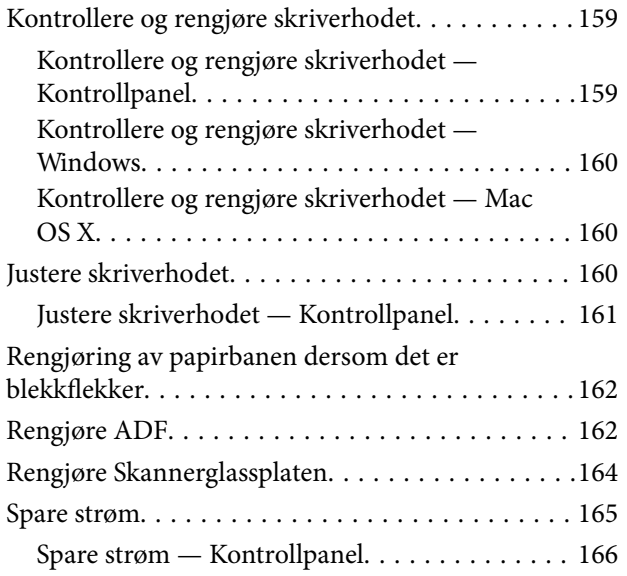

### *[Menyalternativer for Innst.](#page-166-0)*

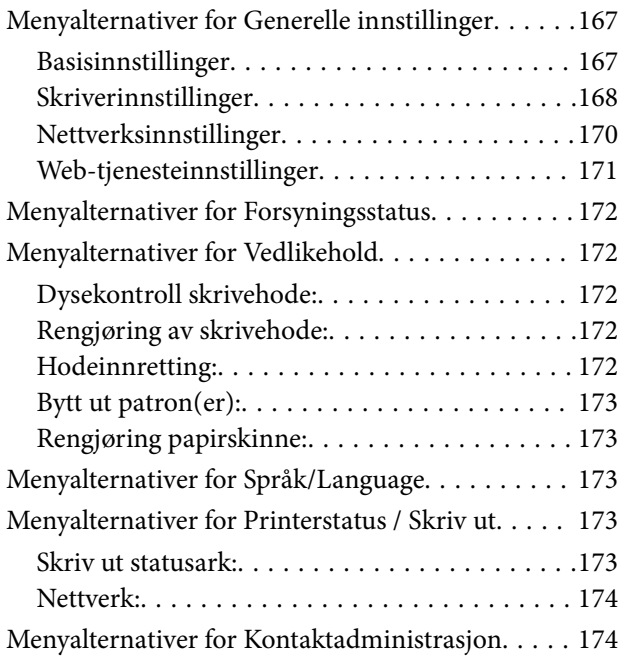

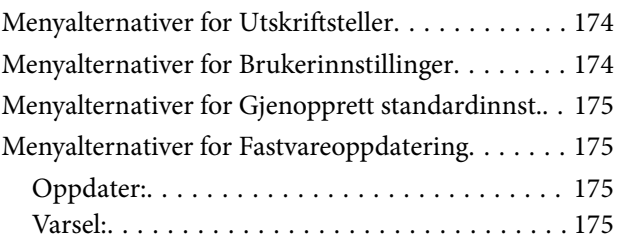

### *[Nettverkstjeneste og](#page-175-0)  [programvareinformasjon](#page-175-0)*

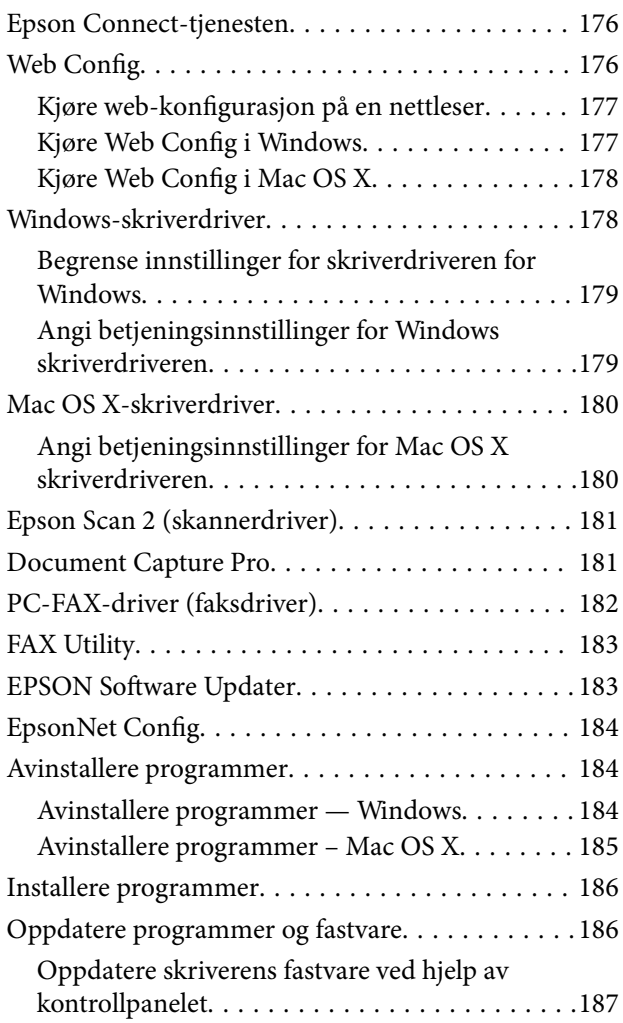

### *[Løse problemer](#page-187-0)*

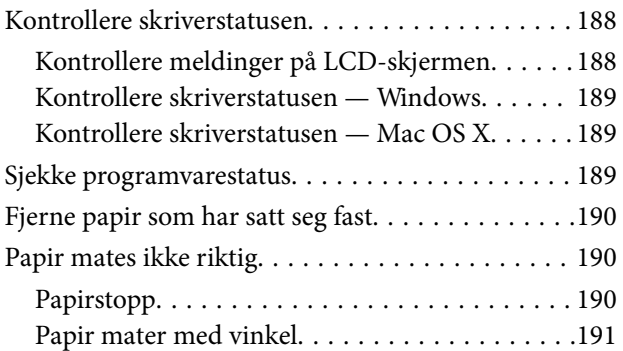

#### **Innholdsfortegnelse**

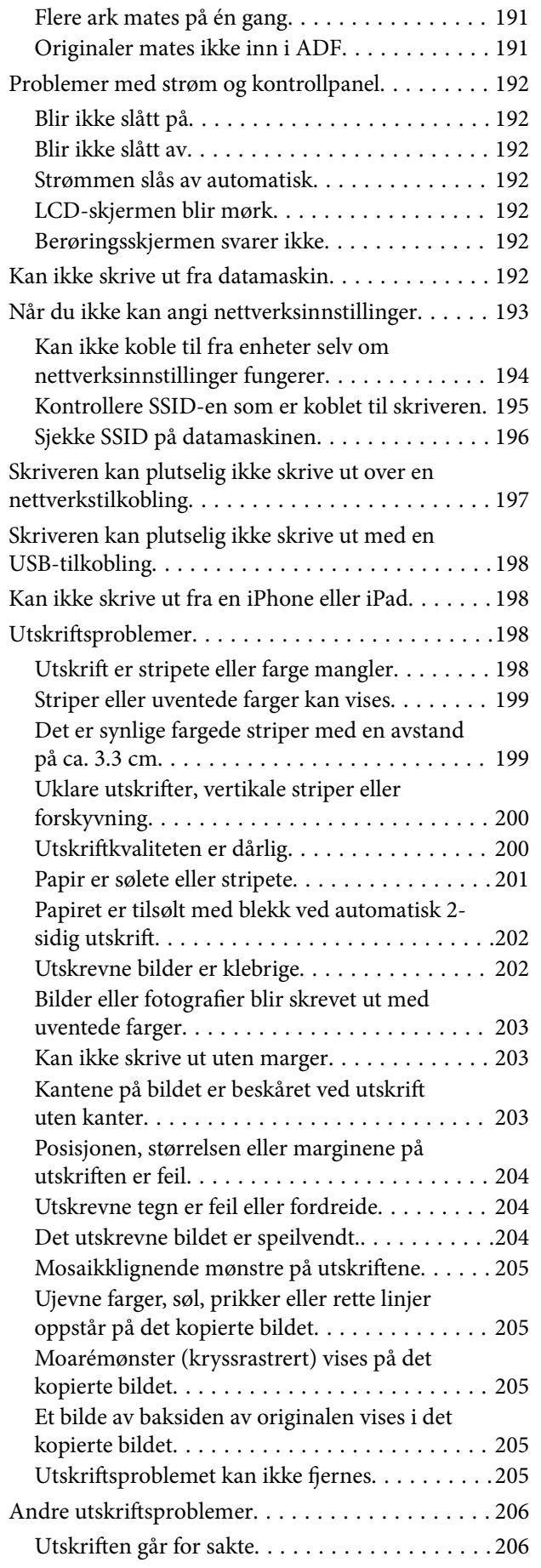

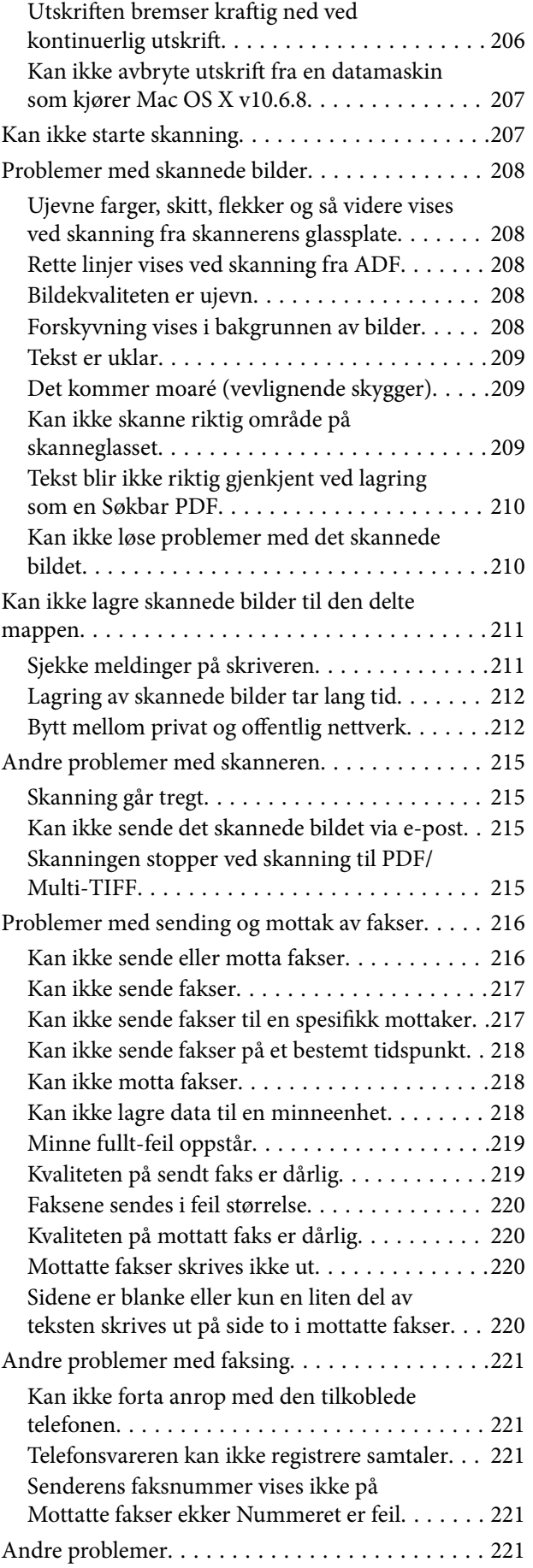

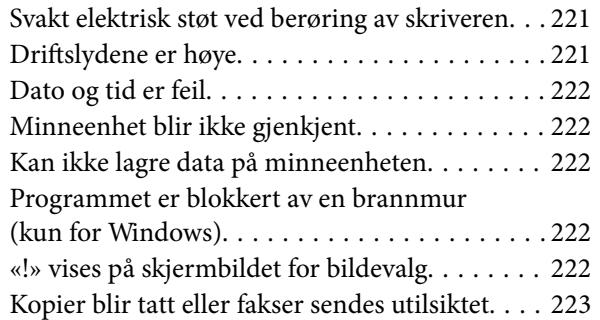

### *[Tillegg](#page-223-0)*

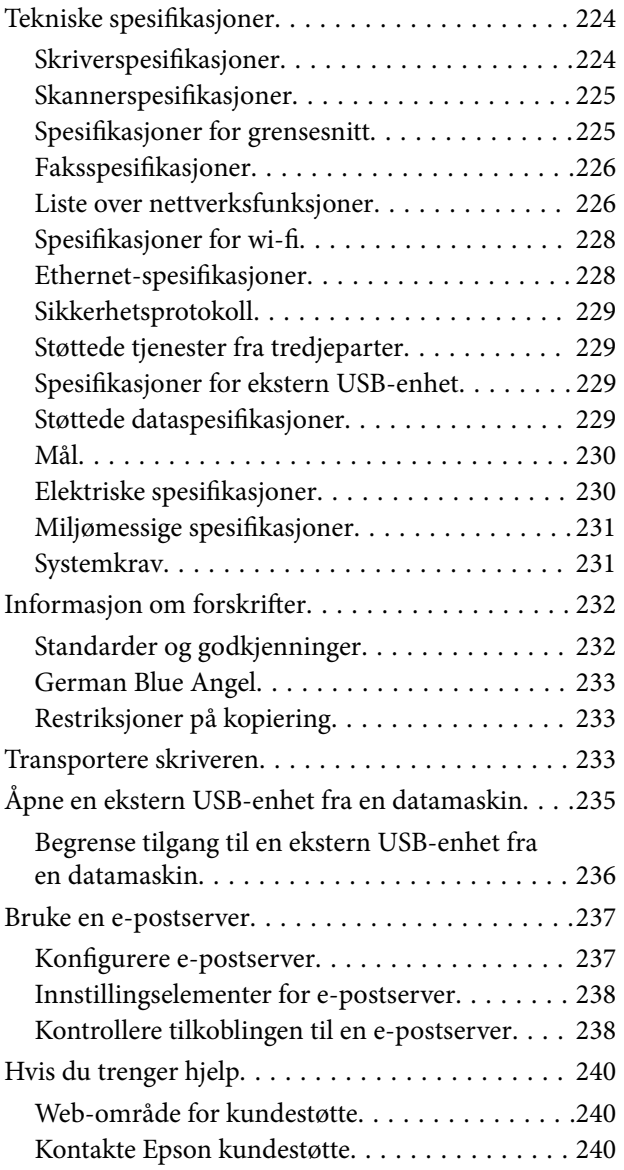

## <span id="page-8-0"></span>**Om denne brukerhåndboken**

### **Innledning til brukerhåndbøkene**

Håndbøkene nedenfor følger med Epson-skriveren. I tillegg til håndbøkene finner du også diverse typer hjelpeinformasjon på selve skriveren og i Epson-programvaren.

❏ Viktige sikkerhetsinstruksjoner (papirhåndbok)

Gir deg instruksjoner om sikker bruk av denne skriveren.

❏ Start her (papirhåndbok)

Gir deg informasjon om konfigurasjon av skriveren, installering av programvaren, bruk av skriveren og liknende.

❏ Brukerhåndbok (digital håndbok)

Denne brukerhåndboken. Gir generell informasjon og instruksjoner om bruk av skriveren, om nettverksinnstillinger når skriveren brukes på et nettverk og om problemløsning.

Du kan hente de nyeste versjonene av håndbøkene ovenfor på følgende måter.

❏ Papirhåndbok

Gå til Epsons støttetider for Europa på [http://www.epson.eu/Support,](http://www.epson.eu/Support) eller til Epsons globale støttesider på [http://support.epson.net/.](http://support.epson.net/)

❏ Digital håndbok

Start EPSON Software Updater på datamaskinen. EPSON Software Updater ser etter tilgjengelige oppdateringer for Epson-programvare og de digitale håndbøkene, og lar deg laste ned de nyeste versjonene.

#### **Relatert informasjon**

& ["EPSON Software Updater" på side 183](#page-182-0)

### **Merker og symboler**

#### !*Forsiktig:*

Instruksjoner som må følges nøye for å unngå personskade.

#### c*Forsiktighetsregel:*

Instruksjoner som må overholdes for å unngå å skade utstyret.

#### *Merknad:*

Gir utfyllende og referanseinformasjon.

 $\blacktriangleright$ -relatert informasjon

Koblinger til tilknyttede avsnitt.

### <span id="page-9-0"></span>**Beskrivelser brukt i denne brukerhåndboken**

- ❏ Skjermbildene av skriverdriveren og Epson Scan 2 (skannerdriver) stammer fra Windows 10 eller Mac OS X v10.11.x. Innholdet som vises på skjermene, varierer avhengig av modellen og situasjonen.
- ❏ Illustrasjonene av skriveren som brukes i denne brukerhåndboken er kun eksempler. Selv om det kan være mindre forskjeller på modellen, er operasjonsmetoden den samme.
- ❏ Noen av menyelementene på LCD-skjermen kan variere avhengig av modell og innstillinger.

### **Operativsystemreferanser**

#### **Windows**

I denne brukerhåndboken refererer "Windows 10", "Windows 8.1", "Windows 8", "Windows 7", "Windows Vista", "Windows XP", "Windows Server 2012 R2", "Windows Server 2012", "Windows Server 2008 R2", "Windows Server 2008", "Windows Server 2003 R2" og "Windows Server 2003" til følgende operativsystemer. I tillegg brukes "Windows" for å referere til alle versjoner.

- ❏ Microsoft® Windows® 10 operativsystem
- ❏ Microsoft® Windows® 8.1 operativsystem
- ❏ Microsoft® Windows® 8 operativsystem
- ❏ Microsoft® Windows® 7 operativsystem
- ❏ Microsoft® Windows Vista® operativsystem
- ❏ Microsoft® Windows® XP operativsystem
- ❏ Microsoft® Windows® XP Professional x64 Edition operativsystem
- ❏ Microsoft® Windows Server® 2012 R2 operativsystem
- ❏ Microsoft® Windows Server® 2012 operativsystem
- ❏ Microsoft® Windows Server® 2008 R2 operativsystem
- ❏ Microsoft® Windows Server® 2008 operativsystem
- ❏ Microsoft® Windows Server® 2003 R2 operativsystem
- ❏ Microsoft® Windows Server® 2003 operativsystem

#### **Mac OS X**

I denne brukerhåndboken referer "Mac OS X v10.11.x" til OS X El Capitan, "Mac OS X v10.10.x" refererer til OS X Yosemite, "Mac OS X v10.9.x" refererer til OS X Mavericks, og "Mac OS X v10.8.x" refererer til OS X Mountain Lion. I tillegg brukes "Mac OS X" for å referere til "Mac OS X v10.11.x", "Mac OS X v10.10.x", "Mac OS X v10.9.x", "Mac OS X v10.8.x", "Mac OS X v10.7.x" og "Mac OS X v10.6.8".

## <span id="page-10-0"></span>**Viktige instruksjoner**

### **Sikkerhetsinstruksjoner**

Les og følg disse instruksjonene for å sikre sikker bruk av skriveren. Sørg for at denne brukerhåndboken oppbevares for senere bruk. Pass også på at alle advarsler og instruksjoner markert på skriveren, følges.

❏ Noen av symbolene som brukes på skriveren er for å sikre sikker og riktig bruk av skriveren. Se følgende nettsted for å finne ut betydningen av symbolene.

<http://support.epson.net/symbols>

- ❏ Du må bare bruke strømledningen som følger med skriveren. Denne ledningen skal ikke brukes med annet utstyr. Bruk av andre strømledninger til denne skriveren, eller bruk av den medfølgende ledningen til annet utstyr, kan føre til brann eller elektrisk støt.
- ❏ Kontroller at strømledningen oppfyller lokale sikkerhetskrav.
- ❏ Forsøk aldri å demontere, modifisere eller reparere strømledningen, kontakten, skriverenheten, skannerenheten eller tilbehør på egenhånd, med mindre det spesifikt er angitt i håndboken for skriveren.
- ❏ Under følgende forhold må du koble fra skriveren og få utført service hos kvalifisert personell:

Strømkabelen eller kontakten er skadet, det har kommet væske inn i skriveren, skriveren har falt i gulvet eller kabinettet er skadet på annen måte, skriveren fungerer ikke normalt eller viser en betydelig endring i ytelse. Ikke juster kontrollmekanismer med mindre dette framgår av driftsinstruksjonene.

- ❏ Plasser skriveren nær et strømuttak der pluggen lett kan kobles fra.
- ❏ Ikke plasser eller lagre skriveren utendørs, nært smuss eller støv, vann, varmekilder, eller på steder som er utsatt for støt, vibrasjoner, høy temperatur eller fuktighet.
- ❏ Pass på at det ikke søles væske på skriveren, og at du ikke håndterer den med våte hender.
- ❏ Hold denne skriveren på minst 22 cm avstand fra pacemakere. Radiobølger fra denne skriveren kan ha uheldig innvirkning på driften av pacemakere.
- ❏ Kontakt forhandler dersom LCD-skjermen blir skadet. Dersom du får flytende krystalløsning på hendene, må du vaske dem grundig med såpe og vann. Dersom du får flytende krystalløsning i øynene, må du skylle dem med vann umiddelbart. Hvis du fremdeles har ubehag eller synsforstyrrelser etter grundig skylling, må du oppsøke lege umiddelbart.
- ❏ Unngå bruk av telefon i tordenvær. Det kan være en liten fare for elektrisk støt på grunn av lyn.
- ❏ Hvis det oppstår en gasslekkasje, må du ikke bruke en telefon i nærheten av lekkasjen for å rapportere den.
- ❏ Vær forsiktig med hvordan du håndterer brukte blekkpatroner. Det kan være blekk rundt blekkforsyningsporten.
	- ❏ Hvis du får blekk på huden, må du vaske grundig med såpe og vann.
	- ❏ Hvis du får blekk i øynene, må du øyeblikkelig skylle med vann. Hvis du fremdeles har ubehag eller synsforstyrrelser etter grundig skylling, må du oppsøke lege umiddelbart.
	- ❏ Hvis du får blekk i munnen, må du oppsøke lege umiddelbart.
- ❏ Ikke demonter blekkpatronen og vedlikeholdsboksen, da dette kan føre til at du får blekk i øynene eller på huden.
- ❏ Du må ikke riste blekkpatronene for hardt, og ikke slippe dem i bakken. Pass også på at du ikke klemmer dem, eller river av etikettene. Dette kan føre til blekklekkasje.
- ❏ Oppbevar blekkpatroner og vedlikeholdsbokser utilgjengelig for barn.

### <span id="page-11-0"></span>**Tips og advarsler som gjelder skriveren**

Disse instruksjonene må leses og følges for å unngå skade på skriveren og på eiendeler. Husk å ta vare på denne håndboken i tilfelle du trenger den senere.

### **Råd og advarsler for konfigurasjon/bruk av skriveren**

- ❏ Ikke blokker eller dekk til luftehullene og åpningene på skriveren.
- ❏ Bruk bare den typen strømforsyning som er angitt på etiketten på skriveren.
- ❏ Unngå å bruke uttak på samme krets som kopimaskiner eller luftesystemer som slås av og på regelmessig.
- ❏ Unngå strømuttak som styres med veggbrytere eller tidsinnstillingsenheter.
- ❏ Hold hele datamaskinsystemet borte fra potensielle kilder for elektromagnetiske forstyrrelser, for eksempel høyttalere eller baseenheter for trådløse telefoner.
- ❏ Strømledningene må plasseres slik at de ikke kan utsettes for slitasje, kutt, rifter, krymping eller kinking. Ikke plasser noe oppå strømledningene, og ikke legg strømledningene slik at de kan bli tråkket på eller overkjørt. Vær spesielt oppmerksom på at strømledningene er helt strukket ut ved endene og der hvor de går inn i og ut av en transformator.
- ❏ Hvis du bruker en skjøteledning med skriveren, må du kontrollere at den totale mengden merkestrøm (ampere) for enhetene som er koblet til skjøteledningen, ikke overskrider tillatt merkestrøm for ledningen. Kontroller også at den totale merkestrømmen (ampere) for alle enhetene som er koblet til strømuttaket, ikke overskrider tillatt merkestrøm for strømuttaket.
- ❏ Hvis du skal bruke skriveren i Tyskland, må bygningsinstallasjonen være beskyttet med en overbelastningsbryter på 10 eller 16 ampere for å gi tilstrekkelig kortslutningsvern og overstrømsvern.
- ❏ Når du kobler skriveren til en datamaskin eller annet utstyr med en kabel, må du kontrollere at kontaktene står riktig vei. Det er bare én riktig måte å koble til kontaktene på. Hvis en kontakt blir tilkoblet feil vei, kan begge enhetene som kobles sammen med kabelen, bli skadet.
- ❏ Plasser skriveren på en flat, stabil overflate, som er større enn bunnen på skriveren i alle retninger. Skriveren vil ikke virke ordentlig hvis det står på skrå.
- ❏ Når du lagrer eller transporterer skriveren, må du ikke holde den på skrå, plassere den vertikalt eller snu den opp ned, ettersom den kan lekke blekk.
- ❏ Sørg for at det er plass over skriveren for å løfte dokumentdekselet helt opp.
- ❏ La det være nok plass foran skriveren slik at papiret kan komme helt ut.
- ❏ Unngå steder som er utsatt for hurtige endringer i temperatur og fuktighet. Hold også skriveren unna direkte sollys, sterkt lys og varmekilder.
- ❏ Ikke før inn gjenstander i sporene i skriveren.
- $\hfill\Box$ <br> Ikke plasser hånden inn i skriveren under utskrift.
- ❏ Ikke berør den hvite, flate kabelen inni skriveren.
- ❏ Ikke bruk aerosol-produkter som inneholder brennbare gasser, inne i eller rundt denne skriveren. Dette kan føre til brann.
- ❏ Ikke fjern skriverhodet for hånd, du kan skade skriveren.
- ❏ Vær forsiktig så du ikke setter fast fingrene når du lukker skannerenheten.
- ❏ Ikke trykk for hardt på skannerglassplaten når du plasserer originaldokumentene.
- <span id="page-12-0"></span>❏ Slå alltid av skriveren med P-knappen. Ikke trekk ut kontakten til skriveren eller slå av strømmen til kontakten før  $\bigcup$ -lyset slutter å blinke.
- ❏ Du må kontrollere at skriverhodet står i startposisjon (helt til høyre) og at blekkpatronene er på plass, før du flytter skriveren.
- ❏ Dersom du ikke skal bruke skriveren over en lengre periode, må du trekke ut strømledningen fra stikkontakten.

### **Tips og advarsler for bruk av skriveren med en trådløs tilkobling**

- ❏ Radiobølger fra skriveren kan forstyrre funksjonen til elektronisk utstyr til medisinsk bruk slik at utstyret ikke fungerer som det skal.Når skriveren brukes innen helsevesenet eller i nærheten av medisinsk utstyr, skal retningslinjer fra godkjent personell for helsevesenet følges. Dette gjelder også samtlige angitte advarsler og retningslinjer på det medisinske utstyret.
- ❏ Radiobølger fra skriveren kan forstyrre funksjonen til automatiserte enheter, slik som automatiske dører eller brannalarmer, og kan forårsake ulykker på grunn av funksjonsfeil.Når skriveren brukes i nærheten av automatiserte enheter, skal samtlige angitte advarsler og retningslinjer på enhetene følges.

### **Tips og advarsler for bruk av berøringsskjermen**

- ❏ Det kan forekomme små, lyse eller mørke flekker på LCD-skjermen, og skjermens lysstyrke kan også variere. Dette er normalt, og betyr ikke at skjermen er skadet.
- ❏ Bruk bare en tørr, myk klut når du rengjør den. Ikke bruk væske eller kjemiske rengjøringsmidler.
- ❏ Berøringsskjermens utvendige deksel kan knuses hvis det utsettes for kraftige støt. Ta kontakt med forhandleren hvis glasset får sprekker eller hakk, og du må ikke røre eller prøve å fjerne det ødelagte glasset.
- ❏ Trykk lett på berøringsskjermen med fingeren. Ikke trykk hardt eller bruk neglene.
- ❏ Ikke bruk skarpe objekter slik som kulepenner eller blyanter til å utføre handlinger.
- ❏ Kondens på innsiden av berøringsskjermen på grunn av plutselige fuktighets- eller temperaturendringer, kan føre til dårligere ytelse.

### **Beskytte personlige opplysninger**

Hvis du gir skriveren til noen andre eller kaster den, slett all personlig informasjon lagret i skriverens minne ved å velge **Innst.** > **Gjenopprett standardinnst.** > **Fjern alle data og innstillinger** på kontrollpanelet.

## <span id="page-13-0"></span>**Grunnleggende om skriveren**

## **Delenavn og funksjoner**

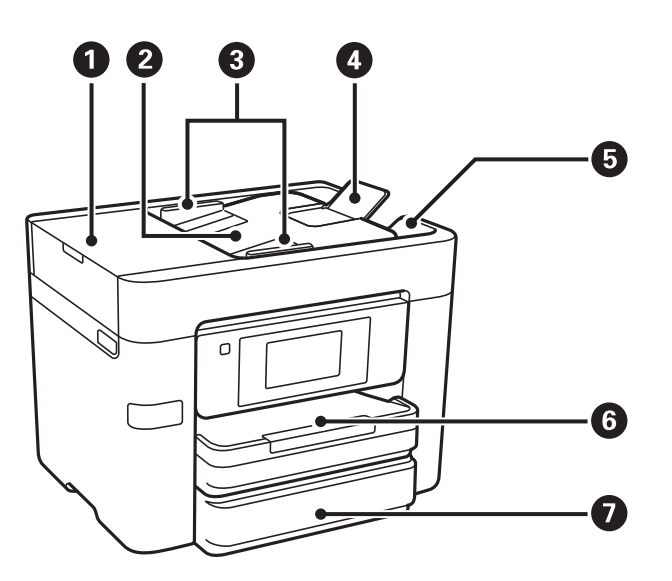

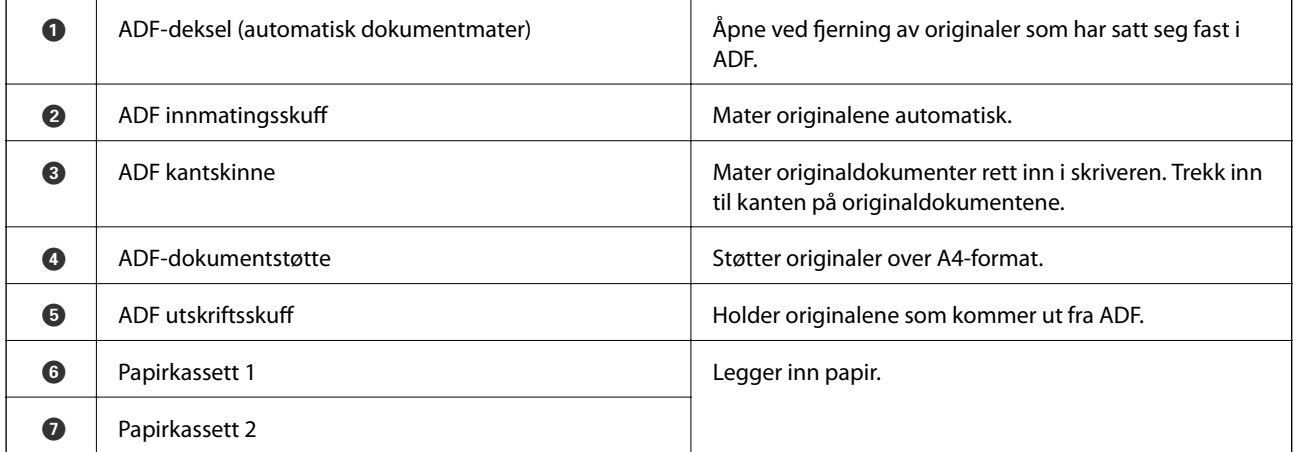

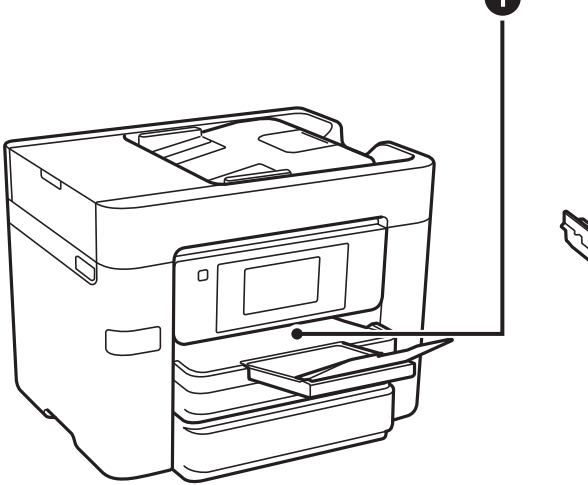

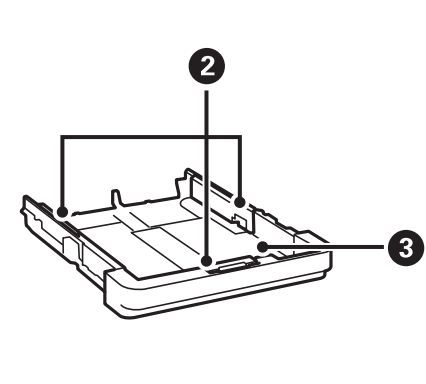

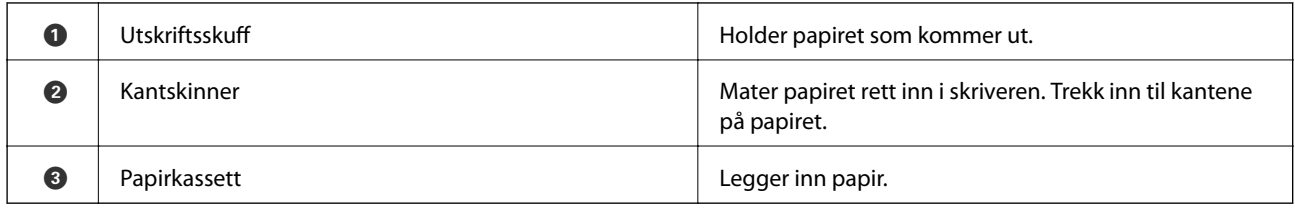

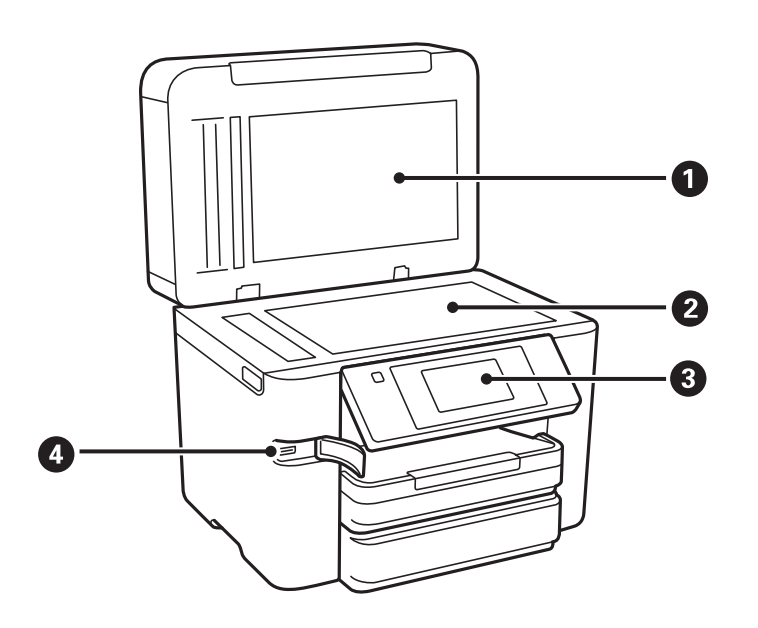

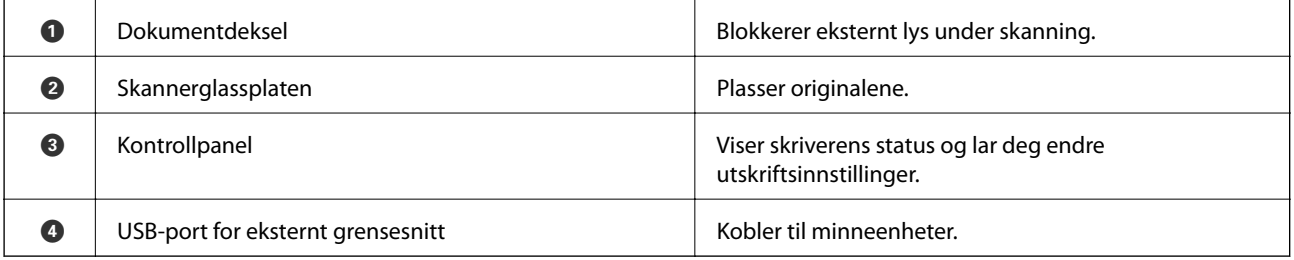

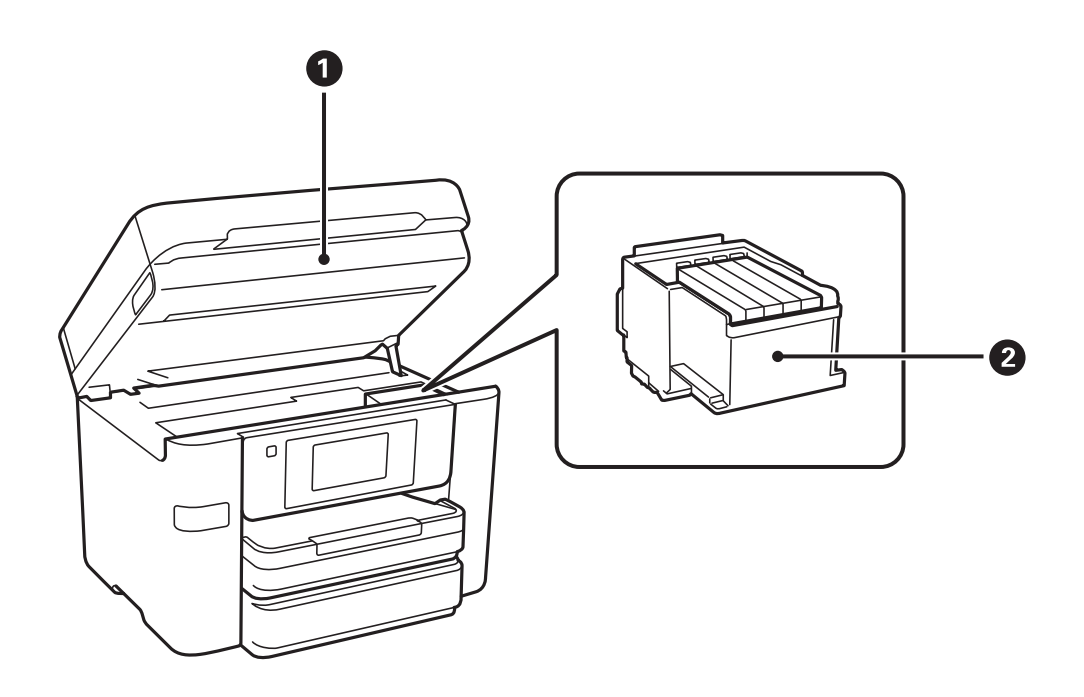

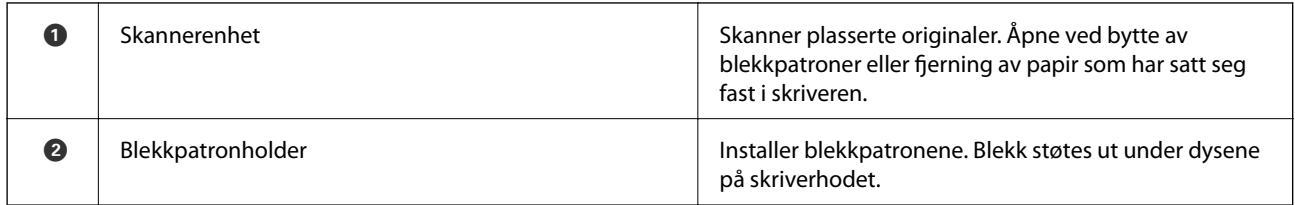

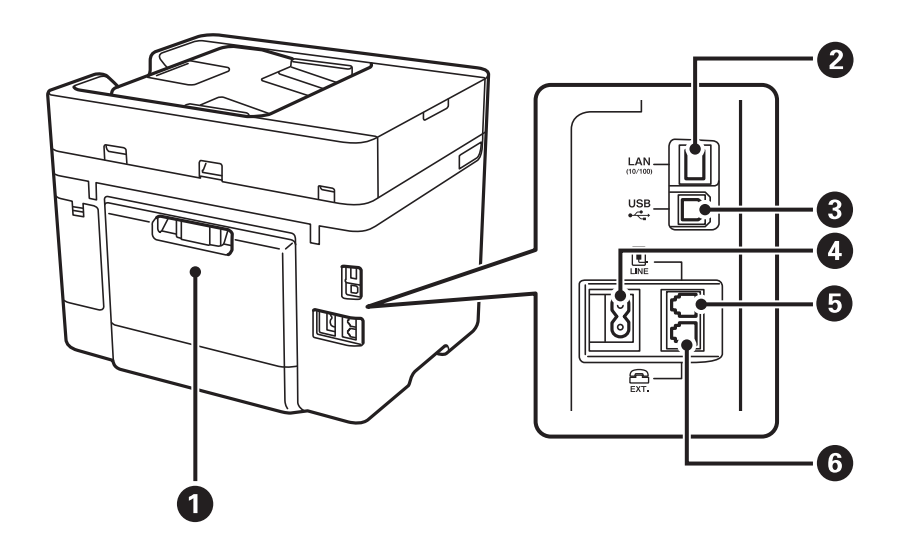

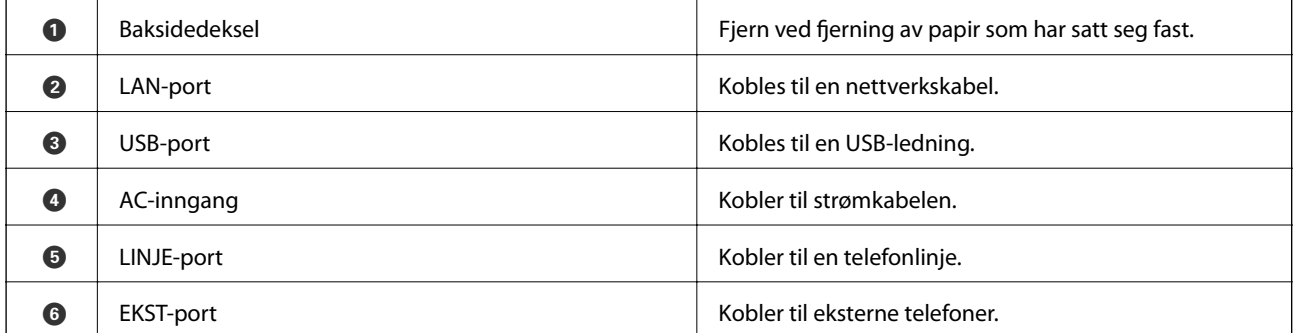

### <span id="page-16-0"></span>**Kontrollpanel**

### **Knapper og lys**

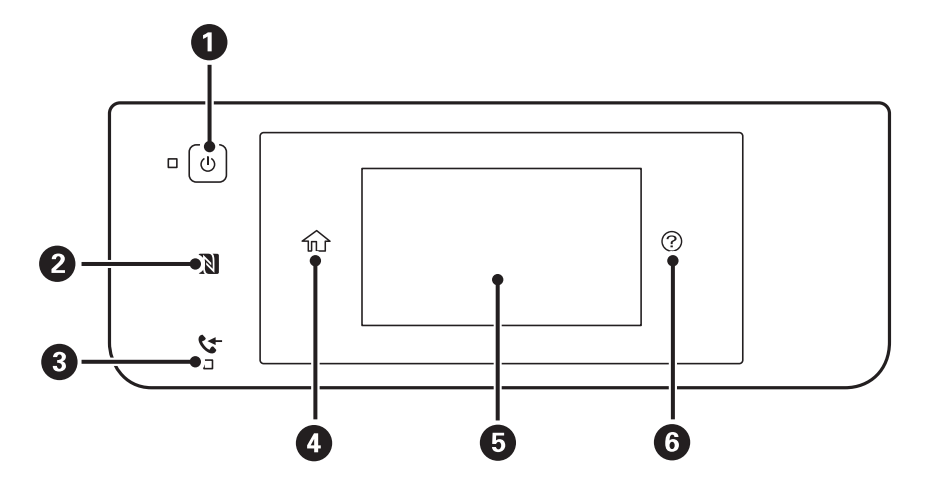

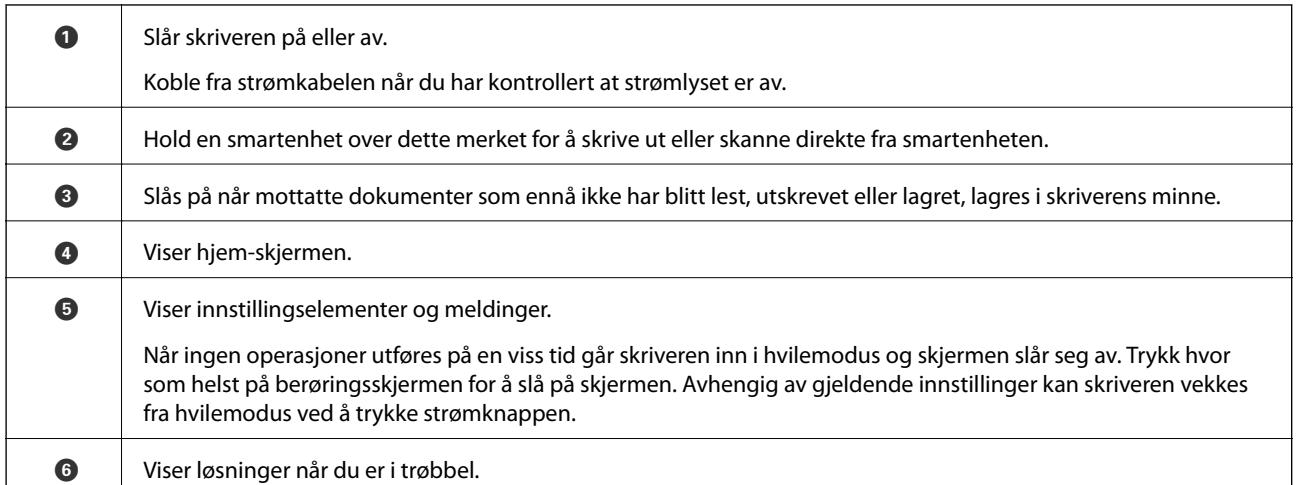

### **Grunnleggende konfigurasjon av skjerm**

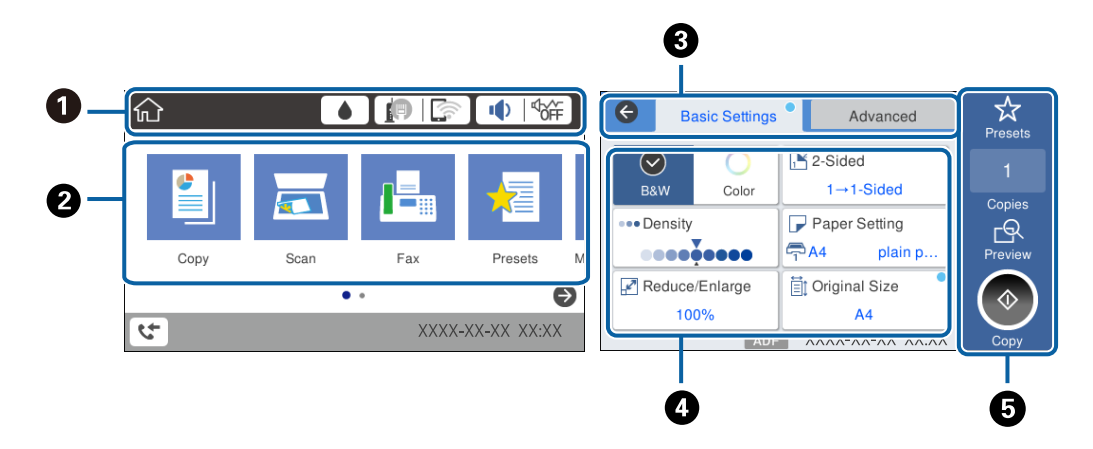

<span id="page-17-0"></span>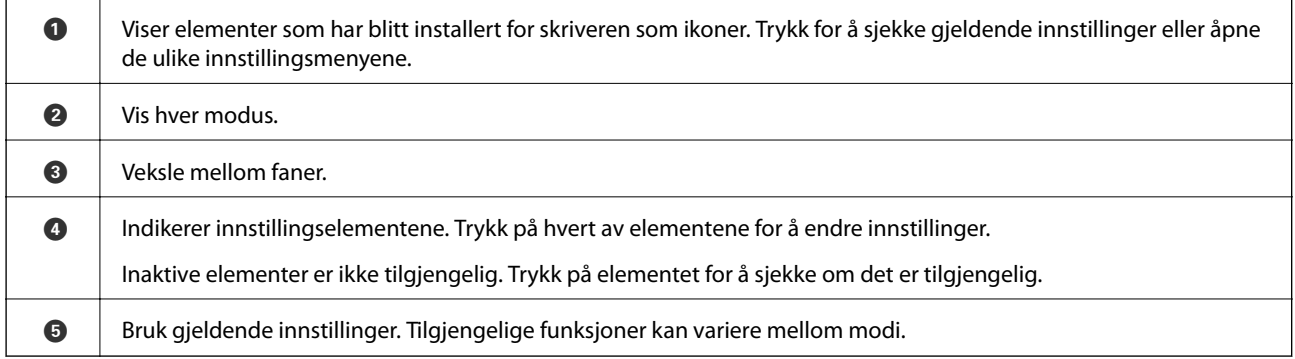

### **Handlinger på berøringsskjermen**

Berøringsskjermen er kompatibel med følgende handlinger.

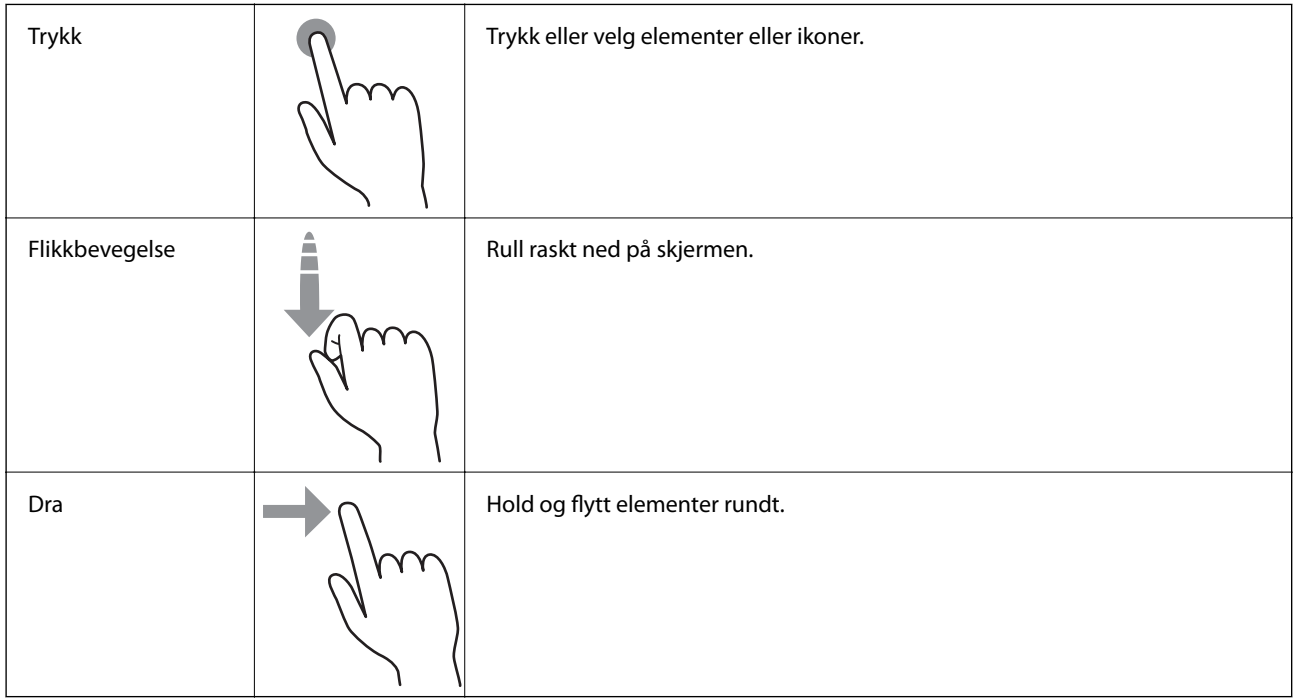

### **Ikoner vist på LCD-skjermen**

Følgende ikoner vises på LCD-skjermen, avhengig av skriverens status.

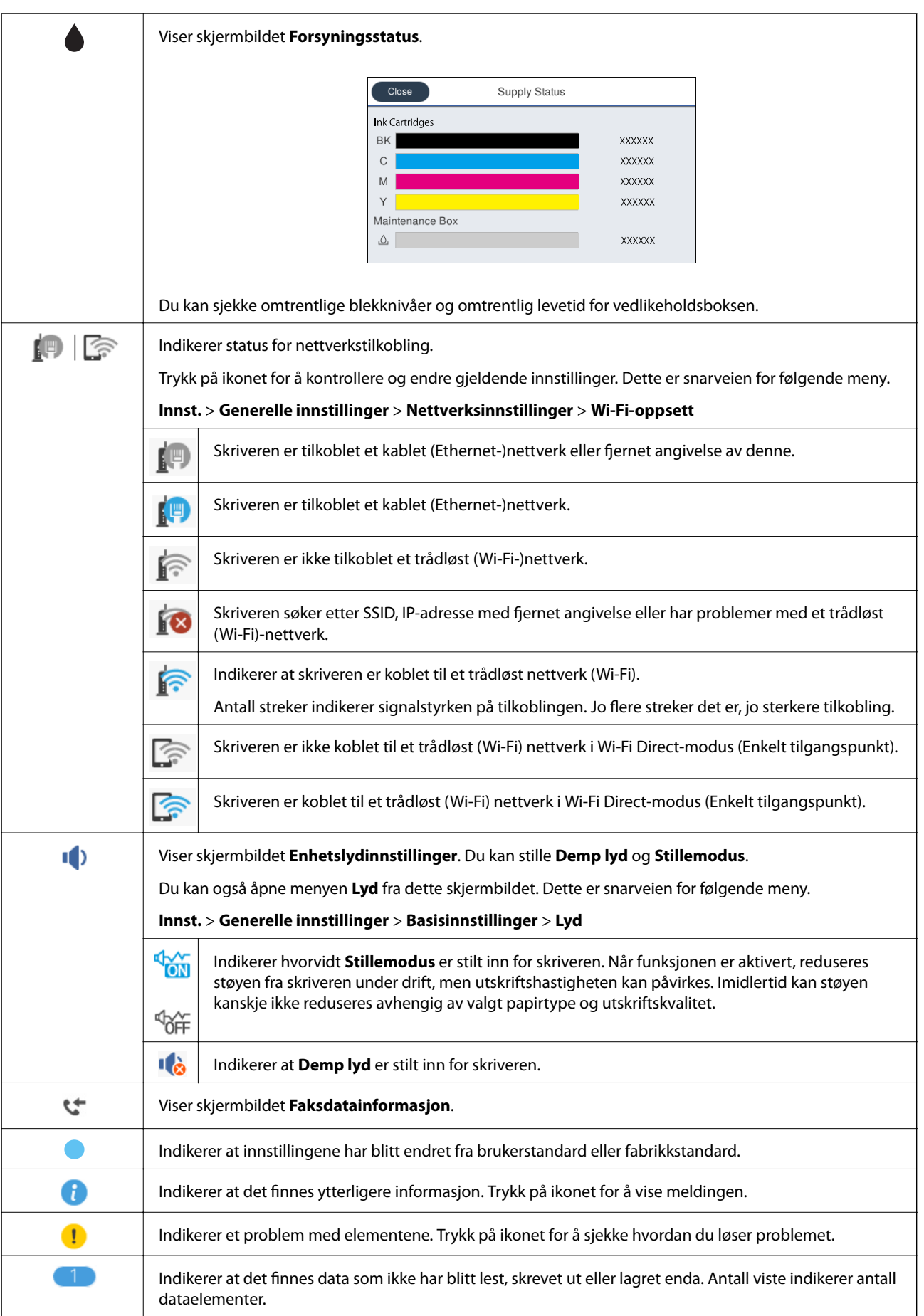

#### <span id="page-19-0"></span>**Relatert informasjon**

& ["Lyd:" på side 167](#page-166-0)

### **Skrive inn tegn**

Du kan skrive inn tegn og symboler ved å bruke skjermtastaturet når du registrerer en kontakt, endrer nettverksinnstillinger, osv.

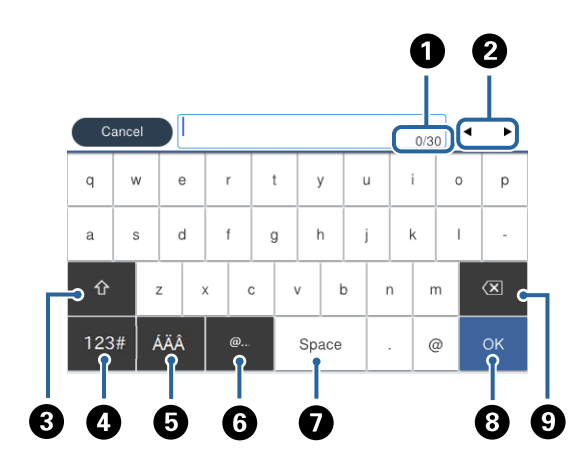

#### *Merknad:*

Tilgjengelige ikoner varierer i forhold til innstillingselementet.

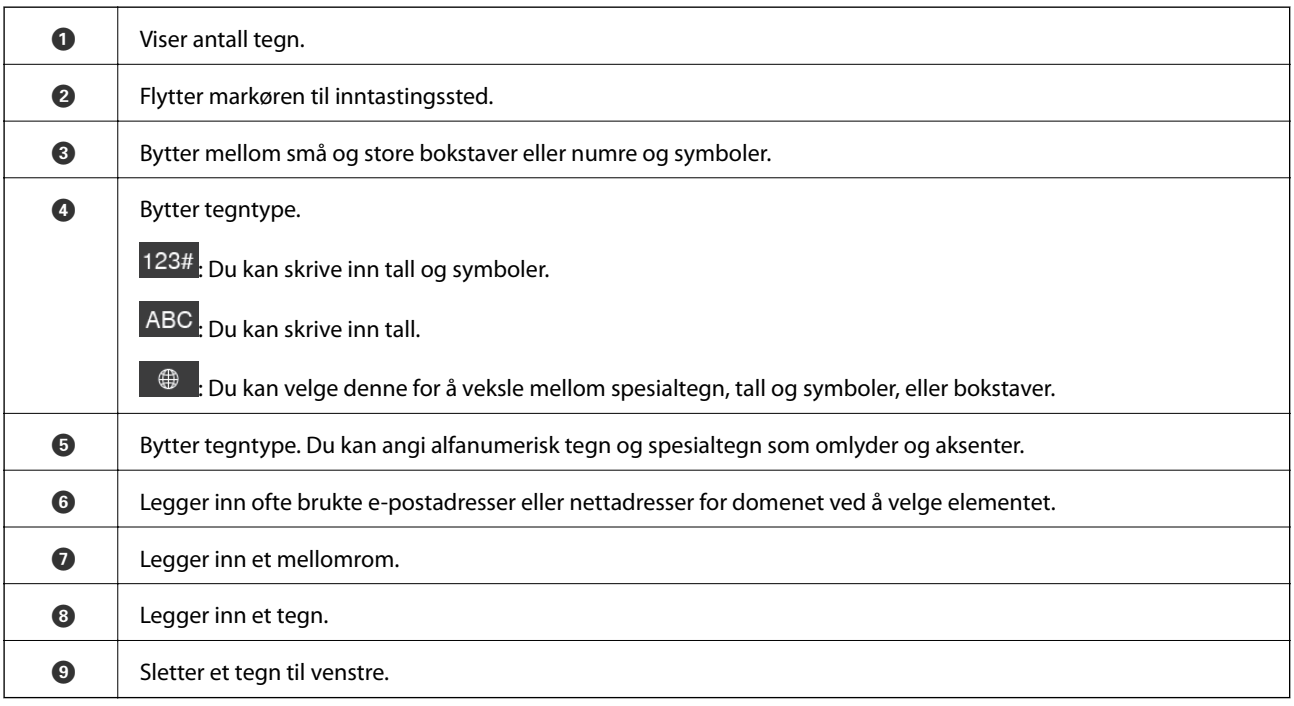

### **Se animasjoner**

Du kan se animasjoner av brukerinstruksjoner slik som innlegging av papir eller fjerning av fastkjørt papir på LCD-skjermen.

- <span id="page-20-0"></span>❏ Trykk på høyre side av LCD-skjermen: Viser hjelpeskjermen. Trykk **Hvordan** og velg elementene du ønsker å se.
- ❏ Trykk **Hvordan** på høyre side av betjeningsskjermen: Viser den forholdssensitive animasjonen.

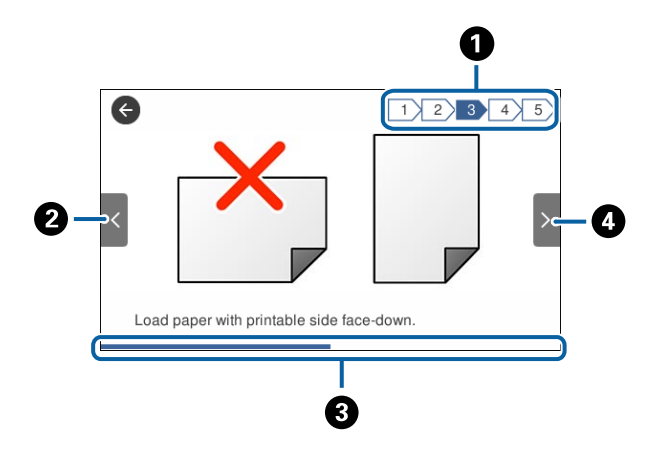

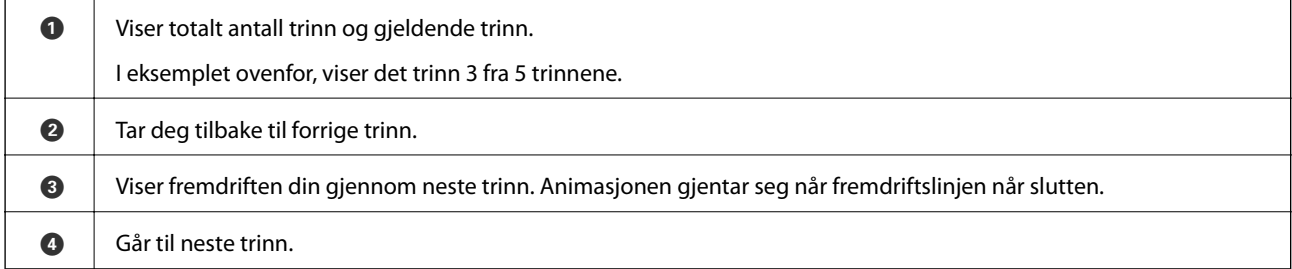

### **Registrere dine favorittinnstillinger som forhåndsinnstilling**

Du kan registrere ofte brukte innstillinger for kopiering, faks og skanning som forhåndsinnstillinger.

For å registrere, trykker du **Forhåndsinns** fra hjemskjermen, trykker du **Legg til ny**, og velg deretter funksjonen som du ønsker å registrere en forhåndsinnstilling. Angi nødvendige innstillinger, trykk på  $\overline{\mathcal{A}}$  og angi deretter et navn for forhåndsinnstillingen.

For å laste en registrert forhåndsinnstilling, velger du forhåndsinnstillingen fra listen.

Du kan også registrere gjeldende adresse og innstillinger og trykke  $\mathcal{X}$  på skjermen for hver funksjon.

For å endre registrerte innstillinger, endrer du innstilinger på skjermen for hver funksjon og trykker  $\mathbf{\hat{x}}$ . Trykk **Registrer som forhåndsinnstilling** og velg elementene du ønsker å overskrive.

### **Menyalternativer for Forhåndsinns**

Trykk > på den registrerte forhåndsinnstillingen for å vise detaljer for de registrerte innstillingene. Du kan endre det registrerte navnet ved å trykke navnet på detaljer-skjermen.

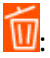

Slett den registrerte forhåndsinnstillingen.

Bruk denne innstillingen:

Last den registrerte forhåndsinnstillingen.

## <span id="page-22-0"></span>**Nettverksinnstillinger**

### **Typer nettverkstilkobling**

Du kan bruke følgende tilkoblingsmetoder.

### **Ethernet-tilkobling**

Koble skriveren til en hub med en Ethernet-kabel.

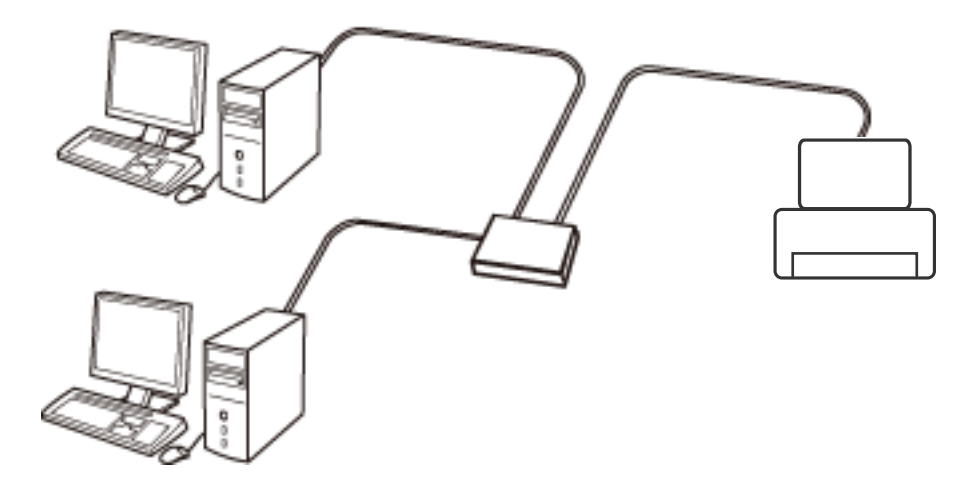

**Relatert informasjon**

& ["Velge avanserte nettverksinnstillinger" på side 31](#page-30-0)

### **Wi-Fi-tilkobling**

Koble skriveren og datamaskinen eller smartenheten til tilgangspunktet. Dette er den vanlige tilkoblingsmetoden for hjemme- eller kontornettverkt der datamaskiner er koblet til Wi-Fi gjennom tilgangspunktet.

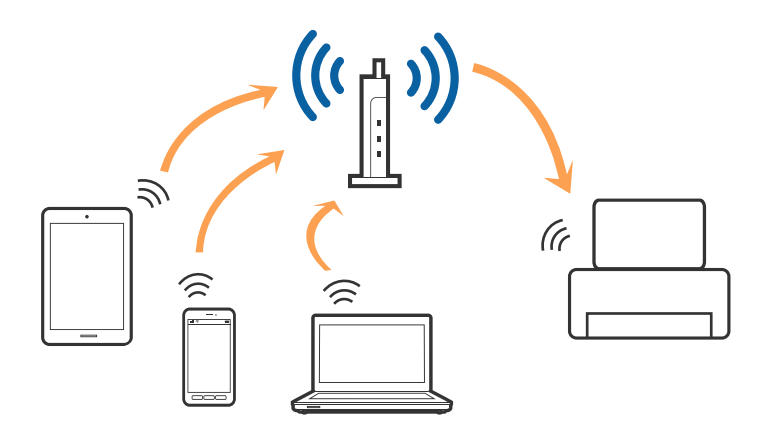

#### <span id="page-23-0"></span>**Relatert informasjon**

- & "Tilkobling til en datamaskin" på side 24
- & ["Koble til en smartenhet" på side 26](#page-25-0)
- & ["Foreta Wi-Fi-innstillinger fra skriveren" på side 26](#page-25-0)

### **Wi-Fi Direct (Enkelt tilgangspunk)-tilkobling**

Bruk denne tilkoblingsmetoden når du ikke bruker Wi-Fi hjemmer eller på kontoret, eller når du ønsker å koble skriveren direkte til datamaskinen eller smartenheten. I denne modusen fungerer skriveren som tilgangspunkt, og du kan koble inntil fire enheter til skriveren uten å måtte bruke et standard tilgangspunkt. Enheter som er direkte koblet til skriveren, kan imidlertid ikke kommunisere med hverandre gjennom skriveren.

#### *Merknad:*

Wi-Fi Direct (Enkelt tilgangspunkt)-tilkobling er en tilkoblingsmetode som er designet til å erstatte Ad Hoc-modus.

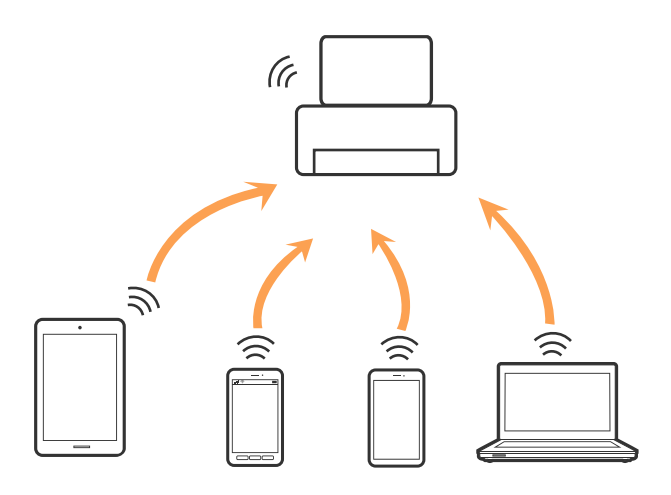

Skriveren kan kobles til med Wi-Fi eller Ethernet og Wi-Fi Direct (Enkelt tilgangspunkt)-tilkoblingen samtidig. Men hvis du starter en nettverkstilkobling i Wi-Fi Direct (Enkelt tilgangspunkt)-tilkobling når skriveren er koblet til med Wi-Fi, blir Wi-Fi midlertidig frakoblet.

#### **Relatert informasjon**

& ["Velge tilkoblingsinnstillinger for Wi-Fi Direct \(Enkelt tilgangspunkt\)" på side 30](#page-29-0)

### **Tilkobling til en datamaskin**

Vi anbefaler bruk av installasjonsprogrammet for å koble skriveren til en datamaskin. Du kan kjøre installsjonsprogrammet på én av metodene nedenfor.

❏ Konfigurere fra nettstedet

Gå til følgende nettside og tast inn produktnavnet. Gå til **Oppsett**, og start konfigurasjonen.

[http://epson.sn](http://epson.sn/?q=2)

❏ Konfigurere ved bruk av programvareplanten (kun for modeller som kommer med programvareplate samt brukere som har datamaskin med platestasjon).

Sett inn programvareplaten i datamaskinen, og følg deretter instruksjonene på skjermen.

#### **Velge tilkoblingsmetode**

Følg anvisningene på skjermen frem til følgende skjerm vises, hvorpå du velger tilkoblingsmetode for skriveren og datamaskinen.

#### ❏ Windows

Velg tilkoblingstype og klikk så **Neste**.

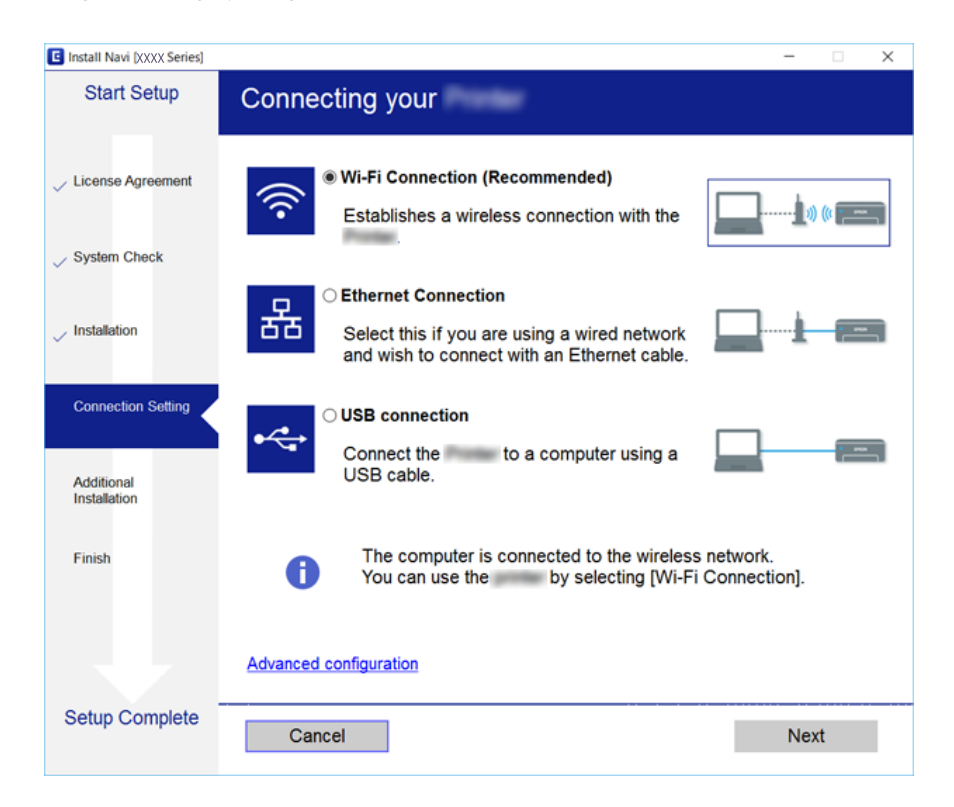

#### <span id="page-25-0"></span>❏ Mac OS X

Velg tilkoblingstype.

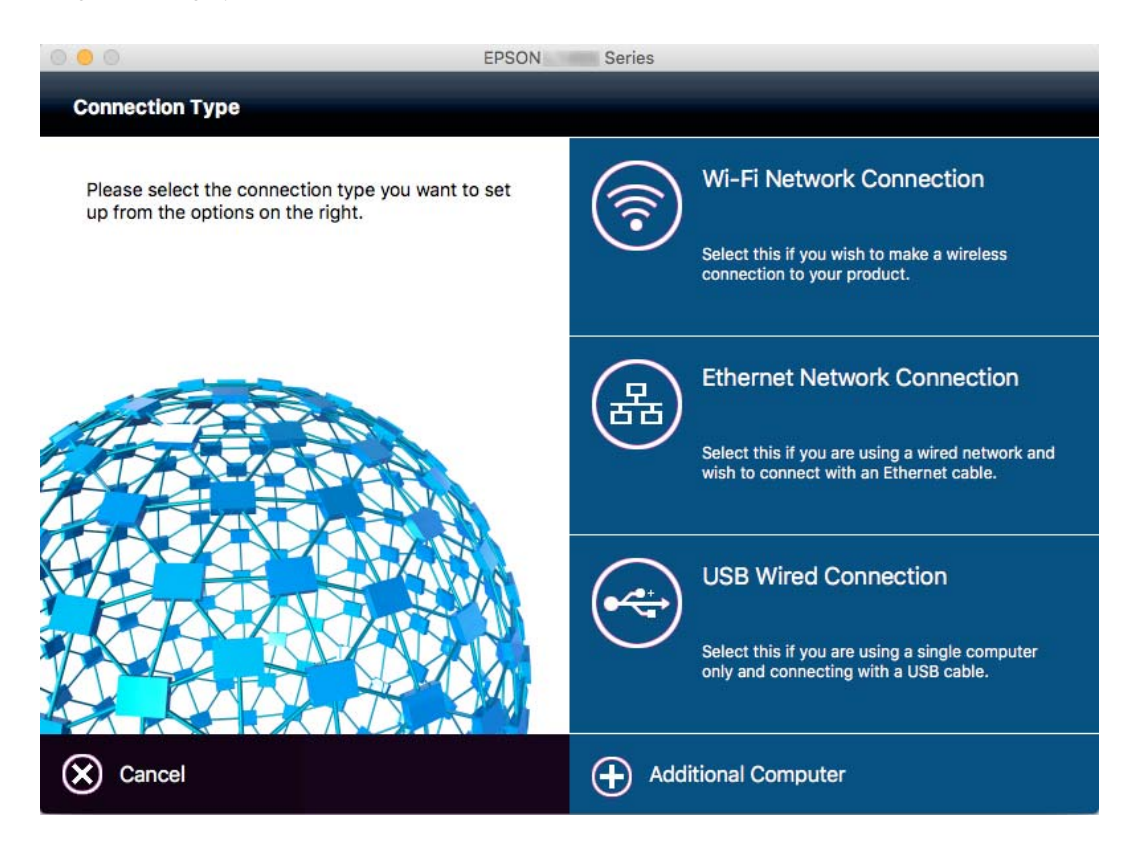

Følg instruksjonene på skjermen. Den nødvendige programvaren er installert.

### **Koble til en smartenhet**

Du kan bruke skriveren fra en smartenhet når du kobler skriveren til samme Wi-Fi-nettverk (SSID) som smartenheten. Konfigurer fra følgende nettsted for å bruke skriveren fra en smartenhet. Åpne nettstedet fra smartenheten som du ønsker å koble til skriveren.

#### [http://epson.sn](http://epson.sn/?q=2) > **Oppsett**

#### *Merknad:*

Dersom du vil koble en datamaskin og en smartenhet til skriveren, anbefaler vi at du kobler til datamaskinen først.

### **Foreta Wi-Fi-innstillinger fra skriveren**

Du kan foreta nettverksinnstillinger fra skriverens kontrollpanel, på flere ulike måter. Velg en tilkoblingsmetode som passer med miljøet og forholdene du bruker enheten i. Dersom du kjenner til informasjonen for tilgangspunktet, slik som SSID og passord, kan du foreta innstillinger manuelt. Hvis tilgangspunktet støtter WPS, kan du foreta innstillinger ved å bruke en trykk-knapp-konfigurasjon.

Etter å ha koblet skriveren til nettverket, kobler du til skriveren fra enheten du ønsker å bruke (datamaskin, smart enhet, nettbrett, osv.)

#### <span id="page-26-0"></span>**Relatert informasjon**

- & "Angi Wi-Fi-innstillinger manuelt" på side 27
- & ["Utføre Wi-Fi-innstillinger med konfigurasjon med trykknapp \(WPS\)" på side 28](#page-27-0)
- & ["Utføre Wi-Fi-innstillinger med konfigurasjon med PIN-kode \(WPS\)" på side 29](#page-28-0)
- & ["Velge tilkoblingsinnstillinger for Wi-Fi Direct \(Enkelt tilgangspunkt\)" på side 30](#page-29-0)

### **Angi Wi-Fi-innstillinger manuelt**

Du kan sette opp manuelt informasjonen du trenger for å koble til et tilgangspunkt fra skriverens kontrollpanel. Vil du sette opp manuelt, trenger du SSIDen og passordet for et tilgangspunkt.

#### *Merknad:*

Hvis du bruker et tilgangspunkt med standard innstillinger, står SSIDen og passordet skrevet på etiketten. Hvis du ikke vet SSIDen og passordet, kontakter du personen som satte opp tilgangspunktet, eller du kan se i dokumentasjonen som fulgte med tilgangspunktet.

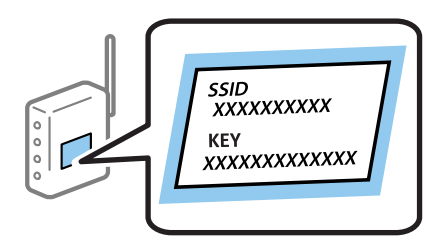

- $Trykk$   $\Box$   $\Box$   $\Box$   $p\land$  startsiden.
- 2. Trykk **Wi-Fi (anbefalt)** eller **Ruter**.
- 3. Trykk **Start oppsett**.

Hvis nettverkstilkoblingen allerede er satt opp, blir tilkoblingsdetaljene vist. Trykk **Bytt til Wi-Fi-tilkobling.** eller **Endre innstillinger** for å endre innstillingene.

#### 4. Trykk **Konfigurasjonveiledning for Wi-Fi**.

5. Velg SSIDen for tilgangspunktet.

#### *Merknad:*

- ❏ Hvis SSID-en du ønsker å koble til ikke vises på skriverens kontrollpanel, trykker du *Søk på nytt* for å oppdatere listen. Hvis det fortsatt ikke vises, trykker du *Skriv inn manuelt* og angir SSID direkte.
- ❏ Hvis du ikke vet SSIDen, kan du se om den står skrevet på etiketten til tilgangspunktet. Hvis du bruker tilgangspunktet med standard innstillinger, bruker du SSIDen som står på etiketten.
- 6. Trykk på feltet **Angi passord**, og angi deretter passordet.

#### *Merknad:*

- ❏ Passordet skiller mellom små og store bokstaver.
- ❏ Hvis du ikke vet passordet, kan du se om det står skrevet på etiketten til tilgangspunktet. Hvis du bruker tilgangspunktet med standard innstillinger, bruker du passordet som står på etiketten. I tillegg til «Password», kan passordet også kalles «Key», «Nøkkel», «Passfrase» og lignende.
- ❏ Hvis du ikke vet passordet for tilgangspunktet, ser du i dokumentasjonen som fulgte med tilgangspunktet, eller du kan kontakte personen som satte det opp.
- <span id="page-27-0"></span>7. Trykk **Start oppsett** når du er ferdig med oppsettet.
- 8. Trykk **OK** for å fullføre.

#### *Merknad:*

Hvis tilkoblingen mislykkes, laster du inn et vanlig papirark i A4-størrelse, og trykker så *Skriv ut kontrollrapport* for å skrive ut en tilkoblingsrapport for nettverket.

9. Trykk **Lukk** på skjermen for nettverksinnstillinger.

#### **Relatert informasjon**

- & ["Skrive inn tegn" på side 20](#page-19-0)
- & ["Kontrollere statusen for nettverkstilkoblingen" på side 32](#page-31-0)
- & ["Når du ikke kan angi nettverksinnstillinger" på side 193](#page-192-0)

### **Utføre Wi-Fi-innstillinger med konfigurasjon med trykknapp (WPS)**

Du kan sette opp et Wi-Fi nettverk automatisk ved å trykke en knapp på tilgangspunktet. Hvis betingelsene nedenfor er oppfylt, kan du sette opp nettverket på denne måten.

- ❏ Tilgangspunktet er kompatibelt med WPS (Wi-Fi Protected Setup).
- ❏ Gjeldende Wi-Fi-tilkobling ble opprettet ved å trykke en knapp på tilgangspunktet.

#### *Merknad:*

Hvis du ikke finner knappen eller du setter opp via programvaren, kan du se i dokumentasjonen som fulgte med tilgangspunktet.

- 1. Trykk  $\left| \mathbb{P} \right|$   $\left| \mathbb{P} \right|$  på startsiden.
- 2. Trykk **Wi-Fi (anbefalt)** eller **Ruter**.
- 3. Trykk **Start oppsett**.

Hvis nettverkstilkoblingen allerede er satt opp, blir tilkoblingsdetaljene vist. Trykk **Bytt til Wi-Fi-tilkobling.** eller **Endre innstillinger** for å endre innstillingene.

- 4. Trykk **Trykknapp-oppsett (WPS)**.
- 5. Hold nede [WPS]-knappen på tilgangspunktet til sikkerhetslampen blinker.

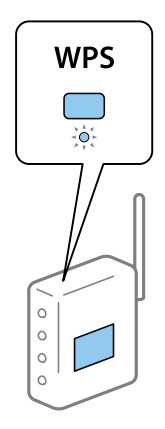

<span id="page-28-0"></span>Hvis du ikke vet hvor [WPS]-knappen er, eller det ikke er knapper på tilgangspunktet, kan du se i dokumentasjonen som fulgte med tilgangspunktet for nærmere informasjon.

- 6. Trykk **Start oppsett**.
- 7. Trykk **Lukk**.

Skjermen lukkes automatisk etter en viss tid hvis du ikke trykker **Lukk**.

*Merknad:* Hvis tilkoblingen mislykkes, starter du tilgangspunktet på nytt, flytter det nærmere skriveren, og prøver igjen. Hvis det fremdeles ikke går, skriver du ut en tilkoblingsrapport for nettverk og prøver løsningen.

8. Trykk **Lukk** på skjermen for nettverksinnstillinger.

#### **Relatert informasjon**

- & ["Kontrollere statusen for nettverkstilkoblingen" på side 32](#page-31-0)
- & ["Når du ikke kan angi nettverksinnstillinger" på side 193](#page-192-0)

### **Utføre Wi-Fi-innstillinger med konfigurasjon med PIN-kode (WPS)**

Du kan automatisk koble til et tilgangspunkt ved hjelp av en PIN-kode. Du kan bruke denne oppsettmetoden hvis tilgangspunktet er kompatibelt med WPS (Wi-Fi Protected Setup). Bruk en datamaskin til å skrive inn PIN-koden i tilgangspunktet.

- 1. Trykk  $\left| \mathbb{P} \right|$   $\left| \mathbb{P} \right|$  på startsiden.
- 2. Trykk **Wi-Fi (anbefalt)** eller **Ruter**.
- 3. Trykk **Start oppsett**.

Hvis nettverkstilkoblingen allerede er satt opp, blir tilkoblingsdetaljene vist. Trykk **Bytt til Wi-Fi-tilkobling.** eller **Endre innstillinger** for å endre innstillingene.

- 4. Trykk **Annet** > **Oppsett av PIN (WPS)**
- 5. Bruk datamaskinen til å skrive inn PIN-koden (et åttesifret nummer) som vises på skriverens kontrollpanel, i tilgangspunktet innen to minutter.

#### *Merknad:*

Se i dokumentasjonen som følger med tilgangspunktet hvis du vil vite mer om hvordan du skriver inn en PIN-kode.

- 6. Trykk **Start oppsett**.
- 7. Trykk **Lukk**.

Skjermen lukkes automatisk etter en viss tid hvis du ikke trykker **Lukk**.

#### *Merknad:*

Hvis tilkoblingen mislykkes, starter du tilgangspunktet på nytt, flytter det nærmere skriveren, og prøver igjen. Hvis det fremdeles ikke går, skriver du ut en tilkoblingsrapport og prøver løsningen.

8. Trykk **Lukk** på skjermen for nettverksinnstillinger.

#### <span id="page-29-0"></span>**Relatert informasjon**

- & ["Kontrollere statusen for nettverkstilkoblingen" på side 32](#page-31-0)
- & ["Når du ikke kan angi nettverksinnstillinger" på side 193](#page-192-0)
- & ["Kontrollere statusen for nettverkstilkoblingen" på side 32](#page-31-0)
- & ["Når du ikke kan angi nettverksinnstillinger" på side 193](#page-192-0)

### **Velge tilkoblingsinnstillinger for Wi-Fi Direct (Enkelt tilgangspunkt)**

Med denne metoden kan du koble skriveren direkte til enheter uten et tilgangspunkt. Skriveren fungerer som tilgangspunkt.

#### c*Forsiktighetsregel:*

Når kobler til fra en datamaskin eller smartenhet til skriveren med Wi-Fi Direct (Enkelt tilgangspunk)-tilkobling, blir skriveren koblet til samme Wi-Fi-nettverk (SSID) som datamaskinen eller smartenheten og kommunikasjon etableres mellom dem. Siden datamaskinen eller smartenheten blir koblet automatisk til det andre Wi-Fi-nettverket den kan kobles til hvis skriveren er slått av, blir den ikke koblet til det tidligere Wi-Fi-nettverket igjen hvis skriveren blir slått på. Koble til skriverens SSID for Wi-Fi Direct (Enkelt tilgangspunkt)-tilkobling fra datamaskinen eller smartenheten igjen. Hvis du ikke vil koble til hver gang du slår skriveren på eller av, anbefaler vi å bruke et Wi-Finettverk ved å koble skriveren til et tilgangspunkt.

- 1. Trykk  $\left| \mathbb{P} \right|$   $\left| \mathbb{P} \right|$  på startsiden.
- 2. Trykk **Wi-Fi Direct**.
- 3. Trykk **Start oppsett**.

Hvis du har endret Wi-Fi-innstillinger, vil detaljert tilkoblingsinformasjon vises. Gå til trinn 5.

#### 4. Trykk **Start oppsett**.

5. Kontroller SSID-en og passordet som vises på skriverens kontrollpanel. Velg SSID som vises på skriverens kontrollpanel på datamaskinens skjermbilde for nettverkstilkobling eller smartenhetens Wi-Fi-skjerm for å koble til.

#### *Merknad:*

Du kan sjekke tilkoblingsmetode på nettsiden. For å gå til nettsiden skanner du QR-koden som vises på skriverens kontrollpanel ved å bruke smartenhet eller skrive inn URL-adressen [\(http://epson.sn](http://epson.sn/?q=2)) på datamaskinen, og gå så til *Oppsett*.

- 6. Skriv inn passordet som vises på skriverens kontrollpanel på datamaskinen eller smartenheten.
- 7. Når tilkoblingen er oppprettet, trykker du **OK** eller **Lukk** på skriverens kontrollpanel.

#### *Merknad:*

Du kan også foreta innstillinger av Wi-Fi Direct-tilkobling (Enkelt tilgangspunkt) fra den smarte enheten. Se Tips på følgende nettside.

#### [http://epson.sn](http://epson.sn/?q=2) > *Kundestøtte*

### <span id="page-30-0"></span>**Velge avanserte nettverksinnstillinger**

Du kan endre navnet på nettverksenheten, TCP/IP-konfigurasjon, proxy-server også videre. Kontroller nettverksmiljøet før du gjør endringer.

- 1. Trykk **Innst.** på startsiden.
- 2. Trykk **Generelle innstillinger** > **Nettverksinnstillinger** > **Avansert**.
- 3. Trykk på menyalternativet for innstillinger og velg eller spesifiser verdiene.

#### **Relatert informasjon**

 $\rightarrow$  "Angi element for avanserte nettverksinnstillinger" på side 31

#### **Angi element for avanserte nettverksinnstillinger**

Velg menyalternativet for innstillinger og velg eller spesifiser verdiene.

❏ Enhetsnavn

Du kan skrive inn tegnene nedenfor.

- ❏ Tegnbegrensninger; 2 til 15 (du må skrive inn minst 2 tegn)
- ❏ Tegn som kan brukes: A til Z, a til z, 0 til 9, -.
- ❏ Tegn du ikke kan bruke øverst: 0 til 9, -.
- ❏ Tegn du ikke kan bruke nederst: -

#### ❏ TCP/IP

#### ❏ Auto

Velg denne når du bruker et tilgangspunkt hjemme eller du tillater at IP-adressen kan hentes automatisk av DHCP.

❏ Manuell

Velg denne når du ikke vil at skriverens IP-adresse skal endres. Angi adressene for IP-adresse, Nettverksmaske, og Standard gateway, og foreta DNS-server-innstillinger i etter behov i henhold til nettverksmiljø.

- ❏ Proxyserver
	- ❏ Ikke bruk

Velg denne når du bruker skriveren i et hjemmenettverksmiljø.

❏ Bruk

Velg denne når du bruker en proxy-server i nettverksmiljøet og du vil angi den for skriveren. Skriv inn proxy-serverens adresse og portnummer.

- ❏ E-postserver
	- ❏ Serverinnstillinger

Du kan velge server fra Av, POP før SMTP eller SMTP-GODKJ..

❏ Tilkoblingskontroll

Du kan sjekke tilkoblingen for e-postserveren. Hvis det oppstår en feil når du utfører **Tilkoblingskontroll**, se forklaringen i Tilkoblingskontroll-meldingen.

#### <span id="page-31-0"></span>❏ IPv6-adresse

❏ Aktiver

Velg denne når du bruker en IPv6-adresse.

❏ Deaktiver

Velg denne når du bruker en IPv4-adresse.

- ❏ MS Nettverksdeling
	- ❏ Aktiver

Bruk MS Network-tjeneste.

❏ Deaktiver

Deaktiverer MS nettverkstjeneste.

❏ Fildeling

Aktiverer eller deaktverer fildelingsfunksjonen.

#### ❏ NFC

❏ Aktiver

Aktiverer skriverens NFC-funksjon. Du kan skrive ut og skanne ved holde den smarte enheten mot Nmerke.

❏ Deaktiver

Deaktiverer skriverens NFC-funksjon.

❏ Koblingshastighet og dobbeltsidig

Velg en egnet Ethernet-hastighet og tosidig innstilling. Hvis du velger en annen innstilling enn Auto, må du sørge for at innstillingen samsvarer med innstillingene på huben du bruker.

- ❏ Auto
- ❏ 10BASE-T Halv dupleks
- ❏ 10BASE-T Full dupleks
- ❏ 100BASE-TX Halv dupleks
- ❏ 100BASE-TX Full dupleks

#### **Relatert informasjon**

& ["Meldinger som vises under Tilkoblingskontroll" på side 239](#page-238-0)

### **Kontrollere statusen for nettverkstilkoblingen**

Du kan sjekke tilkoblingsstatus for nettverket på følgende vis.

### <span id="page-32-0"></span>**Nettverksikon**

Du kan kontrollere tilkoblingsstatus og styrken på radiobølgene ved hjelp av nettverksikonet på skriverens startside.

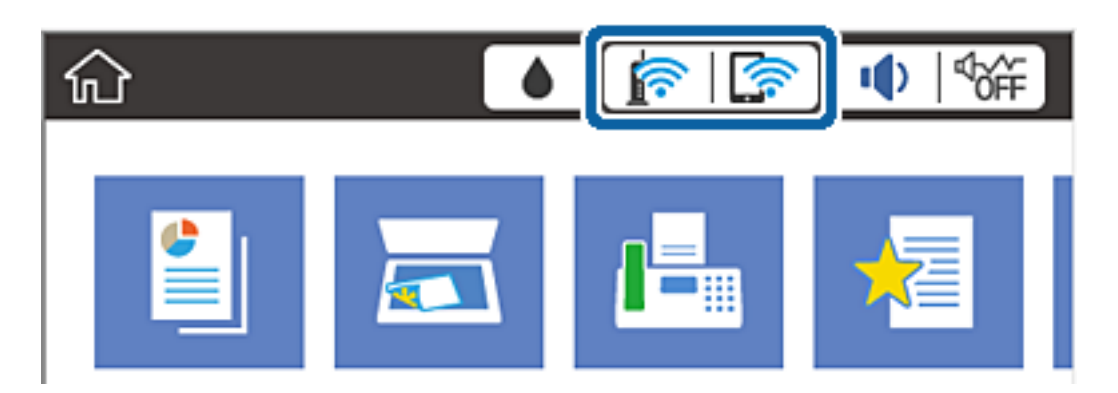

#### **Relatert informasjon**

& ["Ikoner vist på LCD-skjermen" på side 18](#page-17-0)

### **Kontrollere detaljert nettverksinformasjon fra kontrollpanelet**

Når skriveren er koblet til nettverket, kan du også vise annen nettverksrelatert informasjon ved å velge nettverksmenyene du vil kontrollere.

- 1. Trykk **Innst.** på startsiden.
- 2. Trykk **Generelle innstillinger** > **Nettverksinnstillinger** > **Nettverkstatus**.
- 3. For å kontrelle informasjonen, kan du velge menyene du vil kontrollere.
	- ❏ Status for kablet LAN/Wi-Fi

Viser nettverksinformasjon (enhetsnavn, tilkobling, signalstyrke, hent IP-adresse, også videre) for Ethernet eller Wi-Fi-tilkobling.

❏ Wi-Fi Direct-status

Viser hvorvidt Wi-Fi Direct er aktivert eller deaktivert, og SSID, passord også videre for Wi-Fi Directtilkoblinger.

❏ E-postserverstatus

Viser nettverksinformasjonen til e-postserveren.

❏ statusark

Skriver ut et nettverksstatusark. Informasjonen for Ethernet, Wi-Fi, Wi-Fi Direct, og lignende skrives ut på én eller flere sider.

### **Skrive ut en tilkoblingsrapport for nettverket**

Du kan skrive ut en tilkoblingsrapport for nettverket for å sjekke status mellom skriveren og tilgangspunktet.

1. Legg i papir.

- 2. Trykk **Innst.** på startsiden.
- 3. Trykk **Generelle innstillinger** > **Nettverksinnstillinger** > **Kontroller nettverkstilkoblingen**. Tilkoblingskontrollen begynner.
- 4. Trykk **Skriv ut kontrollrapport**.
- 5. Trykk **Skriv ut** for å skrive ut tilkoblingsrapporten for nettverket. Hvis det oppstår en feil, kontrollerer du tilkoblingsrapporten for nettverket og følger løsningene som står der.
- 6. Trykk **Lukk**.

Skjermen lukkes automatisk etter en viss tid hvis du ikke trykker **Lukk**.

#### **Relatert informasjon**

& "Meldinger og løsninger på tilkoblingsrapporten for nettverket" på side 34

### **Meldinger og løsninger på tilkoblingsrapporten for nettverket**

Kontroller meldingene og feilkodene på tilkoblingsrapporten for nettverket, og følg deretter løsningsforslagene.

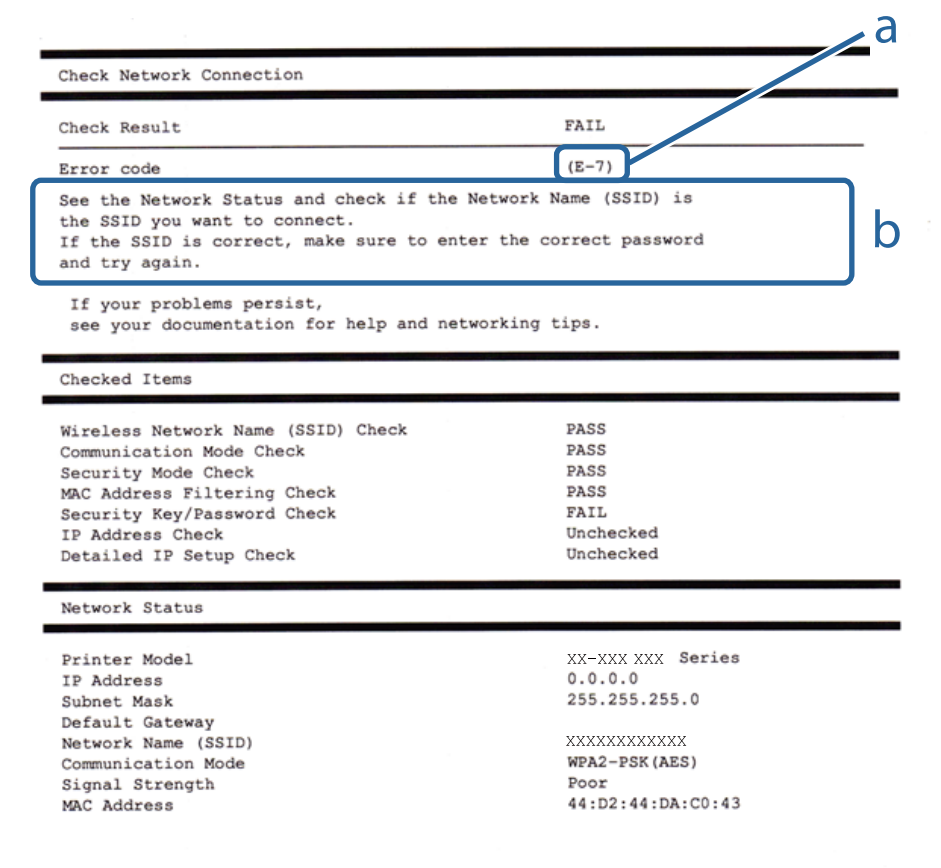

- a. Feilkode
- b. Meldinger om nettverksmiljøet

#### **a. Feilkode**

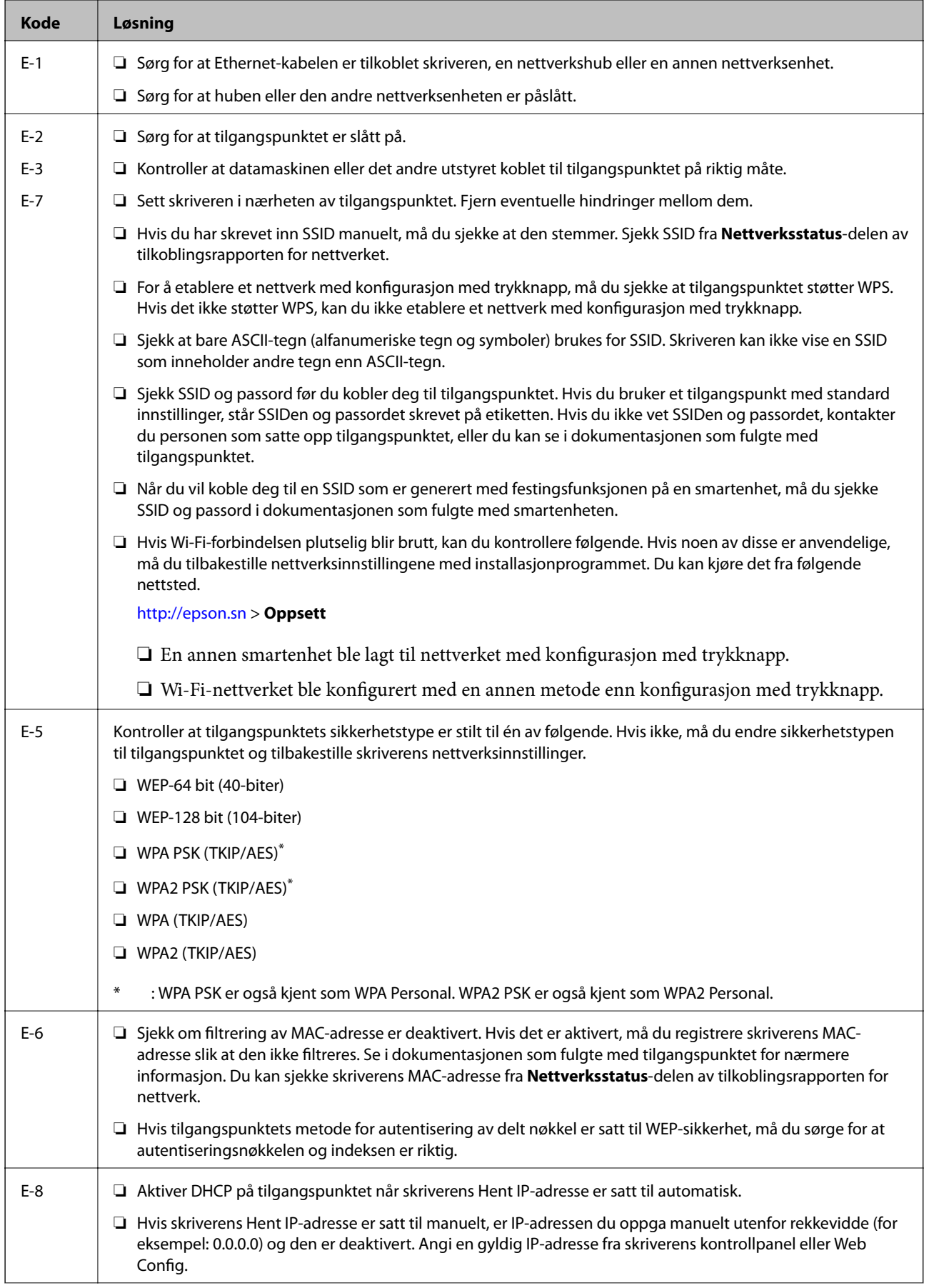

#### **Nettverksinnstillinger**

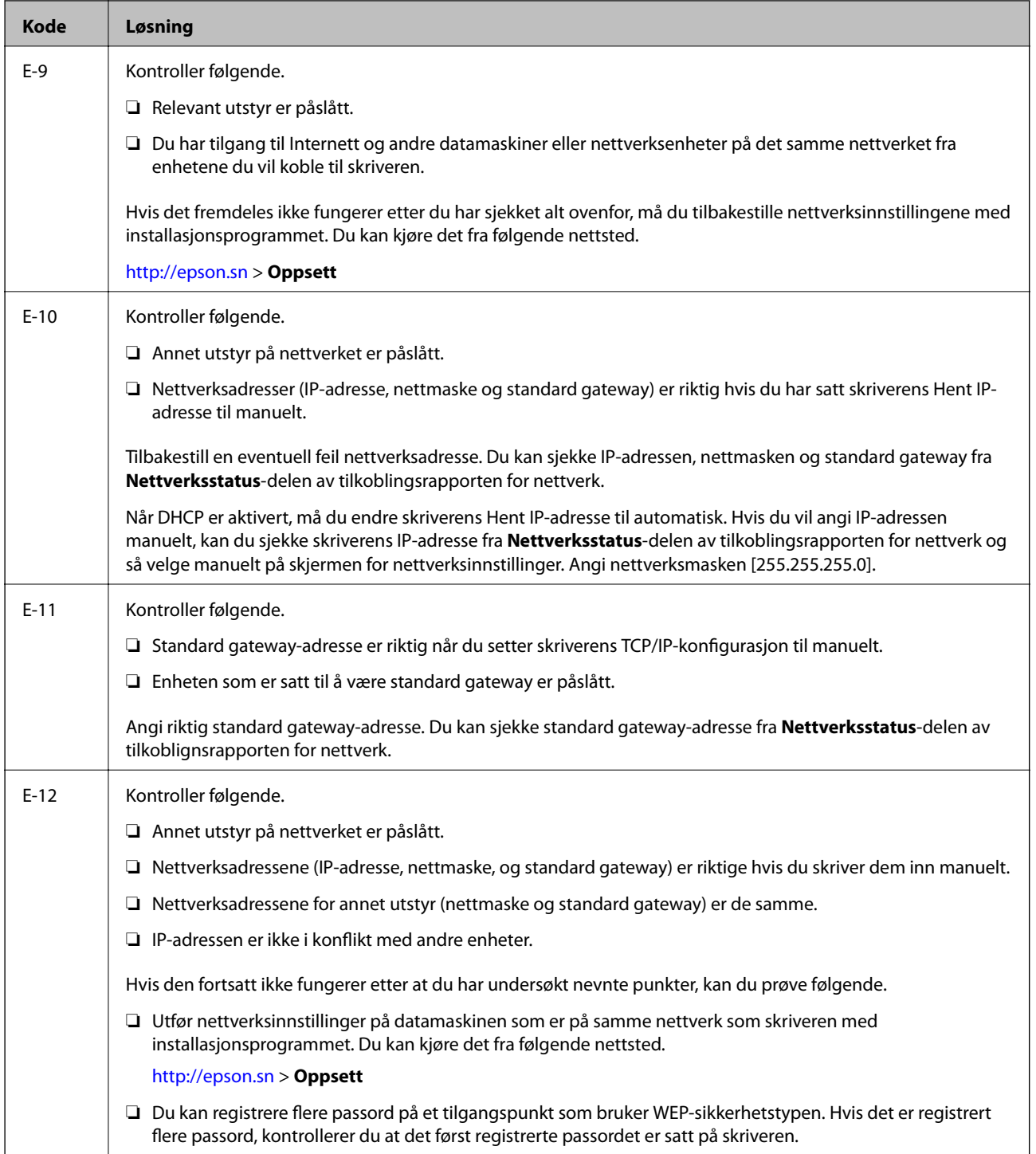
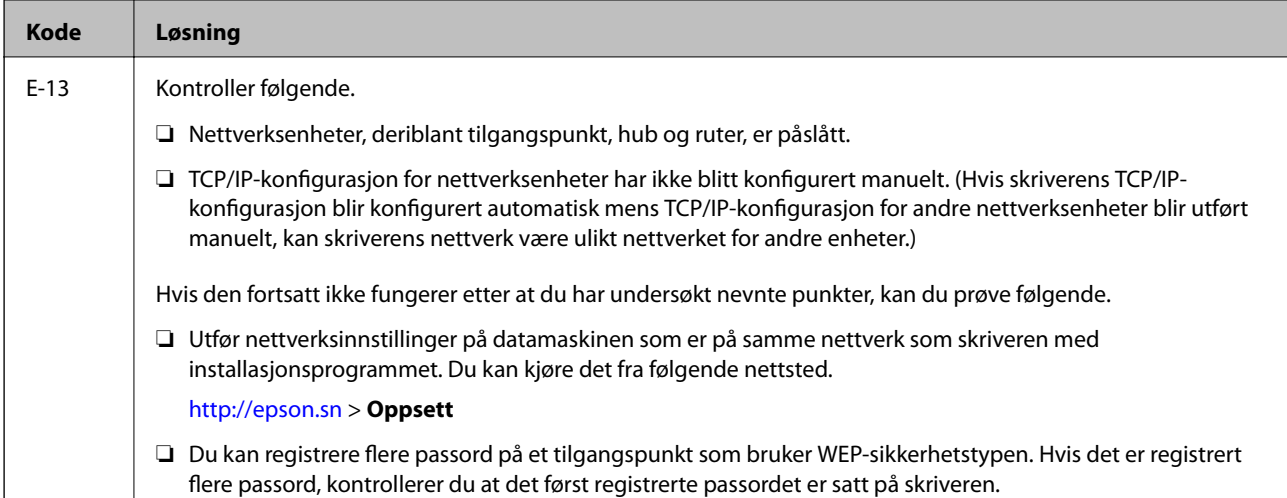

### **b. Meldinger om nettverksmiljøet**

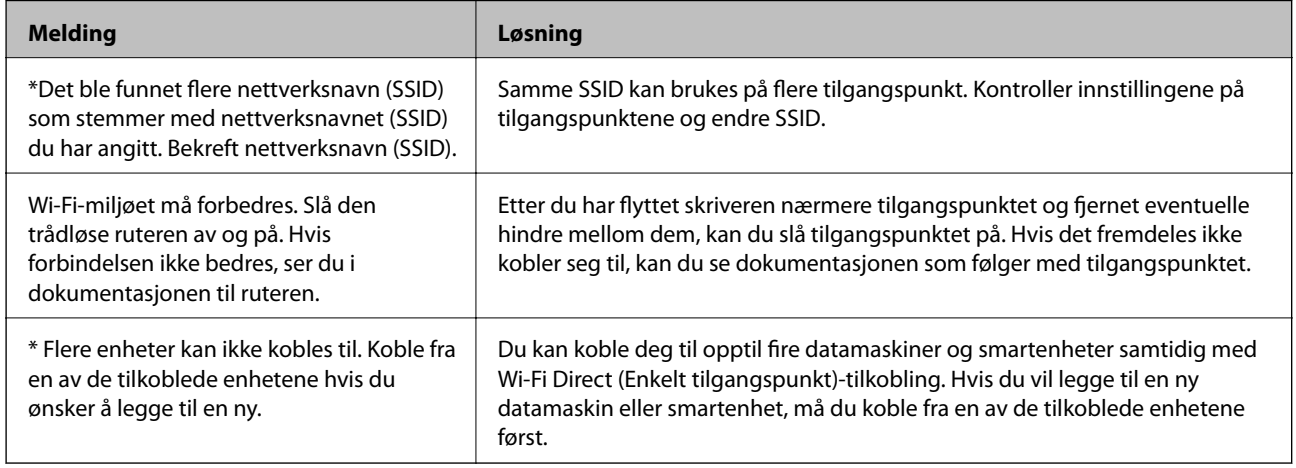

### **Relatert informasjon**

- & ["Tilkobling til en datamaskin" på side 24](#page-23-0)
- ◆ ["Web Config" på side 176](#page-175-0)
- & ["Når du ikke kan angi nettverksinnstillinger" på side 193](#page-192-0)

# **Skrive ut nettverksstatusarket**

Du kan sjekke detaljert nettverksinformasjon ved å skrive det ut.

- 1. Legg i papir.
- 2. Trykk **Innst.** på startsiden.
- 3. Trykk **Generelle innstillinger** > **Nettverksinnstillinger** > **Nettverkstatus**.
- 4. Trykk **statusark**.

5. Les meldingen, og trykk deretter **Skriv ut**.

Nettverksstatusarket skrives ut.

6. Trykk **Lukk**.

Skjermen lukkes automatisk etter en viss tid hvis du ikke trykker **Lukk**.

# **Bytte ut eller legge til nye tilgangspunkter**

Dersom SSID endres på grunn av utskiftning av et tilgangspunkt, eller et tilgangspunkt legges til og et nytt nettverksmiljø etableres, må du angi Wi-Fi-innstillingene på nytt.

# **Relatert informasjon**

& "Endre tilkoblingsmetode til en datamaskin" på side 38

# **Endre tilkoblingsmetode til en datamaskin**

Bruke installasjonsprogrammet og konfigurere på nytt med en annen tilkoblingsmetode.

❏ Konfigurere fra nettstedet

Gå til følgende nettside og tast inn produktnavnet. Gå til **Oppsett**, og start konfigurasjonen.

- [http://epson.sn](http://epson.sn/?q=2)
- ❏ Konfigurere ved bruk av programvareplanten (kun for modeller som kommer med programvareplate samt brukere som har datamaskin med platestasjon).

Sett inn programvareplaten i datamaskinen, og følg deretter instruksjonene på skjermen.

# **Velge/endre tilkoblingsmetode**

Følg instruksjonene på skjermen helt til følgende skjerm vises.

### ❏ Windows

Velg **Endre eller tilbakestill tilkoblingsmetode** på Velg programvareinstallering-skjermen, og klikk så **Neste**.

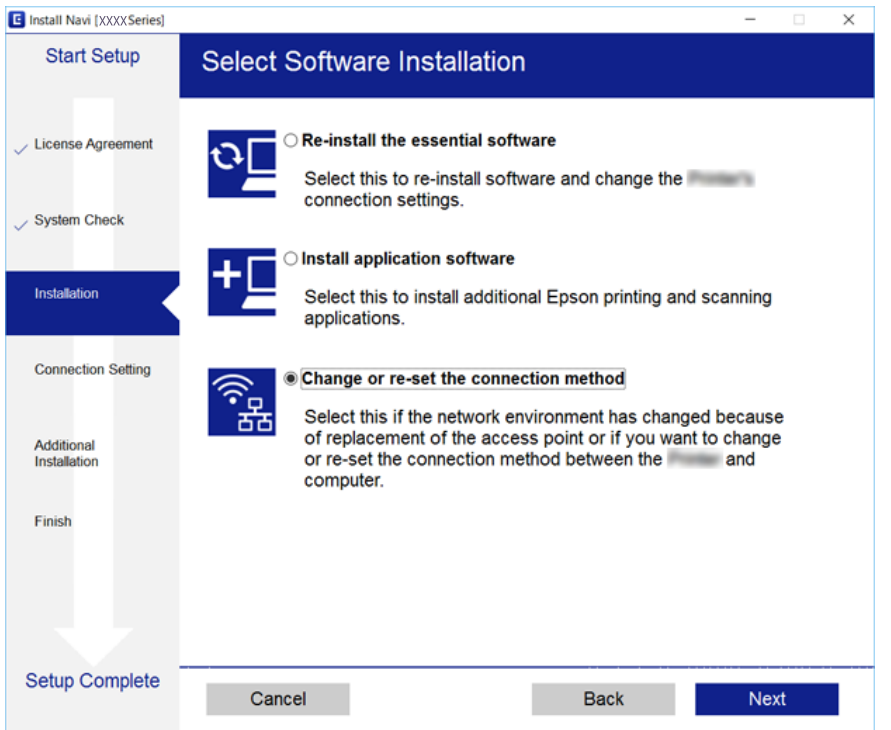

# ❏ Mac OS X

Velg hvordan du ønsker å koble til skriveren fra datamaskinen.

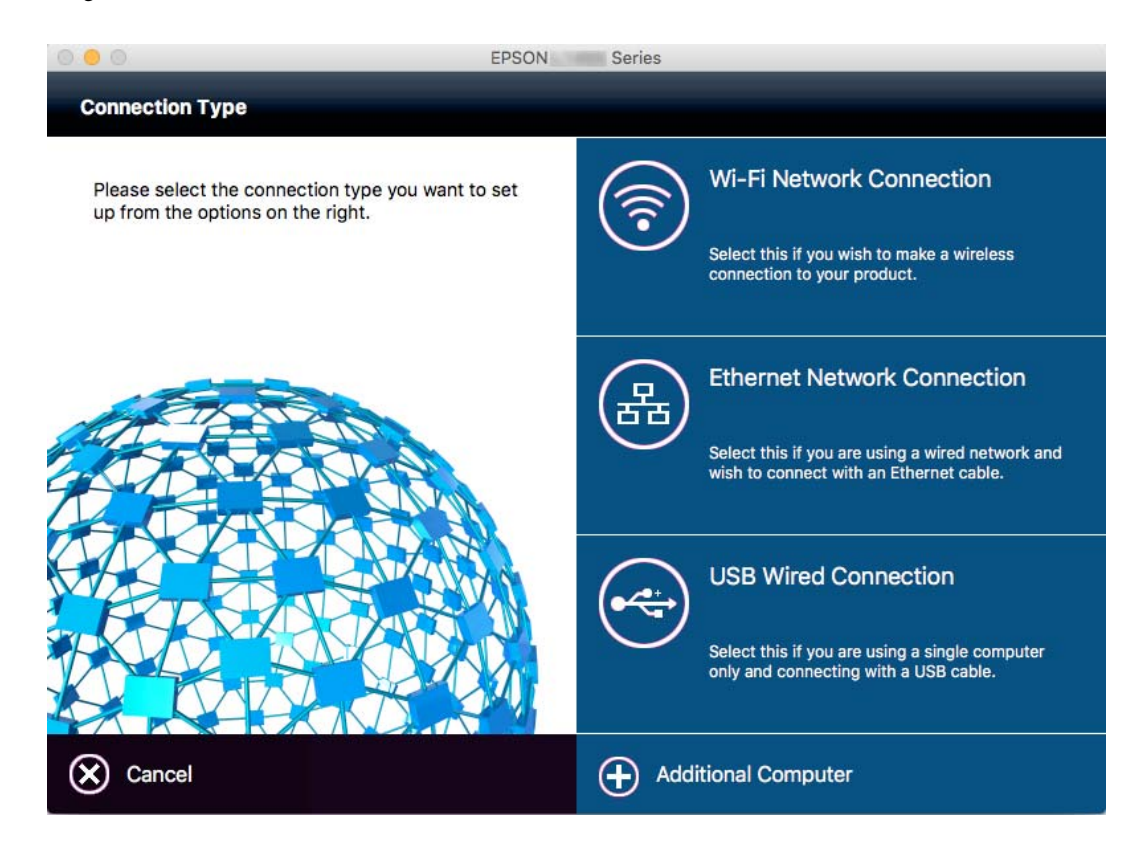

# **Endre nettverksinnstillingene til Ethernet fra kontrollpanelet**

Følg trinnene under for å endre nettverkstilkoblingen til Ethernet fra Wi-Fi ved å bruke kontrollpanelet.

- 1. Trykk **Innst.** på startsiden.
- 2. Trykk **Generelle innstillinger** > **Nettverksinnstillinger** > **Oppsett av kablet LAN**.
- 3. Les meldingen, og trykk deretter **Start oppsett**.
- 4. Les meldingen, og trykk deretter **OK**. Skjermen lukkes automatisk etter en viss tid hvis du ikke trykker **OK**.
- 5. Koble skriveren til en ruter med en Ethernet-kabel.

# **Deaktivere Wi-Fi fra kontrollpanelet**

Når Wi-Fi deaktiveres, blir Wi-Fi-tilkoblingen koblet fra.

- 1. Trykk  $\mathbb{R}$   $\mathbb{R}$  på startsiden.
- 2. Trykk **Wi-Fi (anbefalt)**. Nettverksstatus vises.
- 3. Trykk **Endre innstillinger**.
- 4. Trykk **Annet** > **Deaktiver Wi-Fi**.
- 5. Les meldingen, og trykk deretter **Start oppsett**.
- 6. Trykk **Lukk** når det vises en melding om at oppsettet er fullført.

Skjermen lukkes automatisk etter en viss tid hvis du ikke trykker **Lukk**.

# **Frakobling av Wi-Fi Direct (Enkelt tilgangspunkt) tilkobling fra kontrollpanelet**

### *Merknad:*

Når Wi-Fi Direct (Enkelt tilgangspunkt)-tilkobling deaktiveres, blir alle datamaskiner og smartenheter som er koblet til skriveren med Wi-Fi Direct (Enkelt tilgangspunkt)-tilkobling frakoblet. Hvis du vil koble fra en bestemt enhet, skal du koble den fra via enheten i stedet for via skriveren.

- 1. Trykk  $\left|\mathbb{R}\right|$  på startsiden.
- 2. Trykk **Wi-Fi Direct**.

Informasjonen om Wi-Fi Direct vises.

Brukerhåndbok

- 3. Trykk **Endre innstillinger**.
- 4. Trykk **Deaktiver Wi-Fi Direct**.
- 5. Les meldingen, og trykk deretter **Deaktiver innstillingene.**.
- 6. Trykk **Lukk** når det vises en melding om at oppsettet er fullført.

Skjermen lukkes automatisk etter en viss tid hvis du ikke trykker **Lukk**.

# **Gjenopprette nettverksinnstillingene fra kontrollpanelet**

Du kan gjenopprette alle nettverksinnstillinger til standardene.

- 1. Trykk **Innst.** på startsiden.
- 2. Trykk **Gjenopprett standardinnst.** > **Nettverksinnstillinger**.
- 3. Les meldingen, og trykk deretter **Ja**.
- 4. Trykk **Lukk** når det vises en melding om at oppsettet er fullført. Skjermen lukkes automatisk etter en viss tid hvis du ikke trykker **Lukk**.

# <span id="page-41-0"></span>**Legge inn papir**

# **Forholdsregler ved håndtering av papir**

- ❏ Les instruksjonene som følger med papiret.
- ❏ Vift og samle kantene på papiret før de legges i. Ikke vift eller krøll fotopapir. Dette kan skade papirets utskriftsside.

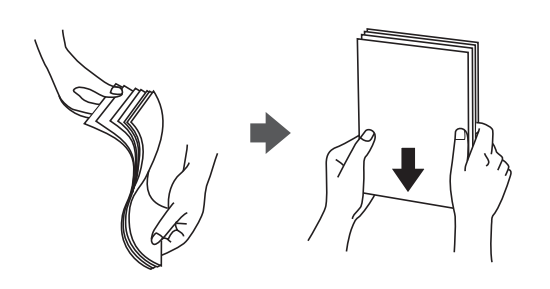

❏ Hvis papiret er krøllet, flat det ut eller bøy det lett i den motsatte retningen før det legges i. Utskrift på krøllet papir kan forårsake at papiret setter seg fast og søl på utskriften.

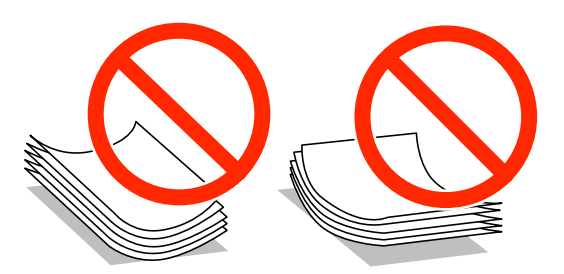

- ❏ Ikke bruk papir som er bølget, revet, klippet, brettet, fuktig, for tykt, for tynt, eller papir som har klistremerker. Bruk av slikt papir kan forårsake at papiret setter seg fast og søl på utskriften.
- ❏ Vift og samle kantene på konvoluttene før de legges i. Når bunken med konvolutter fylles med luft, trykk dem ned slik at de flater ut før de legges i skriveren.

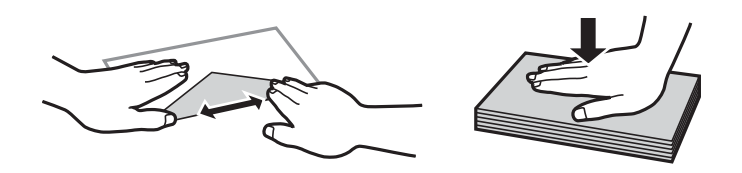

- ❏ Ikke bruk konvolutter som er krøllet eller brettet. Bruk av slike konvolutter kan forårsake at papiret setter seg fast og søl på utskriften.
- ❏ Ikke bruk konvolutter med klebende overflater på flikene eller konvolutter med vinduer.
- ❏ Unngå å bruke konvolutter som er for tynne ettersom de kan krølles under utskrift.

# **Relatert informasjon**

& ["Skriverspesifikasjoner" på side 224](#page-223-0)

# <span id="page-42-0"></span>**Tilgjengelig papir og kapasiteter**

Epson anbefaler bruk av ekte Epson-papir for å sikre høy kvalitet på utskriftene.

# **Ekte Epson-papir**

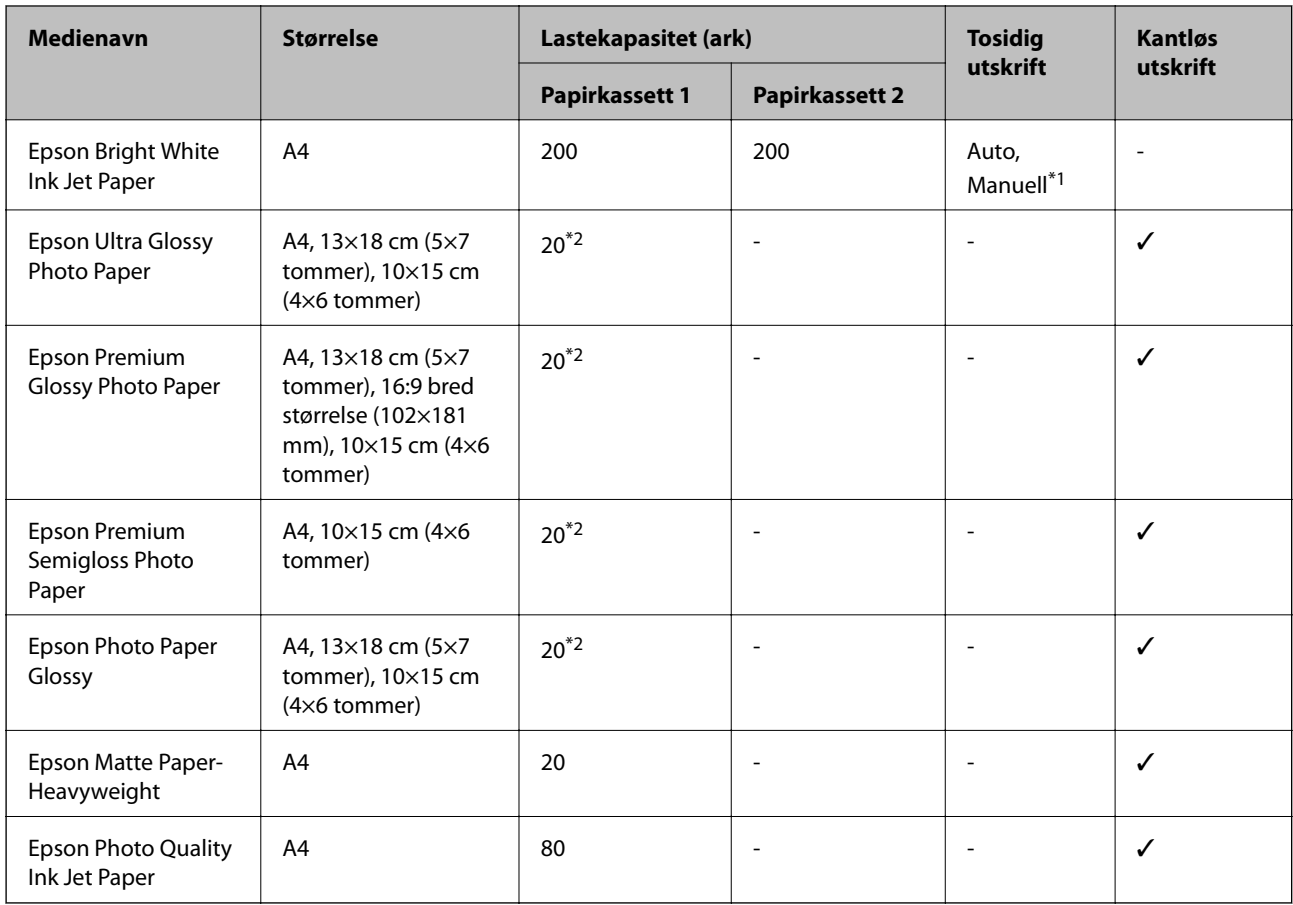

\*1 Du kan laste opptil 30 ark for papir med én side allerede utskrevet.

\*2 Last et papirark av gangen hvis papiret ikke mates riktig, eller hvis utskriften har ujevne farger eller striper.

### *Merknad:*

- ❏ Papirtilgjengelighet kan variere etter område. Kontakt Epson kundestøtte for siste informasjon om tilgjengelig papir i ditt område.
- ❏ Ved utskrift på ekte Epson-papir i en brukerdefinert størrelse er kun utskriftsinnstillingene *Standard* og *Normal* tilgjengelige. Selv om noen skriverdrivere lar deg velge en bedre utskriftskvalitet, skrives utskriftene ut med *Standard* eller *Normal*.

# <span id="page-43-0"></span>**Kommersielt tilgjengelig papir**

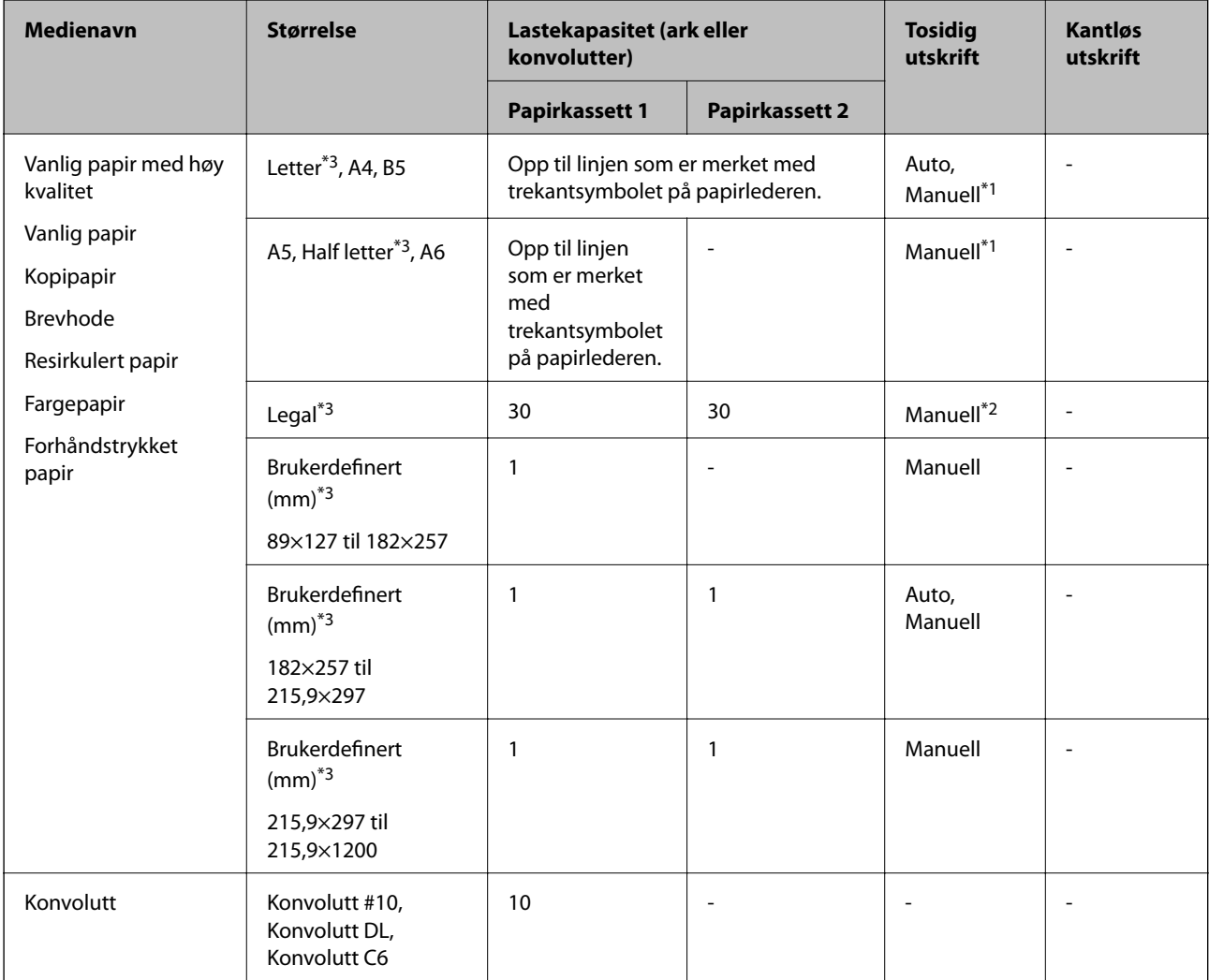

\*1 Du kan laste opptil 30 ark for papir med én side allerede utskrevet.

\*2 Du kan laste opp til 1 ark for papir med én side allerede utskrevet.

\*3 Kun utskrift fra datamaskin eller smartenhet er tilgjengelig.

### **Relatert informasjon**

- & ["Delenavn og funksjoner" på side 14](#page-13-0)
- & ["Web-område for kundestøtte" på side 240](#page-239-0)

# **Liste over papirtyper**

Du oppnår best mulig utskriftsresultat ved å velge en papirtype som passer for papiret.

<span id="page-44-0"></span>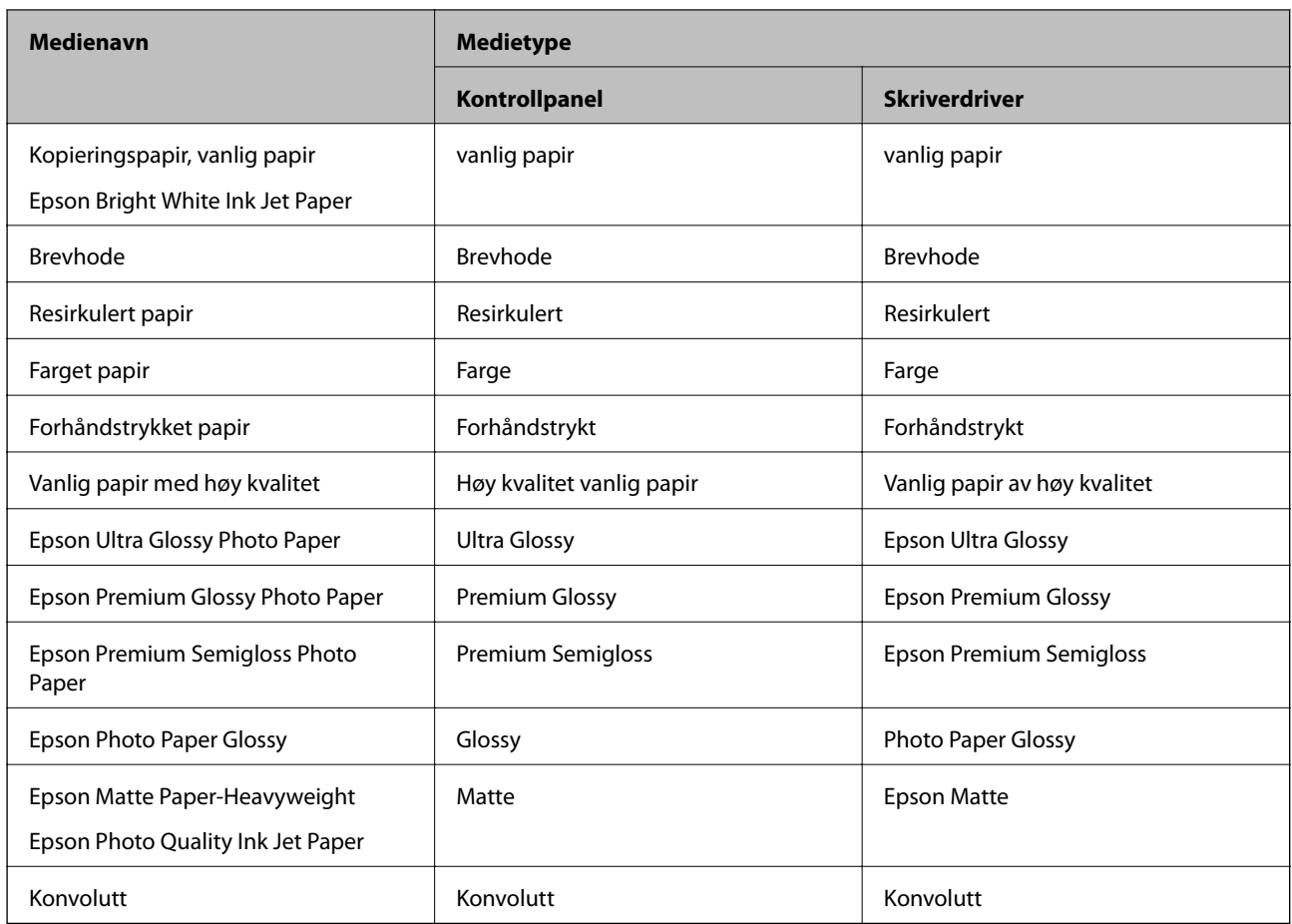

# **Legg papir i Papirkassett**

1. Kontroller at skriveren ikke kjører, og trekk deretter ut papirkassett.

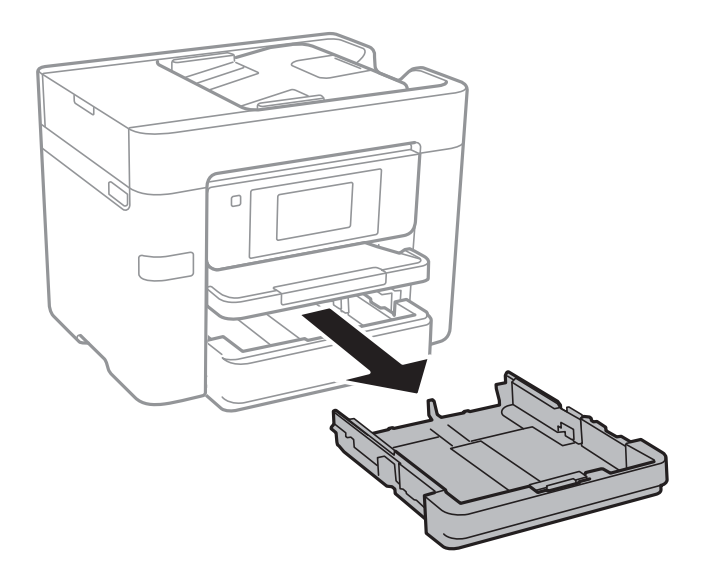

2. Skyv kantskinnene ut til maksimal posisjon.

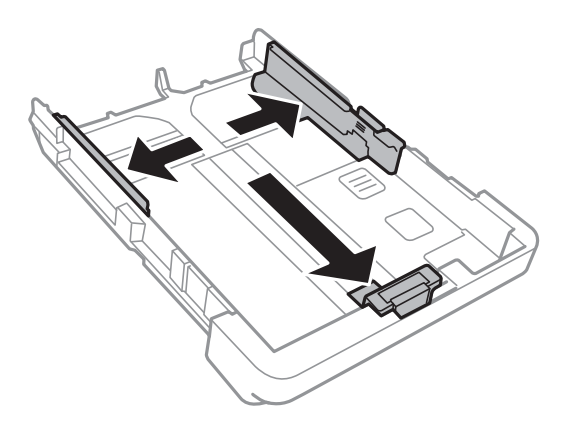

*Merknad:* Utvid papirkassett når det brukes papir som er større enn A4.

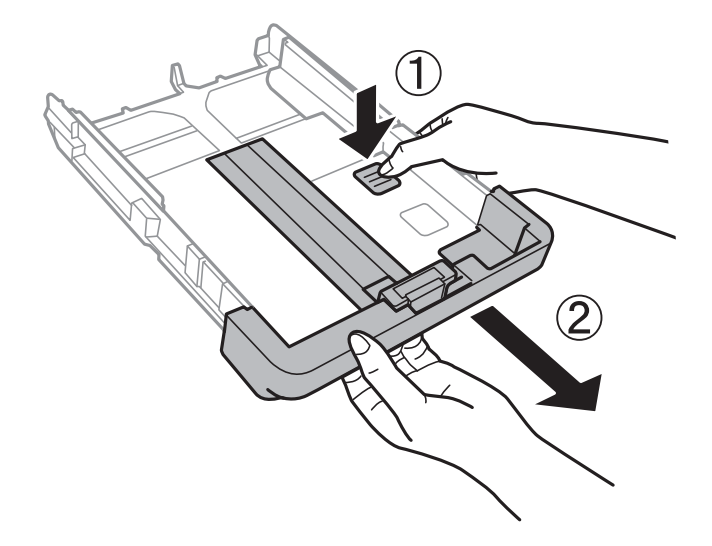

3. Skyv kantskinnen i front til den papirstørrelsen du ønsker å bruke.

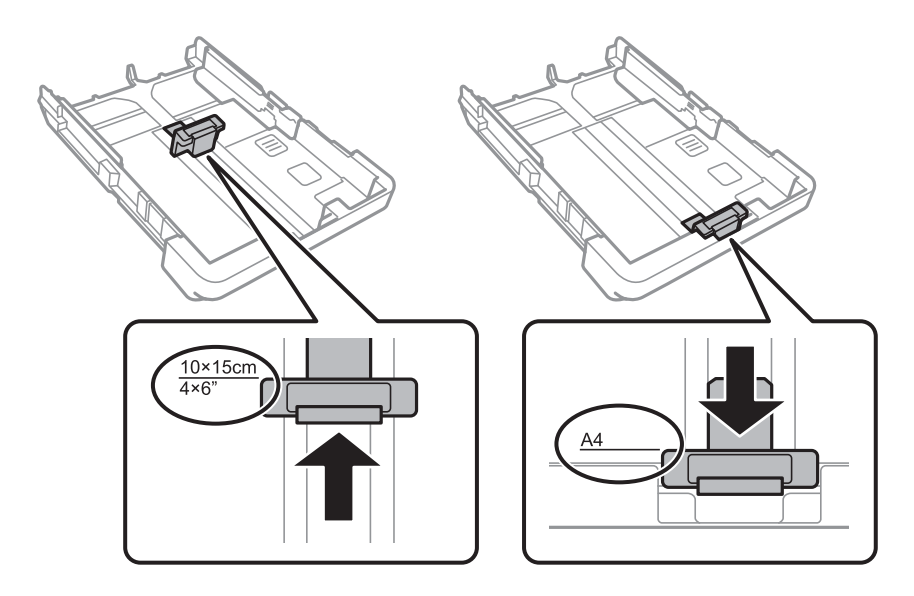

4. Last papiret mot kantskinnen i front, med utskriftssiden ned.

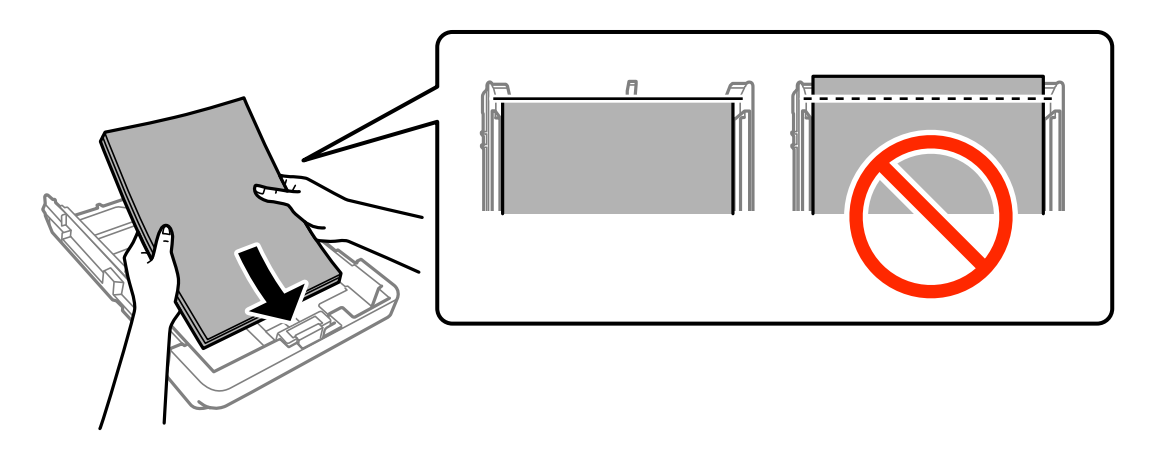

### c*Forsiktighetsregel:*

- ❏ Pass på at papiret ikke går utenfor trekantmerket i enden av papirkassett.
- ❏ Ikke last mer enn maksimum antall ark som er spesifisert for papiret. Vanlig papir skal ikke legges over streken som er merket med trekantsymbolet på kantskinnen.

### ❏ Konvolutter

Legg i inntil 10 konvolutter.

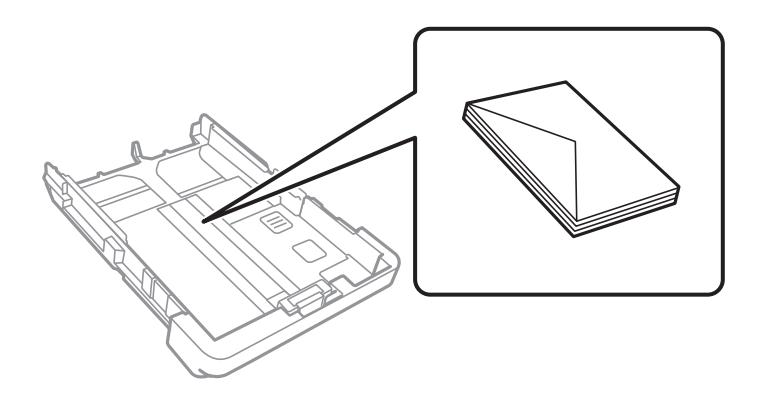

❏ Forhåndsstanset papir

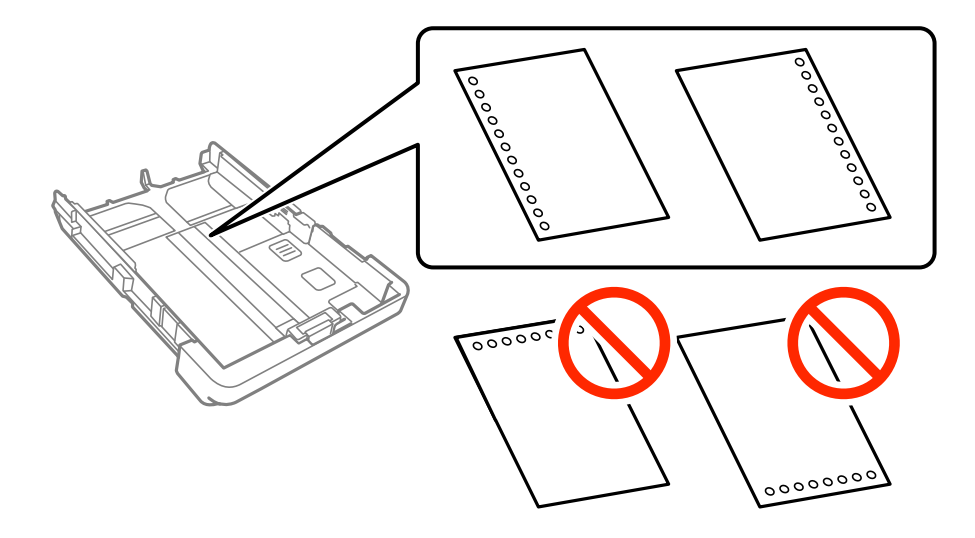

# **Legge inn papir**

#### *Merknad:*

- ❏ Legg inn et enkelt ark av ulinjert papir av definert størrelse med innbindingshullene til venstre eller høyre.
- ❏ Juster utskriftsposisjonen på filen din for å unngå utskrift over hullene.
- ❏ Automatisk tosidig utskrift er ikke tilgjengelig for forhåndsstanset papir.
- ❏ Velg *Brevhode* eller *Forhåndstrykt* som innstilling for papirtype.
- 5. Trekk kantskinnene på siden til kantene på papiret.

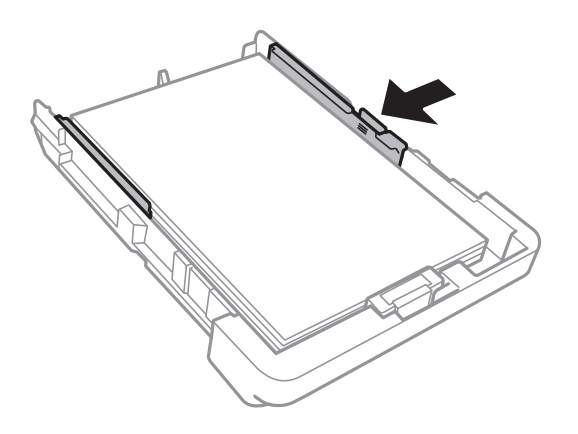

- 6. Sett papirkassett helt inn.
- 7. Innstill størrelse og type på papiret du lastet i papirkassett på kontrollpanelet. Hvis din papirstørrelse ikke vises, velger du **Brukerdefinert**.

#### *Merknad:*

Du kan også vise skjermbildet med innstillingene for papirstørrelse og papirtype ved å trykke på *Innst.* > *Generelle innstillinger* > *Skriverinnstillinger* > *Papirkildeinnstillinger* > *Papirinnstilling*.

8. Trekk ut utskriftsskuffen.

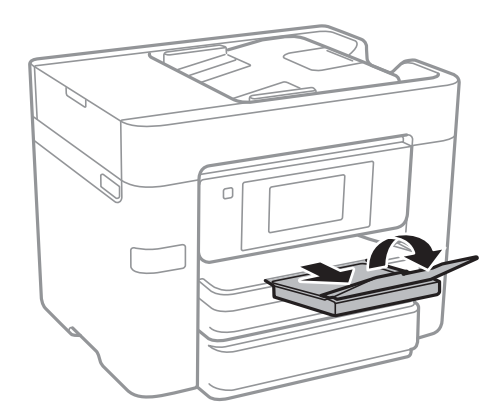

### **Relatert informasjon**

- & ["Forholdsregler ved håndtering av papir" på side 42](#page-41-0)
- & ["Tilgjengelig papir og kapasiteter" på side 43](#page-42-0)

# <span id="page-48-0"></span>**Legge i originaler**

Legg originaler på skannerglassplaten eller ADF. Bruk skannerglassplaten for originaler som ikke støttes av ADF. Du kan skanne flere originaler, og begge sidene samtidig, med ADF.

# **Tilgjengelige originaler for ADF-en**

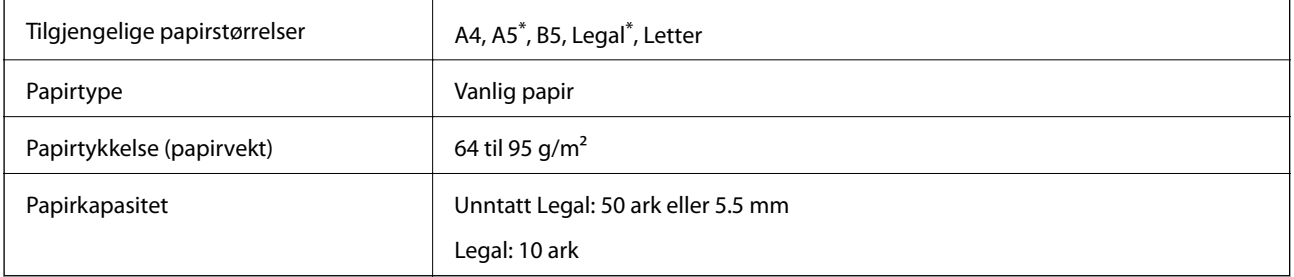

Kun énsidet skanning støttes.

Selv når originalen møter spesifikasjonene for media som kan plasseres i ADF, vil den kanskje ikke mates fra ADF, eller skannekvaliteten kan forringes avhengig av papiregenskapene eller -kvaliteten.

# c*Forsiktighetsregel:*

Ikke mat fotografier eller verdifulle originale kunstverk inn i ADF. Feilmating kan krølle eller skade originalen. Skann disse dokumentene på skannerglassplaten i stedet.

Ikke legg disse originalene i ADF-en, så unngår du at papiret stopper opp. Bruk skannerglassplaten for disse typene.

- ❏ Originaler som er revet, brettet, rynket, skadet eller krøllet
- ❏ Originaler med bindehull
- ❏ Originaler som er holdt sammen med teip, stifter, binders, osv.
- ❏ Originaler som har klistremerker eller etiketter på seg
- ❏ Originaler som er klippet ujevnt eller ikke i rett vinkel
- ❏ Originaler som er innbundet
- ❏ OHP-er, termotransferpapir eller glanspapir

# **Plassere originaler i ADF**

1. Tilpass kantene på originalene.

2. Skyv ADF-kantskinnene.

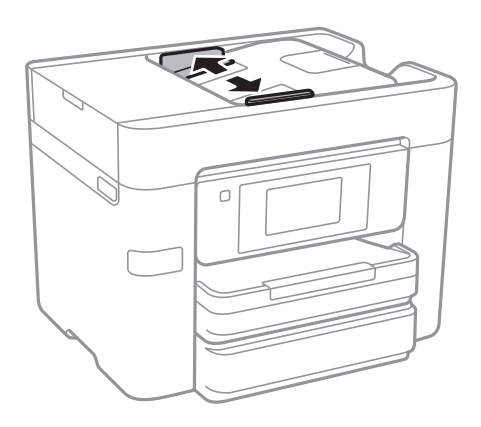

3. Plasser originalene i midten av ADF, vendende oppover.

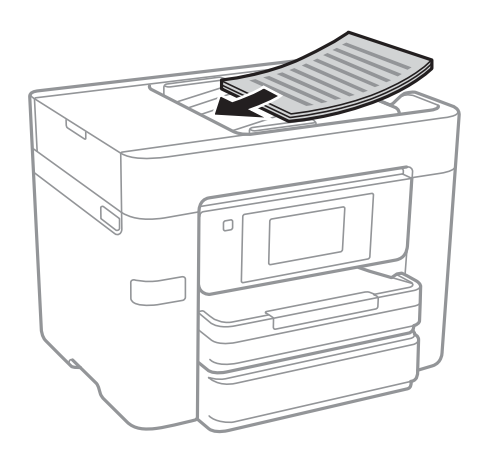

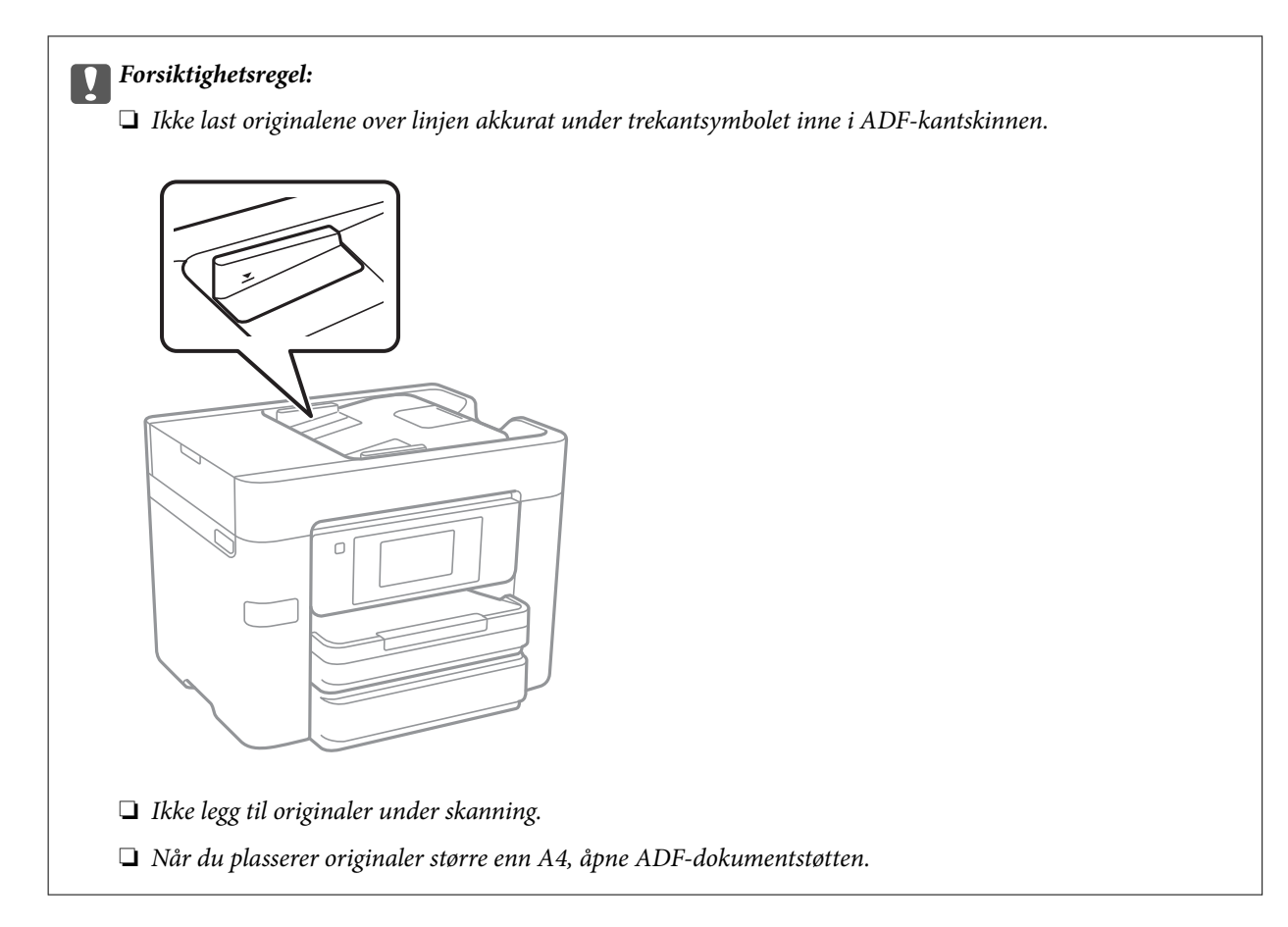

4. Trekk ADF-kantskinnene til kantene på originaldokumentene.

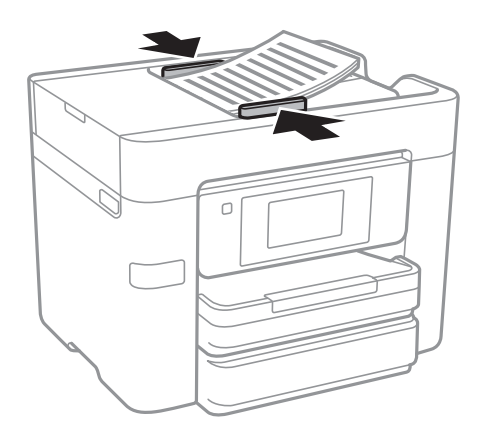

### **Relatert informasjon**

& ["Tilgjengelige originaler for ADF-en" på side 49](#page-48-0)

# **Plassere originaler på ADF for 2-i-1-kopiering**

Plasser originalene i riktig retning som vist på bildet, og velg retningsinnstilling.

❏ Plassere originaler i stående retning: Velg **Opp-retning** på kontrollpanelet som beskrevet nedenfor. **Kopi** > **Avansert** > **Retning (Orign.)** > **Opp-retning** Plasser originalene på ADF i pilens retning.

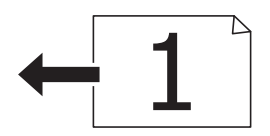

❏ Plasser originalene i venstre retning: Velg **Venstre** på kontrollpanelet som beskrevet nedenfor.

**Kopi** > **Avansert** > **Retning (Orign.)** > **Venstre**

Plasser originalene på ADF i pilens retning.

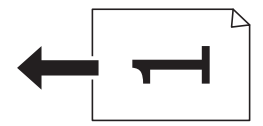

# **Plassere originaler på Skannerglassplaten**

# !*Forsiktig:*

Vær forsiktig så du ikke setter fast hånden eller fingrene når du åpner eller lukker dokumentdekselet. Hvis ikke kan du bli skadet.

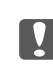

# c*Forsiktighetsregel:*

Ved plassering av store originaler slik som bøker, unngå at lys fra utsiden skinner direkte på skannerglassplaten.

1. Åpne dokumentdekselet.

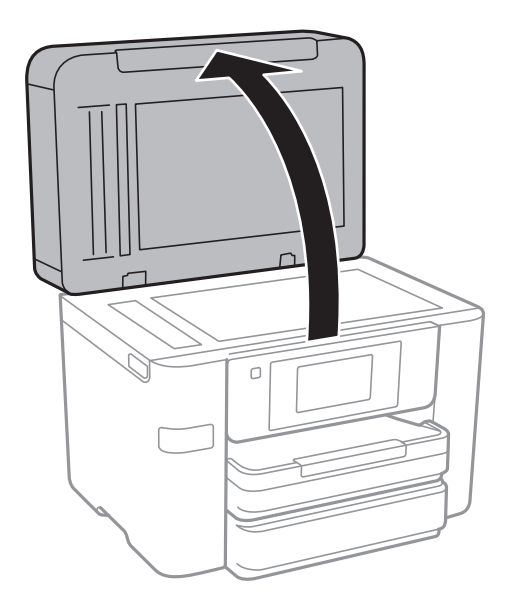

2. Fjern alt støv og flekker på skannerglassplaten.

3. Plasser originalene vendt nedover og la dem gli mot hjørnemerket.

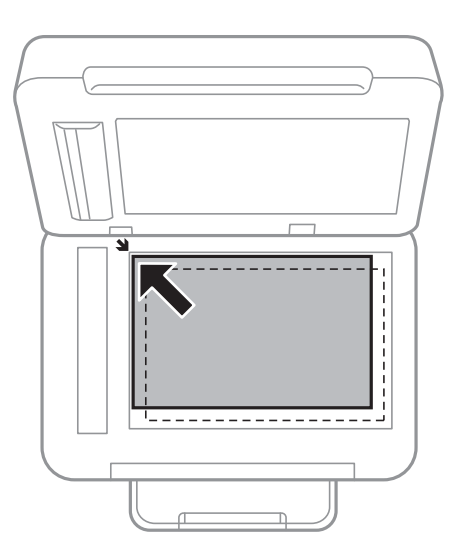

# *Merknad:*

- ❏ En område på 1,5 mm fra kantene på skannerglassplaten skannes ikke.
- ❏ Når originaler legges i ADF og på skannerglassplaten, gis originalene i ADF prioritet.

# 4. Lukk dekselet forsiktig.

# c*Forsiktighetsregel:*

Ikke bruk for mye kraft på skannerglassplaten eller dokumentdekselet. Ellers kan de bli skadet.

5. Fjern originalene når du er ferdig med å skanne.

### *Merknad:*

Hvis du lar originalene ligge på skannerglassplaten i en lengre periode, kan det hende de klistrer seg til glassets overflate.

# **Behandle kontakter**

Når du registrerer en kontaktliste, kan du lett angi destinasjoner. Du kan registrere opptil 100 oppføringer, og du kan bruke kontaktlisten når du angir et faksnummer, et mål for å legge ved et skannet bilde i en e-post, samt lagre et skannet bilde i en mappe på nettverket.

Du kan også registrere kontakter i LDAP-serveren.

### **Relatert informasjon**

& ["Bruk LDAP-serveren" på side 58](#page-57-0)

# **Registrere eller redigere kontakter**

#### *Merknad:*

Før kontaktene registreres, må du sørge for at du også har konfigurert e-postserverinnstillinger for å bruke e-postadressen.

- 1. Trykk **Innst.** på startsiden.
- 2. Trykk **Kontaktadministrasjon**, og deretter trykk **Registrer/slett**.
- 3. Gjør ett av følgende.
	- ❏ For å registrere en ny kontakt, klikker du på **Legg til opp.** og deretter på **Legg til kontakt**.
	- ❏ For å redigere en kontakt, må du velge kontakten og trykk deretter **Rediger**.
	- ❏ For å slette en kontakt, må du velge kontakten og trykk **Slett** og deretter **Ja**. Du trenger ikke å utføre følgende prosedyrer.

#### *Merknad:*

Du kan registrere en adresse som er registrert på LDAP-serveren, i kontaktlisten på skriveren. Vis en oppføring, og trykk deretter på *Lagre i kontakter*.

- 4. Når du registrerer en ny kontakt, velger du kontakttypen som du vil registrere. Hopp over denne prosedyren når du vil redigere eller slette en kontakt.
	- ❏ Faks: Registrer en kontakt (faksnummer) for å sende en faks.
	- ❏ E-post: Registrer en e-postadresse for å sende et skannet bilde.
	- ❏ Nettverksmapp/FTP: Registrer en nettverksmappe for å lagre et skannet bilde
- 5. Foreta de nødvendige innstillinger.

#### *Merknad:*

Når du angir et faksnummer og telefonsystemet er PBX, angir du den eksterne tilgangskoden først i faksnummeret for å nå den eksterne linjen. Hvis tilgangskoden har blitt innstilt i *Linjetype*-innstillingen, må du angi en firkanttast (#) i stedet for den faktiske tilgangskoden. Hvis du vil legge til en pause (på tre sekunder) ved oppringning, angir du en bindestrek (-).

6. Trykk **OK**.

# **Registrering eller redigering av grupperte kontakter**

Hvis du legger til en gruppe kan du sende en faks eller sende et skannet bilde via e-post til flere destinasjoner samtidig.

- 1. Trykk **Innst.** på startsiden.
- 2. Trykk **Kontaktadministrasjon**, og deretter trykk **Registrer/slett**.
- 3. Gjør ett av følgende.
	- ❏ For å registrere ny gruppe, klikker du på **Legg til opp.** og deretter på **Legg til gruppe**.
	- ❏ For å redigere en gruppe, må du velge gruppen og trykk deretter **Rediger**.
	- ❏ For å slette en gruppe, må du velge gruppen, trykk **Slett** og deretter **Ja**. Du trenger ikke å utføre følgende prosedyrer.
- 4. Når du registrerer en ny gruppe, velg gruppetypen som du vil registrere. Hopp over denne prosedyren når du ønsker å redigere en gruppe.
	- ❏ Faks: Registrer en kontakt (faksnummer) for å sende en faks.
	- ❏ E-post: Registrer en e-postadresse for å sende et skannet bilde.
- 5. Angi eller rediger **Gruppenavn** for gruppen.
- 6. Trykk **Kontakt(er) lagt til gruppen (påkrevd)**.
- 7. Velg kontaktene du vil registrere i gruppen.
	- *Merknad:*
	- ❏ Du kan registrere opp til 99 kontakter.
	- ❏ For å fjerne valg av en kontakt, trykk på den igjen.
- 8. Trykk **Lukk**.
- 9. Angi de andre nødvendige innstillingene.
	- ❏ Registernr.: Angi nummer for en gruppe.
	- ❏ Indeksord: Angi indeksord for gruppen.
	- ❏ Tilordne hyppig bruk: Registrer som ofte brukt gruppe. Gruppen vises øverst på skjermen hvor du angir adresse.
- 10. Trykk **OK**.

# **Registrere ofte brukte kontakter**

Når du registrerer ofte brukte kontakter vises kontaktene øverst på skjermen, der du angir adresse.

- 1. Trykk **Innst.** på startsiden.
- 2. Trykk **Kontaktadministrasjon**, og deretter trykk **Hyppig**.
- 3. Trykk på typen kontakt du vil registrere.
- 4. Trykk **Rediger**.

*Merknad:* For å endre rekkefølgen på kontakter, trykker du *Sorter*.

5. Velg ofte brukt ekontakter du ønsker å registrere, og trykk så **OK**.

#### *Merknad:*

❏ For å fjerne valg av en kontakt, trykk på den igjen.

❏ Du kan søke etter adresser i kontaktlisten. Skriv inn søkeordet i boksen øverst på skjermen.

6. Trykk **Lukk**.

# **Registrere kontakter på en datamaskin**

Du kan bruke Web Config til å lage en kontaktliste på datamaskinen og importere den til skriveren.

- 1. Gå til Web Config og velg **Contacts**.
- 2. Velg et tall som du vil registrere og klikk deretter **Edit**.
- 3. Skriv inn **Name** og **Index Word**.
- 4. Velg destinasjonstype som **Type**-alternativet.

### *Merknad:*

Du kan ikke endre *Type*-alternativet etter at registreringen er fullført. Hvis du ønsker å endre type, slett destinasjonen og registrer deg på nytt.

5. Angi en verdi for hvert element, og klikk deretter **Apply**.

# **Relatert informasjon**

- ◆ ["Web Config" på side 176](#page-175-0)
- & ["Kjøre web-konfigurasjon på en nettleser" på side 177](#page-176-0)

# **Destinasjonens innstillingspunkter**

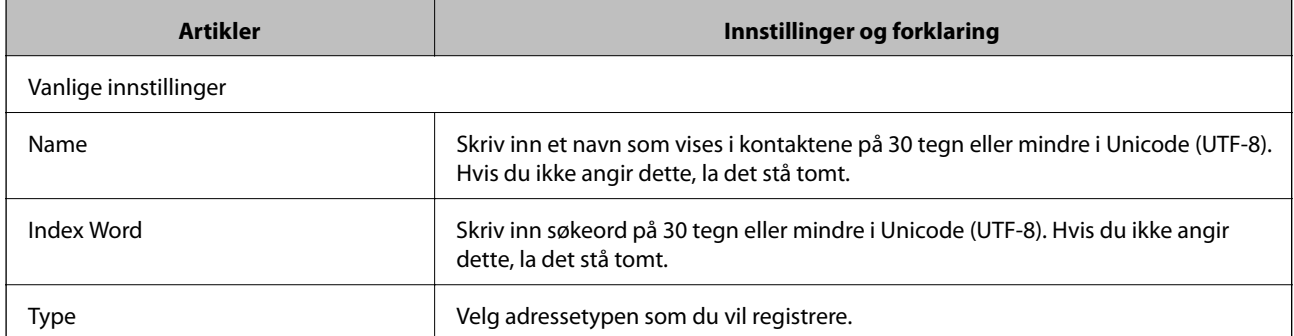

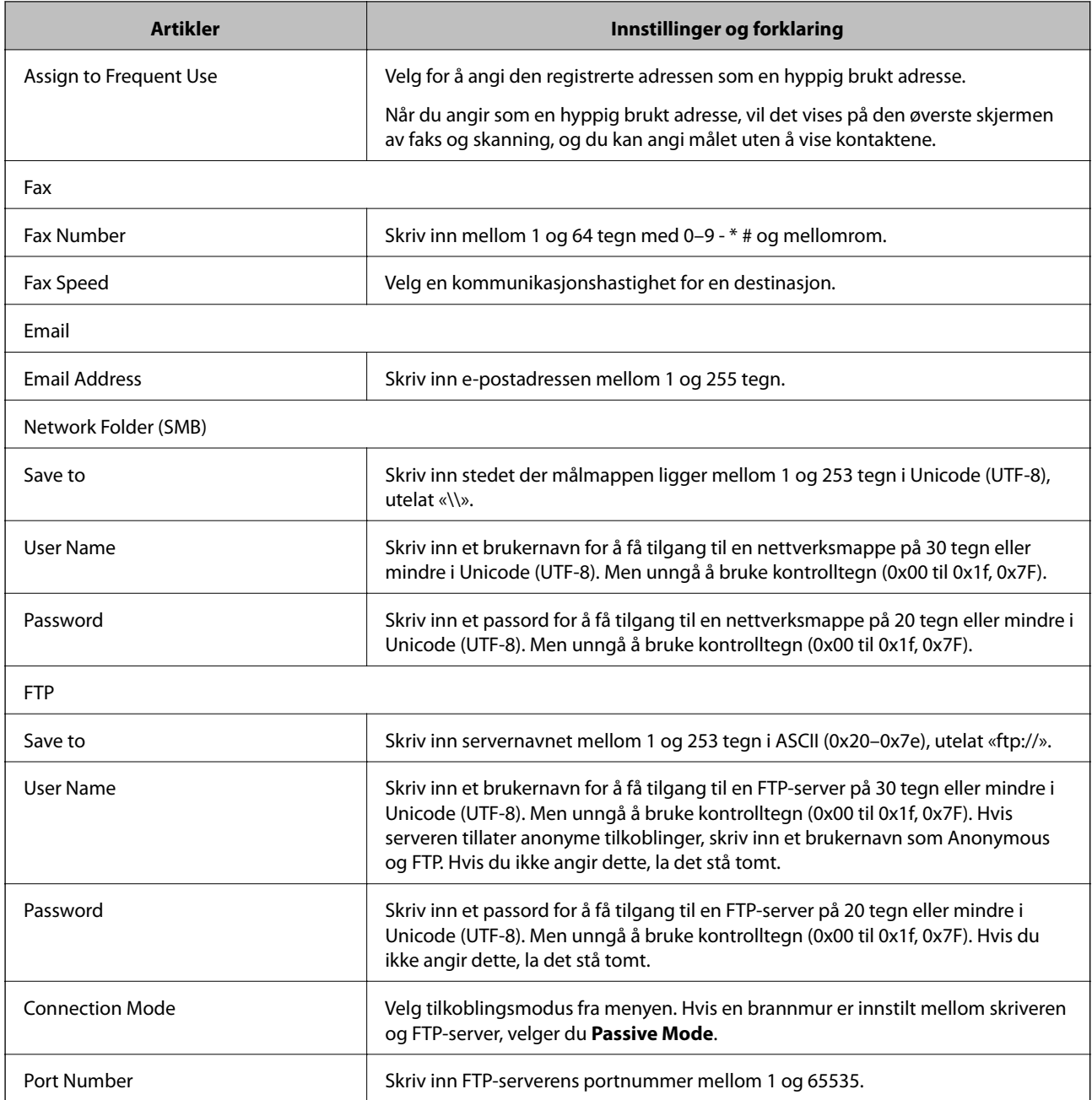

# **Registrere destinasjoner som en gruppe**

Hvis destinasjonstypen er satt til **Fax** eller **Email**, kan du registrere destinasjonen som en gruppe.

- 1. Gå til Web Config og velg **Contacts**.
- 2. Velg et tall som du vil registrere og klikk deretter **Edit**.
- 3. Velg en gruppe fra **Type**.
- 4. Klikk **Select** for **Contact(s) for Group**.

De tilgjengelige destinasjonene vises.

- <span id="page-57-0"></span>5. Velg den destinasjonen du vil registrere i gruppen, og klikk deretter **Select**.
- 6. Skriv inn et **Name** og **Index Word**.
- 7. Velg om du tilordne den registrerte gruppen til ofte brukte gruppen.

*Merknad:* Destinasjoner kan registreres til flere grupper.

8. Klikk på **Apply**.

# **Bruk LDAP-serveren**

Når du bruker LDAP-serveren, kan du søke og angi målet for e-post eller faks fra kontaktene på LDAP-serveren.

# **Konfigurerer LDAP-server**

- 1. Gå til Web Config og velg **Network Settings** > **LDAP Server** > **Basic**.
- 2. Angi en verdi for hvert element.
- 3. Velg **OK**.

Innstillingene du har valgt, vises.

### **Relatert informasjon**

& ["Kjøre web-konfigurasjon på en nettleser" på side 177](#page-176-0)

# **LDAP-server angi elementer**

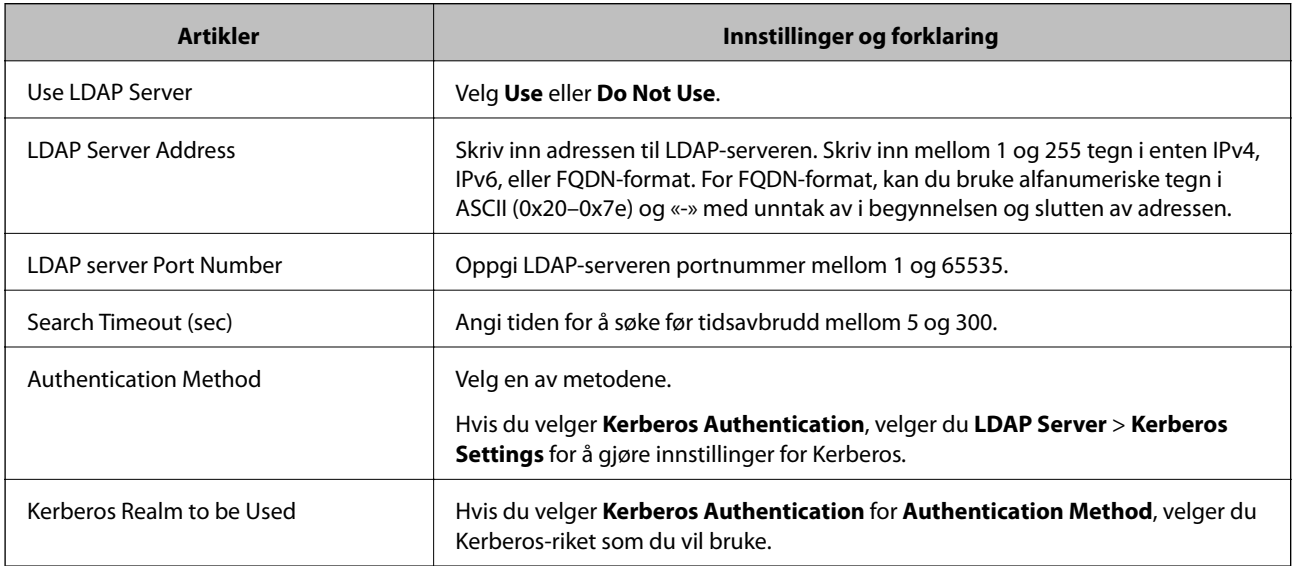

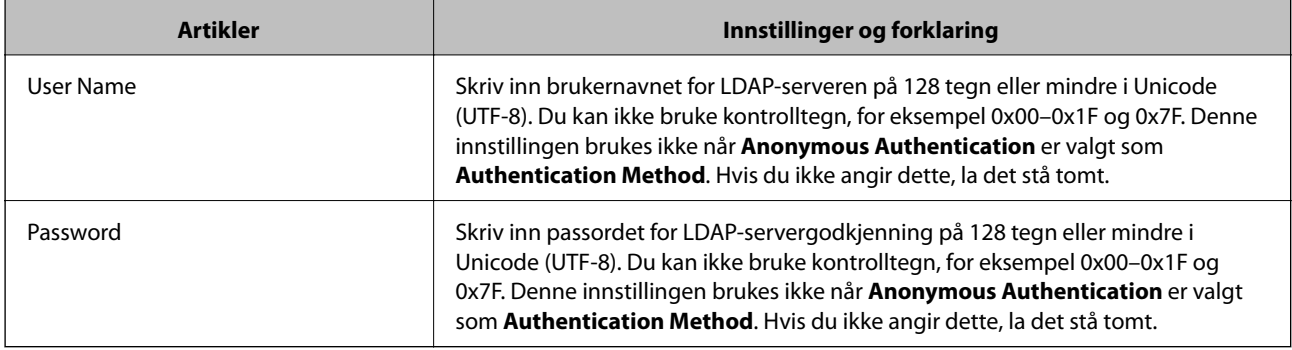

# **Kerberos-innstillinger**

Hvis du velger **Kerberos Authentication** for **Authentication Method** på **LDAP Server** > **Basic**, gjør følgende Kerberos-innstillinger. Du kan lage opptil 10 innstillinger for Kerberos-innstillingene.

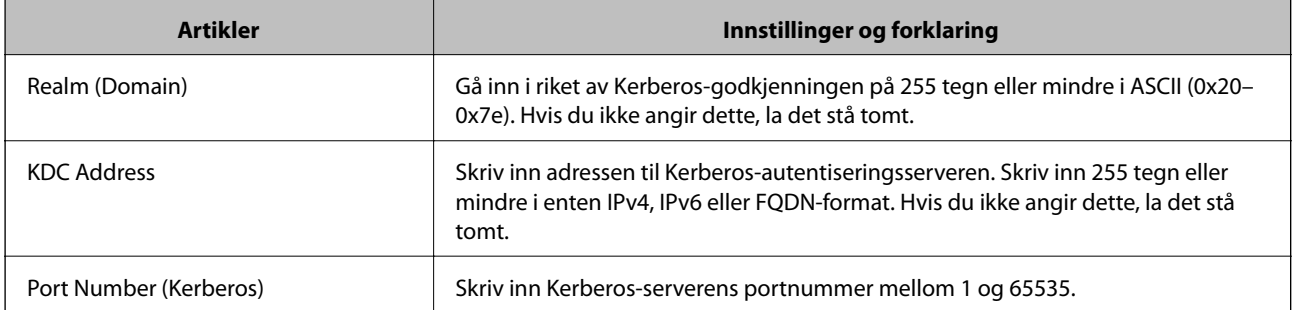

# **Konfigurere LDAP-serversøkeinnstillinger**

- 1. Gå til Web Config og velg **Network Settings** > **LDAP Server** > **Search Settings**.
- 2. Angi en verdi for hvert element.
- 3. Klikk **OK** for å vise innstillingsresultatet.

Innstillingene du har valgt, vises.

# **LDAP-server søk angi elementer**

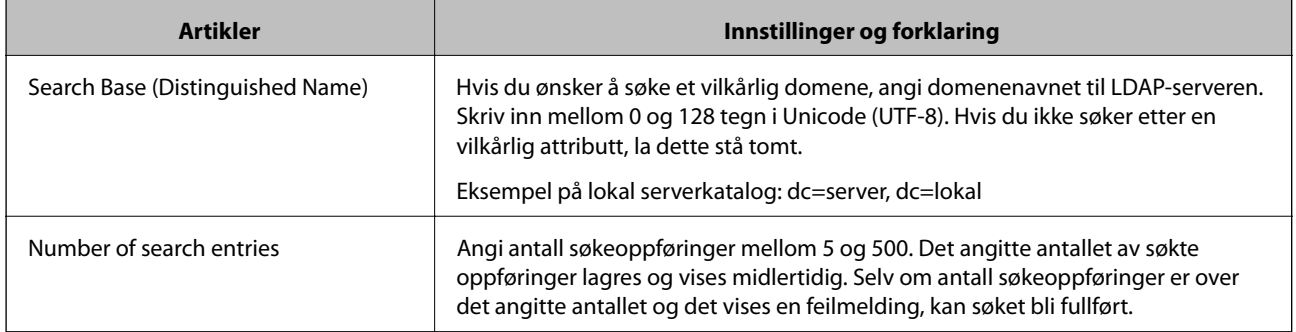

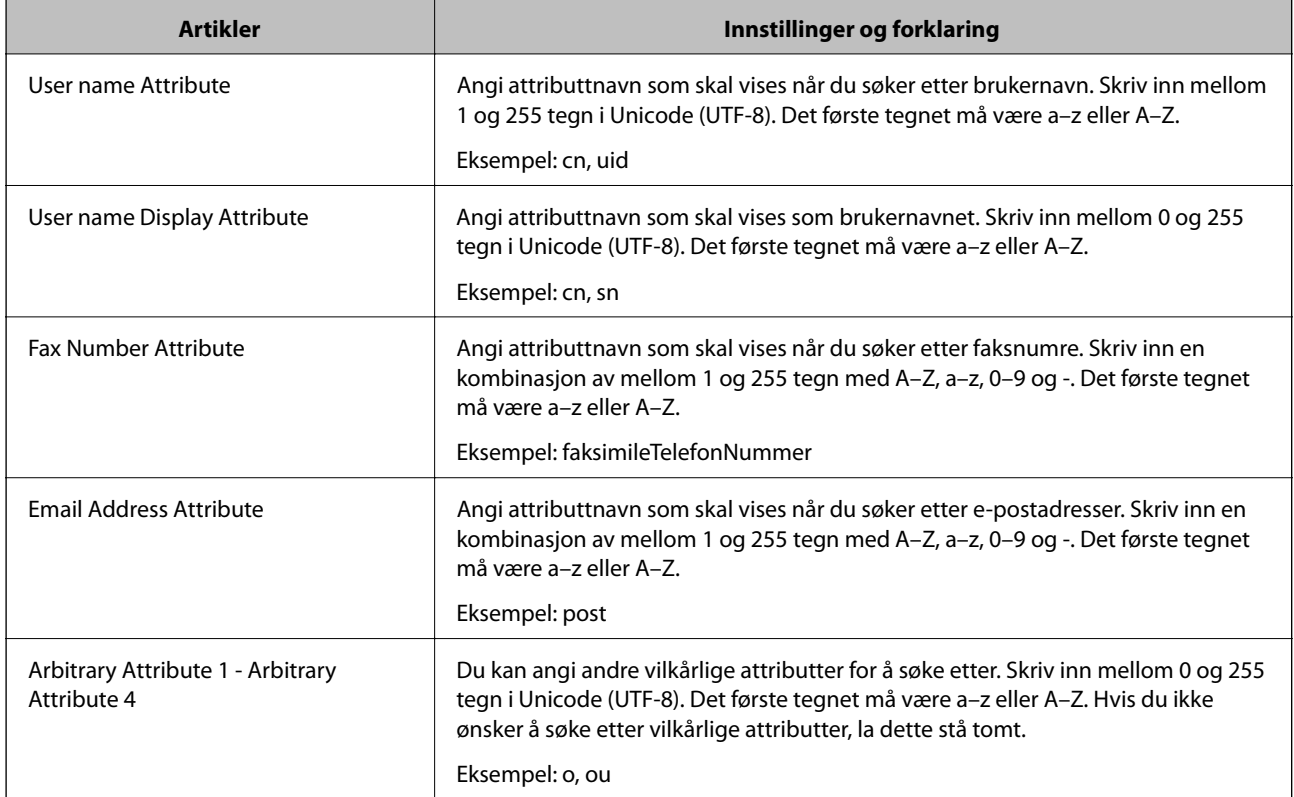

# **Kontrollerer LDAP-servertilkobling**

- 1. Gå til Web Config og velg **Network Settings** > **LDAP Server** > **Connection Test**.
- 2. Velg **Start**.

Tilkoblingstest startet. Etter testen vil kontrollrapporten vises.

# **LDAP-servertilkobling testreferanser**

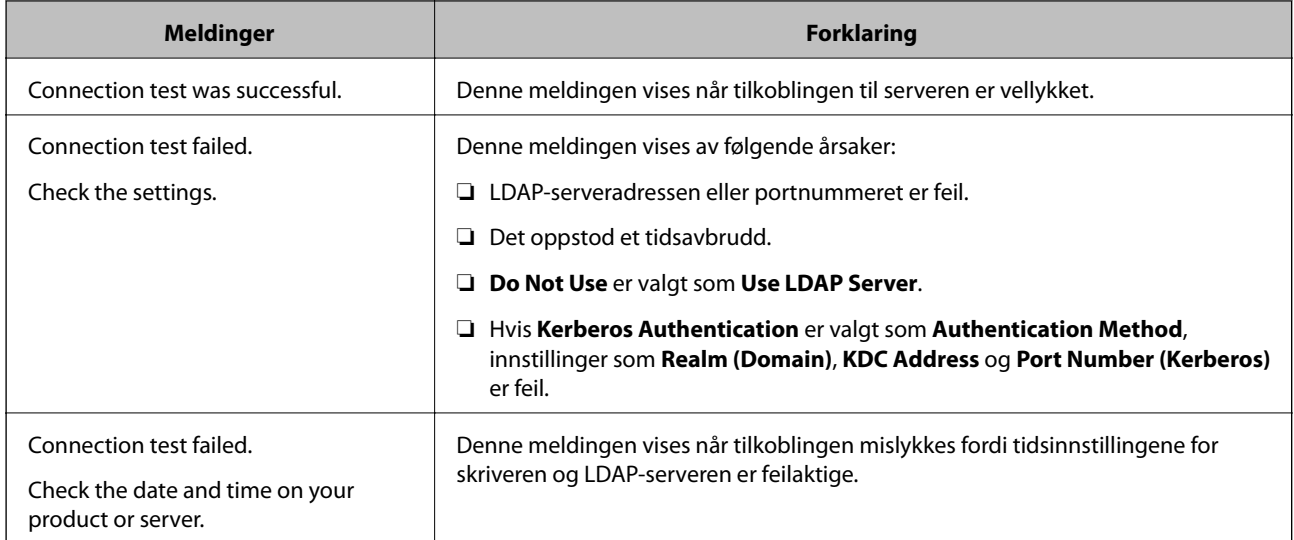

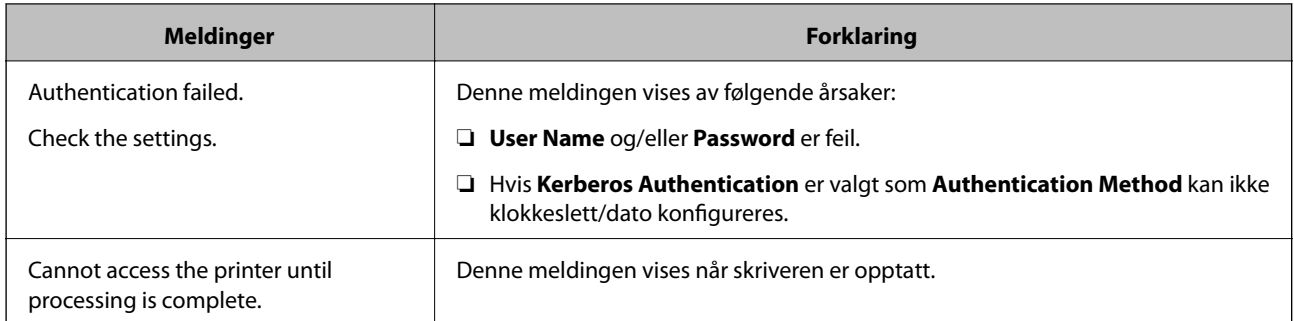

# **Eksportere og importere kontakter med en datamaskin**

Du kan eksportere kontakter som er lagret i skriveren til datamaskinen med Web Config. Du kan også importere de eksporterte kontaktene til andre skrivere.

Data for kontakter kan gå tapt på grunn av feilfunksjon ved skriveren. Vi anbefaler at du tar en sikkerhetskopi av dataen når du oppdaterer den. Epson skal ikke holdes ansvarlig for eventuelle tap av data, for sikkerhetskopiering eller gjenoppretting av data og/eller innstillinger, selv i løpet av en garantiperiode.

# **Relatert informasjon**

◆ ["Web Config" på side 176](#page-175-0)

# **Eksporter kontaktene**

Eksporter hver innstilling for skriveren.

- 1. Gå til Web Config og velg deretter **Export and Import Setting Value** > **Export**.
- 2. Velg **Contacts**.
- 3. Skriv inn et passord for å kryptere den eksporterte filen.

Du trenger passordet for å importere filen. La dette stå tomt hvis du ikke ønsker å kryptere filen.

4. Klikk på **Export**.

# **Relatert informasjon**

& ["Kjøre web-konfigurasjon på en nettleser" på side 177](#page-176-0)

# **Importer kontaktene**

Importer den eksporterte Web Config-filen til skriveren.

- 1. Gå til Web Config og velg deretter **Export and Import Setting Value** > **Import**.
- 2. Velg den eksporterte filen og skriv deretter inn det krypterte passordet.

Brukerhåndbok

- 3. Klikk på **Next**.
- 4. Velg **Contacts**, og klikk deretter på **Next**.
- 5. Klikk på **OK**.

# **Relatert informasjon**

 $\blacktriangleright$  ["Kjøre web-konfigurasjon på en nettleser" på side 177](#page-176-0)

# **Utskrifter**

# **Utskrift fra kontrollpanelet**

Du kan skrive ut data fra en ekstern USB-enhet som er koblet til skriveren.

# **Skrive ut JPEG-filer fra en minneenhet**

### *Merknad:*

Hvis du har mer enn 999 bilder på minneenheten din, deles bilder automatisk inn i grupper og gruppevalgsskjermen vises. Bilder sorteres etter datoen de ble tatt.

- 1. Sett inn minneenheten i skriverens eksterne grensesnitt-USB-port.
- 2. Trykk **Minneenhet** på startsiden.
- 3. Trykk **JPEG**.

Bildene på minneenheten vises som miniatyrbilder.

Trykk for å endre **Visningsrekkefølge** eller foreta innstillinger av **Velg alle bilder**, **Avbryt valg av bilde**, og **Velg gruppe**.

4. Trykk på filene du vil skrive ut.

Valgte bilder har haker på seg.

For å forhåndsvise et bilde, trykker du **Enkel visning**. Du kan forstørre bildet ved å trykke  $\bigcirc$ . Trykk < eller  $\geq$  for å forhåndsvise det forrige eller neste bilde.

- 5. Trykk **Fortsett til utskrift** for å bekrefte utskriftsinnstillinger.
- 6. Angi papirkilde og fargemodus du ønsker å bruke i **Basisinnstillinger**-kategorien.
- 7. Angi andre alternativer i kategorien **Avansert** etter behov.

Du får mer informasjon om detaljerte innstillinger i menyene for Minneenhet.

- 8. Angi antall utskrifter ved å peke på verdien.
- 9. Trykk  $\lozenge$  for å starte utskriften.
- 10. Ta ut en minneenhet fra skriveren.

### **Relatert informasjon**

- & ["Legg papir i Papirkassett" på side 45](#page-44-0)
- & ["Delenavn og funksjoner" på side 14](#page-13-0)
- & ["JPEG-innstillinger" på side 64](#page-63-0)

# <span id="page-63-0"></span>**Skrive ut TIFF-filer fra en minneenhet**

- 1. Sett inn minneenheten i skriverens eksterne grensesnitt-USB-port.
- 2. Trykk **Minneenhet** på startsiden.
- 3. Trykk **TIFF**.

Filene på minneenheten vises som en liste.

For å endre rekkefølgen på filene, trykker du  $\boxed{\downarrow\uparrow}$ .

- 4. Trykk på filen du vil skrive ut.
- 5. Angi papirkilde og fargemodus du ønsker å bruke i **Basisinnstillinger**-kategorien.
- 6. Angi andre alternativer i kategorien **Avansert** etter behov. Du får mer informasjon om detaljerte innstillinger i menyene for minneenheten.
- 7. Angi antall utskrifter ved å peke på verdien.
- 8. Trykk  $\hat{\Phi}$  for å starte utskriften.
- 9. Ta ut en minneenhet fra skriveren.

# **Relatert informasjon**

- & ["Legg papir i Papirkassett" på side 45](#page-44-0)
- & ["Delenavn og funksjoner" på side 14](#page-13-0)
- $\rightarrow$  ["TIFF-innstillinger" på side 65](#page-64-0)

# **Menyalternativer for Minneenhet**

Trykk **Minneenhet** på skriverens startskjerm for å foreta ulike utskriftsinnstillinger for filen på minneenheten.

# **JPEG-innstillinger**

# $\left[\equiv\atop{\scriptscriptstyle \text{Menu}}\right]$  (Valg):

Gjør innstillinger for bestilling, valg og fjerning av valg av bildedata.

# Basisinnstillinger:

❏ Pap.innst.

Angi papirkildeinnstillingene du ønsker å skrive ut på.

❏ Fargemodus

Velg en fargeinnstilling, enten du normalt skriver ut i **SH** eller **Farge**.

### <span id="page-64-0"></span>Avansert:

❏ Layout

Velg hvordan JPEG-filene skal plasseres. **Med kant** er å skrive ut en fil per ark med marger rundt kantene. **Uten kant** er å skrive ut en fil per ark uten marger rundt kantene. Bildet forstørres litt for å fjerne linjer fra kantene på papiret. **20-opp** er å skrive ut 20 filer per ark. **Indeks** er å gjøre indeksutskrift med informasjon.

❏ Tilpass ramme

Velg **På** for å beskjære bildet for å passes in i valgt utskriftsoppsett automatisk. Hvis sideforholdet til bildedataene og papirstørrelsen er forskjellig, forstørres eller forminskes bildet automatisk slik at kortsidene samsvarer med kortsidene på papiret. Langsiden av bildet beskjæres hvis det går utenfor langsiden av papiret. Denne funksjonen fungerer kanskje ikke på panorama-bilder.

❏ Kvalitet

Velg **Beste** for bedre utskriftskvalitet, men utskriftshastigheten kan være lavere.

❏ Dato

Velg formatet for datoen bildet ble tatt eller lagret. Datoen blir ikke skrevet ut for enkelte oppsett.

❏ Fiks bilde

Velg denne modusen for å forbedre lysstyrke, kontrast og metning for bildet automatisk. For å skru av automatisk forbedring, velger du **Forbedre av**.

❏ Fiks røde øyne

Velg **På** for å automatisk korrigere røde øyne i bilder. Korrigeringer brukes ikke på originalfilen, kun på utskrifter. Avhengig av bildetypen kan andre deler av bildet enn øynene korrigeres.

# **TIFF-innstillinger**

Du kan foreta uskriftsinnstillinger for filer i TIFF-format på dine minneenheter.

```
 (Visningsrekkefølge):
```
Endrer rekkefølgen på filene.

Basisinnstillinger:

❏ Pap.innst.

Angi papirkildeinnstillingene du ønsker å skrive ut på.

❏ Fargemodus

Velg en fargeinnstilling, enten du normalt skriver ut i **SH** eller **Farge**.

### Avansert:

❏ Layout

Velg hvordan Multi-TIFF-filen skal plasseres. **Med kant** er å skrive ut en side per ark med marger rundt kantene. **Uten kant** er å skrive ut en side per ark uten marger rundt kantene. Bildet forstørres litt for å fjerne linjer fra kantene på papiret. **20-opp** er å skrive ut 20 sider per ark. **Indeks** er å gjøre indeksutskrift med informasjon.

<span id="page-65-0"></span>❏ Tilpass ramme

Velg **På** for å beskjære bildet for å passes in i valgt bildeoppsett automatically. Hvis sideforholdet til bildedataene og papirstørrelsen er forskjellig, forstørres eller forminskes bildet automatisk slik at kortsidene samsvarer med kortsidene på papiret. Langsiden av bildet beskjæres hvis det går utenfor langsiden av papiret. Denne funksjonen fungerer kanskje ikke på panorama-bilder.

# ❏ Kvalitet

Velg **Beste** for bedre utskriftskvalitet, men utskriftshastigheten kan være lavere.

❏ Utskriftsordre

Velg rekkefølgen for utskrift av TIFF-filer med flere sider.

❏ Dato

Velg formatet for datoen bildet ble tatt eller lagret. Datoen blir ikke skrevet ut for enkelte oppsett.

# **Skrive ut fra en datamaskin**

# **Grunnleggende om utskrift — Windows**

### *Merknad:*

❏ Se den elektroniske hjelpen for forklaringer av innstillingselementene. Høyreklikk på et element og klikk deretter på *Hjelp*.

- ❏ Bruk kan variere avhengig av programmet. Se hjelp i programmet for å få mer informasjon.
- 1. Legg papir i skriveren.
- 2. Åpne filen du vil skrive ut.
- 3. Velg **Skriv ut** eller **Skriveroppsett** på **Fil**-menyen.
- 4. Velg skriveren.

5. Velg **Innstillinger** eller **Egenskaper** for å åpne skriverdrivervinduet.

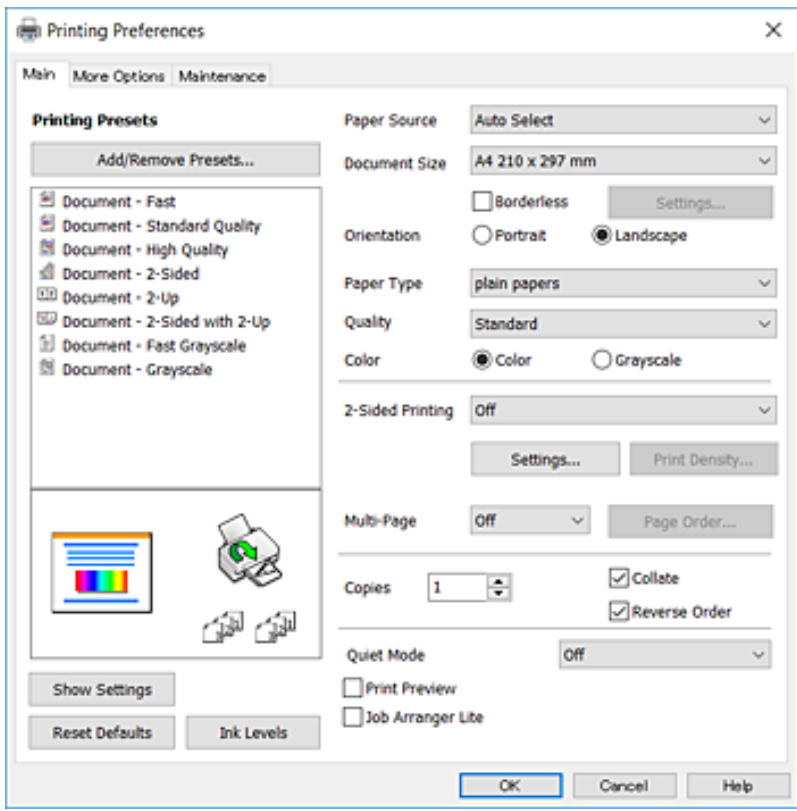

- 6. Foreta innstillingene nedenfor.
	- ❏ Papirkilde: Velg papirkilden hvor du la inn papiret. Dette alternativet vises ikke hvis skriveren bare har én papirkilde.
	- ❏ Papirstørrelse: Velg samme papirstørrelse som det papiret som er lagt i skriveren.
	- ❏ Uten kant: Velg å skrive ut uten marginer rundt bildet.
	- ❏ Papirretning: Velg retningen du anga i programmet.
	- ❏ Papirtype: Velg papirtypen du la inn.
	- ❏ Kvalitet: Velg utskriftskvalitet. Valg av **Høy** gir bedre utskriftskvalitet, men utskriftshastigheten kan være lavere.
	- ❏ Farge: Velg **Gråtone** hvis du vil skrive ut i svart/hvitt eller grånyanser.

#### *Merknad:*

- ❏ Hvis du skriver ut data med høy tetthet på vanlig papir, brevhode, eller forhåndstrykket papir, velger du Standard-Klar som Kvalitet-innstillingen for å gjøre utskriften din levende.
- ❏ Når du skal skrive ut på konvolutter, velger du Liggende som innstillingen *Papirretning*.
- 7. Klikk **OK** for å lukke vinduet til skriverdriveren.
- 8. Klikk på **Skriv ut**.

### **Relatert informasjon**

- & ["Tilgjengelig papir og kapasiteter" på side 43](#page-42-0)
- & ["Legg papir i Papirkassett" på side 45](#page-44-0)

### <span id="page-67-0"></span>& ["Liste over papirtyper" på side 44](#page-43-0)

# **Grunnleggende om utskrift — Mac OS X**

#### *Merknad:*

Forklaringer i avsnittet bruker TextEdit som eksempel. Bruk og skjermbilder kan variere avhengig av programmet. Se hjelp i programmet for å få mer informasjon.

- 1. Legg papir i skriveren.
- 2. Åpne filen du vil skrive ut.
- 3. Velg **Skriv ut** fra **Fil**-menyen, eller bruk en annen kommando for å åpne utskriftsdialogboksen.

Du kan om nødvendig klikke på **Vis detaljer** eller ▼ for å utvide utskriftsvinduet.

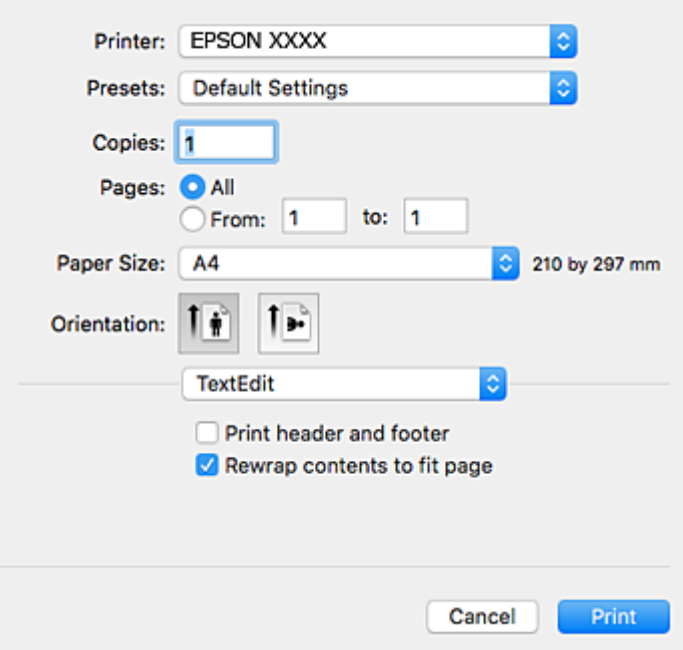

- 4. Foreta innstillingene nedenfor.
	- ❏ Skriver: Velg skriveren.
	- ❏ Forhåndsinnstillinger: Velg når du ønsker å bruke de registrerte innstillingene.
	- ❏ Papirstørrelse: Velg samme papirstørrelse som det papiret som er lagt i skriveren.

Ved utskrift uten marginer, velg en «kantløs» papirstørrelse.

❏ Retning: Velg retningen du anga i programmet.

#### *Merknad:*

- ❏ Hvis innstillingsmenyene over ikke vises, lukker du utskriftsvinduet, velger *Sideoppsett* på *Fil*-menyen, og deretter foretar du innstillingene.
- ❏ Velg liggende retning ved utskrift på konvolutter.

5. Velg **Utskriftsinnstillinger** fra hurtigmenyen.

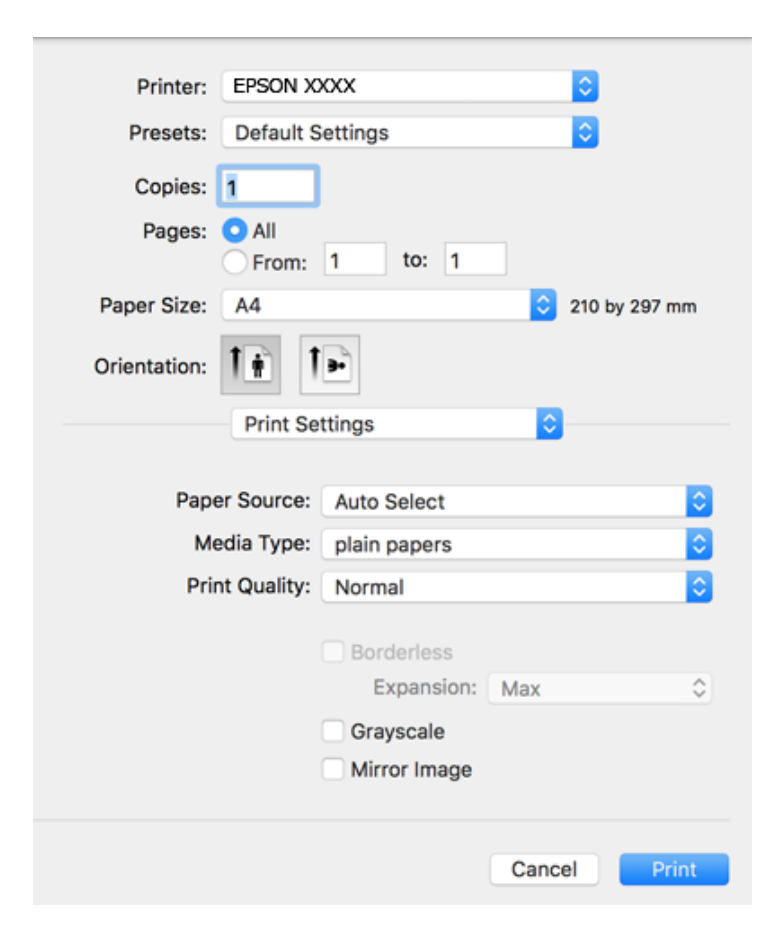

### *Merknad:*

På Mac OS X v10.8.x eller nyere, hvis *Utskriftsinnstillinger*-menyen ikke vises, har ikke Epson skriverdriveren blitt riktig installert.

Velg *Systemvalg* fra menyen > *Skrivere og skannere* (eller *Skriv ut og skann*, *Skriv ut og faks*), fjern skriveren, og legg den deretter til igjen. Se følgende for å legge til en skriver.

### [http://epson.sn](http://epson.sn/?q=2)

- 6. Foreta innstillingene nedenfor.
	- ❏ Papirkilde: Velg papirkilden hvor du la inn papiret. Dette alternativet vises ikke hvis skriveren bare har én papirkilde.
	- ❏ Medietype: Velg papirtypen du la inn.
	- ❏ Utskriftskval.: Velg utskriftskvalitet.

Å velge en høyere kvalitetsinnstilling kan redusere utskriftshastigheten.

❏ Utvidelse: Tilgjengelig når papirstørrelse uten kanter velges.

Ved kantløs utskrift er utskriftsdata lett forstørret i forhold til papirstørrelsen, slik at ingen marginer skrives ut rundt kantene på papiret. Velg forstørrelse.

- ❏ Gråtone: Velg for å skrive ut i svart eller gråskala.
- 7. Klikk på **Skriv ut**.

# **Relatert informasjon**

- & ["Tilgjengelig papir og kapasiteter" på side 43](#page-42-0)
- & ["Legg papir i Papirkassett" på side 45](#page-44-0)
- & ["Liste over papirtyper" på side 44](#page-43-0)

# **Skrive ut på 2 sider**

Du kan bruke de følgende metodene for å skrive ut begge sidene av arket.

- ❏ Automatisk 2-sidig utskrift
- ❏ Manuell tosidig utskrift (kun for Windows)

Når skriveren har fullført den første siden, snur du arket for å skrive ut på den andre siden.

Du kan også skrive ut en brosjyre som kan lages ved å brette utskriften. (Kun for Windows)

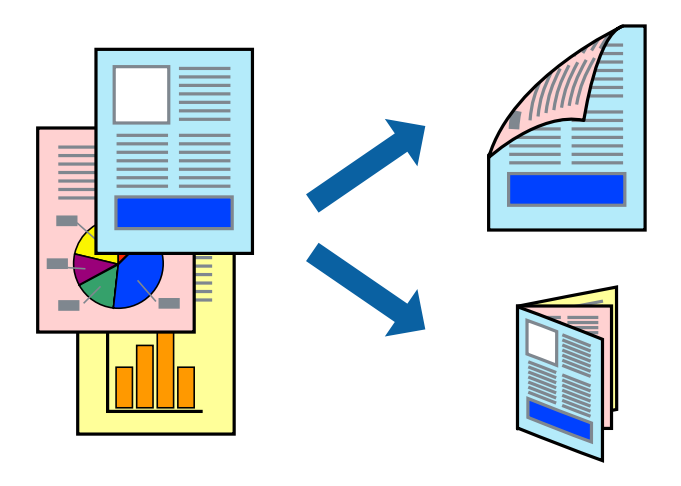

### *Merknad:*

- ❏ Denne funksjonen er ikke tilgjengelig for kantløs utskrift.
- ❏ Hvis du ikke bruker papir som er egnet for 2-sidig utskrift, kan utskriftskvaliteten reduseres og papirstopp kan oppstå.
- ❏ Avhengig av papiret og dataene, kan blekket trekke gjennom til den andre siden av papiret.

### **Relatert informasjon**

& ["Tilgjengelig papir og kapasiteter" på side 43](#page-42-0)

# **Skrive ut på 2 sider – Windows**

#### *Merknad:*

- ❏ Manuell 2-sidig utskrift er tilgjengelig når *EPSON Status Monitor 3* er aktivert. Hvis *EPSON Status Monitor 3* er deaktivert, åpner du skriverdriveren, klikker på *Utvidede innstillinger* i kategorien *Vedlikehold*, og velger deretter *Aktiver EPSON Status Monitor 3*.
- ❏ Manuell 2-sidig utskrift er kanskje ikke er tilgjengelig når skriveren brukes via et nettverk eller som delt skriver.
- 1. Legg papir i skriveren.
- 2. Åpne filen du vil skrive ut.
- 3. Gå til skriverdrivervinduet.
- 4. Velg **Automatisk (innbinding på langsiden)**, **Automatisk (innbinding på kortsiden)**, **Manuell (innbinding på langsiden)**, eller **Manuell (innbinding på kortsiden)** fra **2-sidig utskrift** i kategorien **Hoved**.
- 5. Klikk på **Innstillinger**, angi riktige innstillinger og klikk på **OK**.

### *Merknad:*

Hvis du vil skrive ut et falset hefte, velger du *Hefte*.

6. Klikk på **Utskriftstetthet**, velg dokumenttypen fra **Velg dokumenttype**, og klikk deretter på **OK**.

Skriverdriveren angir **Justeringer**-alternativene automatisk for den dokumenttypen.

### *Merknad:*

- ❏ Ved bruk av 2-sidig utskrift er det mulig at utskrift tar litt lengre tid avhengig av alternativene som er valgt for *Velg dokumenttype* i vinduet *Justering at utskriftstetthet*, og for *Kvalitet* i kategorien *Hoved*.
- ❏ For manuell tosidig utskrift, er ikke *Justering at utskriftstetthet*-innstillingen tilgjengelig.
- 7. Angi de andre elementene i kategoriene **Hoved** og **Flere alternativer** om nødvendig, og klikk på **OK**.
- 8. Klikk på **Skriv ut**.

Når du skriver ut 2-sidig manuelt, vises et popup-vindu på datamaskinen når den første siden er skrevet ut. Følg instruksjonene på skjermen.

### **Relatert informasjon**

- & ["Legg papir i Papirkassett" på side 45](#page-44-0)
- & ["Grunnleggende om utskrift Windows" på side 66](#page-65-0)

# **Skrive ut på 2 sider – Mac OS X**

- 1. Legg papir i skriveren.
- 2. Åpne filen du vil skrive ut.
- 3. Åpne utskriftsdialogen.
- 4. Velg **Innst. for tosidig utskrift** fra hurtigmenyen.
- 5. Velg bindingene og **Dokumenttype**.

### *Merknad:*

- ❏ Utskriften kan være langsom, avhengig av *Dokumenttype*-innstillingen.
- ❏ Hvisdu skriver ut data med høy tetthet, som bilder eller grafer, velg *Tekst og grafikk* eller *Tekst og bilder som Dokumenttype*-innstilling. Hvis det oppstår slitasje eller bildet går igjennom til den andre siden, må du justere utskriftstettheten og blekkets tørketid ved å klikke på pilmerket ved siden av o *Justeringer*.
- 6. Angi de andre elementene om nødvendig.
- 7. Klikk på **Skriv ut**.

# **Relatert informasjon**

- & ["Legg papir i Papirkassett" på side 45](#page-44-0)
- & ["Grunnleggende om utskrift Mac OS X" på side 68](#page-67-0)

# **Skrive ut flere sider på ett ark**

Du kan skrive ut to eller fire sider med data på ett enkelt papirark.

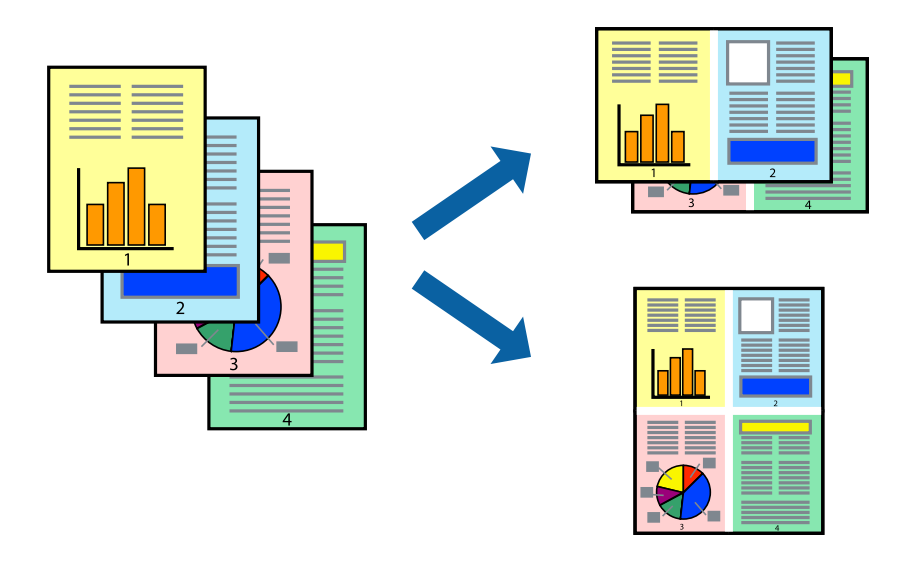

# **Skrive ut flere sider på ett ark – Windows**

### *Merknad:*

Denne funksjonen er ikke tilgjengelig for kantløs utskrift.

- 1. Legg papir i skriveren.
- 2. Åpne filen du vil skrive ut.
- 3. Gå til skriverdrivervinduet.
- 4. Velg **2 per ark** eller **4 per ark** som **Flere sider**-innstillingen i kategorien **Hoved**.
- 5. Klikk på **Siderekkefølge**, angi de nødvendige innstillingene og klikk deretter på **OK** for å lukke vinduet.
- 6. Angi de andre elementene i kategoriene **Hoved** og **Flere alternativer** om nødvendig, og klikk på **OK**.
- 7. Klikk på **Skriv ut**.

### **Relatert informasjon**

- & ["Legg papir i Papirkassett" på side 45](#page-44-0)
- & ["Grunnleggende om utskrift Windows" på side 66](#page-65-0)
## **Skrive ut flere sider på ett ark – Mac OS X**

- 1. Legg papir i skriveren.
- 2. Åpne filen du vil skrive ut.
- 3. Åpne utskriftsdialogen.
- 4. Velg **Layout** fra hurtigmenyen.
- 5. Angi antall sider i **Pages per Sheet**, **Layout Direction** (siderekkefølge), og **Border**.
- 6. Angi de andre elementene om nødvendig.
- 7. Klikk på **Skriv ut**.

#### **Relatert informasjon**

- & ["Legg papir i Papirkassett" på side 45](#page-44-0)
- & ["Grunnleggende om utskrift Mac OS X" på side 68](#page-67-0)

## **Skrive ut for å passe til papirstørrelsen**

Du kan skrive ut for å passe til papirstørrelsen som er lagt i skriveren.

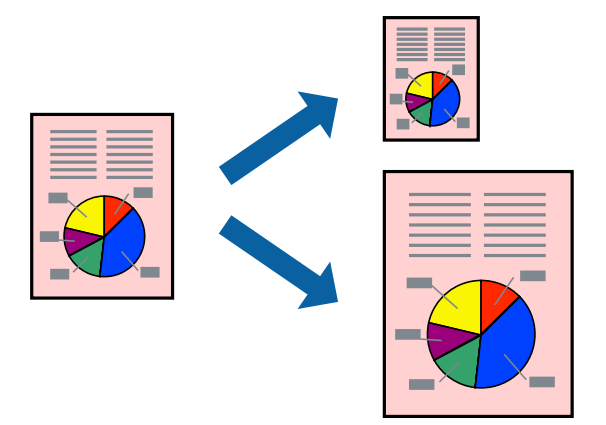

## **Skrive ut for å passe til papirstørrelsen – Windows**

#### *Merknad:*

Denne funksjonen er ikke tilgjengelig for kantløs utskrift.

- 1. Legg papir i skriveren.
- 2. Åpne filen du vil skrive ut.
- 3. Gå til skriverdrivervinduet.
- 4. Utfør følgende innstillinger i kategorien **Flere alternativer**.
	- ❏ Papirstørrelse: Velg papirstørrelsen du anga i programmet.

#### **Utskrifter**

❏ Utdatapapir: Velg samme papirstørrelse som det papiret som er lagt i skriveren. **Tilpass til side** velges automatisk.

#### *Merknad:*

Hvis du ønsker å skrive ut et redusert bilde på midten av siden, velger du *Midtstilt*.

- 5. Angi de andre elementene i kategoriene **Hoved** og **Flere alternativer** om nødvendig, og klikk på **OK**.
- 6. Klikk på **Skriv ut**.

#### **Relatert informasjon**

- & ["Legg papir i Papirkassett" på side 45](#page-44-0)
- & ["Grunnleggende om utskrift Windows" på side 66](#page-65-0)

## **Skrive ut for å passe til papirstørrelsen – Mac OS X**

- 1. Legg papir i skriveren.
- 2. Åpne filen du vil skrive ut.
- 3. Åpne utskriftsdialogen.
- 4. Velg papirstørrelsen du anga i programmet som **Papirstørrelse**-innstillingen.
- 5. Velg **Papirhåndtering** fra hurtigmenyen.
- 6. Velg **Skaler til papirstørrelse**.
- 7. Velg samme papirstørrelse som det papiret som er lagt i skriveren, som **Målpapirstørrelse**.
- 8. Angi de andre elementene om nødvendig.
- 9. Klikk på **Skriv ut**.

- & ["Legg papir i Papirkassett" på side 45](#page-44-0)
- & ["Grunnleggende om utskrift Mac OS X" på side 68](#page-67-0)

## **Skrive ut flere filer sammer (kun for Windows)**

**Enkel jobbtilpassing** gjør det mulig å kombinere flere filer opprettet i andre programmer, og skrive dem ut som én utskriftsjobb. Du kan spesifisere utskriftsinnstillingene for kombinerte filer, som sideoppsett, utskriftsrekkefølge og retning.

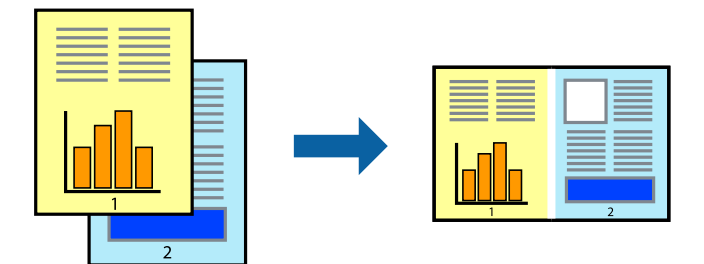

- 1. Legg papir i skriveren.
- 2. Åpne filen du vil skrive ut.
- 3. Gå til skriverdrivervinduet.
- 4. Velg **Enkel jobbtilpassing** i kategorien **Hoved**.
- 5. Klikk **OK** for å lukke vinduet til skriverdriveren.
- 6. Klikk på **Skriv ut**.

Vinduet **Enkel jobbtilpassing** vises og utskriftsjobben legges til i **Utskriftsprosjekt**.

7. Når vinduet **Enkel jobbtilpassing** er åpent, åpner du filen som du vil kombinere med den gjeldende filen, og gjentar trinnene 3 til 6.

#### *Merknad:*

- ❏ Hvis du lukker *Enkel jobbtilpassing*-vinduet, slettes *Utskriftsprosjekt* som ikke er lagret. For å skrive ut senere, velg *Lagre* i *Fil*-menyen.
- ❏ Hvis du vil åpne et *Utskriftsprosjekt* som er lagret i *Enkel jobbtilpassing*, klikker du på *Enkel jobbtilpassing* i kategorien *Vedlikehold* for skriverdriveren. Etterpå velger du *Åpne* fra *Fil*-menyen for å velge filen. Forlengelsene til de lagrede filene er "ecl".
- 8. Velg **Oppsett** og **Rediger**-menyene i **Enkel jobbtilpassing** for å redigere **Utskriftsprosjekt** etter behov. Se hjelpen til Enkel jobbtilpassing for mer informasjon.
- 9. Velg **Skriv ut** fra **Fil**-menyen.

- & ["Legg papir i Papirkassett" på side 45](#page-44-0)
- & ["Grunnleggende om utskrift Windows" på side 66](#page-65-0)

## **Skrive ut ett bilde på flere ark for å lage en plakat (kun for Windows)**

Denne funksjonen gjør at du kan skrive ut ett bilde på flere ark. Du kan lage en større plakat ved å lime utskriftene sammen.

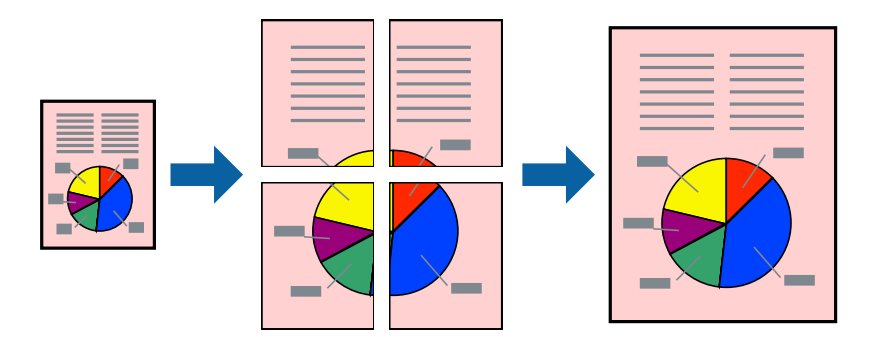

#### *Merknad:*

Denne funksjonen er ikke tilgjengelig for kantløs utskrift.

- 1. Legg papir i skriveren.
- 2. Åpne filen du vil skrive ut.
- 3. Gå til skriverdrivervinduet.
- 4. Velg **2x1 plakat**, **2x2 plakat**, **3x3 plakat**, eller **4x4 plakat** fra **Flere sider** i **Hoved**-kategorien.
- 5. Klikk på **Innstillinger**, angi riktige innstillinger og klikk på **OK**.

*Merknad: Skriv ut kuttelinjer* lar deg skrive ut en skjæreguide.

- 6. Angi de andre elementene i kategoriene **Hoved** og **Flere alternativer** om nødvendig, og klikk på **OK**.
- 7. Klikk på **Skriv ut**.

- & ["Legg papir i Papirkassett" på side 45](#page-44-0)
- & ["Grunnleggende om utskrift Windows" på side 66](#page-65-0)

## **Lage plakater med Overlappende justeringsmerker**

Her er et eksempel på hvordan man lager en poster når **2x2 plakat** er valgt, og **Overlappende justeringsmerker** er valgt i **Skriv ut kuttelinjer**.

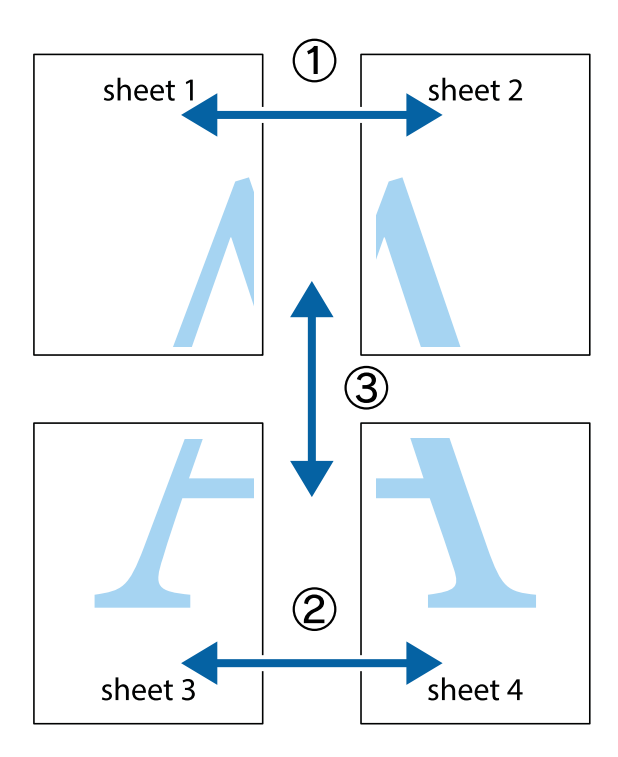

1. Forbered Sheet 1 og Sheet 2. Avskjær marginene på Sheet 1 sammen med den vertikale linjen gjennom midten av kryssmerkene i toppen og bunnen.

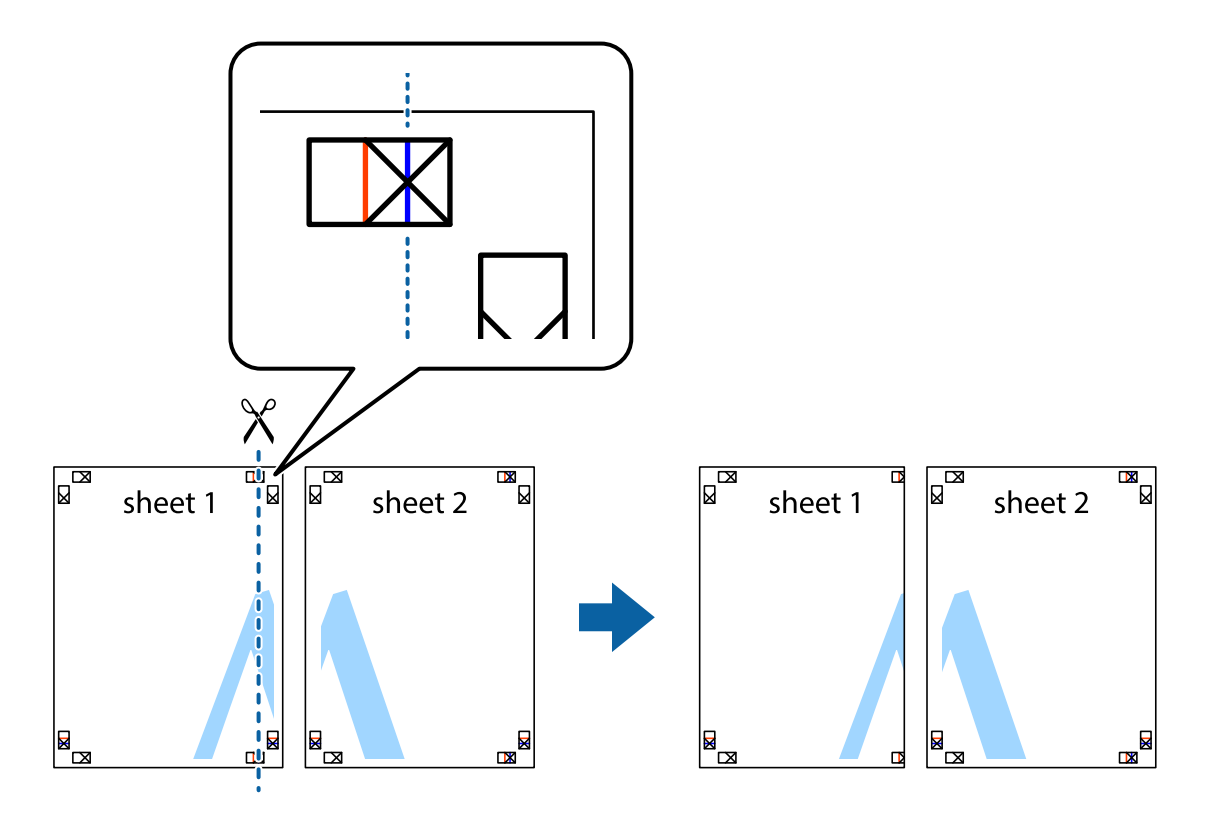

2. Plasser kanten på Sheet 1 øverst på Sheet 2 og juster kryssmerkene, tape deretter de to arkene sammen midlertidig fra baksiden.

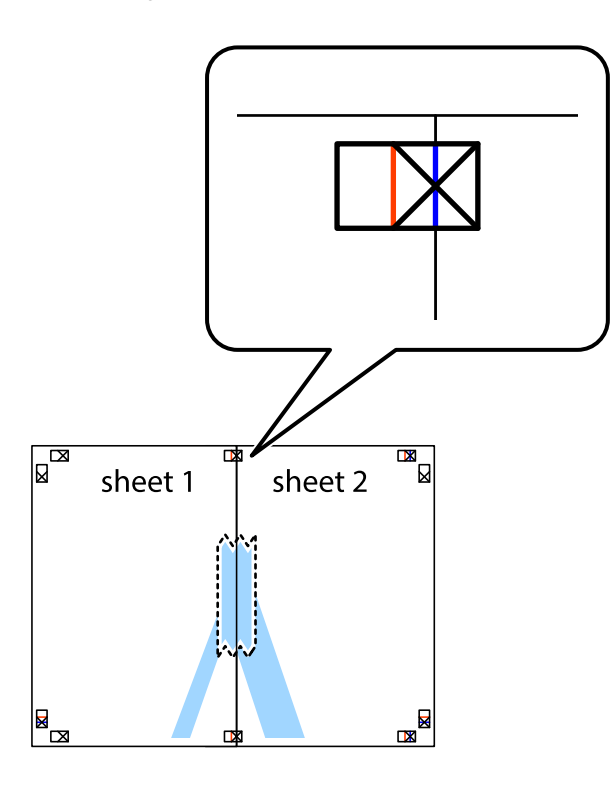

3. Klipp de sammenfestede arkene i to langs den loddrette røde linjen, gjennom justeringsmerkene (linjen til venstre for kryssmerkene denne gangen).

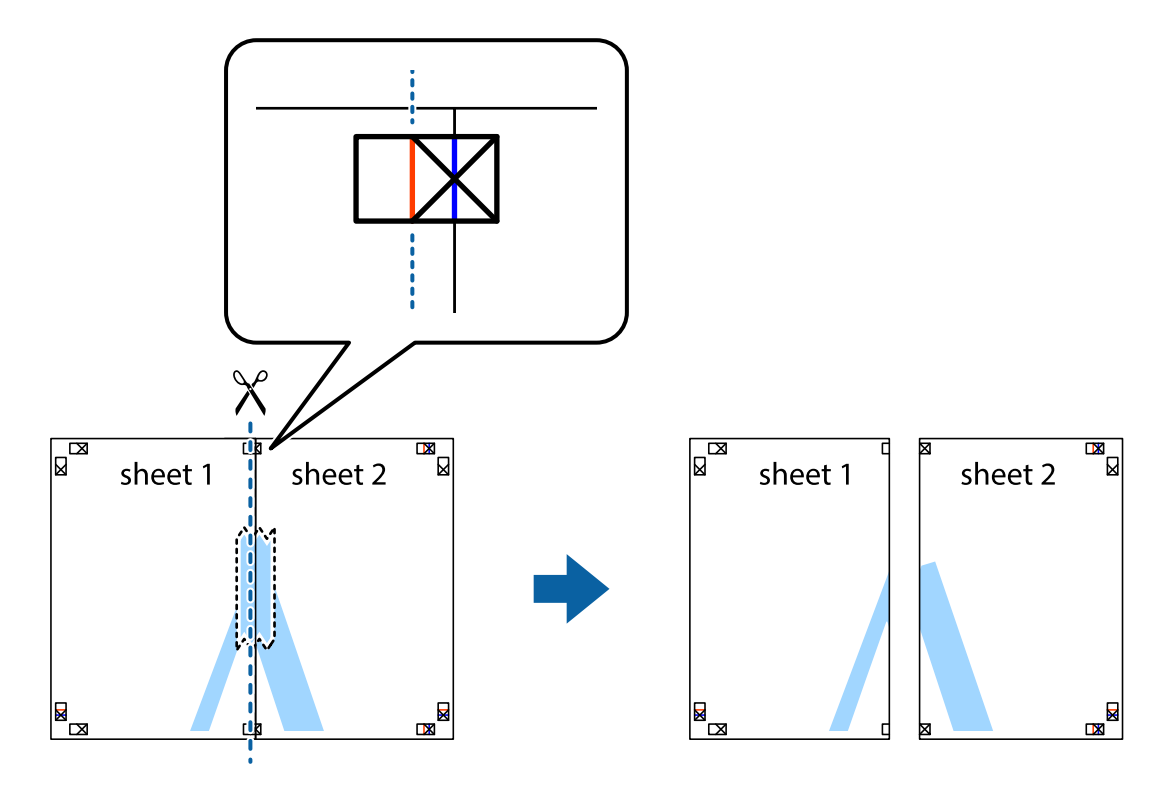

4. Fest arkene sammen med tape på baksiden.

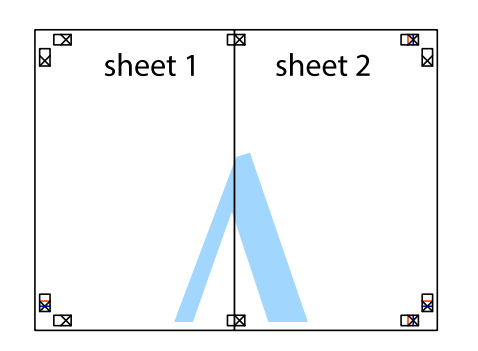

- 5. Gjenta trinn 1 til 4 for å tape Sheet 3 og Sheet 4 sammen.
- 6. Avskjær marginene på Sheet 1 og Sheet 2 sammen med den horisontale blåe linjen gjennom midten av kryssmerkene på høyre og venstre side.

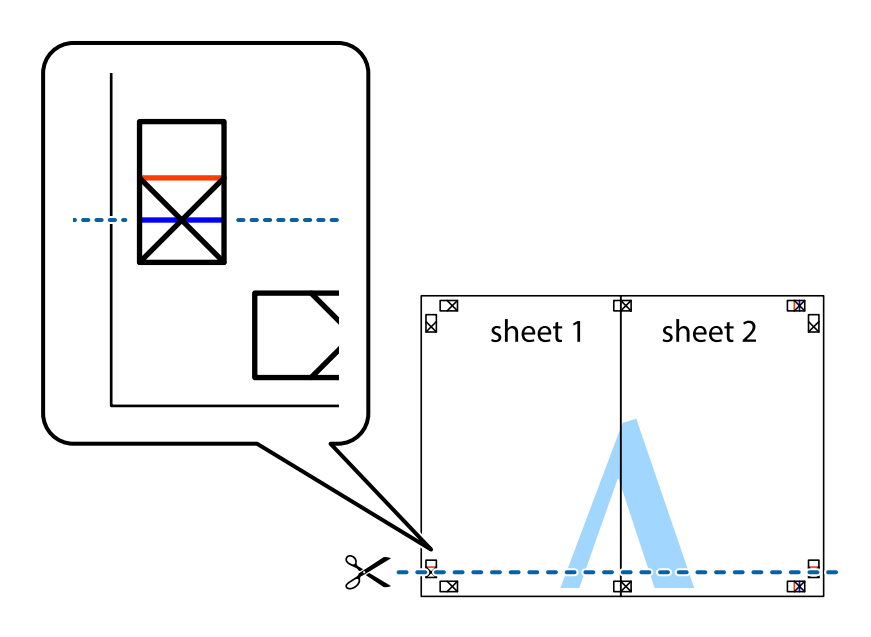

7. Plasser kanten påSheet 1 og Sheet 2 øverst på Sheet 3 Sheet 4 og juster kryssmerkene, tape dem deretter sammen midlertidig fra baksiden.

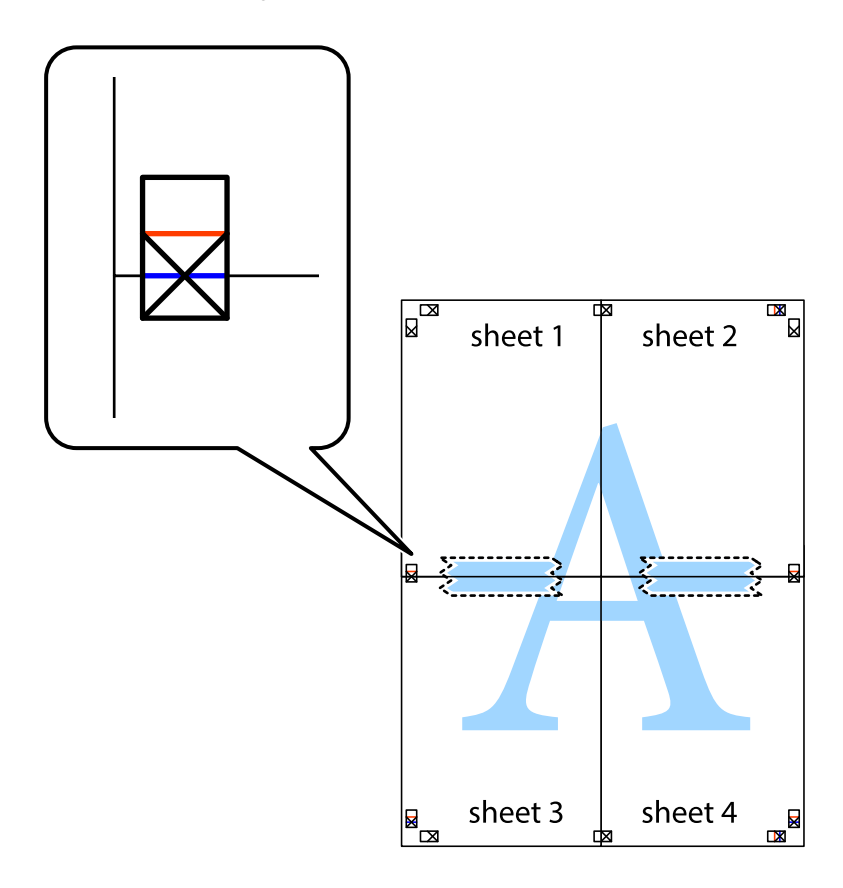

8. Klipp de sammenfestede arkene i to langs den vannrette røde linjen, gjennom justeringsmerkene (linjen over kryssmerkene denne gangen).

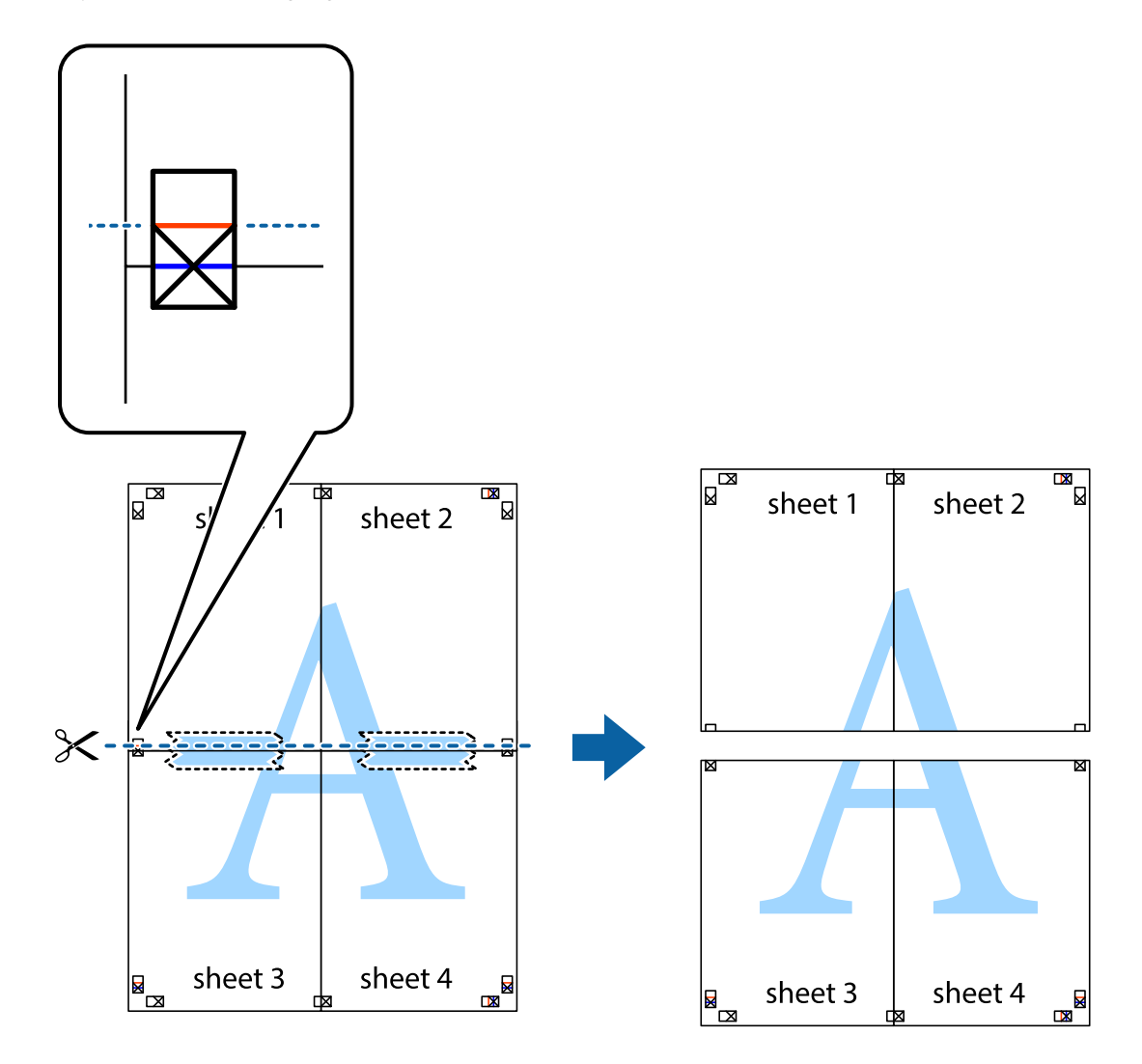

9. Fest arkene sammen med tape på baksiden.

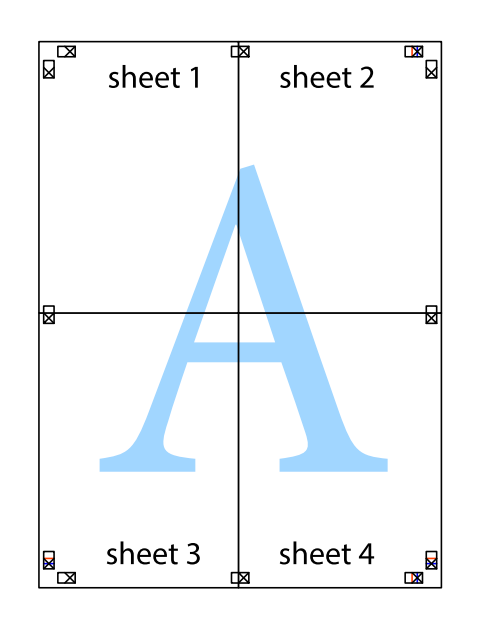

Brukerhåndbok

10. Klipp av de gjenværende margene langs den ytre linjen.

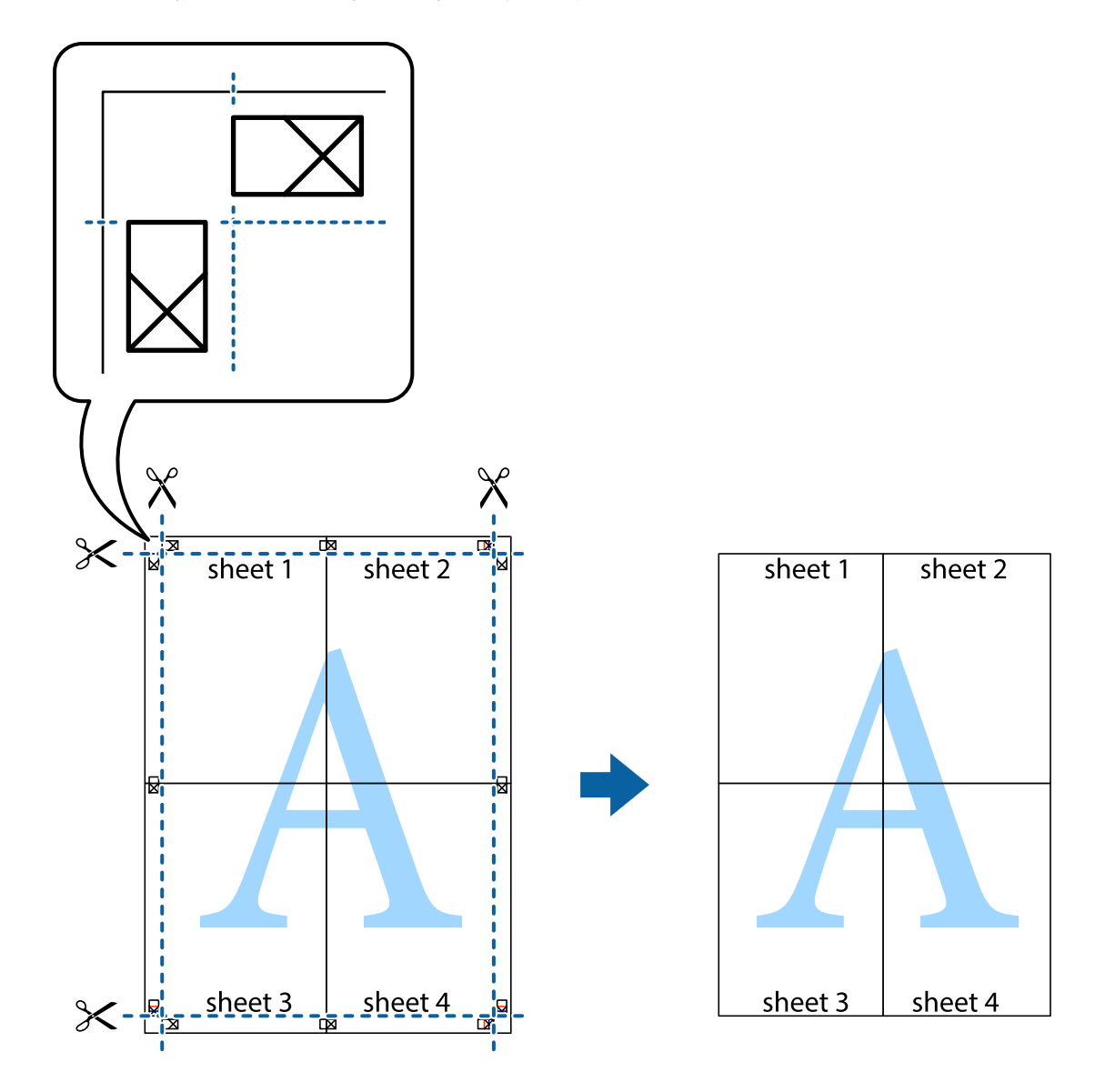

## **Skrive ut ved hjelp av avanserte funksjoner**

Denne delen introduserer en rekke ekstra layout og utskriftsfunksjoner som er tilgjengelig i skriverdriveren.

#### **Relatert informasjon**

- & ["Windows-skriverdriver" på side 178](#page-177-0)
- & ["Mac OS X-skriverdriver" på side 180](#page-179-0)

### **Legge til forhåndsinnstillinger for utskrift som gjør det enkelt å skrive ut**

Hvis du oppretter din egen forhåndsinnstilling av ofte brukte utskriftsinnstillinger på skriverdriveren, kan du enkelt skrive ut ved å velge forhåndsinnstillingen fra listen.

#### **Windows**

For å legge til din egen forhåndsinnstilling, angi elementer som **Papirstørrelse** og **Papirtype** på **Hoved** eller **Flere alternativer**-kategorien **Legg til / fjern forhåndsinnstillinger** i **Forhåndsdef. utskrifter**.

#### *Merknad:*

Vil du slette en forhåndsinnstilling du har lagt til, klikker du *Legg til / fjern forhåndsinnstillinger*, velger navnet på forhåndsinnstillingen du vil slette fra listen, og deretter sletter du den.

#### **Mac OS X**

Åpne dialogboksen for utskrift. For å legge til din egen forhåndsinnstilling, må du angi elementer som **Papirstørrelse** og **Medietype**, og deretter lagre de nåværende innstillingene som forhåndsinnstilt **Presets**innstillingen.

#### *Merknad:*

Vil du slette en forhåndsinnstilling du har lagt til, klikker du *Forhåndsinnstillinger* > *Vis forhåndsinnstillinger*, velger navnet på forhåndsinnstillingen du vil slette fra listen, og deretter sletter du den.

### **Skrive ut et forminsket eller forstørret dokument**

Du kan forstørre eller forminske størrelsen til et dokument med en angitt prosent.

#### **Windows**

#### *Merknad:*

Denne funksjonen er ikke tilgjengelig for kantløs utskrift.

Angi **Papirstørrelse** i kategorien **Flere alternativer**. Velg **Forminsk/forstørr dokument**, **Zoom til**, og angi deretter en prosentandel.

#### **Mac OS X**

#### *Merknad:*

Operasjoner er forskjellige avhengig av programmet. Se hjelp i programmet for å få mer informasjon.

Velg **Sideoppsett** (eller **Skriv ut**) fra **Fil**-menyen. Velg skriveren fra **Formater for**, angi papirstørrelse, og angi prosenten i **Skala**. Lukk vinduet og skriv så ut i henhold til de grunnleggende utskriftsinstruksjonene.

#### **Relatert informasjon**

& ["Grunnleggende om utskrift — Mac OS X" på side 68](#page-67-0)

### **Justere utskriftsfargen**

Du kan justere fargene som brukes i utskriftsjobben.

**PhotoEnhance** gir skarpere bilder og mer levende farger ved å automatisk justere kontrast, metning og lysstyrke til de originale bildedataene.

#### *Merknad:*

- ❏ Disse justeringene brukes ikke på de originale dataene.
- ❏ *PhotoEnhance* justerer fargene ved å analysere plasseringen til motivet. Hvis du har endret plasseringen for objektet ved å redusere, forstørre, beskjære eller rotere bildet, kan fargen endre seg uventet. Hvis du velger innstillingen uten kant, endres også plasseringen for motivet, noe som resulterer i fargeendringer. Hvis bildet er ute av fokus, kan tonen være unaturlig. Hvis fargen endres eller blir unaturlig, skriver du ut i en annen modus enn *PhotoEnhance*.

#### **Windows**

Velg metode for fargekorrigering fra **Fargekorrigering** på **Flere alternativer**-fanen.

Hvis du velger **Automatisk**, justeres fargene automatisk for å passe papirtype og utskriftskvalitet. Hvis du velger **Egendef.** og klikker **Avansert**, kan du lage dine egne innstillinger.

#### **Mac OS X**

Åpne utskriftsdialogen. Velg **Color Matching (Fargetilpassing)** fra hurtigmenyen, og velg deretter **EPSON Fargekontroller**. Velg **Fargealternativer** fra hurtigmenyen, og velg ett av de tilgjengelige alternativene. Klikk på pilen ved siden av **Avanserte innstillinger**, og angi de passende innstillingene.

## **Skrive ut et anti-kopi-mønster (kun for Windows)**

Du kan skrive ut dokumenter med usynlige bokstaver som "Kopi". Disse bokstavene vises når dokumenter fotokopieres slik at kopiene kan skilles fra originalen. Du kan også legge til ditt eget antikopi-mønster.

#### *Merknad:*

Denne funksjonen er kun tilgjengelig når følgende innstillinger er valgt.

- ❏ Papirtype: vanlig papir
- ❏ Kvalitet: Standard
- ❏ Automatisk tosidig utskrift: Deaktivert
- ❏ Kantløs utskrift: Deaktivert
- ❏ Fargekorrigering: Automatisk

Klikk på **Vannmerkefunksjoner** i **Flere alternativer**-kategorien og velg deretter et anti-kopi-mønster. Klikk på **Innstillinger** for å endre opplysninger som f.eks. størrelse og tetthet.

### **Skrive ut et vannmerke (kun for Windows)**

Du kan skrive ut et vannmerke som "konfidensielt" på utskriftene dine. Du kan også legge til et eget vannmerke.

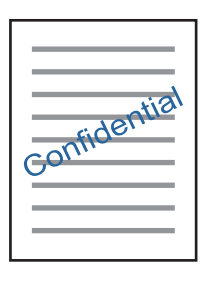

#### *Merknad:*

Denne funksjonen er ikke tilgjengelig for kantløs utskrift.

Klikk på **Vannmerkefunksjoner** i **Flere alternativer**-kategorien og velg deretter et vannmerke. Klikk på **Innstillinger** for å endre detaljer som tetthet og plassering for vannmerket.

## **Skrive ut topp- og bunntekst (kun for Windows)**

Du kan skrive ut informasjon som f.eks. brukernavn og utskriftsdato som topp- og bunntekster.

Klikk på **Vannmerkefunksjoner** i **Flere alternativer** kategorien og velg deretter **Topptekst/bunntekst**. Klikk på **Innstillinger** og velg nødvendige elementer for hurtigmenyen.

## **Skrive ut tydelige strekkoder (kun for Windows)**

Du kan skrive ut en tydelig strekkode og gjøre den enkel å skanne. Bruk kun denne funksjonen dersom strekkoden du skrev ut ikke kan skannes. Du kan bruke denne funksjonen under følgende omstendigheter.

❏ Papirtype: vanlig papir, Brevhode, Resirkulert, Farge, Forhåndstrykt, Konvolutt, Vanlig papir av høy kvalitet

❏ Kvalitet: Standard

#### *Merknad:*

Uskarphetsreduskjon er ikke alltid mulig, avhengig av omstendighetene.

Under kategorien **Vedlikehold** klikker du på **Utvidede innstillinger**, og velger så **Strekkodemodus**.

## **Skrive ut fra smartenheter**

## **Bruke Epson iPrint**

Epson iPrint er et program som du kan bruke til å skrive ut bilder, dokumenter og nettsider fra en smartenhet som f.eks. en smarttelefon eller et nettbrett. Du kan bruke lokal utskrift, der du skriver ut fra en smartenhet som er koblet til samme trådløse nettverk som skriveren, eller ekstern utskrift, der du skriver ut fra en ekstern plassering via Internett. For å bruke ekstern utskrift, må du registrere skriveren din i Epson Connect-service.

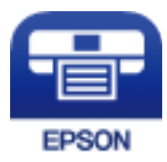

#### **Relatert informasjon**

& ["Epson Connect-tjenesten" på side 176](#page-175-0)

## **Installere Epson iPrint**

Du kan installere Epson iPrint på smartenheten din fra følgende URL eller QR kode.

<http://ipr.to/c>

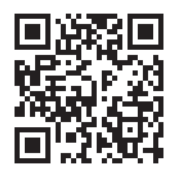

## **Skrive ut med Epson iPrint**

Start Epson iPrint fra smartenheten din og velg elementet som du ønsker å bruke fra hjem-skjermen. De følgende skjermbildene er gjenstand for endring uten varsel.

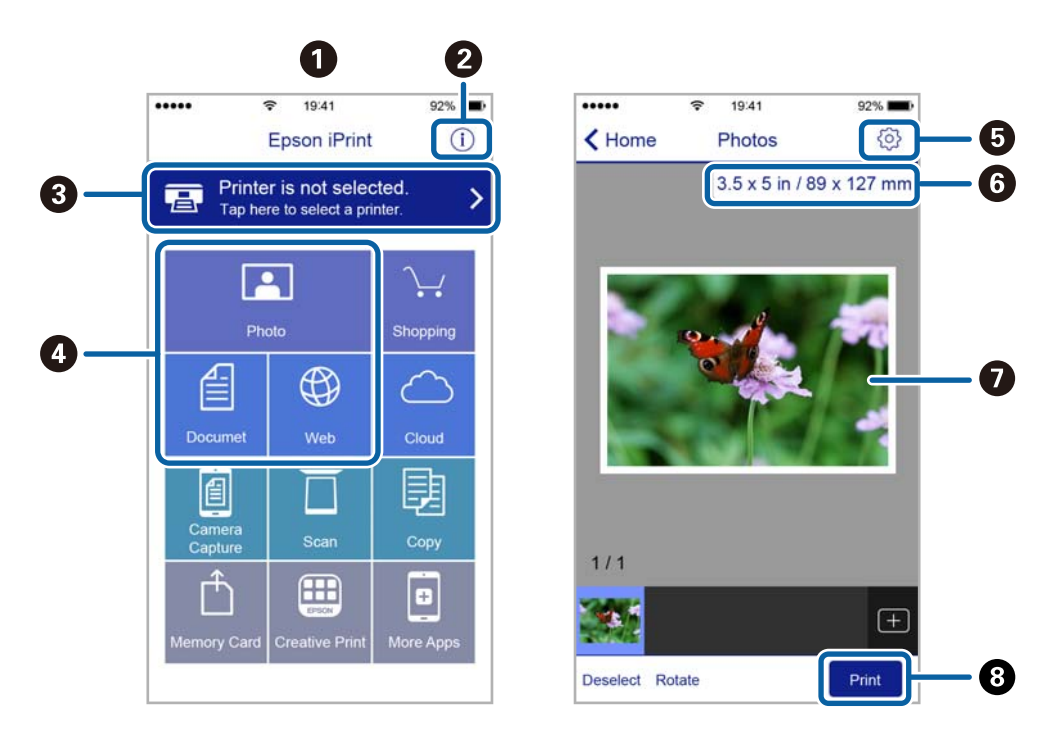

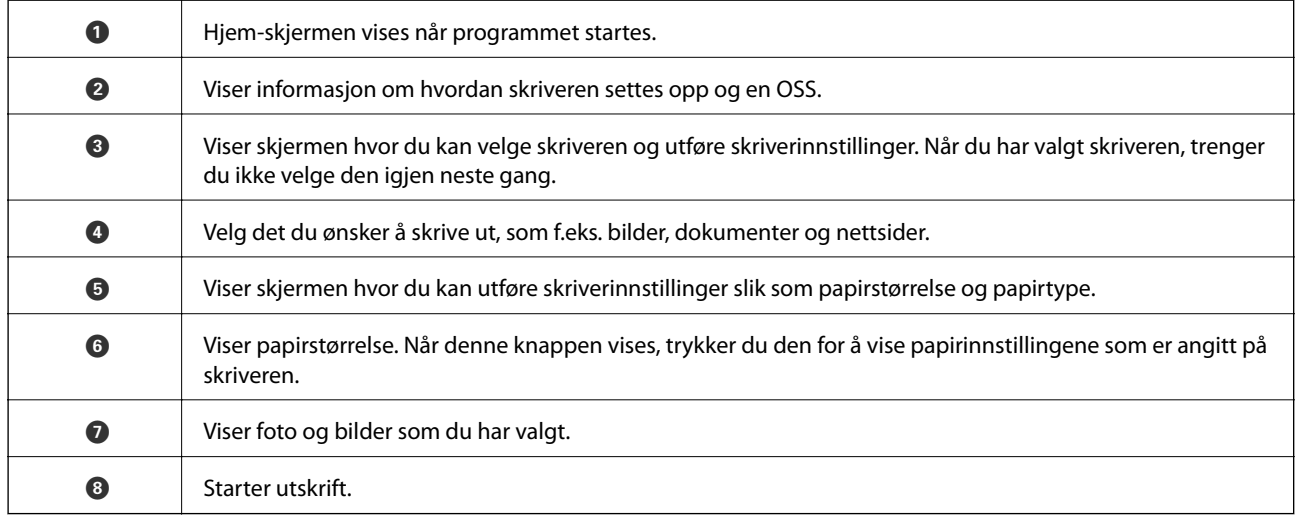

#### *Merknad:*

Vil du skrive ut fra dokumentmenyen med iPhone, iPad og iPod touch som kjører iOS, starter du Epson iPrint etter at du har overført dokumentet du vil skrive ut ved hjelp av fildelingsfunksjonen i iTunes.

## **Utskrift ved å berøre N-merke med smartenheter**

Du kan skrive ut og skanne ved å holde den smarte enheten mot skriverens N-merke.

Pass på at du har forberedt det følgende før du bruker funksjonen.

#### **Utskrifter**

❏ Aktiver NFC-funksjonen på smartenheten.

Kun Android 4.0 og nyere støtter NFC (Near Field Communication).

Plasseringen og NFC-funksjonene varierer etter type smartenhet. Se i dokumentasjonen som fulgte med smartenheten for nærmere informasjon.

- ❏ Installer Epson iPrint på smartenheten. Hold smartenheten mot skriverens N-merke for å installere den.
- ❏ Aktiver Wi-Fi Direct på skriveren din.
- 1. Legg papir i skriveren.
- 2. Plasser smartenheten mot skriverens N-merke.

Epson iPrint starter.

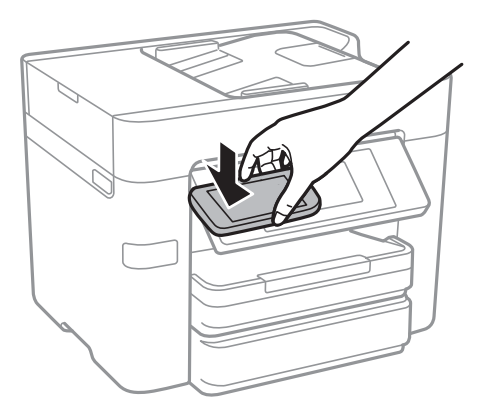

#### *Merknad:*

Skriveren vil kanskje ikke kunne kommunisere med smartenheten når det er hindre slik som metall mellom skriverens N-merke og den smarte enheten.

- 3. Velg filen du ønsker å skrive ut i Epson iPrint.
- 4. På forhåndsvisningsskjermen med Print-ikonet holder du den smarte enheten mot skriverens N-merke. Utskrift starter.

#### **Relatert informasjon**

- & ["Velge tilkoblingsinnstillinger for Wi-Fi Direct \(Enkelt tilgangspunkt\)" på side 30](#page-29-0)
- & ["Legg papir i Papirkassett" på side 45](#page-44-0)

## **Bruke AirPrint**

AirPrint muliggjør øyeblikkelig, trådløs utskrift fra iPhone, iPad, iPod touch og Mac uten behov for å installere drivere eller laste ned programvare.

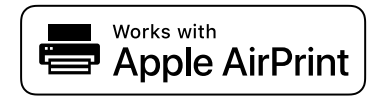

#### *Merknad:*

Hvis du deaktiverer meldinger om papirkonfigurasjon på produktets kontrollpanel, kan du ikke bruke AirPrint. Se koblingen nedenfor for å aktivere meldingene hvis det er nødvendig.

- 1. Legg papir i produktet.
- 2. Sett opp produktet for trådløs utskrift. Se koblingen nedenfor.

[http://epson.sn](http://epson.sn/?q=2)

- 3. Koble Apple-enheten til det samme trådløse nettverket som produktet bruker.
- 4. Skriv ut fra enheten til produktet.

*Merknad:* Se på AirPrint-siden på nettstedet til Apple for mer informasjon.

#### **Relatert informasjon**

& ["Legg papir i Papirkassett" på side 45](#page-44-0)

## **Avbryte utskrift**

#### *Merknad:*

- ❏ I Windows, kan du ikke avbryte en utskriftsjobb fra datamaskinen når den er ferdigsendt fra skriveren. I dette tilfellet må du avbryte jobben ved å bruke skriverens kontrollpanel.
- ❏ Når du skriver ut flere sider fra Mac OS X, kan du ikke avbryte alle jobbene ved hjelp av kontrollpanelet. Du må i så fall avbryte utskriftsjobben på datamaskinen.
- ❏ Hvis du har sendt en utskriftsjobb fra Mac OS X v10.6.8 via nettverket, kan du kanskje ikke avbryte utskrift fra datamaskinen. I dette tilfellet må du avbryte jobben ved å bruke skriverens kontrollpanel.

## **Avbryte utskrift — kontrollpanel**

Trykk  $\bigcirc$  på skriverens kontrollpanel for å avbryte den pågående utskriftsjobben.

## **Avbryte utskrift – Windows**

- 1. Gå til skriverdrivervinduet.
- 2. Velg kategorien **Vedlikehold**.
- 3. Klikk på **Utskriftskø**.
- 4. Høyreklikk jobben du vil avbryte, og velg deretter **Avbryt**.

#### **Relatert informasjon**

& ["Windows-skriverdriver" på side 178](#page-177-0)

## **Avbryte utskrift – Mac OS X**

- 1. Klikk skriverikonet i **Dock**.
- 2. Velg jobben du vil avbryte.
- 3. Avbryt jobben.
	- ❏ Mac OS X v10.8.x eller nyere
		- Klikk på  $\overline{\otimes}$  ved siden av fremdriftsmåleren.
	- ❏ Mac OS X v10.6.8 til v10.7.x Klikk på **Slett**.

# **Kopiering**

## **Grunnleggende om kopiering**

Denne delen forklarer prosedyren for grunnleggende kopiering.

1. Plasser originalene.

Hvis du vil kopiere flere originaler eller ta 2-sidige kopier, plasserer du alle originalene på ADF.

- 2. Trykk **Kopi** på startsiden.
- 3. Kontroller innstillingene i **Basisinnstillinger**.

Trykk på innstillingselementene for å endre etter behov.

```
Merknad:
```
❏ Hvis du trykker *Avansert* kan du foreta innstillinger som *Fl. Sider* og *Original type*.

- ❏ Trykker du kan du registrere ofte brukte kopieringsinnstillinger som forhåndsinnstillinger.
- ❏ Hvis kombinasjonen av innstillinger ikke er tilgjengelig, vil vises. Trykk på ikonet for å sjekke detaljene, og endre deretter innstillingene.
- ❏ Trykk for å sjekke det skannede bildet før du starter kopiering.
- 4. Trykk på verdien av antall eksemplarer, og angi antall kopier ved hjelp av tastaturet på skjermen.
- 5. Trykk  $\lozenge$ .

#### **Relatert informasjon**

- & ["Legge i originaler" på side 49](#page-48-0)
- & "Grunnleggende menyvalg for kopiering" på side 90
- & ["Avanserte menyvalg for kopiering" på side 92](#page-91-0)

## **Grunnleggende menyvalg for kopiering**

#### *Merknad:*

Elementene er muligens ikke tilgjengelig avhengig av andre innstillinger du valgte.

#### SH:

Kopierer originalen i svart/hvitt (monokrom).

#### Farge:

Kopierer originalen i farger.

#### 2-sidig:

Velg tosidig sideoppsett.

#### ❏ 1>1-sidig

Kopierer den ene siden av en original over på den ene siden av papiret.

❏ 2>2-sidig

Kopierer begge sider av en dobbeltsidig original til begge sider av et enkeltark. Velg orientering av originalen og bindeposisjon for originalen og papiret.

❏ 1>2-sidig

Kopierer to enkeltsidige originaler over på begge sidene av et enkeltark. Velg orientering av originalen og bindeposisjon for papiret.

❏ 2>1-sidig

Kopierer begge sider av en dobbeltsidig original til den ene siden av to papirark. Velg orientering av originalen og bindeposisjon for originalen.

#### Tetthet:

Øk nivået for tetthet hvis kopien blir svak. Reduser nivået for tetthet hvis blekket flyter utover.

#### Pap.innst.:

Velg papirkilden du ønsker å bruke. Når **Auto** er valgt, mates papir automatisk ved bruk av **Papirinnstilling**-innstillingene som ble valgt da du la inn papiret.

#### Zoom:

Stiller forstørrelsesforhold til utvidelse eller reduksjon. Hvis du ønsker å redusere eller forstørre originalen med en bestemt prosent, trykker du på riktig verdi mellom 25 og 400 %.

❏ Autosidetilp.

Registrerer skanneområdet og forstørrer eller forminsker originalen automatisk slik at den passer til valgt papirstørrelse. Når det er hvite marger rundt originalen, registreres de hvite margene fra hjørnemerket på skannerglassplaten som skanneområdet, mens margene på motsatt side kan bli beskåret.

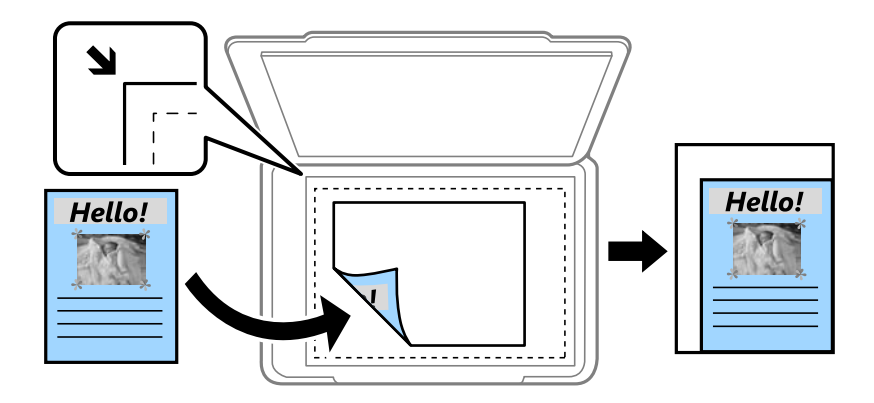

#### ❏ Faktisk stør.

Kopierer med 100 % forstørrelse.

❏ A4->A5 og andre

Forstørrer eller forminsker originalen automatisk etter en bestemt papirstørrelse.

#### Orign. stør.:

Velg størrelsen på originalen din. Når du kopierer andre størrelser enn standardstørrelser, velger du størrelsen som er likest originalen.

## <span id="page-91-0"></span>**Avanserte menyvalg for kopiering**

#### *Merknad:*

Elementene er muligens ikke tilgjengelig avhengig av andre innstillinger du valgte.

#### Fl. Sider:

❏ Enkeltside

Kopierer en enkeltsidig original over på ett enkeltark.

❏ 2-opp

Kopierer to enkeltsidige originaler over på et enkeltark med oppsettet 2-i-1. Velg layoutrekkefølgen og retningen på originalen.

❏ 4-opp

Kopierer fire enkeltsidige originaler over på et enkeltark med oppsettet 4-i-1. Velg layoutrekkefølgen og retningen på originalen.

#### Original type:

Velg type for originalen din. Kopierer i optimal kvalitet for å samsvare med originaltypen.

#### Ferdigstilling:

Velg hvordan du vil mate ut papiret for flere kopier med flere originaler.

❏ Gruppe (Samme S.)

Kopierer originalene etter side som en gruppe.

❏ Sorter (S.rekkef.)

Kopierer originalene samlet i rekkefølge og sorterer dem i sett.

#### Retning (Orign.):

Velg retningen på originalen.

#### Bildekvalitet:

Juster bildeinnstillingene.

❏ Kontrast

Juster differansen mellom mørke og lyse deler.

❏ Fargemetning

Justerer livaktigheten til fargene.

❏ Rødbalanse, Grønnbalanse, Blåbalanse

Juster tetthet for hver farge.

❏ Skarphet

Justerer omrisset av bildet.

❏ Nyanseregulering

Juster fargetonen på huden. Trykk + for å gjøre den kaldere (øke grønnfargen) og trykk - for å gjøre den varmere (øke rødfargen).

❏ Fjern bakgrunn

Juster tettheten på bakgrunnsfargen. Trykk + for å gjøre den lysere (hvit) og trykk - for å gjøre den mørkere (sort).

#### Fjern skygge:

Fjerner skygger som vises rundt kopier når du kopierer tykt papir eller som vises i midten av kopier når du kopierer et hefte.

#### Fjern hull:

Fjerner bindingshullene ved kopiering.

#### ID-kortkopi:

Skanner begge sidene på et ID-kort og kopierer dem på én side av papir.

#### Kopi uten kant:

Kopierer uten marger rundt kantene. Bildet forstørres litt for å fjerne marger fra kantene på papiret. Velg hvor mye du skal forstørre i **Utvidelse**-innstillingen.

#### Fjern alt:

Tilbakestiller kopieringsinnstillingene til standard.

# **Skanning**

## **Skanning ved bruk av kontrollpanelet**

Du kan sende skannede bilder fra skriverens kontrollpanel til følgende steder.

#### Nettverksmapp/FTP

Du kan lagre det skannede bildet til en mappe på et nettverk. Du kan spesifisere en delt mappe på datamaskinen opprettet ved bruk av SMB-protokoller, eller en mappe på en FTP-server. Før du skanner må du angi en delt mappe eller FTP-server.

#### E-post

Du kan sende skannede bildefiler via e-post direkte fra skriveren gjennom en forhåndskonfigurert epostserver. Før du skanner, må du konfigurere e-postserveren.

#### Datamaskin

Du kan lagre det skannede bildet på en datamaskin som er koblet til skriveren via et nettverk. Før skanning, installer Document Capture Pro og Epson Scan 2 på datamaskinen.

#### Minneenhet

Du kan lagre det skannede bildet til en minneenhet. Du trenger ikke angi noen innstillinger før du skanner.

#### Nettsky

Du kan sende skannede bilder til nettskytjenester. Angi innstillingene i Epson Connect før du skanner.

#### **WSD**

Du kan lagre det skannede bildet på en datamaskin som er koblet til skriveren ved hjelp av WSDfunksjonen. Hvis du bruker Windows 7/Windows Vista må du angi WSD-innstillingene på datamaskinen din før du skanner.

#### **Relatert informasjon**

- & "Lagre et skannet bilde til en delt mappe eller FTP-server" på side 94
- & ["Skanning til en e-post" på side 103](#page-102-0)
- & ["Skanning til en datamaskin" på side 105](#page-104-0)
- & ["Skanning til en minneenhet" på side 108](#page-107-0)
- & ["Skanning til skyen" på side 111](#page-110-0)
- & ["Skanning til en datamaskin \(WSD\)" på side 113](#page-112-0)

## **Lagre et skannet bilde til en delt mappe eller FTP-server**

Du kan lagre det skannede bildet til en spesifiserte mappe på et nettverk. Du kan spesifisere en delt mappe på datamaskinen opprettet ved bruk av SMB-protokoller, eller en mappe på en FTP-server.

#### *Merknad:*

- ❏ Skanneren og datamaskinen bør være koblet til det samme nettverket. Kontakt administratoren din angående nettverksinnstillingene.
- ❏ Hvis du vil lagre skannede bilder til en FTP-server, kan du kontakte FTP-serveradministratoren for å bekrefte serverinformasjonen.

Forbered følgende for å lagre skannede bilder til en delt mappe.

- ❏ Forberedelse 1: Kontroller datamaskinnavnet
- ❏ Forberedelse 2: Opprett en delt mappe på datamaskinen
- ❏ Forberedelse 3: Registrer delt mappe i Kontakter på skriveren

#### *Merknad:*

Metode for å opprette delt mappe varierer avhengig av operativsystem og miljø. Denne håndboken viser eksempler for Windows 10/Windows 8.1/Windows 8/Windows 7. Les dokumentasjonen som hører til datamaskinen din for mer informasjon om hvordan du oppretter en delt mappe.

#### **Relatert informasjon**

- & "Forberedelse 1: Kontroller datamaskinnavnet" på side 95 Kontroller datamaskinnavnet der du ønsker å opprette den delte mappen.
- & ["Forberedelse 2: Opprett en delt mappe på datamaskinen" på side 96](#page-95-0) Opprett en mappe på datamaskinen, og velg deretter at mappen skal deles på nettverket.
- & ["Forberedelse 3: Registrer delt mappe i Kontakter på skriveren" på side 97](#page-96-0) Ved å registrere en delt mappebane på skriverens kontrollpanel kan du spesifisere mappebanen ved å velge fra Kontakter.

### **Forberedelse 1: Kontroller datamaskinnavnet**

Kontroller datamaskinnavnet der du ønsker å opprette den delte mappen.

Bruk alfanumeriske tegn i datamaskinens navn. Hvis du bruker andre tegn finner du ikke datamaskinen fra skriveren.

#### *Merknad:*

Metode for å opprette delt mappe varierer avhengig av operativsystem og miljø. Denne håndboken viser eksempler for Windows 10/Windows 8.1/Windows 8/Windows 7. Les dokumentasjonen som hører til datamaskinen din for mer informasjon om hvordan du oppretter en delt mappe.

- 1. Åpne datamaskinens systemskjerm.
	- ❏ Windows 10/Windows 8.1/Windows 8:

Trykk X samtidig som du holder inne Windows-tasten på tastaturet, og velg **System** fra listen.

❏ Windows 7:

Klikk startknappen, og høyreklikk **Denne datamaskinen**, og velg deretter **Egenskaper**.

2. Kontroller **Datamaskinnavn** på **System**-vinduet.

#### *Merknad:*

Bruk alfanumeriske tegn i datamaskinens navn. Dersom datamaskinen har andre tegn i navnet må du endre navnet. Kontakt administratoren din hvis du må endre *Datamaskinnavn*.

Dette er slutten på «Forberedelse 1: Kontroller datamaskinnavnet».

Deretter går du videre til «Forberedelse 2: Opprett en delt mappe på datamaskinen».

#### <span id="page-95-0"></span>**Relatert informasjon**

& "Forberedelse 2: Opprett en delt mappe på datamaskinen" på side 96 Opprett en mappe på datamaskinen, og velg deretter at mappen skal deles på nettverket.

## **Forberedelse 2: Opprett en delt mappe på datamaskinen**

Opprett en mappe på datamaskinen, og velg deretter at mappen skal deles på nettverket.

Bruk følgende fremgangsmåte når du lager «skanning»-mappen på skrivebordet på en datamaskin der passord er satt.

En bruker som logger på datamaskinen og har administratorautoritet kan få tilgang til skrivebordsmappen og dokumentmappen som er under Bruker-mappen.

- 1. Start utforskeren.
- 2. Opprett mappen på skrivebordet, og gi den navnet «skanning».

Mappenavnet må være på mindre enn 12 tegn. Hvis mappenavnet er lenger enn 12 tegn kan det hende at skriveren ikke har tilgang på mappen, dette avhengig av miljøet.

3. Høyreklikk på den opprettede mappen, og klikk deretter på **Egenskaper**.

Tillat endre tilgangstillatelse for å dele tilgangsrettigheter for brukerkontoen. Dette gjelder når brukeren har tilgang på mappen via et nettverk.

- 4. Velg **Deling**-fanen i **Egenskaper**-vinduet.
- 5. Klikk på **Avansert deling** på **Deling**-fanen.
- 6. I vinduet **Avansert deling** aktiverer du **Del denne mappen**, og klikker deretter på **Tillatelser**.
- 7. I fanen **Del tillatelser** velger du **Alle** fra **Gruppe eller brukernavn**, tillater **Endring**, så klikker du deretter **OK**.
- 8. Klikk **OK**.
- 9. Velg **Sikkerhet**-fanen.
- 10. Marker ved gruppen eller brukeren i **Gruppe- eller brukernavn**.

Gruppen eller brukeren som vises her, kan få tilgang til den delte mappen.

Da får brukeren som logger på datamaskinen og administratoren tilgang til den delte mappen.

- 11. Velg **Deling**-fanen. Nettverksbanen for den delte mappen vises. Denne banen er nødvendig når du skal registrere kontakter på skriveren, så sørg for at du skriver den ned og lagrer den.
- 12. Klikk på **OK** eller **Lukk** for å lukke vinduet.

#### *Merknad:*

Mappeikonet endres ikke etter å ha delt mappen. *Delt* vises som *Status* i mappevinduet.

Dette fullfører «Forberedelse 2: Opprett en delt mappe på datamaskinen».

Deretter går du videre til «Forberedelse 3: Registrer delt mappe i Kontakter på skriveren».

#### <span id="page-96-0"></span>**Relatert informasjon**

& "Forberedelse 3: Registrer delt mappe i Kontakter på skriveren" på side 97

Ved å registrere en delt mappebane på skriverens kontrollpanel kan du spesifisere mappebanen ved å velge fra Kontakter.

## **Forberedelse 3: Registrer delt mappe i Kontakter på skriveren**

Ved å registrere en delt mappebane på skriverens kontrollpanel kan du spesifisere mappebanen ved å velge fra Kontakter.

Du trenger følgende informasjon for å registrere kontakter.

- ❏ Brukernavn og passord for å logge på datamaskinen
- ❏ Nettverksbane for den delte mappen
- ❏ Skriverens IP-adresse og navn (bare når du registrere fra PC)

Det er flere måter for å registrere mappebanen til kontakter.Hver måte kan registrere samme innhold.Se relatert informasjon nedenfor for å få mer informasjon.

#### *Merknad:*

Metode for å opprette delt mappe varierer avhengig av operativsystem og miljø.Denne håndboken viser eksempler for Windows 10/Windows 8.1/Windows 8/Windows 7.Les dokumentasjonen som hører til datamaskinen din for mer informasjon om hvordan du oppretter en delt mappe.

#### **Relatert informasjon**

- & "Registrering fra skriverens kontrollpanel" på side 97 Du kan registrere kontakter fra skriverens kontrollpanel.
- & ["Registrering fra en datamaskin ved bruk av nettleser" på side 98](#page-97-0)

Du kan registrere kontakter fra datamaskinen din ved å få tilgang på skriverens konfigureringsskjerm (Web Config) med en nettleser. Du kan fortsette å arbeide på datamaskinen etter at du har opprettet den delte mappen.

& ["Registrere fra en datamaskin ved hjelp av EpsonNet Config" på side 99](#page-98-0) Du kan registrere kontakter fra datamaskinen ved hjelp av nettverksadministrasjonsprogramvaren «EpsonNet Config».

#### *Registrering fra skriverens kontrollpanel*

Du kan registrere kontakter fra skriverens kontrollpanel.

- 1. Velg **Innst.** fra hjemmeskjermen.
- 2. Velg **Kontaktadministrasjon**, og velg deretter **Registrer/slett**.
- 3. Velg **Legg til opp.**, og velg deretter **Legg til kontakt**.
- 4. Velg **Nettverksmapp/FTP**.
- 5. Foreta de nødvendige innstillinger.
	- ❏ Registernr.: Velg et registreringsnummer for adressen.
	- ❏ Navn: Tast inn et navn som skal vises i kontaktlisten.
	- ❏ Indeksord: Fyll inn et indeksord som skal brukes når du søker etter kontaktlisten.
- <span id="page-97-0"></span>❏ Kommunikasjonsm.: Velg SMB.
- ❏ Sted (Påkrevd): Fyll inn nettverksbanen til den delte mappen.
- ❏ Brukernavn: Tast inn et brukernavn for å logge på datamaskinen.(kun når passordet er angitt på datamaskinen)
- ❏ Passord: Tast inn et passord som korresponderer til brukernavnet.
- ❏ Tilordne hyppig bruk: Angi adressen som en hyppig brukt adresse.Gruppen vil vises øverst på skjermen når du spesifiserer adressen.
- 6. Trykk på **OK**.Du har nå registrert en kontakt i kontaktlisten.

Dette fullfører «Forberedelse 3: Registrer delt mappe i Kontakter på skriveren».Dette fullfører alle forberedelser for lagring av skannede bilder til delt mappe.

#### **Relatert informasjon**

& ["Skanning til en nettverksmappen eller FTP-server" på side 100](#page-99-0)

#### *Registrering fra en datamaskin ved bruk av nettleser*

Du kan registrere kontakter fra datamaskinen din ved å få tilgang på skriverens konfigureringsskjerm (Web Config) med en nettleser. Du kan fortsette å arbeide på datamaskinen etter at du har opprettet den delte mappen.

Du trenger ikke installere noen applikasjon på datamaskinen.

Følgende eksempel bruker Internet Explorer.

- 1. Start Internet Explorer.
- 2. Tast inn skriverens IP-adresse i adressefeltet i Internet Explorer, og trykk enter-tasten.
- 3. Klikk på **Fortsett til denne nettsiden (anbefales ikke)**.
- 4. Klikk på **Contacts**.
- 5. Velg et tall som ikke har vært brukt før, og klikk deretter **Edit**.
- 6. Velg **Network Folder (SMB)** som **Type**.
- 7. Fyll inn annen nødvendig informasjon og klikk deretter **Apply**.
	- ❏ Name: Tast inn et navn som skal vises i kontaktlisten.
	- ❏ Index Word: Tast inn et indeksord som skal brukes når du søker i kontaktlisten.
	- ❏ Assign to Frequent Use: Angi adressen som en hyppig brukt adresse. Gruppen vil vises øverst på skjermen når du spesifiserer adressen.
	- ❏ Save to: Tast inn nettverksbanen for den delte mappen.
	- ❏ User Name: Tast inn et brukernavn for å logge på datamaskinen.
	- ❏ Password: Tast inn et brukernavn for å logge på datamaskinen.

#### *Merknad:*

Hvis det ikke er angitt et administratorpassord på datamaskinen, trenger du ikke angi brukernavn og passord.

8. Når det vises en melding om at registreringen er fullført, kan du lukke nettleseren.

#### **Skanning**

<span id="page-98-0"></span>Dette fullfører «Forberedelse 3: Registrere en delt mappe på skriverens kontaktliste». Du har fullført alle forberedelser for lagring av skannede bilder i den delte mappen.

#### **Relatert informasjon**

& ["Skanning til en nettverksmappen eller FTP-server" på side 100](#page-99-0)

#### *Registrere fra en datamaskin ved hjelp av EpsonNet Config*

Du kan registrere kontakter fra datamaskinen ved hjelp av nettverksadministrasjonsprogramvaren «EpsonNet Config».

Før skanning installerer du EpsonNet Config på datamaskinen.

#### *Merknad:*

Fremgangsmåten kan variere avhengig av programvareversjonen. Se programvarehjelpen for mer informasjon om funksjonene.

- 1. Start EpsonNet Config.
- 2. Når EpsonNet Config starter, blir skrivere på nettverket søkt etter og vist i vinduet til programvaren. Velg skriveren du vil bruke, og trykk deretter enter-tasten eller dobbeltklikk på den.
- 3. Velg **Common** > **Contacts**, og klikk deretter på **Edit**.
- 4. Velg et tall som ikke har vært brukt før, og klikk deretter **Edit Address**.
- 5. På **Edit Address**-skjermen velger du **Folder** som **Type**.
- 6. Fyll inn nødvendig informasjon og klikk deretter **OK**.
	- ❏ **Name**: Tast inn et navn som skal vises i kontaktlisten.
	- ❏ **Index Word**: Fyll inn et indeksord som skal brukes når du søker i kontaktlisten.
	- ❏ **File Sharing Method**: Velg **MS Network (SMB)**.
	- ❏ **Folder Path (SMB)**: Fyll inn nettverksbanen til den delte mappen.
	- ❏ **Authentication Name**: Tast inn et brukernavn for å logge på datamaskinen.
	- ❏ **Authenticated Password**: Tast inn passord for å logge på datamaskinen.
	- ❏ **Add this address to "Frequent Use"**: Ved registrering av ofte brukte kontakter vises kontaktene øverst på skjermen, der du angir adresse.

#### *Merknad:*

Hvis det ikke er angitt et administratorpassord på datamaskinen, trenger du ikke angi brukernavn og passord.

- 7. Når du er ferdig med å skrive inn informasjon, klikker du **OK** i **Edit Address**-vinduet.
- 8. Klikk **OK** på **Contacts (Edit)**-vinduet.
- 9. Klikk **Transmit** på **Device Properties**-vinduet.
- 10. Sjekk meldingen som vises, og klikk deretter på **OK**.
- 11. Når sendingen er fullført, er registreringen også fullført. Klikk **OK** for å lukke vinduet.

#### **Skanning**

<span id="page-99-0"></span>Dette fullfører «Forberedelse 3: Registrere en delt mappe på skriverens kontaktliste». Du har fullført alle forberedelser for lagring av skannede bilder i den delte mappen.

#### **Relatert informasjon**

& "Skanning til en nettverksmappen eller FTP-server" på side 100

### **Skanning til en nettverksmappen eller FTP-server**

Du kan lagre det skannede bildet til en spesifiserte mappe på et nettverk. Du kan spesifisere mappen ved å angi en mappebane direkte, men det kan være lettere hvis du registrerer mappeinformasjonen i kontaktlisten først.

#### *Merknad:*

- ❏ Før du bruker denne funksjonen, må du kontrollere at skriveren har riktige innstillinger for *Dato/kl.* og *Tidsforskjell*. Åpne menyene fra *Innst.* > *Generelle innstillinger* > *Basisinnstillinger* > *Innstillinger dato/kl.*.
- ❏ Du kan sjekke destinasjonen før du skanner. Velg *Innst.* > *Generelle innstillinger* > *Skannerinnstillinger*, og deretter aktivere *Bekreft mottaker*.

1. Plasser originalene.

#### *Merknad:* Hvis du vil skanne flere originaler eller ta en tosidig skanning, plasserer du alle originalene på ADF.

- 2. Velg **Skann** på startsiden.
- 3. Velg **Nettverksmapp/FTP**.
- 4. Spesifiser mappen.
	- ❏ For å velge fra ofte brukte adresser: Velg ikonene som vises på skjermen.
	- ❏ Slik legger du inn mappebanen direkte: Velg **Tastatur**. Velg **Kommunikasjonsm.**, angi mappebanen som **Sted (Påkrevd)**, og angi deretter andre mappeinnstillinger.

Skriv inn mappebanen i følgende format.

- Når du bruker SMB som kommunikasjonsmetode: \\vertsnavn\mappenavn
- Når du bruker FTP som kommunikasjonsmetode: ftp://vertsnavn/mappenavn
- ❏ Slik velger du fra kontaktlisten: Velg **Kontakter**, velg en kontakt og velg **Lukk**. Du kan søke etter enn mappe i kontaktlisten. Skriv inn søkeordet i boksen øverst på skjermen.

#### *Merknad:*

Du kan skrive ut historikken for en mappe der dokumentene er lagret, ved å trykke på  $\equiv$ 

5. Velg **Skannerinnstillinger** og kontroller innstillinger som lagringsformat, og endre etter behov.

#### *Merknad:*

Velg  $\mathbf{\hat{X}}$  for å lagre innstillingene dine som en forhåndsinnstilling.

6. Trykk på  $\lozenge$ .

- & ["Behandle kontakter" på side 54](#page-53-0)
- & ["Legge i originaler" på side 49](#page-48-0)

& ["Registrere dine favorittinnstillinger som forhåndsinnstilling" på side 21](#page-20-0)

## **Menyalternativer for skanning til en mappe**

#### *Merknad:*

Elementene er muligens ikke tilgjengelig avhengig av andre innstillinger du valgte.

#### Tastatur:

Åpne skjermen for **Rediger sted**. Fyll inn mappebanen og angi hvert element på skjermen.

#### Rediger sted:

❏ Kommunikasjonsm.

Velg kommunikasjonsmodus.

❏ Sted (Påkrevd)

Angi en mappebane som det skannede bildet skal lagres i.

❏ Brukernavn

Angi et brukernavn for den spesifiserte mappen.

❏ Passord

Angi et passord for den spesifiserte mappen.

❏ Tilkoblingsmodus

Velg tilkoblingsmodus.

❏ Portnummer

Angi et portnummer.

#### Kontakter:

Velg mappen der det skannede bildet skal lagres fra kontaktlisten. Du trenger ikke å angi stedsinnstillinger når du har valgt en mappe fra kontaktlisten.

#### Fargemodus:

Velg om bildet skal skannes i farger eller svart/hvitt.

#### Filformat:

Velg formatet som du ønsker å lagre det skannede bildet i.

❏ Kompr.forhold

Velg hvor mye det skannede bildet skal komprimeres.

❏ PDF-innstillinger

Når du har valgt **PDF** som lagringsformatinnstilling, må du bruke disse innstillingene forå beskytte PDF-filene.

For å opprette en PDF-fil som krever passord ved åpning kan du angi Passord for å åpne doku.. For å opprette en PDF-fil som krever passord ved utskrift eller redigering kan du angi Tillatelsespassord.

#### Oppløsning:

Velg skanneoppløsning.

#### 2-sidig:

Skanner begge sider av originalen.

❏ Retning (Orign.)

Velg retningen på originalen.

 $\Box$  Innbinding(O.)

Velg innbindingsposisjon for originalene.

#### Skanneområde:

Velg skanneområde. Vil du beskjære det hvite feltet rundt teksten eller bildet når du skanner, velger du **Autobeskjær.**. Vil du skanne med maksimalt område av skannerglassplaten, velger du **Maks. område**.

❏ Retning (Orign.)

Velg retningen på originalen.

#### Original type:

Velg type for originalen din.

#### Tetthet:

Velg kontrasten for det skannede bildet.

#### Fjern skygge:

Fjern skyggene fra originalen som vises på det skannede bildet.

❏ Omkrans

Fjern skyggene fra kanten på originalen.

❏ Midtre

Fjern skyggene fra bindingen på brosjyren.

#### Fjern hull:

Fjern hullene som vises på det skannede bildet. Du kan spesifisere hvilket område du vil fjerne hullene fra ved å angi en verdi i boksen til høyre.

❏ Slett posisjon

Velg posisjon for å fjerne hullene.

❏ Retning (Orign.)

Velg retningen på originalen.

#### Filnavn:

❏ Filnavnprefiks:

Angi et prefiks for navnet på bildene med alfanumeriske tegn og symboler.

❏ Legg til dato:

Lett til dato i filnavnet.

❏ Legg til klokkeslett:

Lett til klokkeslett i filnavnet.

## <span id="page-102-0"></span>**Skanning til en e-post**

Du kan sende skannede bildefiler via e-post direkte fra skriveren via en forhåndskonfigurert e-postserver. Før du kan bruke denne funksjonen, må du konfigurere e-postserveren.

Du kan spesifisere e-postadressen ved å angi den direkte, men det kan være lettere hvis du registrerer epostadressen i kontaktlisten først.

#### *Merknad:*

- ❏ Før du bruker denne funksjonen, må du kontrollere at skriveren har riktige innstillinger for *Dato/kl.* og *Tidsforskjell*. Åpne menyene fra *Innst.* > *Generelle innstillinger* > *Basisinnstillinger* > *Innstillinger dato/kl.*.
- ❏ Ved å bruke *Datamaskin*-funksjonen på kontrollpanelet i stedet for denne funksjonen, kan du sende e-post direkte. Før du bruker denne funksjonen, må du ha registrert en jobb for å sende e-post i Document Capture Pro, og datamaskinen må være slått på.
- ❏ Du kan sjekke destinasjonen før du skanner. Velg *Innst.* > *Generelle innstillinger* > *Skannerinnstillinger* og aktiver deretter *Bekreft mottaker*.
- 1. Plasser originalene.

#### *Merknad:*

Hvis du vil skanne flere originaler eller ta en tosidige skanner, plasserer du alle originalene på ADF.

- 2. Trykk **Skann** på startsiden.
- 3. Trykk **E-post**.
- 4. Angi adressene.
	- ❏ For å velge ofte brukte adresser: Trykk på ikonene som vises på skjermen.
	- ❏ Slik angir du en e-postadresse manuelt: Trykk **Tastatur**, skriv inn e-postadressen, og trykk så **OK**.
	- ❏ Slik velger du fra kontaktlisten: Trykk **Kontakter**, velg en kontakt, og trykk **Lukk**.

Du kan søke etter adressen i kontaktlisten. Skriv inn søkeordet i boksen øverst på skjermen.

❏ Slik velger du fra kontaktlisten: Trykk **Logg**, velg en kontakt og trykk **Lukk**.

#### *Merknad:*

❏ Antall mottakere du har valgt vises til høyre på skjermen. Du kan sende e-poster til opptil 10 e-postadresser og grupper.

Dersom grupper er inkludert i mottakere, kan du velge opptil 200 individuelle adresser totalt, som tar adresser i gruppene i betraktning.

- ❏ Trykk på adresseboksen øverst på skjermen for å se liste over valgte adresser.
- $\Box$  Trykk  $\left| \equiv \atop^{\text{Hess}} \right|$  for å se eller skrive ut sendehistorikken eller endre innstillinger for e-postserveren.
- 5. Trykk **Skannerinnstillinger** og kontroller innstillinger som lagringsformat, og endre etter behov.

#### *Merknad:*

Trykk på  $\widehat{X}$  for å lagre innstillingene dine som en forhåndsinnstilling.

6. Trykk  $\lozenge$ .

- & ["Behandle kontakter" på side 54](#page-53-0)
- & ["Skanne til en datamaskin ved bruk av kontrollpanelet" på side 106](#page-105-0)

#### **Skanning**

- & ["Legge i originaler" på side 49](#page-48-0)
- & ["Registrere dine favorittinnstillinger som forhåndsinnstilling" på side 21](#page-20-0)

#### **Menyalternativer for skanning til e-post**

#### *Merknad:*

Elementene er muligens ikke tilgjengelig avhengig av andre innstillinger du valgte.

#### Fargemodus:

Velg om bildet skal skannes i farger eller svart/hvitt.

#### Filformat:

Velg formatet som du ønsker å lagre det skannede bildet i.

❏ Kompr.forhold

Velg hvor mye det skannede bildet skal komprimeres.

❏ PDF-innstillinger

Når du har valgt **PDF** som lagringsformatinnstilling, må du bruke disse innstillingene forå beskytte PDF-filene.

For å opprette en PDF-fil som krever passord ved åpning, angi et Passord for å åpne doku.. For å opprette en PDF-fil som krever passord ved utskrift eller redigering, angi et Tillatelsespassord.

#### Oppløsning:

Velg skanneoppløsning.

#### 2-sidig:

Skanner begge sider av originalen.

❏ Retning (Orign.)

Velg retningen på originalen.

 $\Box$  Innbinding(O.)

Velg innbindingsposisjon for originalene.

#### Skanneområde:

Velg skanneområde. Vil du beskjære det hvite feltet rundt teksten eller bildet når du skanner, velger du **Autobeskjær.**. Vil du skanne med maksimalt område av skannerglassplaten, velger du **Maks. område**.

❏ Retning (Orign.)

Velg retningen på originalen.

#### Original type:

Velg type for originalen din.

#### Tetthet:

Velg kontrasten for det skannede bildet.

#### Fjern skygge:

Fjern skyggene fra originalen som vises på det skannede bildet.

#### <span id="page-104-0"></span>❏ Omkrans

Fjern skyggene fra kanten på originalen.

❏ Midtre

Fjern skyggene fra bindingen på brosjyren.

#### Fjern hull:

Fjern hullene som vises på det skannede bildet. Du kan spesifisere hvilket område du vil fjerne hullene fra ved å angi en verdi i boksen til høyre.

❏ Slett posisjon

Velg posisjon for å fjerne hullene.

❏ Retning (Orign.)

Velg retningen på originalen.

#### Emne:

Angi et emne for e-posten med alfanumeriske tegn og symboler.

#### Vedlagt fil maks størrelse:

Velg maksimum filstørrelse som kan vedlegges e-posten.

#### Filnavn:

❏ Filnavnprefiks:

Angi et prefiks for navnet på bildene med alfanumeriske tegn og symboler.

- ❏ Legg til dato: Lett til dato i filnavnet.
- ❏ Legg til klokkeslett:

Lett til klokkeslett i filnavnet.

Fjern alt

Tilbakestiller skanneinnstillingene til standard.

## **Skanning til en datamaskin**

Du kan lagre det skannede bildet på en datamaskin som er koblet til via et nettverk.

Metoden for å lagre bilder blir registrert som en jobb i Document Capture Pro, som er installert på datamaskinen. Det er forhåndsinnstilte jobber tilgjengelige som lar deg lagre skannede bilder på en datamaskin. Du kan også opprette og registrere nye jobber ved å bruke Document Capture Pro på datamaskinen.

#### **Forberedelser før skanning**

❏ Installer følgende programmer på datamaskinen.

- ❏ Document Capture Pro
- ❏ Epson Scan 2 (programmet kreves for å bruke skannerfunksjonen)
- ❏ Koble skriveren og datamaskinen sammen via et nettverk.

#### **Skanning**

#### <span id="page-105-0"></span>*Merknad:*

Du kan bruke Document Capture Pro til å angi navnet på datamaskinen slik det skal vises på kontrollpanelet.

#### **Relatert informasjon**

- & ["Installere programmer" på side 186](#page-185-0)
- & ["Document Capture Pro" på side 181](#page-180-0)
- & "Skanne til en datamaskin ved bruk av kontrollpanelet" på side 106
- & "Konfigurere en jobb" på side 106
- & ["Angi datamaskinnavn som skal vises på skriverens kontrollpanel" på side 108](#page-107-0)

### **Skanne til en datamaskin ved bruk av kontrollpanelet**

1. Plasser originalene.

#### *Merknad:*

Hvis du vil skanne flere originaler eller ta en tosidige skanner, plasserer du alle originalene på ADF.

- 2. Trykk på **Skann** på startsiden.
- 3. Trykk **Datamaskin**.
- 4. Trykk **Velg Datamaskin.**, og velg deretter datamaskinen som du registrerte jobben på i Document Capture Pro.

#### *Merknad:*

- ❏ Skriverens kontrollpanel viser opptil 100 datamaskiner som Document Capture Pro er installert på.
- ❏ Hvis du har valgt *Valg* > *Innstillinger for nettverksskanning* og aktivert *Bruk passordbeskyttelse* på Document Capture Pro, skriv inn et passord.
- 5. Trykk **Velg Jobb.**, og velg deretter jobben.

#### *Merknad:*

Hvis du har konfiguret kun én jobb, trenger du ikke velge jobben. Fortsett til neste trinn.

- 6. Trykk på området der jobbinnholdet vises, og kryss så av for jobbdetaljene.
- 7. Trykk  $\lozenge$ .

#### **Relatert informasjon**

& ["Legge i originaler" på side 49](#page-48-0)

## **Konfigurere en jobb**

Konfigurer jobben på datamaskinen ved hjelp av Document Capture Pro.

#### *Merknad:*

- ❏ Det er forhåndsinnstilte jobber tilgjengelige som lar deg lagre skannede bilder på en datamaskin.
- ❏ Fremgangsmåter kan variere avhengig av operativsystemer og programvareversjonen. Se programvarehjelpen for mer informasjon om bruk av funksjonene.

#### **Relatert informasjon**

- & "Opprette og registrere en jobb (Windows)" på side 107
- & "Opprette og registrere en jobb (Mac OS)" på side 107

#### *Opprette og registrere en jobb (Windows)*

#### *Merknad:*

Fremgangsmåter kan variere avhengig av operativsystemer og programvareversjonen. Se programvarehjelpen for mer informasjon om bruk av funksjonene.

- 1. Start Document Capture Pro.
- 2. Klikk **Jobbinnstillinger** på det øverste skjermbildet.

Jobblisteskjermen vises.

3. Klikk på **Ny**.

**Jobbinnstillinger**-skjermbildet vises.

- 4. Angi jobbinnstillingene på **Jobbinnstillinger**-skjermbildet.
	- ❏ **Jobbnavn**: Fyll inn navnet til jobben du ønsker å registrere.
	- ❏ **1. Skann**: Utfør skaninnstillinger, som størrelse på originaler eller oppløsning.
	- ❏ **2. Lagre**: Angi lagringsdestinasjon, lagringsformat, navngivningsregler for filene osv.
	- ❏ **3. Send**: Velg destinasjonen for de skannede bildene.
- 5. Klikk **Ok** for å gå tilbake til jobblisteskjermen.

Den opprettede jobben registreres i **Jobbliste**.

Tilordne deretter jobben slik at den blir tilgjengelig på kontrollpanelet på skriveren.

- 6. Klikk på **Hendelsesinnstillinger**.
- 7. Åpne rullegardinlisten for et nummer som ikke har blitt brukt ennå, og velg jobben.
- 8. Klikk **Ok** for å gå tilbake til **Jobbliste**-skjermbildet.

Jobben blir tilordnet kontrollpanelet til skriveren.

9. Klikk **Ok** for å gå tilbake til det øverste skjermbildet.

#### *Opprette og registrere en jobb (Mac OS)*

#### *Merknad:*

Fremgangsmåter kan variere avhengig av operativsystemer og programvareversjonen. Se programvarehjelpen for mer informasjon om bruk av funksjonene.

- 1. Start Document Capture.
- 2. Klikk **+**-ikonet på hovedskjermen.

**Jobbliste**-skjermbildet vises.

#### **Skanning**

<span id="page-107-0"></span>3. Klikk +-ikonet.

Jobbinnstillingsskjermen vises.

- 4. Velg jobbinnstillinger på skjermen.
	- ❏ **Jobbnavn**: Fyll inn jobbnavnet for å registrere.
	- ❏ **Skann**: Utfør skaninnstillingene, som størrelse på originaler eller oppløsning.
	- ❏ **Utgang**: Angi lagringsdestinasjon, lagringsformat, navngivningsregler for filene osv.
	- ❏ **Mål**: Velg destinasjonen for de skannede bildene.
- 5. Klikk **Ok** for å gå tilbake til **Jobbliste**-skjermbildet.

Den opprettede jobben registreres i **Jobbliste**.

Tilordne deretter jobben slik at den blir tilgjengelig på kontrollpanelet på skriveren.

- 6. Klikk  $\frac{1}{2}$  -ikonet og velg **Hendelsesinnstillinger.**
- 7. Åpne rullegardinlisten for et nummer som ikke har blitt brukt ennå, og velg jobben.
- 8. Klikk **Ok** for å gå tilbake til **Jobbliste**-skjermbildet. Jobben blir tilordnet kontrollpanelet til skriveren.
- 9. Klikk **Ok** for å gå tilbake til hovedskjermen.

## **Angi datamaskinnavn som skal vises på skriverens kontrollpanel**

Du kan angi datamaskinnavnet (alfanumerisk) som skal vises på skriverens kontrollpanel ved hjelp av Document Capture Pro.

#### *Merknad:*

Fremgangsmåter kan variere avhengig av operativsystemer og programvareversjonen. Se programvarehjelpen for mer informasjon om bruk av funksjonene.

- 1. Start Document Capture Pro.
- 2. På hovedskjermens menyfane, velg **Valg** > **Innstillinger for nettverksskanning**.

#### *Merknad:*

I vinduer vises kun *Valg* i standard visning. Hvis du er i enkel visning, klikk *Bytt til standardvisning*.

- 3. I **Innstillinger for nettverksskanning**-skjermbildet, tast inn datamaskinnavnet i **Navn på din PC (alfanumerisk)**.
- 4. Klikk på **Ok**.

## **Skanning til en minneenhet**

Du kan lagre det skannede bildet til en minneenhet.

1. Sett inn en minneenhet i skriverens eksterne grensesnitt-USB-port.
2. Plasser originalene.

#### *Merknad:*

Hvis du vil skanne flere originaler eller ta en tosidige skanner, plasserer du alle originalene på ADF.

- 3. Trykk **Skann** på startsiden.
- 4. Trykk **Minneenhet**.
- 5. Angi innstillinger i **Basisinnstillinger** slik som lagringsformat.
- 6. Trykk på **Avansert**, og kontroller deretter innstillingene før du endrer dem hvis nødvendig.

```
Merknad:
Trykk på \mathbf{\hat{x}} for å lagre innstillingene dine som en forhåndsinnstilling.
```
7. Trykk  $\lozenge$ .

#### **Relatert informasjon**

- & ["Delenavn og funksjoner" på side 14](#page-13-0)
- & ["Legge i originaler" på side 49](#page-48-0)
- & ["Registrere dine favorittinnstillinger som forhåndsinnstilling" på side 21](#page-20-0)

### **Grunnleggende menyalternativer for skanning til en minneenhet**

#### *Merknad:*

Elementene er muligens ikke tilgjengelig avhengig av andre innstillinger du valgte.

#### SH/Farge:

Velg om bildet skal skannes i farger eller svart/hvitt.

#### Oppløsning:

Velg skanneoppløsning.

#### Skanneområde:

Velg skanneområde. Vil du beskjære det hvite feltet rundt teksten eller bildet når du skanner, velger du **Autobeskjær.**. Vil du skanne med maksimalt område av skannerglassplaten, velger du **Maks. område**.

❏ Retning (Orign.)

Velg retningen på originalen.

#### Filformat:

Velg formatet som du ønsker å lagre det skannede bildet i.

❏ Kompr.forhold

Velg hvor mye det skannede bildet skal komprimeres.

#### ❏ PDF-innstillinger

Når du har valgt **PDF** som lagringsformatinnstilling, må du bruke disse innstillingene forå beskytte PDF-filene.

For å opprette en PDF-fil som krever passord ved åpning, angi et Passord for å åpne doku.. For å opprette en PDF-fil som krever passord ved utskrift eller redigering, angi et Tillatelsespassord.

#### 2-sidig:

Skanner begge sider av originalen.

❏ Retning (Orign.)

Velg retningen på originalen.

 $\Box$  Innbinding(O.)

Velg innbindingsposisjon for originalene.

#### Original type:

Velg type for originalen din.

### **Avanserte menyalternativer for skanning til en minneenhet**

#### *Merknad:*

Elementene er muligens ikke tilgjengelig avhengig av andre innstillinger du valgte.

#### Tetthet:

Velg kontrasten for det skannede bildet.

#### Fjern skygge:

Fjern skyggene fra originalen som vises på det skannede bildet.

❏ Omkrans

Fjern skyggene fra kanten på originalen.

❏ Midtre

Fjern skyggene fra bindingen på brosjyren.

#### Fjern hull:

Fjern hullene som vises på det skannede bildet. Du kan spesifisere hvilket område du vil fjerne hullene fra ved å angi en verdi i boksen til høyre.

❏ Slett posisjon

Velg posisjon for å fjerne hullene.

❏ Retning (Orign.)

Velg retningen på originalen.

#### Filnavn:

❏ Filnavnprefiks:

Angi et prefiks for navnet på bildene med alfanumeriske tegn og symboler.

❏ Legg til dato:

Lett til dato i filnavnet.

❏ Legg til klokkeslett: Lett til klokkeslett i filnavnet.

Fjern alt

Tilbakestiller skanneinnstillingene til standard.

## **Skanning til skyen**

Du kan sende skannede bilder til nettskytjenester. Før du bruker denne funksjonen utfører du innstillingene ved hjelp av Epson Connect. Se portalnettstedet Epson Connect nedenfor hvis du vil vite mer.

<https://www.epsonconnect.com/>

[http://www.epsonconnect.eu](http://www.epsonconnect.eu/) (kun Europa)

- 1. Pass på at du har utført innstillinger ved hjelp av Epson Connect.
- 2. Plasser originalene.

```
Merknad:
Hvis du vil skanne flere originaler eller ta en tosidig skanning, plasserer du alle originalene på ADF.
```
- 3. Trykk **Skann** på startsiden.
- 4. Trykk **Nettsky**.
- 5. Trykk øverst på skjermen, og velg så en destinasjon.
- 6. Angi innstillinger i **Basisinnstillinger** slik som lagringsformat.
- 7. Trykk på **Avansert**, og kontroller deretter innstillingene før du endrer dem hvis nødvendig.

#### *Merknad:*

Trykk på  $\mathcal{\hat{X}}$  for å lagre innstillingene dine som en forhåndsinnstilling.

8. Trykk  $\lozenge$ .

#### **Relatert informasjon**

& ["Legge i originaler" på side 49](#page-48-0)

## **Grunnleggende menyvalg for skanning til nettskyen**

#### *Merknad:*

Elementene er muligens ikke tilgjengelig avhengig av andre innstillinger du valgte.

SH/Farge:

Velg om bildet skal skannes i farger eller svart/hvitt.

#### 2-sidig:

Skanner begge sider av originalen.

❏ Retning (Orign.)

Velg retningen på originalen.

 $\Box$  Innbinding(O.)

Velg innbindingsposisjon for originalene.

#### JPEG/PDF:

Velg formatet som du ønsker å lagre det skannede bildet i.

#### Skanneområde:

Velg skanneområde. Vil du beskjære det hvite feltet rundt teksten eller bildet når du skanner, velger du **Autobeskjær.**. Vil du skanne med maksimalt område av skannerglassplaten, velger du **Maks. område**.

❏ Retning (Orign.)

Velg retningen på originalen.

## **Avanserte menyvalg for skanning til nettskyen**

#### *Merknad:*

Elementene er muligens ikke tilgjengelig avhengig av andre innstillinger du valgte.

#### Original type:

Velg type for originalen din.

#### Tetthet:

Velg kontrasten for det skannede bildet.

#### Fjern skygge:

Fjern skyggene fra originalen som vises på det skannede bildet.

❏ Omkrans

Fjern skyggene fra kanten på originalen.

❏ Midtre

Fjern skyggene fra bindingen på brosjyren.

#### Fjern hull:

Fjern hullene som vises på det skannede bildet. Du kan spesifisere hvilket område du vil fjerne hullene fra ved å angi en verdi i boksen til høyre.

❏ Slett posisjon

Velg posisjon for å fjerne hullene.

❏ Retning (Orign.)

Velg retningen på originalen.

#### Fjern alt

Tilbakestiller skanneinnstillingene til standard.

## **Skanning til en datamaskin (WSD)**

#### *Merknad:*

- ❏ Denne funksjonen er kun tilgjengelig på datamaskiner som kjører Windows 10/Windows 8.1/Windows 8/Windows 7/ Windows Vista.
- ❏ Hvis du bruker Windows 7/Windows Vista, må du sette opp datamaskinen på forhånd med denne funksjonen.
- 1. Plasser originalene.

*Merknad:* Hvis du vil skanne flere originaler, plasserer du alle originalene på ADF.

- 2. Trykk **Skann** på startsiden.
- 3. Trykk **WSD**.
- 4. Velg en datamaskin.
- 5. Trykk  $\lozenge$ .

#### **Relatert informasjon**

 $\blacktriangleright$  ["Legge i originaler" på side 49](#page-48-0)

## **Konfigurere en WSD-port**

Dette avsnittet beskriver hvordan du setter opp en WSD-port for Windows 7/Windows Vista.

*Merknad:* For Windows 10/Windows 8.1/Windows 8 settes WSD-porten opp automatisk.

Følgende er nødvendig for å sette opp en WSD-port.

- ❏ Skriveren og datamaskinen er koblet til nettverket.
- ❏ Skriverdriveren er installert på datamaskinen.
- 1. Slå på skriveren.
- 2. Klikk startknappen og deretter **Nettverk** på datamaskinen.
- 3. Høyreklikk skriveren, og klikk deretter **Installer**.

Klikk **Hald fram** når **Brukarkontokontroll**-skjermen vises.

Klikk **Avinstaller**, og start på nytt hvis skjermbildet **Avinstaller** vises.

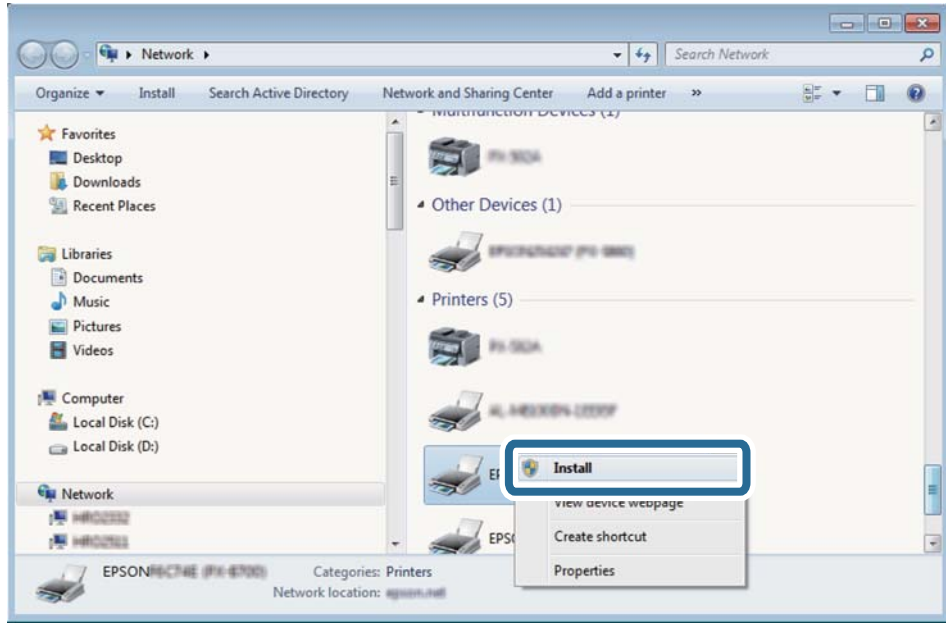

#### *Merknad:*

Skrivernavnet du har angitt på nettverket og modellnavnet (EPSON XXXXXX (XX-XXXX)) vises på nettverksskjermen. Du finner skrivernavnet som er angitt på nettverket, på skriverens kontrollpanel eller ved å skrive ut et nettverksstatusark.

4. Klikk **Enheten er klar til bruk**.

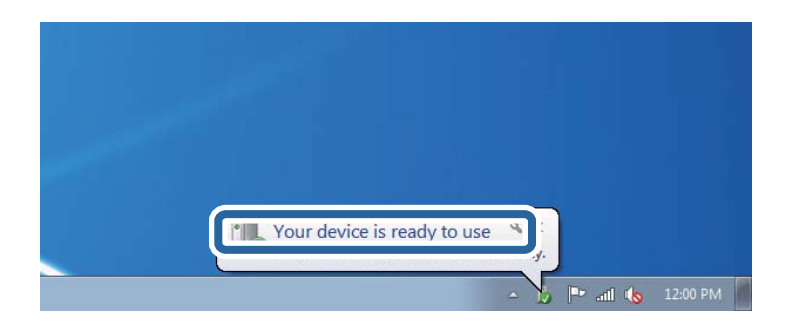

5. Les meldingen, og klikk deretter **Lukk**.

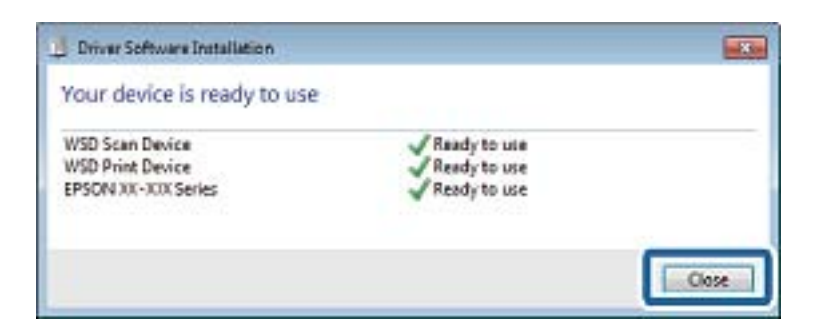

- 6. Åpne **Enheter og skrivere**-skjermen.
	- ❏ Windows 7

Klikk Start > **Kontrollpanel** > **Maskinvare og lyd** (eller **Maskinvare**) > **Enheter og skrivere**.

❏ Windows Vista

Klikk startknappen > **Kontrollpanel** > **Maskinvare og lyd** > **Skrivere**.

7. Kontroller at det vises et ikon med skriverens navn på nettverket.

Velg skrivernavnet når du bruker WSD.

#### **Relatert informasjon**

& ["Skrive ut nettverksstatusarket" på side 37](#page-36-0)

# **Skanning fra en datamaskin**

## **Skanne ved hjelp av Epson Scan 2**

Du kan skanne ved hjelp av skannerdriveren «Epson Scan 2». Du kan skanne originaler med detaljerte innstillinger som er egnet for tekstdokumenter.

Se Epson Scan 2-hjelp for å for forklaringer om hvert element.

1. Plasser originalen.

#### *Merknad:* Hvis du vil skanne flere originaler, plasserer du dem på ADF.

2. Start Epson Scan 2.

3. Utfør følgende innstillinger i kategorien **Hovedinnstillinger**.

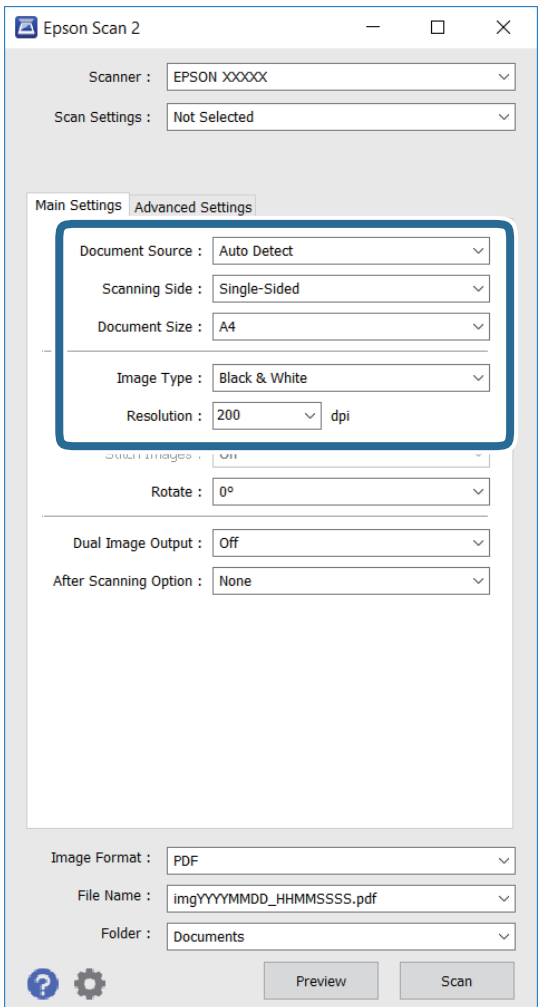

- ❏ **Dokumentkilde**: Velg kilden der originalen er plassert.
- ❏ **Skanneside**: Velg hva slags type original du vil skanne når du skanner fra ADF.
- ❏ **Dokumentstørrelse**: Velg størrelsen på originalen du har satt på.
- ❏ **Bildetype**: Velg fargen for å lagre det skannede bildet.
- ❏ **Oppløsning**: Velg oppløsning.
- 4. Angi andre skanneinnstillinger etter behov.
	- ❏ Du kan forhåndsvise det skannede bildet ved å klikke **Forhåndsvisning**-knappen. Forhåndsvisningsvinduet åpnes, og det forhåndsviste bildet vises.

Når du forhåndsviser med ADF, blir originalen utløst fra ADF. Plasser den utløste originalen igjen.

- ❏ På **Avanserte innstillinger**-fanen kan du stille inn detaljerte bildejusteringsinnstillinger som er egnet for tekstdokumenter, blant annet følgende.
	- ❏ **Korriger uskarphet**: Du kan forbedre og skjerpe konturene til bildet.
	- ❏ **Derastrering**: Du kan fjerne moaré (vevlignende skygger) som vises ved skanning av trykt papir som blader.
	- ❏ **Tekstforbedring**: Du kan gjøre uskarpe bokstaver i originalen skarpe og tydelige.
	- ❏ **Automatisk feltsegmentering**: Du kan gjøre bokstaver tydelige og bilder glatte når du utfører svarthvitt-skanning for et dokument som inneholder bilder.

#### *Merknad:*

Elementene er kanskje ikke tilgjengelige avhengig av andre innstillinger du har valgt.

5. Sett inn innstillinger for lagring av fil.

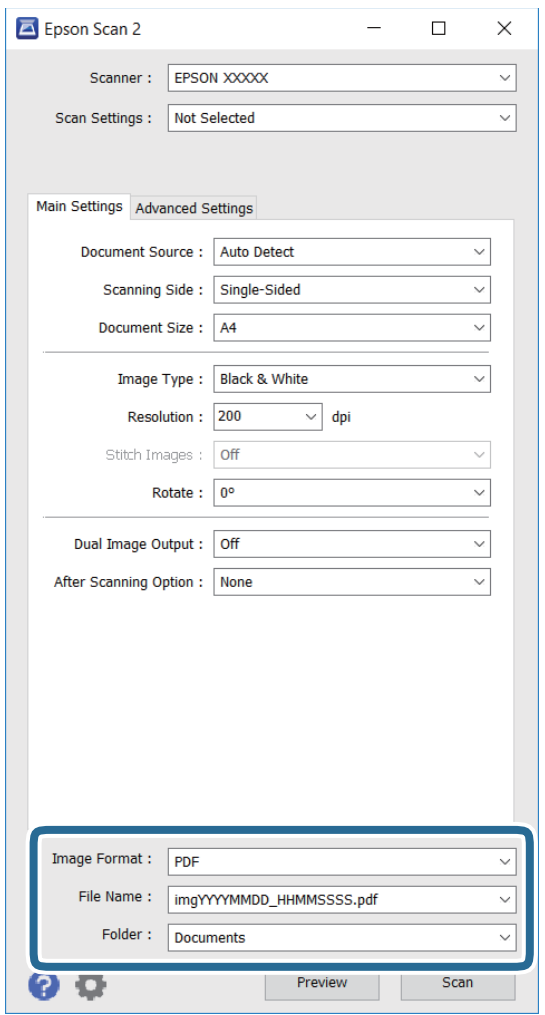

❏ **Bildeformat**: Velg lagringsformat fra listen.

Du kan velge detaljerte innstillinger for hvert lagringsformat unntatt BITMAP og PNG. Velge **Alternativer** fra listen når du har valgt lagringsformat.

❏ **Filnavn**: Bekreft navnet for å lagre fil.

Du kan endre innstillingene for filnavnet ved å velge **Innst.** fra listen.

❏ **Mappe**: Velg lagringsmappen for det skannede bildet fra listen.

Du kan velge en annen mappe eller opprette en ny mappe ved å velge **Velg** fra listen.

6. Klikk på **Skann**.

#### **Relatert informasjon**

- & ["Legge i originaler" på side 49](#page-48-0)
- & ["Epson Scan 2 \(skannerdriver\)" på side 181](#page-180-0)

# **Skanning fra smartenheter**

Med programmet Epson iPrint kan du skanne bilder og dokumenter fra en smartenhet, slik som en smarttelefon eller et nettbrett, som er koblet til det samme trådløse nettverket som skriveren. Du kan lagre skannede data på en smartenhet eller i nettsky-tjenester, sende per e-post eller skrive de ut.

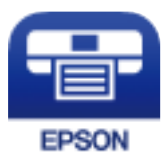

## **Installere Epson iPrint**

Du kan installere Epson iPrint på smartenheten din fra følgende URL eller QR kode.

<http://ipr.to/c>

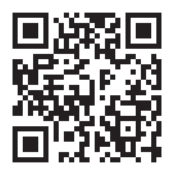

## **Skanne ved hjelp av Epson iPrint**

Start Epson iPrint fra smartenheten din og velg elementet som du ønsker å bruke fra hjem-skjermen.

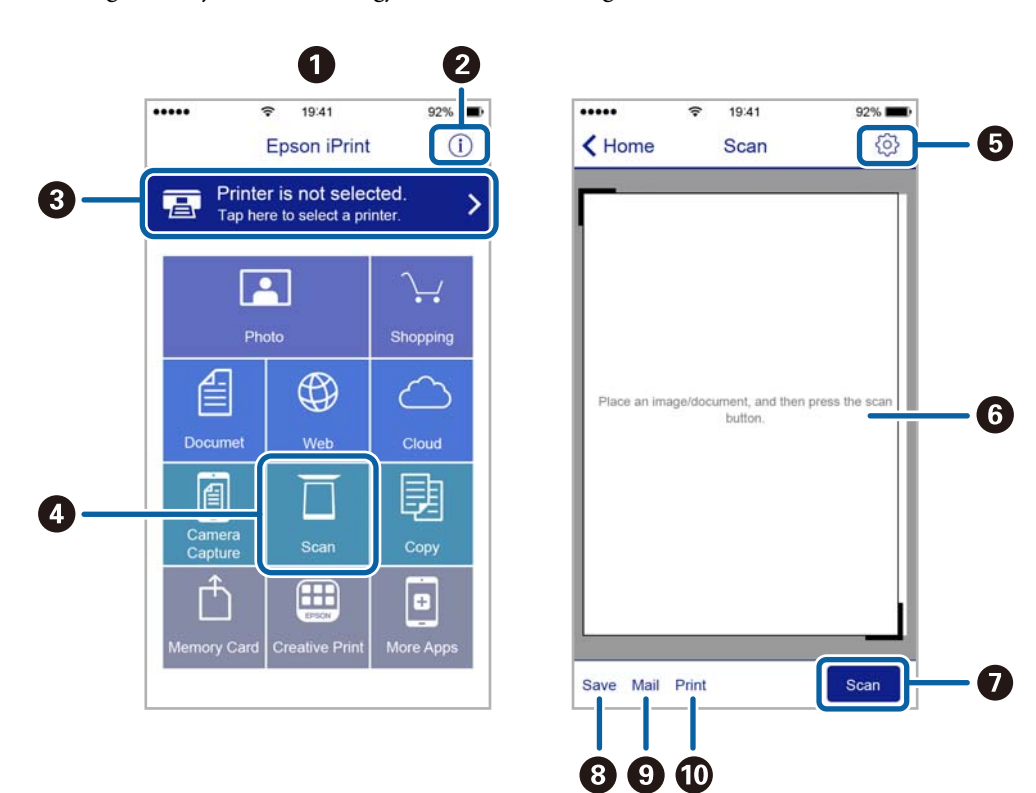

De følgende skjermbildene er gjenstand for endring uten varsel.

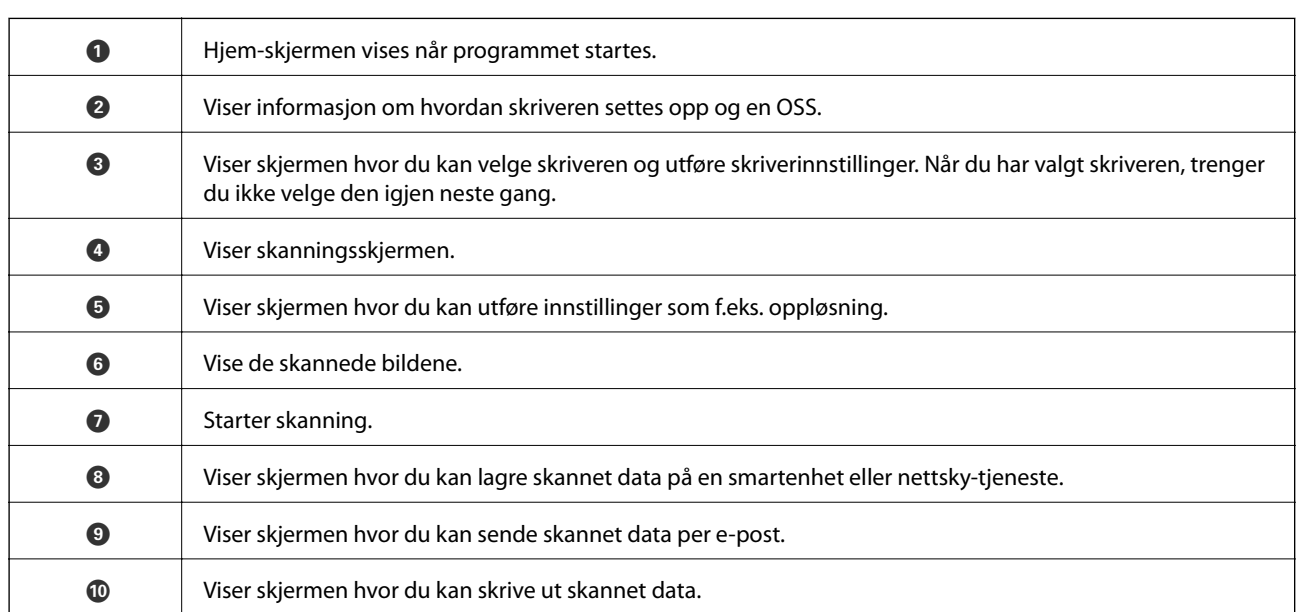

## **Skanning ved å berøre N-merke med smartenheter**

Du kan koble til og skanne ved å holde den smarte enheten mot skriverens N-merke.

Pass på at du har forberedt det følgende før du bruker funksjonen.

❏ Aktiver NFC-funksjonen på smartenheten.

Kun Android 4.0 og nyere støtter NFC. (Near Field Communication)

Plasseringen og NFC-funksjonene varierer etter type smartenhet. Se i dokumentasjonen som fulgte med smartenheten for nærmere informasjon.

- ❏ Installert Epson iPrint på smartenheten. Hold smartenheten mot skriverens N-merke for å installere den.
- ❏ Aktiver Wi-Fi Direct på skriveren din.
- 1. Legg originalene i skriveren.
- 2. Plasser smartenheten mot skriverens N-merke.

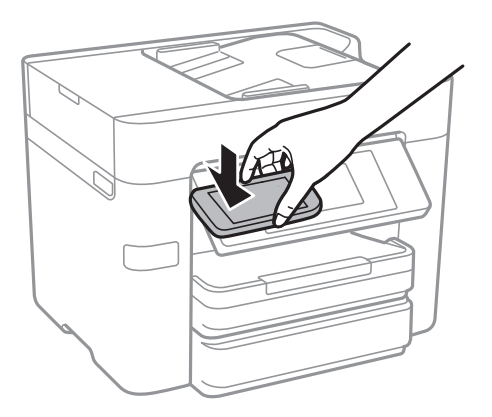

#### *Merknad:*

- ❏ Skriveren vil kanskje ikke kunne kommunisere med smartenheten når det er hindre slik som metall mellom skriverens N-merke og den smarte enheten.
- ❏ Administratorer kan blokkere denne funksjonen. Dersom dette er tilfelle, vil smarte enheter kun gi fra seg en lyd og ikke starte noen programmer selv om du holder dem mot skriverens N-merke.

Epson iPrint starter.

- 3. Velg skannemenyen i Epson iPrint.
- 4. Plasser smartenheten mot skriverens N-merke på nytt. Skanning starter.

# <span id="page-120-0"></span>**Faksing**

# **Konfigurere en faks**

## **Koble til en telefonlinje**

## **Kompatible telefonlinjer**

Du kan bruke skriveren over standard, analige telefonlinjer (PSTN = Public Switched Telephobe Network) og PBX (Private Branch Exchange) telefonsystemer.

Du kan kanskje ikke bruke skriveren med følgende telefonlinjer eller systemer.

❏ VoIP-telefonlinje som DSL eller fiberoptisk digital tjeneste

❏ ISDN (digital telefonlinje)

- ❏ Enkelte PBX-telefonsystemer
- ❏ Når adaptere som terminaladaptere, VoIP-adaptere, delere eller DSL-rutere er koblet mellom telefonens veggkontakt og skriveren.

## **Koble skriveren til en telefonlinje**

Koble skriveren til et telefonuttak ved hjelp av en telefonkabel av type RJ-11 (6P2C). Når du kobler en telefon til skriveren, må du bruke en annen telefonkabel av type RJ-11 (6P2C).

Avhengig av området kan en telefonkabel inkluderes med skriveren. Hvis den er inkludert, må du bruke den kabelen.

Det kan hende du må koble til telefonkabelen til en adapter som er levert for ditt land eller region.

#### *Merknad:*

Fjern dekselet fra EXT.-porten på skriveren kun når du kobler telefonen din til skriveren. Ikke fjern dekselet hvis du ikke skal koble til telefonen din.

På områder med hyppige lynnedsslag, anbefaler vi at du bruker en støtbeskytter.

### *Koble til en standard telefonlinje (PSTN) eller PBX*

Koble til en telefonkabel fra telefonens veggkontakt eller PBX-port til LINE-porten på skriverens bakside.

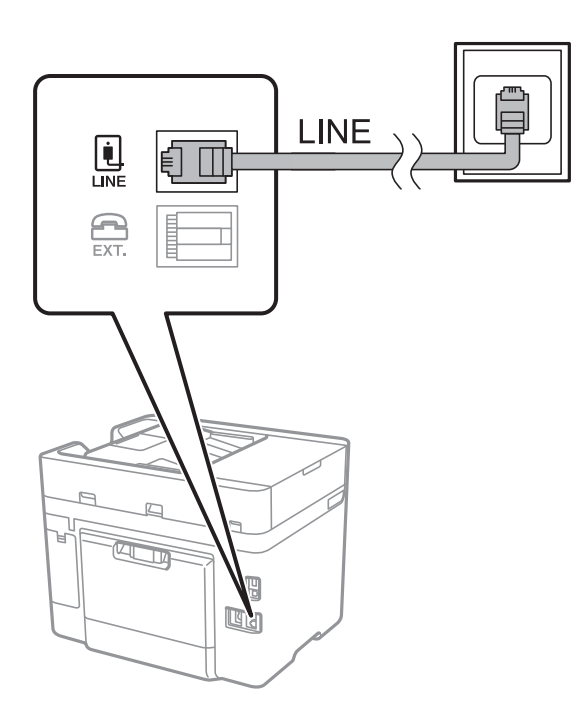

#### **Relatert informasjon**

& ["Angi innstillinger for et PBX-telefonsystem" på side 126](#page-125-0)

#### *Koble til DSL eller ISDN*

Koble til en telefonkabel fra DSL-modemet eller ISDN-terminaladapteren tilLINE-porten på skriverens bakside. Se dokumentasjonen som ble levert med modemet eller adapteren for flere detaljer.

#### *Merknad:*

Hvis DSL-modemet ikke er utstyrt med et innebygd DSL-filter, må du koble til et separat DSL-filter.

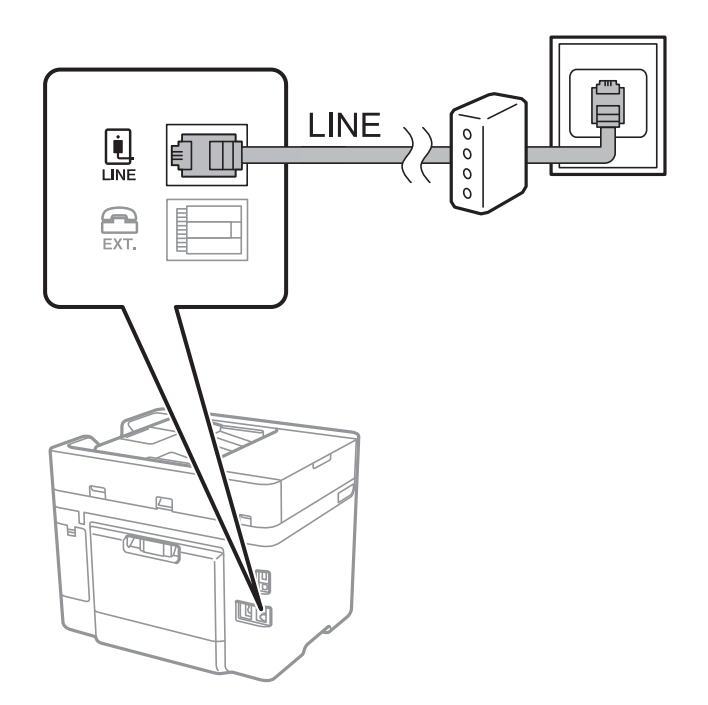

## **Koble telefonenheten din til skriveren**

Når du bruker skriveren og telefonen på én enkelt telefonlinje, må du koble telefonlinjen til skriveren.

#### *Merknad:*

- ❏ Hvis telefonenheten din har en faksfunksjon, må du deaktivere faksfunksjonen for tilkobling. Se bruksanvisningene som medfulgte telefonenheten for detaljer.
- ❏ Hvis du kobler til en telefonsvarer, må du kontrollere at skriverens innstilling for *Ringer til svar* er høyere enn antall ring telefonsvareren er satt til å besvare anrop etter.
- 1. Fjern dekselet fra EXT.-porten på baksiden av skriveren.

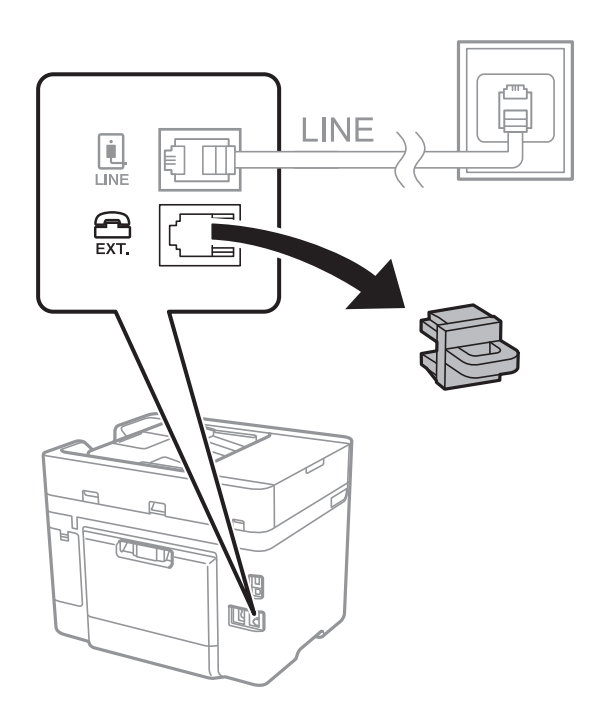

2. Koble telefonenheten og EXT.-porten med en telefonkabel.

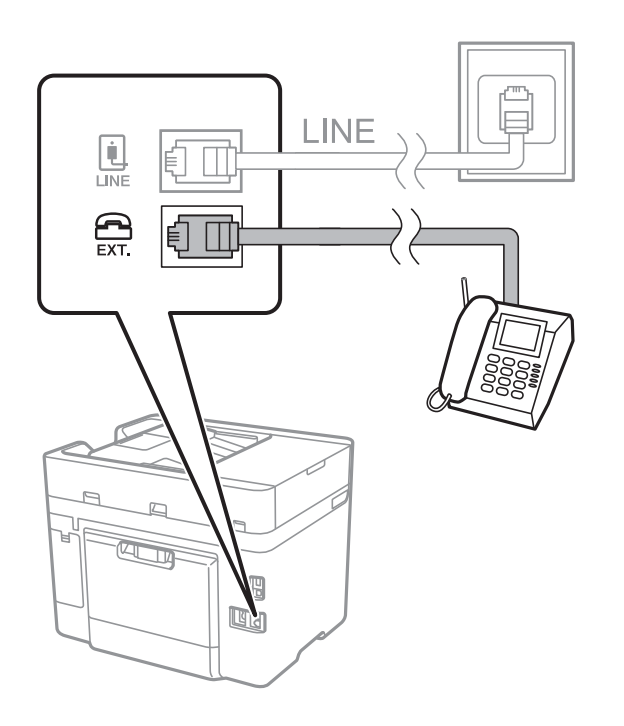

#### <span id="page-123-0"></span>*Merknad:*

Når du deler én enkel telefonlinje, må du sørge for at du kobler telefonenheten til EXT.-porten på skriveren. Hvis du deler linjen for å koble til telefonenheten og skriveren separat, vil ikke telefonen og skriveren fungere riktig.

- 3. Trykk **Faks** på startsiden.
- 4. Løft opp håndsettet.

Tilkoblingen er opprettet når x(**Send**) er aktivert på følgende skjermbilde.

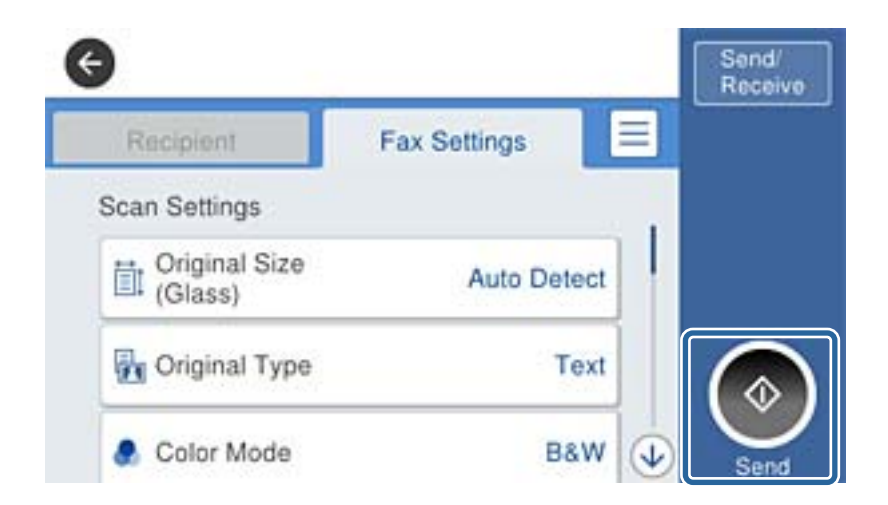

#### **Relatert informasjon**

& ["Angi innstillinger for et PBX-telefonsystem" på side 126](#page-125-0)

## **Angi grunnleggende faksinnstillinger**

Angi først grunnleggende faskinnstillinger som **Mottaksmodus** ved bruk av **Faksinnstillingsveiviser**, og konfigurer deretter de andre innstillingene etter behov.

**Faksinnstillingsveiviser** vises automatisk når skriveren slås på for første gang. Når du har angitt innstillingene, trenger du ikke å angi dem på nytt hvis ikke tilkoblingsmiljøet endres.

## **Angi grunnleggende faksinnstillinger ved bruk av Faksinnstillingsveiviser**

Angi grunnleggende innstillinger ved å følge instruksjonene på skjermen.

1. Koble skriveren til telefonlinjen.

#### *Merknad:*

Fordi en automatisk fakstilkoblingskontroll kjører på slutten av veiviseren, må du sørge for at du kobler skriveren til telefonlinjen før du starter veiviseren.

- 2. Trykk på **Innst.** på startsiden.
- 3. Trykk **Generelle innstillinger** > **Faksinnstillinger** > **Faksinnstillingsveiviser**.
- 4. På **Bekreftelse**-skjermen trykker du **Forts.**.

Veilederen starter.

5. På faksens topptekst-oppføringsskjerm skriver du inn sendernavnet, som f.eks. selskapsnavnet ditt, og trykker så **OK**.

#### *Merknad:*

Ditt sendernavn og ditt faksnummer vises som topptekst for utgående fakser.

- 6. Angi faksnummeret på telefonens nummerinntastingsskjerm, og trykker så **OK**.
- 7. På **Distinctive Ring Detection (DRD)-innstilling**-skjermen, må du utføre følgende innstillinger.
	- ❏ Hvis du har abonnert på en tjeneste for særskilt ringemønster fra telefonselskapet ditt, trykk **Forts.**, og velg så ringemønsteret som skal brukes for innkommende fakser.
		- Hvis du velger **Alle**, går du til trinn 8.
		- Hvis du velger en annen innstilling, settes **Mottaksmodus** automatisk til **Auto**. Gå til trinn 10.
	- ❏ Hvis du ikke trenger å stille inn dette alternativet: trykk på **Hopp over**, og gå deretter til trinn 10.

#### *Merknad:*

- ❏ Spesielle ringetjenester som tilbys av telefonselskaper (servicenavnet varierer fra selskap til selskap), lar deg ha flere telefonnumre på én telefonlinje. Alle numrene har forskjellige ringemønstre. Du kan bruke ett nummer for samtaler og et annet for faksanrop. Velg ringemønsteret som er tildelt fakssamtalene i *DRD*.
- ❏ Avhengig av området, vises *På* og *Av* som *DRD*-alternativer. Velg *På* for å bruke den spesielle ringefunksjonen.
- 8. På **Mottaksmodusinnstilling**-skjermen, velger du om du bruker telefonenheten som er tilkoblet skriveren.
	- ❏ Når du er tilkoblet: trykk på **Ja**, og gå deretter til neste trinn.
	- ❏ Når du ikke er tilkoblet: trykk på **Nei**, og gå deretter til trinn 10. **Mottaksmodus** er satt til **Auto**.
- 9. På **Mottaksmodusinnstilling**-skjermen velger du om du ønsker å motta fakser automatisk.

❏ Slik mottar du automatisk: trykk på **Ja**. **Mottaksmodus** er satt til **Auto**.

❏ Slik mottar du manuelt: trykk på **Nei**. **Mottaksmodus** er satt til **Manuell**.

10. På **Forts.**-skjermen kontrollerer du innstillingene du har angitt, og trykker deretter på **Forts.**.

For å endre innstillinger, trykk  $\blacklozenge$ .

11. Trykk på **Begynn å sjekke** for å kjøre fakstilkoblingskontrollen, og når skjermen ber deg om skrive ut kontrollresultatet, trykker du på **Skriv ut**.

En rapport for kontrollresultatet som viser tilkoblingsstatus skrives ut.

#### *Merknad:*

- ❏ Hvis feil rapporteres, må du følge instruksjonene på rapporten for å løse dem.
- ❏ Hvis *Velg linjetype*-skjermen vises, må du velge linjetypen.
	- Når du kobler skriveren til et PBX-telefonsystemet eller terminaladapteren, velger du *PBX*.

- Når du kobler skriveren til en standard telefonlinje (*PSTN*), velger du *Deaktiver* på *Bekreftelse*-skjermen som vises. Hvis dette angis til *Deaktiver* kan føre til at skriveren dropper det første tallet i et faksnummer, og at faksen sendes til feil nummer.

#### **Relatert informasjon**

- & ["Koble skriveren til en telefonlinje" på side 121](#page-120-0)
- $\rightarrow$  ["Angi innstillinger for et PBX-telefonsystem" på side 126](#page-125-0)
- & ["Angi mottaksmodus" på side 133](#page-132-0)

<span id="page-125-0"></span>& ["Menyalternativer for Faksinnstillinger" på side 144](#page-143-0)

## **Angi grunnleggende faksinnstillinger individuelt**

Du kan angi faksinnstillingene ute å bruke faksinnstillingsveiviseren ved å velge hver innstillingsmeny individuelt. Innstillingene som konfigureres ved bruk av veiviseren kan også endres. For mer informasjon, se listen over menyer i faksinnstillinger.

#### **Relatert informasjon**

& ["Faksinnstillinger" på side 142](#page-141-0)

#### *Angi innstillinger for et PBX-telefonsystem*

Angi følgende innstillinger når skriveren brukes på kontorer som bruker forlengelser og krever eksterne tilgangskoder, som 0 og 9, for å få en linje ut.

- 1. Trykk **Innst.** på startsiden.
- 2. Trykk **Generelle innstillinger** > **Faksinnstillinger** > **Basisinnstillinger**.
- 3. Trykk **Linjetype**, og deretter trykk **PBX**.
- 4. Når du sender en faks til en ekstern faksnummeret med # (hash) i stedet for den faktiske ytre tilgangskode, trykk på **Tilgangskode**-boksen for å gjøre dette til **Bruk**.

#, som angis i stedet for selve tilgangskoden, er erstattet med den lagrede tilgangskoden når du ringer. Bruk av # bidrar til å unngå tilkoblingsproblemer når du kobler til en ekstern linje.

#### *Merknad:*

Du kan ikke sende fakser til mottakere i *Kontakter* som har eksterne tilgangskoder som 0 og 9.

Hvis du har registrert mottakere i *Kontakter* ved hjelp av en ekstern tilgangskode som 0 og 9, sett *Tilgangskode* til *Ikke bruk*. Ellers må du endre koden til # i *Kontakter*.

- 5. Trykk på **Tilgangskode**-inndataboksen, legg inn den eksterne tilgangskoden som brukes for telefonsystemet ditt, og trykk deretter på **OK**.
- 6. Velg **OK** for å bruke innstillingene.

Tilgangskoden er lagret på skriveren.

#### *Angi papirkildeinnstillinger for å motta fakser*

Du kan konfigurere skriveren for å ikke bruke bestemte papirkilder til utskrift av mottatte dokumenter og faksrapporter. Som standard vil alle papirkilder brukes for faksutskrift. Bruk denne funksjonen dersom du ikke ønsker at bestemte papirtyper brukes for utskrift av fakser.

- 1. Trykk **Innst.** på startsiden.
- 2. Trykk **Generelle innstillinger** > **Skriverinnstillinger** > **Papirkildeinnstillinger** > **Velg auto. innstillinger** > **Faks**.

3. Trykk på hver av boksene for de ulike papirkildene som du ikke ønsker å skrive ut fakser på.

Papirkildeinnstillingen er endret til **Av** og er deaktivert for utskrift av fakser.

## **Angi informasjonsinnstillinger som skal skrives ut på mottatte fakser**

Du kan stille inn til å skrive ut mottaksinformasjon i mottatte fakser, selv om avsenderen ikke har satt informasjon i toppteksten. Mottaksinformasjonen inkluderer mottaksdato og -klokkeslett, avsenderens ID og sidenummer (f.eks. «P1»). Når **Innstillinger for deling av side** er aktivert, inkluderes også sidenummer for sidedeling.

- 1. Trykk **Innst.** på startsiden.
- 2. Trykk **Generelle innstillinger** > **Faksinnstillinger** > **Motta-innstillinger**.
- 3. Trykk på **Utskriftsinnstillinger** og deretter **Legg til mottakerinfo** for å sette dette til **På**.

#### **Relatert informasjon**

& ["Utskriftsinnstillinger" på side 146](#page-145-0)

## **Å gjøre innstillinger for å skrive ut mottatte fakser med tosidig utskrift**

Du kan skrive ut flere sider av mottatte dokumenter på begge sider av papiret.

- 1. Trykk **Innst.** på startsiden.
- 2. Trykk på **Generelle innstillinger** > **Faksinnstillinger** > **Motta-innstillinger**.
- 3. Trykk **Utskriftsinnstillinger**, og deretter trykk **2-sidig**.
- 4. Trykk på boksen **2-sidig** for å angi som **På**.
- 5. I **Innbindingsmarg** velger du **Kort side** eller **Lang side**.
- 6. Trykk **OK**.

#### **Relatert informasjon**

& ["Utskriftsinnstillinger" på side 146](#page-145-0)

## **Å gjøre innstillinger for å skrive ut mottatte fakser ved å splitte sider**

Foreta innstillinger for sideinndeling når størrelsen på det mottatte dokumentet er større enn størrelsen på papiret som er lagt i skriveren.

- 1. Trykk **Innst.** på startsiden.
- 2. Trykk **Generelle innstillinger** > **Faksinnstillinger** > **Motta-innstillinger**.
- 3. Trykk **Utskriftsinnstillinger** > **Innstillinger for deling av side** > **Slett utskriftsdata etter deling**.
- 4. Velg alternativer for sletting av utskriftsdata etter at du har delt inn.
- <span id="page-127-0"></span>5. Hvis du velger **Av** i trinn 4, trykker du **OK** og går til trinn 7. Hvis du velger **Slett topp** eller **Slett bunn**, går du til trinn 6.
- 6. Under **Grensenivå** angir du terskelverdi og trykker så **OK**.
- 7. Trykk **Overlapp når delt**.
- 8. Trykk på boksen **Overlapp når delt** for å angi som **På**.
- 9. Under **Overlappingsbredde** angir du bredde og trykker så **OK**.

#### **Relatert informasjon**

 $\blacktriangleright$  ["Utskriftsinnstillinger" på side 146](#page-145-0)

# **Sende fakser**

## **Grunnleggende operasjoner for fakssending**

Send fakser i farge eller monokrom (Svart-hvit).

*Merknad:*

Når du sender en faks i monokrom, kan du forhåndsvise det skannede bildet på LCD-skjermen før sending.

## **Sende faks ved hjelp av kontrollpanelet**

Du kan angi faksnumre for mottakere og sende fakser ved å bruke kontrollpanelet. Skriveren ringer automatisk mottakerne og sender faksen.

#### *Merknad:*

- ❏ Når du sender en faks i monokrom, kan du forhåndsvise det skannede bildet på LCD-skjermen før sending.
- ❏ Hvis faksnummeret er opptatt eller et problem oppstår, ringer skriveren automatisk opp på nytt to ganger etter et minutt.

#### 1. Plasser originalene.

#### *Merknad:*

Du kan sende opp til 100 sider i én overføring, men avhengig av den gjenværende minnemengden, kan du kanskje sende fakser selv om de er på mindre enn 100 sider.

- 2. Trykk **Faks** på startsiden.
- 3. Spesifiser mottakeren.

Du kan sende den samme monokrom faksen til opp til 100 mottakere eller 99 grupper i **Kontakter**. Imidlertid kan en fargefaks kan kun sendes til én mottaker i gangen.

- ❏ For å legge inn manuelt: Trykk på **Tastatur** skriv inn et faksnummer på skjermen som vises, og trykk deretter på **OK**.
	- Hvis du vil legge til en pause (på tre sekunder) ved oppringning, angir du en bindestrek (-).

- Hvis du har stilt inn en ekstern tilgangskode i **Linjetype**, skriver du «#» (firkanttast) i stedet for den faktiske tilgangskoden i begynnelsen av faksnummeret.

#### **Faksing**

❏ For å velge fra kontaktlisten: Trykk på **Kontakter** og velg mottakerne. Hvis mottakerne du vil sende til er ikke registrert i **Kontakter**, trykk **for å registrere dem.** 

❏ Slik velger du fra fakshistorikken: Trykk **Nylig**, og velg mottakeren.

❏ For å velge fra listen i kategorien **Mottaker**: Trykk på en mottaker fra listen registrert i **Kontaktadministrasjon** > **Hyppig**.

#### *Merknad:*

❏ Når *Begrens direkteoppring* in *Sikkerhetsinnst.* eraktivert, kan du kun velge faksmottakere fra kontaktlisten eller sendte fakser-loggen. Du kan ikke legge inn et faksnummer manuelt.

For å slette mottakere du har lagt inn, viser du listen over mottakere ved å trykke på feltet for et faksnummer eller antall mottakere på LCD-skjermen, velger mottakeren fra listen og velger deretter **Fjern**.

4. Trykk på kategorien **Faksinnstillinger**, og angi deretter innstillingene, som f.eks. oppløsning, og sendemetode etter behov.

#### *Merknad:*

- ❏ For å sende tosidige originaler, må du aktivere *ADF 2-sidig*. Du kan imidlertid ikke sende i farger med denne innstillingen.
- ❏ Trykk på toppskjermen for faks for å lagre nåværende innstillinger og mottakere i *Forhåndsinns*.
- 5. Når du sender en monokrom faks, trykker du på  $\Box$  faksens toppskjerm for å kontrollere det skannede dokumentet.

For å sende faksen som den er, trykk på **Begynn å sende**, og gå deretter til trinn 7. Eller du kan avbryte forhåndsvisningen ved å trykke **Avbryt**, og deretter gå til trinn 3.

 $\Box \odot \odot \odot \cdots$ : Flytter skjermen i pilenes retning.

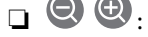

❏ : Forminsker eller forstørrer.

 $\Box$   $\Box$  : Flytter til forrige eller neste side.

#### *Merknad:*

- ❏ Du kan ikke sende faksen i farger etter forhåndsvisning.
- ❏ Når *Send direkte* er aktivert, kan du ikke forhåndsvise.
- ❏ Når forhåndsvisningen har vært inaktiv i 20 sekunder, sendes faksen automatisk.
- ❏ Bildekvaliteten på en sendt faks kan være annerledes enn forhåndsvisningen, avhengig av kapasiteten på mottaksmaskinen.

#### 6. Trykk  $\lozenge$ .

#### *Merknad:*

- $\Box$  For å avbryte sendingen, trykk  $\oslash$ .
- ❏ Det tar lenger tid å sende en faks i farger fordi skriveren utfører skanning og sending samtidig. Imens skriveren sender en fargefaks, kan du ikke bruke andre funksjoner.
- 7. Når sendingen er fullført fjerner du originalene.

#### **Relatert informasjon**

& ["Registrere dine favorittinnstillinger som forhåndsinnstilling" på side 21](#page-20-0)

- <span id="page-129-0"></span>& ["Behandle kontakter" på side 54](#page-53-0)
- & ["Legge i originaler" på side 49](#page-48-0)
- & ["Menyalternativer for Faks-modus" på side 141](#page-140-0)

## **Sende fakser ved å ringe fra den eksterne telefonenheten**

Du kan sende en faks ved å ringe med den tilkoblede telefonen når du ønsker å snakke på telefonen før du sender en faks, eller når mottakerens faksmaskin ikke automatisk bytter til faksen.

1. Plasser originalene.

*Merknad:* Du kan sende opp til 100 sider i løpet av én overføring.

- 2. Ta opp håndsettet på den tilkoblede telefonen og tast deretter mottakerens faksnummer ved bruk av telefonen.
- 3. Trykk **Faks** på startsiden.
- 4. Trykk på kategorien **Faksinnstillinger**, og angi deretter innstillingene, som f.eks. oppløsning, og sendemetode etter behov.
- 5. Når du hører en fakstone, trykker du kategorien  $\Phi$  og legger på håndsettet.

#### *Merknad:*

Når et nummer ringes ved bruk av den tilkoblede telefonen, tar det lenger tid å sende en faks fordi skriveren utfører skanning og sending samtidig. Mens skriveren sender en fargefaks, kan du ikke bruke andre funksjoner.

6. Når sendingen er fullført fjerner du originalene.

#### **Relatert informasjon**

- $\blacktriangleright$  ["Legge i originaler" på side 49](#page-48-0)
- & ["Faksinnstillinger" på side 142](#page-141-0)

### **Sende fakser etter bekreftelse av mottakers status**

Du kan sende en faks mens du lytter til lyder eller stemmer gjennom skriverens høyttaler når du ringer, kommuniserer og sender. Du kan også bruke denne funksjonen når du ønsker å motta en faks fra en faksavspørringstjeneste ved å følge lydveiledningen.

- 1. Plasser originalene.
- 2. Trykk **Faks** på startsiden.
- 3. Trykk på kategorien **Faksinnstillinger**, og angi deretter innstillingene, som f.eks. oppløsning, og sendemetode etter behov. Når du er ferdig med å gjøre utvalget, trykker du på kategorien **Mottaker**.
- 4. Trykk  $\&$  og velg deretter mottakeren.

*Merknad:* Du kan justere høyttalerens lydvolum. 5. Når du hører en fakstone trykker du **Send/motta** i øvre høyre hjørne av LCD-skjermen, og trykker så **Send**.

#### *Merknad:*

Når du mottar en faks fra en faksavspørringstjeneste, og du hører lydveiledningen, må du følge veiledningen for å angi skriveroperasjonene.

- 6. Trykk  $\lozenge$ .
- 7. Når sendingen er fullført fjerner du originalene.

#### **Relatert informasjon**

- & ["Legge i originaler" på side 49](#page-48-0)
- & ["Sende faks ved hjelp av kontrollpanelet" på side 128](#page-127-0)
- & ["Motta fakser ved avspørring \(Avspør. motta\)" på side 136](#page-135-0)
- & ["Menyalternativer for Faks-modus" på side 141](#page-140-0)

## **Forskjellige måter å sende faks på**

## **Sende mange sider i et monokromt dokument (Send direkte)**

Når du sender en faks i monokrom, lagres det skannede dokumentet midlertidig i skriverens minne. Derfor kan sending av mange sider forårsake at skriveren går tom for minne og avslutter sendingen av faksen. Du kan unngå dette ved å aktivere **Send direkte**-funksjonen, men det tar imidlertid lengre tid å sende faksen fordi skriveren utfører skanning og sending samtidig. Du kan bruke denne funksjonen når det kun finnes én mottaker.

Trykk **Faks** på startskjermen, trykk kategorien **Faksinnstillinger**, og trykk så **Send direkte**-boksen i for å angi til **På**.

#### **Relatert informasjon**

- $\blacktriangleright$  ["Legge i originaler" på side 49](#page-48-0)
- & ["Faksinnstillinger" på side 142](#page-141-0)

### **Sende fakser til en spesifisert tid (Send faks senere)**

Du kan innstille sending av faks til spesifisert tid. Kun monokrome fakser kan sendes når sendetiden er spesifisert.

- 1. Trykk **Faks** på startsiden.
- 2. Spesifiser mottakeren.
- 3. Trykk på kategorien **Faksinnstillinger**.
- 4. Trykk **Send faks senere**, og deretter boksen **Send faks senere** for å sette til **På**.
- 5. Trykk på **Tid**-boksen, angi ønsket sendingstidspunkt for faksen og trykk deretter på **OK**.

6. Trykk **OK** for å bruke innstillingene.

#### *Merknad:*

Du kan ikke sende en faks før faksen er sendt på det angitte tidspunktet. Hvis du ønsker å sende en annen, må du avbryte en tidfestet faks ved å trykke *Faks* på startskjermen, og deretter slette den.

#### **Relatert informasjon**

- & ["Legge i originaler" på side 49](#page-48-0)
- & ["Sende faks ved hjelp av kontrollpanelet" på side 128](#page-127-0)
- & ["Faksinnstillinger" på side 142](#page-141-0)

## **Sende en faks med valgt topptekst**

Du kan sende en faks med informasjon om avsender som egner seg for mottakeren. Du må registrere flere topptekster for avsenderinformasjon på forhånd i skriveren ved å følge nedenstående trinn.

#### *Registrere flere topptekster for å sende fakser*

Du kan registrere opptil 21 fakstopptekster som avsenderinformasjon.

- 1. Trykk **Innst.** på startsiden.
- 2. Trykk **Generelle innstillinger** > **Faksinnstillinger** > **Basisinnstillinger**.
- 3. Klikk på **Topptekst**, trykker på **Ditt telefonnummer**-boksen, skriv inn telefonnummeret, og klikk på **OK**.
- 4. Trykk på en av boksene i **Fakstoppt.**-listen, skriv inn informasjonen i toppteksten for faksen og trykk så **OK**.

#### **Relatert informasjon**

& ["Faksinnstillinger" på side 142](#page-141-0)

#### *Sende en faks med valgt topptekst*

Når du sender en faks, kan du velge hvilken informasjon som skal vises i toppteksten for mottakeren. For å bruke denne funksjonen, må du registrere flere topptekster på forhånd.

- 1. Trykk **Faks** på startsiden.
- 2. Trykk **Faksinnstillinger** > **Legg til senderinfo**.
- 3. Velg hvorvidt du ønsker å legge til informasjon om avsenderen.
	- ❏ **Av**: Sender en faks uten topptekstinformasjon.
	- ❏ **Utenfor bilde**: Sender en faks med informasjon i topptekst i øvre hvite margin på faksen. Dette forhindrer at toppteksten overlapper med det skannede bildet. Imidlertid kan faksen skrives ut hos mottakeren på to ark, avhengig av størrelsen på originalene.
	- ❏ **Innenfor bilde**: Sender en faks med topptekstinformasjon som er ca. 7 mm lengre ned enn øverste kant på det skannede bildet. Toppteksten kan overlappe med bildet. Imidlertid kan faksen skrives ut hos mottakeren på to ark.

#### **Faksing**

- <span id="page-132-0"></span>4. Klikk i **Fakstoppt.**-boksen, og velg deretter overskriften du vil bruke.
- 5. Trykk på en av alternativene i **Ekstra informasjon** etter behov.
- 6. Trykk **OK** for å bruke innstillingene.

#### **Relatert informasjon**

& ["Faksinnstillinger" på side 142](#page-141-0)

## **Sende dokumenter i forskjellige størrelser ved bruk av ADF (Kontinuerlig sk. (ADM))**

Hvis du plasserer originaler av forskjellige størrelser i ADF, sendes alle originalene ut i rekkefølge etter hvilken av dem som er størst. Du kan sende dem i originalstørrelser ved å sortere og plassere dem etter størrelse, eller plassere dem én etter én.

Før originalene plasseres i skriveren må du bruke følgende innstilling.

Trykk **Faks** på startskjermen, trykk kategorien **Faksinnstillinger**, og trykk så **Kontinuerlig sk. (ADM)**-boksen i for å angi til **På**. Følg instruksjonene på skjermen for å plassere originaler.

Skriveren lagrer skannede dokumenter, og sender som ett dokument.

#### *Merknad:*

Hvis du lar skriveren være inaktiv i 20 sekunder etter at du har blitt bedt om å innstille meste originaler, slutter skriveren å lagre, og begynner å sende dokumentet.

#### **Relatert informasjon**

 $\blacktriangleright$  ["Faksinnstillinger" på side 142](#page-141-0)

## **Sende en faks fra en telefon**

Du kan sende fakser fra datamaskinen ved å bruke FAX Utility og PC-FAX driveren. Se hjelpen for FAX Utility og PC-FAX driveren for betjeningsinstruksjoner.

#### **Relatert informasjon**

- & ["PC-FAX-driver \(faksdriver\)" på side 182](#page-181-0)
- & ["FAX Utility" på side 183](#page-182-0)

## **Motta fakser**

## **Angi mottaksmodus**

Du kan lage en **Mottaksmodus** med **Faksinnstillingsveiviser**. Når du angir fakseinnstillinger for første gang, anbefaler vi at du bruker **Faksinnstillingsveiviser**. Hvis du ønsker å bare endre **Mottaksmodus**, følger du instruksjonene nedenfor.

- 1. Velg **Innst.** på startsiden.
- 2. Velg **Generelle innstillinger** > **Faksinnstillinger** > **Basisinnstillinger** > **Mottaksmodus**.
- 3. Velg **Mottaksmodus** avhengig av bruken din.

#### c*Forsiktighetsregel:*

Hvis en telefon ikke er tilkoblet, må du velge *Auto*.

#### ❏ Bruke telefonlinjen bare til fakser:

#### Velg **Auto**.

Bytter automatisk til å motta fakser når antall ring du angir i **Ringer til svar**, er fullført.

#### *Merknad:*

Vi anbefaler at du setter *Ringer til svar* så lavt som mulig.

❏ Bruke en telefonline for telefonsamtaler og fakser (hovedsakelig for faksing):

#### Velg **Auto**.

Bytter automatisk til å motta fakser når antall ring du angir i **Ringer til svar**, er nådd.

#### *Merknad:*

Du kan utføre taleanrop hvis du legger på røret før antall ring som er angitt i *Ringer til svar*.

❏ Én telefonlinje brukes for telefonanrop og fakser (hovedsakelig for telefonanrop):

#### Velg **Manuell**.

Du kan svare på et telefonanrop med en ekstern telefonenhet. Når du fakser, kan du starte å motta fakser med skriverens kontrollpanel.

#### *Merknad:*

Når du angir *Fjernmottak*-innstillinger, kan du bare mottak av fakser ved å bare bruke operasjoner på den tilkoblede telefonen.

#### **Relatert informasjon**

- & ["Angi grunnleggende faksinnstillinger ved bruk av Faksinnstillingsveiviser" på side 124](#page-123-0)
- & ["Motta fakser manuelt" på side 135](#page-134-0)
- & ["Motta fakser ved bruk av en tilkoblet telefon \(Fjernmottak\)" på side 135](#page-134-0)

### **Innstillinger for svareren**

Du trenger innstillinger for å bruke svarereren.

- ❏ Innstille **Mottaksmodus** på skriveren til **Auto**.
- ❏ Angi **Ringer til svar**-innstillingen for skriveren til et høyere antall enn ringeantallet for svareren. Hvis ikke kan ikke svarermaskinen motta talesamtaler for å innspille talemeldinger. Se bruksanvisningene som medfulgte svareren for dens innstillinger.

**Ringer til svar**-innstillingen vises kan hende ikke, avhengig av området.

#### **Relatert informasjon**

& ["Basisinnstillinger" på side 147](#page-146-0)

## <span id="page-134-0"></span>**Forskjellige måter å motta faks på**

### **Motta fakser manuelt**

Når du kobler til en telefon og angir **Mottaksmodus**-innstillingen for skriveren til **Manuell**, følger du trinnene under for å motta fakser.

- 1. Når telefonen ringer, tar du opp håndsettet.
- 2. Når du hører en fakstone, trykker du på **Faks** startskjermen på skriveren.

*Merknad:* Hvis du aktiverer *Fjernmottak*-funksjonen, kan du starte faksmottaket kun ved hjelp av den tilkoblede telefonen.

- 3. Trykk **Send/motta**.
- 4. Trykk **Motta**.
- 5. Trykk på  $\hat{\Phi}$  og legg deretter på håndsettet.

#### **Relatert informasjon**

- & ["Angi papirkildeinnstillinger for å motta fakser" på side 126](#page-125-0)
- & "Motta fakser ved bruk av en tilkoblet telefon (Fjernmottak)" på side 135
- & ["Lagre mottatte fakser i innboksen" på side 137](#page-136-0)

## **Motta fakser ved bruk av en tilkoblet telefon (Fjernmottak)**

For å motta en faks manuelt, må du betjene skriveren etter at du tar opp håndsettet på telefonen. Ved bruke **Fjernmottak**-funksjonen kan du begynne motta en faks bare ved å betjene telefonen.

**Fjernmottak**-funksjonen er tilgjengelig for telefoner som støtter toneringing.

#### **Relatert informasjon**

& "Motta fakser manuelt" på side 135

#### *Konfigurere Fjernmottak*

- 1. Trykk **Innst.** på startsiden.
- 2. Trykk **Generelle innstillinger** > **Faksinnstillinger** > **Basisinnstillinger** > **Fjernmottak**.
- 3. Etter aktivering av **Fjernmottak**, angir du en tosifret kode (0 til 9, \*, og # kan angis) i **Startkode**-feltet.
- 4. Trykk **OK**, og deretter trykk **OK** på nytt.

#### **Relatert informasjon**

& ["Basisinnstillinger" på side 147](#page-146-0)

#### <span id="page-135-0"></span>*Bruke Fjernmottak*

- 1. Når telefonen ringer, tar du opp håndsettet.
- 2. Når du hører en fakstone, angir du startkoden ved bruk av telefonen.
- 3. Etter å ha bekreftet at skriveren har startet mottak av faksen, legger du på håndsettet.

## **Motta fakser ved avspørring (Avspør. motta)**

Du kan motta en faks som er lagret på en annen faksmaskin ved å ringe faksnummeret. Bruk denne funksjonen til å motta et dokument fra en faksinformasjonstjeneste. Hvis faksinformasjonstjenesten har en lydveiledningsfunksjon som må følges for å motta et dokument, kan du ikke bruke denne funksjonen.

#### *Merknad:*

Hvis du vil motta et dokument fra en faksinformasjonstjeneste som bruker lydveiledning, slår du faksnummeret ved hjelp av *Venter*-funksjonen eller den tilkoblede telefonen, og bruker telefonen og skriveren i henhold til lydveiledningen.

- 1. Trykk **Faks** på startsiden.
- 2. Trykk $\boxed{\equiv}$
- 3. Trykk på boksen **Avspør. motta** for å angi som **På**.
- 4. Trykk **Lukk**.
- 5. Angi faksnummeret.

#### *Merknad:*

Hvis du ikke kan fylle inn et faksnummer manuelt, er *Begrens direkteoppring* i *Sikkerhetsinnst.* angitt til *På*. Velg faksmottakere fra kontaktlisten eller loggen for sendt faks.

6. Trykk på  $\lozenge$ .

#### **Relatert informasjon**

- & ["Sende fakser ved å ringe fra den eksterne telefonenheten" på side 130](#page-129-0)
- & ["Sende fakser etter bekreftelse av mottakers status" på side 130](#page-129-0)

### **Foreta innstillinger for å blokkere søppelfaks**

Du kan blokkere søppelfakser.

- 1. Trykk **Innst.** på startsiden.
- 2. Trykk **Generelle innstillinger** > **Faksinnstillinger** > **Basisinnstillinger** > **Avslå faks**.
- 3. Trykk **Avslå faks** og aktiver deretter følgende alternativer.
	- ❏ Avslagsnummerliste: Avslå fakser som kommer fra et nummer i listen for numre som skal avslås.
	- ❏ Fakstopptekst blank blokkert: Avslå fakser som ikke har informasjon i toppteksten.
	- ❏ Uregistrerte kontakter: Avslå fakser som ikke har blitt registrert i kontaklisten.

#### **Faksing**

<span id="page-136-0"></span>4. Hvis du bruker **Avslagsnummerliste**, trykker du og deretter **Rediger avslagsnummerliste**, og redigerer så listen.

#### **Relatert informasjon**

 $\blacktriangleright$  ["Basisinnstillinger" på side 147](#page-146-0)

## **Lagre mottatte fakser**

Skriveren har følgende funksjoner for å lagre mottatte fakser.

- ❏ Lagre i skriverens innboks
- ❏ Lagre på en ekstern minneenhet
- ❏ Lagre på en datamaskin

#### *Merknad:*

- ❏ Funksjonene over kan brukes samtidig. Hvis du bruker alle samtidig, blir mottatte dokumenter lagret i innboksen, på en ekstern minneenhet og på en datamaskin.
- ❏ Når dokumenter mottas som ennå ikke har blitt lest eller lagret, vises antallet ubehandlede jobber på startskjermen.

#### **Relatert informasjon**

- & "Lagre mottatte fakser i innboksen" på side 137
- & ["Lagre mottatte fakser på en ekstern minneenhet" på side 138](#page-137-0)
- & ["Lagre mottatte fakser på en datamaskin" på side 139](#page-138-0)

### **Lagre mottatte fakser i innboksen**

Du kan innstille til å lagre mottatte dokumenter i innboksen. Opptil 100 dokumenter kan lagres. Hvis du bruker denne funksjonen, skrives mottatte dokumenter ut automatisk. Du kan se dem på skriverens LCD-skjerm og velge å skrive ut ved behov.

#### *Merknad:*

Det kan i noen tilfeller ikke være mulig å lagre 100 dokumenter avhengig av bruksforhold, som for eksempel filstørrelsen til lagrede dokumenter, og ved samtidig bruk av flere funksjoner for lagring av fakser.

#### **Relatert informasjon**

& ["Kontrollere de mottatte faksene på LCD-skjermen" på side 138](#page-137-0)

#### *Innstilling for lagring av mottatte fakser i innboksen*

- 1. Trykk **Innst.** på startsiden.
- 2. Trykk **Generelle innstillinger** > **Faksinnstillinger** > **Motta-innstillinger** > **Faksutgang**.
- 3. Hvis en bekreftelsesmelding vises, bekrefter den og klikk deretter på **OK**.
- 4. Trykk **Lagre til innboks**.
- <span id="page-137-0"></span>5. Trykk **Lagre til innboks** for å angi denne til **På**
- 6. Trykk **Alternativer ved fullt minne**m velg alternativet som skal brukes når innboksen er full, og klikk på **Lukk**.
	- ❏ **Motta og skriv ut fakser**: Skriveren skriver ut alle mottatte dokumenter som ikke kan lagres i innboksen.
	- ❏ **Avvis innkommende fakser**: Skriveren svarer ikke på innkommende faksanrop.
- 7. Du kan angi et passord for innboksen. Trykk **Innbokspassord innst.**, og angi deretter passordet.

Du kan ikke angi et passord når *Motta og skriv ut fakser* er valgt.

#### *Kontrollere de mottatte faksene på LCD-skjermen*

1. Trykk på  $\mathbf{t}$  på startskjermen.

#### *Merknad:*

Når det mottas fakser som ikke har blitt lest, vises antallet uleste dokumenter på  $\left[\mathbf{t}\right]$ startskjermen.

- 2. Trykk **Åpne Innboks/Konfidensiell Box (XX uleste)**.
- 3. Hvis innboksen har blitt passordbeskyttet, må du angi innboksens passord.
- 4. Velg faksen du vil vise fra listen.

Innholdet i faksen vises.

- $\Box \; \textcircled{+} \; \textcircled{+} \; \textcircled{+}$  : Flytter skjermen i pilenes retning.
- ❏ : Forminsker eller forstørrer.
- ❏ : Flytter til forrige eller neste side.
- ❏ For å skjule driftskostnad-ikoner, trykker du hvor som helst på forhåndsvisningsskjermen, unntatt for ikonene. Trykk igjen for å vise ikonene.
- 5. Velg om du ønsker å skrive ut eller slette dokumentet du har vist, og følg deretter instruksjonene på skjermen.

#### c*Forsiktighetsregel:*

Hvis skriveren går tom for minne, deaktiveres mottak og sending av fakser. Slett dokumenter som allerede har blitt lest eller skrevet ut.

#### **Relatert informasjon**

& ["Innstilling for lagring av mottatte fakser i innboksen" på side 137](#page-136-0)

### **Lagre mottatte fakser på en ekstern minneenhet**

Du kan velge å konvertere mottatte dokumenter til PDF-format og lagre dem på en minneenhet som er tilkoblet skriveren. Du kan også velge å skrive ut dokumenter automatisk og samtidig lagre dem på minneenheten.

*Merknad:*

## <span id="page-138-0"></span>c*Forsiktighetsregel:*

Mottatte dokumenter lagres i skriverens minne midlertidig før dokumentene blir lagret på minneenheten som er koblet til skriveren. Fordi en feil som følge av at minne er fullt deaktiverer sending og mottak av fakser, må minneenheten holes koblet til skriveren. Antall dokumenter som er lagret i skriverens minne vises midlertidig på  $\boldsymbol{\mathcal{C}}$ startskjermen.

- 1. Koble en ekstern minneenhet til skriveren.
- 2. Trykk **Innst.** på startsiden.
- 3. Trykk **Generelle innstillinger** > **Faksinnstillinger** > **Motta-innstillinger** > **Faksutgang**.
- 4. Hvis en melding vises på skjermen, sjekker du meldingens innhold og trykker så **OK**.
- 5. Trykk **Lagre til minneenhet**.
- 6. Velg **Ja**. For å skrive ut dokumenter automatisk mens du lagrer dem på minneenheten, velger du **Ja og skriv ut**.
- 7. Sjekk meldingen på skjermen, og trykk deretter på **Opprett**.

En mappe for å lagre mottatte dokumenter opprettes på minneenheten.

#### **Relatert informasjon**

 $\blacktriangleright$  ["Faksutgang" på side 145](#page-144-0)

### **Lagre mottatte fakser på en datamaskin**

Du kan velge å konvertere mottatte dokumenter til PDF-format og lagre dem på en datamaskin som er koblet til skriveren. Du kan også velge å skrive ut dokumenter automatisk og samtidig lagre dem på datamaskinen.

Du må bruke FAX Utility for å stille inn. Installer FAX Utility på datamaskinen.

Windows FAX Utility-instruksjoner kan variere avhengig av versjon som brukes. Dette dokumentet inneholder instruksjoner for Version 1.XX. For Windows FAX Utility Version 2.XX, se **Grunnleggende betjening** i FAX Utility Online-hjelp. For å kontrollere hvilken versjon du bruker, høyreklikker du på FAX Utility tittellinje, og klikker deretter på **Versjonsinformasjon**.

#### *Merknad:*

❏ Still inn skriverens mottaksmodus til *Auto*.

❏ Mottatte dokumenter lagres i skriverens minne midlertidig før dokumentene blir lagret på datamaskinen som er satt til å lagre fakser. Fordi en feil som følge av at minne er fullt deaktiverer sending og mottak av fakser, må datamaskinen som er

satt til å lagre fakser holdes påslått. Antall dokumenter som er midlertidig lagret i skriverens minne vises på  $\mathfrak{t}$ startskjermen.

- 1. Åpne FAX Utility på datamaskinen som er koblet til skriveren.
- 2. Åpner innstillingsskjermen for FAX Utility.
	- ❏ Windows

Velg **Faksinnstillinger for skriver** > **Utskriftsinnstillinger for mottatt faks**.

❏ **Mac OS X**

Klikk **Faksmottaksovervåking**, velg skriveren, og klikk deretter **Mottaksinnstillinger**.

- 3. Klikk **Lagre fakser på denne datamaskinen**, og angi mappen der du vil lagre mottatte dokumenter.
- 4. Angi andre innstillinger etter behov.
	- *Merknad:*

For detaljer om innstillingselementer og prosedyrer, se FAX Utility hjelpinnstillingsskjerm.

5. Send innstillingsinformasjon til skriveren din.

❏ Windows

Klikk **OK**.

❏ Mac OS X

Klikk på **Send**.

Hvis du ønsker å lagre og skrive ut samtidig, går du til neste trinn.

- 6. På skriveres kontrollpanel trykker du **Innst.** > **Generelle innstillinger** > **Faksinnstillinger** > **Mottainnstillinger**.
- 7. Trykk **Faksutgang** > **Lagre til datamaskin**, og velg deretter **Ja og skriv ut**.

#### *Merknad:*

For å ikke lagre mottatt dokkument på datamaskinen, setter du *Lagre til datamaskin* til *Nei*. Du kan også bruke FAX Utility til å endre innstillingen, men du kan ikke endre fra FAX Utility hvis det fremdeles finnes mottatte fakser som ikke er lagret på datamaskinen.

#### **Relatert informasjon**

- & ["Angi mottaksmodus" på side 133](#page-132-0)
- & ["FAX Utility" på side 183](#page-182-0)

# **Bruke andre faksfunksjoner**

## **Skrive ut faksrapport og -liste**

### **Skrive ut faksrapport manuelt**

- 1. Trykk **Faks** på startsiden.
- 2. Trykk  $\boxed{\equiv}$  (Mer).
- 3. Trykk **Faksrapport**.
- 4. Velg rapporten du vil skrive ut, og følg deretter instruksjonene på skjermen.

#### *Merknad:*

Du kan endre rapportformatet. Fra hjemskjermen velger du *Innst.* > *Generelle innstillinger* > *Faksinnstillinger* > *Rapportinnstillinger*, og endrer deretter *Legg ved bilde i rapport* eller *Rapportformat*-innstillingene.

#### <span id="page-140-0"></span>**Relatert informasjon**

- & ["Utskriftsinnstillinger" på side 146](#page-145-0)
- & ["Rapportinnstillinger" på side 147](#page-146-0)

## **Konfigurasjon for automatisk utskriving av faksrapporter**

Du kan angi innstillingene til å skrive ut følgende faksrapporter automatisk.

#### **Sendekvittering**

Fra startskjermen trykker du **Faks** > **Faksinnstillinger** > **Sendekvittering**, og deretter velger du **Skriv ut** eller **Skriv ut ved feil**.

#### **Fakslogg**

Fra startskjermen trykker du **Innst.** > **Generelle innstillinger** > **Faksinnstillinger** > **Rapportinnstillinger** > **Fakslogg**, og deretter velger du **På (hver 30)** eller **På (tid)**.

#### **Relatert informasjon**

- $\blacktriangleright$  ["Rapportinnstillinger" på side 147](#page-146-0)
- & ["Menyalternativer for Brukerinnstillinger" på side 149](#page-148-0)

## **Innstille sikkerhet for faksing**

Du kan angi sikkerhetsinnstillingene for å hindre at en faks blir sendt til feil mottaker, eller hindre at mottatte dolumenter lekkes eller mistes. Du kan også slette sikkerhetskopiert faksdata.

- 1. Trykk **Innst.** på startsiden.
- 2. Trykk **Generelle innstillinger** > **Faksinnstillinger** > **Sikkerhetsinnst.**.
- 3. Velg menyen og angi deretter innstillingene.

#### **Relatert informasjon**

& ["Sikkerhetsinnst." på side 148](#page-147-0)

# **Menyalternativer for Faks-modus**

## **Mottaker**

Velg menyene på kontrollpanelet som beskrevet nedenfor.

#### **Faks** > **Mottaker**

#### ❏ Tastatur

Legg inn et faksnummer manuelt.

<span id="page-141-0"></span>❏ Kontakter

Velg en mottaker fra listen over kontakter. Du kan også legge til eller redigere kontakter.

❏ Nylig

Velg en mottaker fra loggen over sendte fakser. Du kan også legge til mottakeren på kontaktlisten.

## **Faksinnstillinger**

Velg menyene på kontrollpanelet som beskrevet nedenfor.

#### **Faks** > **Faksinnstillinger**

Rask funksjonsknapp:

Innstillingselementene som er registrert på forhånd vises. Du kan registrere inntil tre elementer i følgende meny.

Dette er nyttig for å registrere ofte brukte elementer siden det lar deg raskt og enkelt angi innstillinger.

- ❏ **Innst.** > **Generelle innstillinger** > **Faksinnstillinger** > **Rask funksjonsknapp** > **Rask funksjonsknapp 1**
- ❏ **Innst.** > **Generelle innstillinger** > **Faksinnstillinger** > **Rask funksjonsknapp** > **Rask funksjonsknapp 2**
- ❏ **Innst.** > **Generelle innstillinger** > **Faksinnstillinger** > **Rask funksjonsknapp** > **Rask funksjonsknapp 3**

#### Skanneinnstillinger:

❏ Originalstør relse (glass)

Velg størrelse og retning for originalen som du plasserte på skannerglassplaten.

❏ Original type

Velg type for originalen din.

❏ Fargemodus

Velg om bildet skal skannes i farger eller svart/hvitt.

❏ Oppløsning

Velg oppløsning for den utgående faksen.

❏ Tetthet

Angir tettheten for utgående faks.

❏ Fjern bakgrunn

Registrerer papirfargen (bakgrunnsfargen) til originaldokumentet, og fjerner eller lysner fargen. Avhengig av hvor mørk eller sterk fargen er, kan det hende den ikke kan fjernes eller lysnes

❏ Skarphet

Forsterker eller defokuserer omrisset til bildet.

❏ ADF 2-sidig

Skanner begge sidene av originalene som ligger i ADFen, og sender dem som svart/hvitt-faks.

#### ❏ Kontinuerlig sk. (ADM)

Når du sender en faks fra ADF, kan du ikke legge originaler i ADF etter at skanning har startet. Hvis du plasserer originaler av forskjellige størrelser i ADF, sendes alle originalene ut i rekkefølge etter hvilken av dem som er størst. Hvis du aktiverer dette alternativet, spør skriveren om du vil skanne en side til når en original i ADF er ferdigskannet. Deretter kan du sortere og skanne originalene etter størrelse og sende dem som én faks.

#### Innstillinger for faks:

❏ Send direkte

Sender svart/hvitt-fakser til en enkeltmottaker så snart tilkoblingen er opprettet uten å lagre det skannede bildet i minnet. Hvis du ikke aktiverer dette alternativet, starter skriveren overføring etter å ha lagret det skannede bildet til minnet. Dette kan føre til feil ved at minnet blir fullt når du sender mange sider. Ved å bruke dette alternativet kan du unngå denne feilen, men det tar lengre tid å sende faksen. Du kan ikke bruke alternativet når du bruker alternativet ADF 2-sidig eller hvis du sender en faks til flere mottakere.

❏ Send faks senere

Sender faksen på klokkeslettet du har angitt. Bare svart-hvitt-faks er tilgjengelig når du bruker dette alternativet.

- ❏ Legg til senderinfo
	- ❏ Legg til senderinfo:

Velg posisjonen du ønsker å inkludere toppteksten (avsendernavn og faksnummer) på den utgående faksen. Eller du kan velge å ikke inkludere noen informasjon.

Velg **Av** for å sende en faks uten topptekstinformasjon.

Velg **Utenfor bilde** for å sende en faks med informasjon i topptekst i øvre hvite margin på faksen. Dette forhindrer at toppteksten overlapper med det skannede bildet. Imidlertid kan faksen skrives ut hos mottakeren på to ark, avhengig av størrelsen på originalene.

Velg **Innenfor bilde** for å sende en faks med topptekstinformasjon som er ca. 7 mm lengre ned enn øverste kant på det skannede bildet. Toppteksten kan overlappe med bildet. Imidlertid kan faksen skrives ut hos mottakeren på to ark.

❏ Fakstoppt.:

Velg topptekst for mottakeren. For å bruke denne funksjonen, må du registrere flere topptekster på forhånd.

❏ Ekstra informasjon:

Velg informasjonen du ønsker å legge til.

❏ Sendekvittering

Skriver ut en overføringsrapport automatisk etter at du har sendt en faks. Velg **Skriv ut ved feil** for å kun skrive ut en rapport når det oppstår en feil.

❏ Fjern alt

Tilbakestiller alle innstillinger **Faksinnstillinger** til standard.

## **Mer**

Velg menyene på kontrollpanelet som beskrevet nedenfor.

 $Faks$  >  $\boxed{\equiv}$  (Mer)

#### <span id="page-143-0"></span>Overføringslogg:

Du kan kontrollere loggen over sendte eller mottatte faksjobber.

#### Faksrapport:

❏ Siste sending

Skriver ut en rapport for forrige faks som ble sendt eller mottatt gjennom avspørring.

❏ Fakslogg

Skriver ut en overføringsrapport. Du kan innstille utskriving av denne rapporten automatisk ved bruk av følgende meny.

#### **Innst.** > **Generelle innstillinger** > **Faksinnstillinger** > **Rapportinnstillinger** > **Fakslogg**

❏ Liste over faksinnstillinger

Skriver ut de nåværende faksinnstillingene.

❏ Protokollspor

Skriver ut en detaljert rapport for forrige faks som ble sent eller mottatt.

#### Avspør. motta:

Kobler til faksnummeret du skrev inn, og mottar en faks som er lagret på faksmaskinen. Du kan bruke dette alternativet til å motta en faks fra en faksinformasjonstjeneste.

Innboks:

Åpner innboksen hvor alle mottatte fakser er lagret.

#### Skrive ut mottatt faks igjen:

Skriver ut mottatte fakser på nytt.

#### Faksinnstillinger:

Åpner **Faksinnstillinger**. Du kan også få tilgang til denne skjermen ved å trykke **Innst.** på startskjermen, og deretter trykke **Generelle innstillinger** > **Faksinnstillinger**. For mer informasjon, se siden som beskriver innstillingene for **Faksinnstillinger**-funksjonen.

#### **Relatert informasjon**

& "Menyalternativer for Faksinnstillinger" på side 144

# **Menyalternativer for Faksinnstillinger**

Velg menyene på kontrollpanelet som beskrevet nedenfor.

#### **Innst.** > **Generelle innstillinger** > **Faksinnstillinger**

## **Kontroller fakstilkobling**

Velg menyene på kontrollpanelet som beskrevet nedenfor.

#### **Innst.** > **Generelle innstillinger** > **Faksinnstillinger** > **Kontroller fakstilkobling**
#### **Faksing**

Kontrollerer om skriveren er koblet til telefonlinjen og er klar for faksoverføring, og skriver ut kontrollresultatet på vanlig papir i A4-størrelse.

### **Faksinnstillingsveiviser**

Velg menyene på kontrollpanelet som beskrevet nedenfor.

#### **Innst.** > **Generelle innstillinger** > **Faksinnstillinger** > **Faksinnstillingsveiviser**

Utfør grunnleggende faksinnstillinger ved å følge instruksjonene på skjermen. Du finner mer informasjon på se siden som beskriver grunnleggende innstillinger for faksen.

### **Rask funksjonsknapp**

Velg menyene på kontrollpanelet som beskrevet nedenfor.

#### **Innst.** > **Generelle innstillinger** > **Faksinnstillinger** > **Rask funksjonsknapp**

Rask funksjonsknapp 1,

Rask funksjonsknapp 2,

Rask funksjonsknapp 3:

registrerer opptil tre snarveier slik at du raskt kan få tilgang til menyen du bruker ofte når du sender fakser.

Snarveiene vises på følgende meny.

**Faks** > **Faksinnstillinger**

### **Motta-innstillinger**

Velg menyene på kontrollpanelet som beskrevet nedenfor.

**Innst.** > **Generelle innstillinger** > **Faksinnstillinger** > **Motta-innstillinger**

### **Faksutgang**

Du kan angi at mottatte dokumenter skal lagres i innboksen, på en minneenhet eller på datamaskinen. Velg menyene på kontrollpanelet som beskrevet nedenfor.

Lagre til innboks:

Lagrer mottatte fakser i skriverens innboks.

Lagre til datamaskin:

Konverterer mottatte dokumenter til PDF-format og lagrer dem på en datamaskin som er tilkoblet skriveren.

Lagre til minneenhet:

Konverterer mottatte dokumenter til PDF-format og lagrer dem til en ekstern minneenhet som er tilkoblet skriveren.

### **Utskriftsinnstillinger**

Velg menyene på kontrollpanelet som beskrevet nedenfor.

#### Automatisk reduksjon:

Reduserer store mottatte dokumenter for å passe på papiret i papirkilden. Reduksjon er ikke alltid mulig, avhengig av dataene som mottas. Hvis dette slås av, skrives store dokumenter ut i originalstørrelse på flere ark, eller en tom andreside kan bli matet ut.

#### Innstillinger for deling av side:

Foreta innstillinger for sideinndeling når størrelsen på det mottatte dokumentet er større enn størrelsen på papiret som er lagt i skriveren.

#### Automatisk rotering:

Roterer mottatt faks som liggende dokumenter i A5-størrelse slik at de skrives ut på riktig papirstørrelse. Denne innstillingen brukes når innstillingen for papirstørrelse for minst én papirkilde som brukes til utskrift av fakser, er satt til A5. Sjekk papirkildens innstillinger for utskrift av fasker og papirstørrelse for papirkilden i følgende menyer.

#### **Innst.** > **Generelle innstillinger** > **Skriverinnstillinger** > **Papirkildeinnstillinger** > **Velg auto. innstillinger**

**Innst.** > **Generelle innstillinger** > **Skriverinnstillinger** > **Papirkildeinnstillinger** > **Papirinnstilling**

#### Legg til mottakerinfo:

Skriver ut mottaksinformasjon på mottatte fakser, selv om avsenderen ikke har satt informasjon i toppteksten. Mottaksinformasjonen inkluderer mottaksdato og -klokkeslett, avsenderens ID og sidenummer (f.eks. «P1»). Når **Innstillinger for deling av side** er aktivert, inkluderes også sidenummer for sidedeling.

#### 2-sidig:

Du kan skrive ut flere sider av mottatte dokumenter på begge sider av papiret.

#### Tid for utskriftstart:

Velge alternativer for utskrift av mottatte dokumenter.

**Alle sider mottatt**: Etter at alle sider er mottatt, starter utskriften av første side.

**Første side mottatt**: Starter utskriften når første side er mottatt og skriver deretter ut i den rekkefølgen sidene blir mottatt. Hvis ikke skriveren kan starte utskriften, f.eks. når den skriver ut andre jobber, vil utskriften av de mottatte sidene starte som en egen jobb når skriveren er tilgjengelig.

#### Sorteringsstabel:

Skriver ut mottatte dokumenter fra den siste siden (utskrift i nedstigende rekkefølge) slik at de utskrevne dokumentene stables i riktig siderekkefølge. Når skriveren har lite minne, er kanskje ikke denne funksjonen tilgjengelig.

#### Avbruddtid for utskrift:

Lagrer dokumenter som mottas innenfor angitt tidsperiode, i skriverens minne uten å skrive dem ut. Dokumentene skrives ut automatisk på tidspunktet som er angitt for å starte utskriften igjen. Denne funksjonen kan brukes til å hindre lyd om natten eller hindre at konfidensielle dokumenter blir avslørt mens du er borte. Før du bruker denne funksjonen, må du kontrollere at det er nok ledig minne.

#### Stillemodus:

Reduserer støyen skriveren gir fra seg når den skriver ut fakser. Imidlertid kan utskriftshastigheten påvirkes.

### **Rapportinnstillinger**

Velg menyen på kontrollpanelet som beskrevet nedenfor.

#### **Innst.** > **Generelle innstillinger** > **Faksinnstillinger** > **Rapportinnstillinger**

Fakslogg:

Skriver ut faksloggen automatisk. Velg **På (hver 30)** for å skrive ut en logg hver gang 30 faksjobber er fullført. Velg **På (tid)** for å skrive ut loggen på et spesifisert tidspunkt. Hvis antall faksjobber overskrider 30, vil imidlertid loggen skrives ut før angitt tidspunkt.

#### Legg ved bilde i rapport:

Skriver ut en **Sendekvittering** med et bilde av den første siden i det sendte dokumentet. Velg **På (stort bilde)** for å skrive ut den øverste delen av siden uten å forminske den. Velg **På (lite bilde)** for å skrive ut hele siden og forminske den slik at den får plass på rapporten.

#### Rapportformat:

Velg et format for faksrapporter. Velg **Detalj** for å skrive ut med feilkoder.

### **Basisinnstillinger**

Velg menyene på kontrollpanelet som beskrevet nedenfor.

#### **Innst.** > **Generelle innstillinger** > **Faksinnstillinger** > **Basisinnstillinger**

Fakshast.:

Velg faksoverføringshastighet. Vi anbefaler at du velger **Sakte (9600bps)** hvis en kommunikasjonsfeil oppstår jevnlig, når du sender/mottar en faks til/fra utlandet, eller når du bruker en IP-telefontjeneste (VoIP).

#### ECM:

Korrigerer automatisk feil i faksoverføringen (feilkorrigeringsmodus), for det meste forårsaket av støy på telefonlinjen. Hvis dette deaktiveres, kan du ikke sende eller motta dokumenter i farge.

#### Summetoneregistr.:

Finner en ringetone før du ringer. Hvis skriveren en tilkoblet en PBX-linje (Private Branch Exchange) eller en digital telefonlinje, kan det være at skriveren ikke kan ringe. I denne situasjonen endrer du **Linjetype**-innstillingen til **PBX**. Hvis dette ikke fungerer, deaktiverer du denne funksjonen. Men

deaktivering av denne funksjonen kan føre til at det første tallet i et faksnummer droppes, og at faksen sendes til feil nummer.

#### Linjetype:

Velg type linje du har koblet skriveren til. Når du bruker skriveren i miljøer som bruker internlinjer og krever eksterne tilgangskoder, slik som 0 og 9, for å få linje ut, velger du **PBX** og registrerer tilgangskoden. Når du har registrert tilgangskoden, skriver du inn # (hash-kode) i stedet for tilgangskoden når du sender en faks til et eksternt faksnummer. I miljøer med DSL-modemer eller terminaladaptere anbefales det å stille inn til **PBX**.

#### Topptekst:

Angi ditt sendernavn og faksnummer. Disse vises som en overskrift på utgående fakser. Du kan angi opp til 40 tegn for navnet ditt, og opp til 20 tall for faksnummeret ditt.

#### Mottaksmodus:

Velg mottaksmodus.

#### DRD:

Hvis du har abonnert på en tjeneste for særskilt ringemønster fra telefonselskapet ditt, velger du ringemønsteret som skal brukes for innkommende fakser. Med det særskilte ringemønsteret som tilbys av mange telefonselskaper (tjenestenavnet varierer fra selskap til selskap), kan du ha flere telefonnumre på én telefonlinje. Alle numrene har ulikt ringemønster. Du kan bruke ett nummer for samtaler og et annet for faksanrop. Avhengig av området kan dette alternativet være **På** eller **Av**.

#### Ringer til svar:

Velg antall ringesignaler før skriveren automatisk mottar en faks.

#### Fjernmottak:

Når du besvarer et innkommende faksanrop med en telefon som er koblet til skriveren, kan du begynne å motta faksen ved å angi koden med telefonen.

#### Avslå faks:

Velg innstillinger for å avslå søppelfakser.

### **Sikkerhetsinnst.**

Velg menyene på kontrollpanelet som beskrevet nedenfor.

#### **Innst.** > **Generelle innstillinger** > **Faksinnstillinger** > **Sikkerhetsinnst.**

Begrens direkteoppring:

Aktiver dette for å deaktivere manuell inntasting av faksnumre slik at operatøren kun kan velge mottakere fra kontaktlisten eller listen for sendte elementer. Velg **Angi to ganger** for å kreve at operatøren angir faksnummeret igjen når et nummer er angitt manuelt.

#### Bekreft adresseliste:

Viser et bekreftelsesskjermbilde for mottakeren før overføringen starter.

#### Autotøm backup-data:

I tilfelle et uventet strømbrudd pga. strømfeil eller feil bruk, lagrer skriveren midlertidige sikkerhetskopier av sendte og mottatte dokumenter i minnet. Aktiver dette alternativet for å automatisk slette sikkerhetskopier når sending eller mottak av et dokument er fullført og sikkerhetskopiene blir unødvendige.

Tøm backup-data:

Sletter alle sikkerhetskopier som er midlertidig lagret i skriverens minne. Kjør dette før du gir skriveren til noen andre eller kasserer den.

# **Menyalternativer for Brukerinnstillinger**

Velg menyene på kontrollpanelet som beskrevet nedenfor.

#### **Innst.** > **Brukerinnstillinger** > **Faks**

Innstillingene som angis i denne menyen blir standardinnstillingen for sending av fakser. Du finner forklaringer på innstillingsalternativene på **Faksinnstillinger** i **Faks**-modus.

# **Menyalternativer for Innboks**

Trykk  $\left| \mathbf{t} \right|$  på startsiden.

# **Skifte ut blekkpatroner og annet forbruksmateriell**

# **Kontrollere status for gjenværende blekk og vedlikeholdsboks**

Du kan sjekke omtrentlige blekknivåer og den omtrentlige levetiden for vedlikeholdsboksen på kontrollpanelet eller på datamaskinen.

### **Kontrollere status for gjenværende blekk og vedlikeholdsboks kontrollpanel**

Trykk på startsiden.

### **Kontrollere status for gjenværende blekk og vedlikeholdsboks – Windows**

- 1. Gå til skriverdrivervinduet.
- 2. Klikk på **EPSON Status Monitor 3** på **Vedlikehold** kategorien og klikk deretter **Detaljer**.

#### *Merknad:*

Hvis *EPSON Status Monitor 3* er deaktivert, klikker du på *Utvidede innstillinger* i kategorien *Vedlikehold*, og velger deretter *Aktiver EPSON Status Monitor 3*.

#### **Relatert informasjon**

& ["Windows-skriverdriver" på side 178](#page-177-0)

### **Kontrollerere status for gjenstående blekkpatroner og vedlikeholdsboks - Mac OS X**

- 1. Velg **Systemvalg** fra -menyen > **Skrivere og skannere** (eller **Utskrift og skanning**, **Utskrift og faks**), og velg deretter skriveren.
- 2. Klikk på **Valg og forbruksmateriell** > **Verktøy** > **Åpne Skriververktøy**.
- 3. Klikk på **EPSON Status Monitor**.

# <span id="page-150-0"></span>**Blekkpatronkoder**

Følgende er kodene for ekte Epson-blekkpatroner.

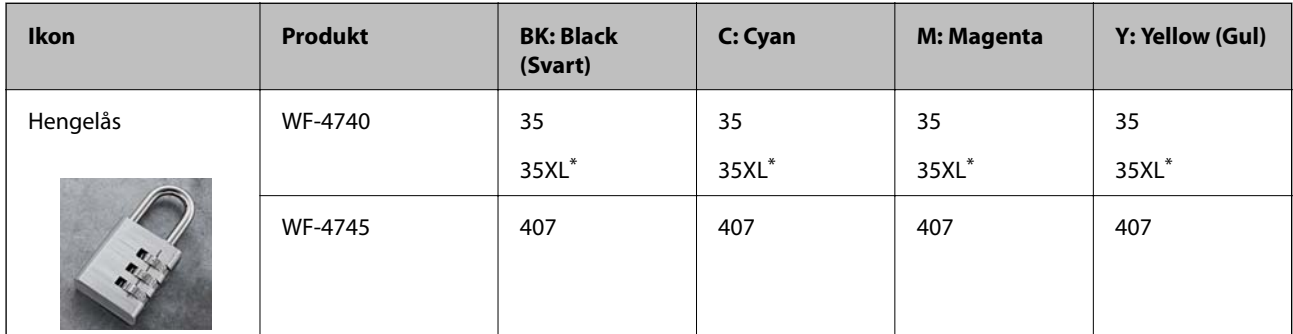

«XL» indikerer stor patron.

For Australia and New Zealand

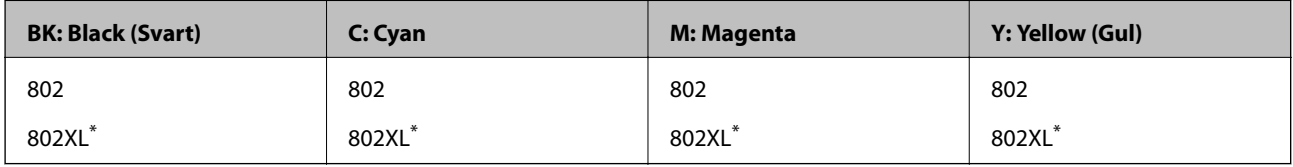

«XL» indikerer stor patron.

Epson anbefaler at du bruker ekte Epson-blekkpatroner. Epson kan ikke garantere kvaliteten eller påliteligheten til uekte blekk. Bruk av uekte blekk kan føre til skader som ikke dekkes av Epsons garantier, og som under visse omstendigheter kan føre til feil på skriveren. Det er ikke sikkert informasjon om uekte blekknivåer vises.

#### *Merknad:*

- ❏ Ikke alle blekkpatroner er tilgjengelige i alle regioner.
- ❏ Brukere i Europa finner informasjon om Epsons blekkpatronytelse på følgende nettsted. <http://www.epson.eu/pageyield>

#### **Relatert informasjon**

& ["Web-område for kundestøtte" på side 240](#page-239-0)

# **Forholdsregler ved håndtering av blekkpatron**

Les følgende instruksjoner før utskiftning av blekkpatronene.

#### **Forholdsregler for håndtering**

- ❏ Oppbevar blekkpatroner ved normal romtemperatur og hold dem unna direkte sollys.
- ❏ Epson anbefaler at blekkpatronen brukes opp innen utløpsdatoen som er trykt på esken.
- ❏ Du får de beste resultatene dersom bruker opp blekkpatronen innen seks måneder etter at esken ble åpnet.
- ❏ Oppbevar blekkpatronpakkene med bunnen ned for best resultat.
- ❏ Når du har tatt inn en blekkpatron fra et kaldt lagringssted, bør du la den varmes opp ved romtemperatur i minst tre timer før du tar den i bruk.

#### **Skifte ut blekkpatroner og annet forbruksmateriell**

- ❏ Ikke åpne blekkpatronpakken før du er klar for å installere den i skriveren. Patronen er vakuumpakket for å ivareta kvaliteten. Hvis du lar en patron utpakket lenge før du bruker den, kan det hende normal utskrift ikke vil være mulig.
- ❏ Vær forsiktig slik at du ikke brekker krokene på siden av blekkpatronen når du fjerner den fra pakken.
- ❏ Du må fjerne den gule teipen fra patronen før installering. Ellers kan utskriftskvaliteten reduseres, eller du vil ikke kunne skrive ut. Ikke fjern eller riv i etiketten på patronen, dette kan forårsake lekkasje.

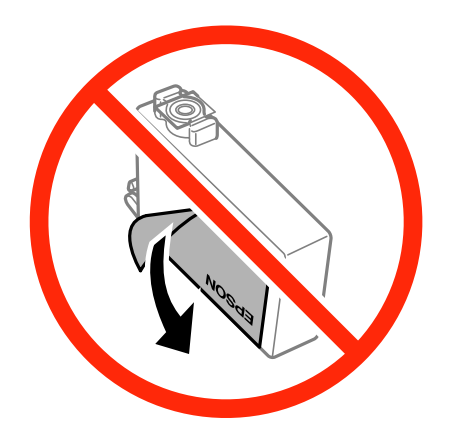

❏ Ikke fjern den transparente forseglingen på bunnen av patronen. Dette kan føre til at patronen ikke vil fungere.

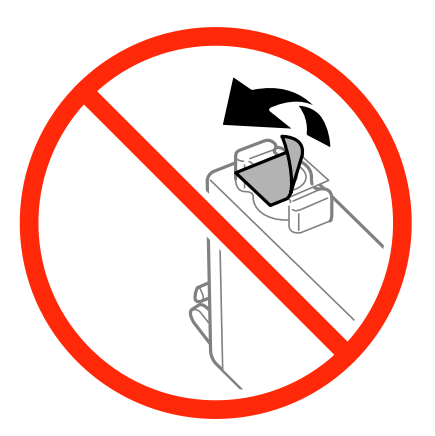

❏ Ikke berør områdene som vises på illustrasjonen. Dette kan hindre normal bruk og utskrift.

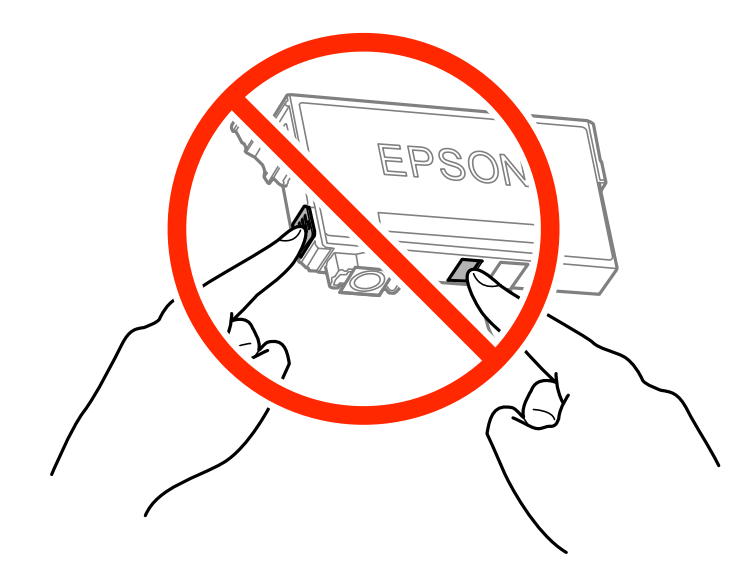

- <span id="page-152-0"></span>❏ Alle blekkpatroner må installeres, ellers kan du ikke skrive ut.
- ❏ Ikke skift ut blekkpatroner med strømmen av. Ikke fjern skriverhodet for hånd, du kan skade skriveren.
- ❏ Ikke skru av skriveren ved lading av blekk. Hvis ladingen av blekket er ufullstendig, kan du kanskje ikke skrive ut.
- ❏ Ikke la skriveren stå med blekkpatroner fjernet eller slå av skriveren under utskiftning av patroner. Det kan føre til at skriverhodedysene tørker ut, og du kan muligens ikke skrive ut.
- ❏ Hvis du har behov for å fjerne en blekkpatron midlertidig, sørg for at tilførselsområdet for blekk er fritt for støv og skitt. Lagre blekkpatronen i de samme omgivelsene som skriveren, med blekktilførselsåpningen vendt ned eller til siden. Ikke oppbevar blekkpatroner med tilførselsåpningen vendt opp. Dette er fordi tilførselsåpningen er utstyrt med en ventil for utslipp av overflødig blekk. Det er ikke behov for egne deksler eller plugger.
- ❏ Blekkpatroner du har tatt ut, kan ha blekk rundt blekkforsyningsporten, så vær forsiktig slik at du ikke søler blekk på området rundt når du tar ut blekkpatroner.
- ❏ Denne skriveren bruker blekkpatroner med et grønt kretskort som overvåker informasjon slik som mengden gjenværende blekk for hver patron. Dette betyr at selv om patronen fjernes fra skriveren før den er tom, kan du fremdeles bruke den etter at den settes tilbake i skriveren. Men når en patron settes tilbake i skriveren, kan noe blekk forbrukes for å garantere skriverens ytelse.
- ❏ For maksimal effektivitet av blekket, bør en blekkpatron kun fjernes når du er klar for å skifte den ut. Blekkpatroner med lav blekkstatus, kan kanskje ikke brukes når de settes tilbake.
- ❏ For å garantere at du får utskrifter av førsteklasses kvalitet og for å beskytte utskriftshodet, vil det være en blekkreserve igjen i patronen selv om skriveren angir at patronen må byttes. Mengden som angis, inkluderer ikke denne reserven.
- ❏ Selv om blekkpatronene kan inneholde resirkulert materiale, påvirker ikke dette skriverfunksjonaliteten eller ytelsen.
- ❏ Spesifikasjoner og utseende på blekkpatronen kan endres uten forvarsel ved forbedringer.
- ❏ Du må ikke demontere eller modifisere blekkpatronen, da det kan føre til at du ikke vil kunne skrive ut på riktig måte.
- ❏ Du kan ikke bruke patronene som ble levert med skriveren som erstatning.
- ❏ Hvor mange sider som kan skrives ut, vil avhenge av hva du skriver ut, papirtypen som benyttes, utskriftsfrekvensen og miljømessige betingelser, for eksempel temperatur.

#### **Blekkforbruk**

- ❏ For å opprettholde maksimal ytelse for skriverhodet, vil noe blekk forbrukes fra alle patronene under vedlikeholdshandlinger. Det kan også forbrukes blekk når du bytter blekkpatroner eller slår på skriveren.
- ❏ Når du skriver ut i svart-hvitt eller gråtoner, kan det hende at farget blekk brukes i stedet for svart blekk, avhengig av papirtypen og utskriftskvalitetsinnstillingene. Dette er fordi en blanding av farget blekk brukes til å lage svart.
- ❏ Blekket i blekkpatronene som fulgte med skriveren, benyttes delvis under førstegangs oppsett. Skriverhodet i skriveren fylles fullstendig opp med blekk for å sikre utskrifter av høy kvalitet. Denne éngangsprosessen bruker opp litt blekk, og derfor kan disse patronene skrive ut færre sider sammenlignet med påfølgende blekkpatroner.

# **Skifte ut blekkpatroner**

Når en melding som ber deg erstatte blekkpatronene vises, trykker du **Hvordan** og ser på animasjonene på kontrollpanelet for å lære hvordan du skifter ut blekkpatronene.

#### **Skifte ut blekkpatroner og annet forbruksmateriell**

Hvis du trenger å skifte ut blekkpatronene før de blir tomme, trykk **Vedlikehold** > **Bytt ut patron(er)** på startskjermen og følg deretter instruksjonene på skjermen. Trykk **Hvordan** for detaljer.

#### **Relatert informasjon**

- & ["Blekkpatronkoder" på side 151](#page-150-0)
- & ["Forholdsregler ved håndtering av blekkpatron" på side 151](#page-150-0)

# **Vedlikeholdsboksens kode**

Epson anbefaler bruk av ekte vedlikeholdsbokser fra Epson.

Følgende er koden for den ekte Epson-vedlikeholdsboksen.

T6715

# **Forholdsregler ved håndtering av vedlikeholdsboks**

Les følgende instruksjoner før du bytter vedlikeholdsboksen.

- ❏ Ikke ta på det grønne kretskortet på siden av vedlikeholdsboksen. Dette kan hindre normal bruk og utskrift.
- ❏ Ikke hold den brukte vedlikeholdsboksen på skrå før plastposen er forseglet, da dette kan føre til blekklekkasje.
- ❏ Hold vedlikeholdsboksen unna direkte sollys.
- ❏ Ikke bytt ut vedlikeholdsboksen under utskrift, da dette kan føre til blekklekkasje.
- ❏ Ikke bruk en vedlikeholdsboks på nytt hvis den er tatt ut og har stått frakoblet i en lengre periode. Blekket i boksen vil ha størknet, og mer blekk kan ikke absorberes.
- ❏ Ikke ta ut vedlikeholdsboksen og dekslet med unntak av når du bytter den, da dette kan føre til blekklekkasje.

# **Bytte vedlikeholdsboksen**

I enkelte utskriftssykluser kan veldig små mengder av overskuddsblekk samles i vedlikeholdsboksen. Skriveren er utviklet for å stanse utskrift når absorberingskapasiteten til vedlikeholdsboksen har nådd grensen, for å hindre blekklekkasje fra vedlikeholdsboksen. Om dette må gjøres, og evt. hvor ofte, varierer avhengig av hvor mange sider du skriver ut, type materiale du skriver ut på, og antall rengjøringssykluser skriveren utfører.

Når en melding vises som ber deg erstatte vedlikeholdsboksen, kan du se animasjonene som vises på kontrollpanelet. At det er nødvendig å skifte ut boksen, betyr ikke at skriveren har sluttet å fungere i henhold til spesifikasjonene. Epson-garantien dekker ikke kostnadene for denne utskiftingen. Det er en del som brukeren kan skifte ut.

#### *Merknad:*

Når den er full, kan du ikke skrive ut før vedlikeholdsboksen er skiftet ut for å unngå blekklekkasje. Du kan imidlertid utføre operasjoner som sending av fakser og lagring av data til en ekstern USB-enhet.

#### **Relatert informasjon**

- & "Vedlikeholdsboksens kode" på side 154
- & "Forholdsregler ved håndtering av vedlikeholdsboks" på side 154

# **Midlertidig utskrift med svart blekk**

Når farget blekk er oppbrukt og det fremdeles er igjen svart blekk, kan du bruke følgende innstillinger for å fortsette utskriften en kort stund bare med svart blekk.

- ❏ Papirtype: vanlig papir, Konvolutt
- ❏ Farge: **Gråtone**
- ❏ Uten kant: Ikke valgt
- ❏ EPSON Status Monitor 3: Aktivert (kun for Windows)

Ettersom denne funksjonen kun er tilgjengelig i omtrent fem dager, må du skifte ut den utvidede blekkpatronen så rakst som mulig.

#### *Merknad:*

- ❏ Hvis *EPSON Status Monitor 3* er deaktivert, åpner du skriverdriveren, klikker på *Utvidede innstillinger* i kategorien *Vedlikehold*, og velger deretter *Aktiver EPSON Status Monitor 3*.
- ❏ Tilgjengelig periode varierer avhengig av bruksinnstillingene.

### **Midlertidig utskrift med svart blekk – Windows**

1. Når følgende vindu vises, må utskriften avbrytes.

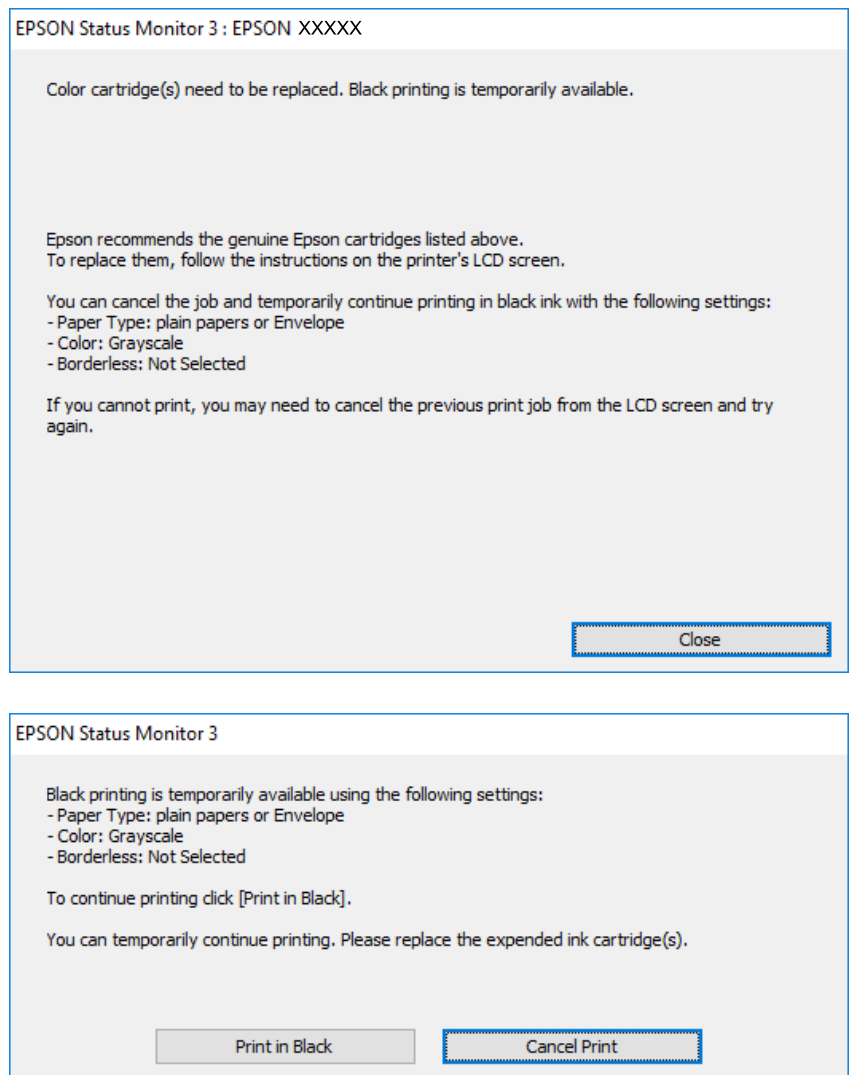

#### *Merknad:*

Hvis du ikke kan avbryte utskriften fra datamaskinen, avbryter du den ved hjelp av kontrollpanelet på skriveren.

- 2. Gå til skriverdrivervinduet.
- 3. Fjern **Uten kant** i kategorien **Hoved**.
- 4. Velg **vanlig papir** eller **Konvolutt** som **Papirtype**-innstillingen i kategorien **Hoved**.
- 5. Velg **Gråtone**.
- 6. Angi de andre elementene i kategoriene **Hoved** og **Flere alternativer** om nødvendig, og klikk på **OK**.
- 7. Klikk på **Skriv ut**.
- 8. Klikk på **Skriv ut med svart** i vinduet som vises.

#### **Relatert informasjon**

- & ["Legg papir i Papirkassett" på side 45](#page-44-0)
- & ["Grunnleggende om utskrift Windows" på side 66](#page-65-0)

### **Skrive ut med svart blekk midlertidig — Mac OS X**

#### *Merknad:*

Vil du bruke funksjonen via et nettverk, kobler du til med *Bonjour*.

- 1. Klikk skriverikonet i **Dock**.
- 2. Avbryt jobben.

*Merknad:* Hvis du ikke kan avbryte utskriften fra datamaskinen, avbryter du via skriverens kontrollpanel.

- 3. Velg **Systemvalg** fra menyen > **Skrivere og skannere** (eller **Skriv ut og skann**, **Skriv ut og faks**), og velg deretter skriveren. Klikk på **Valg og forbruksmateriell** > **Valg** (eller **Driver**).
- 4. Velg **På** som innstillingen for **Tillat midlertidig svart utskrift**.
- 5. Åpne utskriftsdialogboksen.
- 6. Velg **Utskriftsinnstillinger** fra hurtigmenyen.
- 7. Velg en annen papirstørrelse enn den uten kanter, som innstilling for **Papirstørrelse**.
- 8. Velg **vanlig papir** eller **Konvolutt** som innstilling for **Medietype**.
- 9. Velg **Gråtone**.
- 10. Angi andre alternativer ved behov.
- 11. Klikk på **Skriv ut**.

#### **Relatert informasjon**

- & ["Legg papir i Papirkassett" på side 45](#page-44-0)
- $\blacktriangleright$  ["Grunnleggende om utskrift Mac OS X" på side 68](#page-67-0)

# **Spare blekk når blekknivået er lavt (kun for Windows)**

Når det er lite svart blekk igjen, og det nok fargeblekk igjen, kan du bruke en blanding av fargeblekk for å lage svart. Du kan fortsette å skrive ut mens du forbereder en ny svart blekkpatron.

Denne funksjonen er kun tilgjengelig når du velger følgende innstillinger for skriverdriveren.

- ❏ Papirtype: **vanlig papir**
- ❏ Kvalitet: **Standard**
- ❏ EPSON Status Monitor 3: Aktivert

#### **Skifte ut blekkpatroner og annet forbruksmateriell**

*Merknad:*

- ❏ Hvis *EPSON Status Monitor 3* er deaktivert, åpner du skriverdriveren, klikker på *Utvidede innstillinger* i kategorien *Vedlikehold*, og velger deretter *Aktiver EPSON Status Monitor 3*.
- ❏ Sammensatt svart ser litt annerledes ut enn ren svart. I tillegg reduseres utskriftshastigheten.
- ❏ Svart blekk brukes også, for å vedlikeholde kvaliteten på skriverhodet.

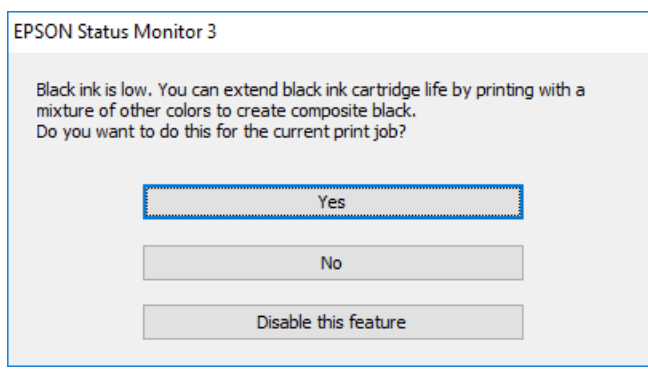

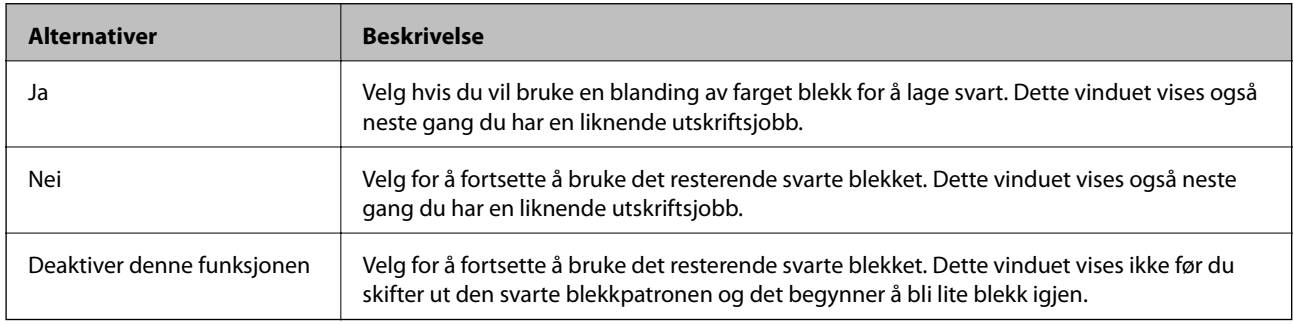

# <span id="page-158-0"></span>**Vedlikeholde skriveren**

# **Kontrollere og rengjøre skriverhodet**

Hvis dysene er tette, blir utskriftene svake, det er synlige striper, eller uventede farger vises. Når utskriftskvaliteten er redusert, bruker du dysekontrollfunksjonen til å kontrollere om dysene er tette. Hvis dysene er tette, rengjør du skriverhodet.

#### c*Forsiktighetsregel:*

- ❏ Ikke åpne skannerenheten eller slå av skriveren under rengjøring av skriverhodet. Hvis rengjøringen av skriverhodet er ufullstendig, kan du kanskje ikke skrive ut.
- ❏ Ettersom rengjøring av skriverhodet bruker opp litt blekk, bør du bare rengjøre skriverhodet hvis kvaliteten blir dårligere.
- ❏ Når det er lite blekk, kan du ikke rengjøre skriverhodet.
- ❏ Hvis utskriftskvaliteten ikke har forbedret seg etter gjentatte dysekontroller og rengjøring av hodet rundt fire ganger, må du vente i minst seks timer uten å skrive ut, og kjøre dysekontrollen på nytt og gjenta rengjøring av hodet om nødvendig. Vi anbefaler at du slår av skriveren. Kontakt Epsons kundestøtte hvis kvaliteten fremdeles ikke er bedre.
- ❏ Vil du unngå at skriverhodet tørker ut, skal du ikke koble fra skriveren mens strømmen er på.

### **Kontrollere og rengjøre skriverhodet — Kontrollpanel**

1. Legg vanlig papir i A4-størrelse i skriveren.

Hvis skriveren har to papirkassetter, legg i papir i papirkassett 1.

- 2. Trykk **Vedlikehold** på startsiden.
- 3. Trykk **Dysekontroll skrivehode**.
- 4. Følg instruksjonene på skjermen for å skrive ut dysekontrollmønsteret.
- 5. Undersøk det trykte mønsteret. Hvis det er brutte linjer eller manglende partier som vist i «NG»-mønsteret, kan skriverhodedysene være tette. Gå til neste trinn. Hvis du ikke kan se brutte linjer eller manglende partier

som vist i følgende «OK»-mønster, er dysene ikke tette. Trykk  $\Box$  for å lukke dysekontrollfunksjonen.

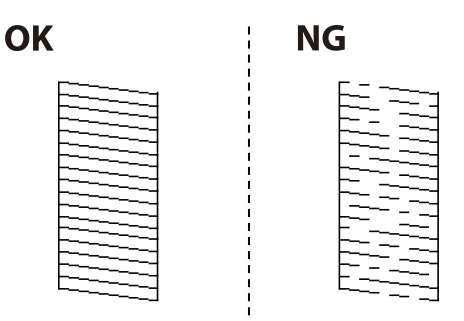

- <span id="page-159-0"></span>6. Trykk  $\mathsf{X}$  og følg anvisningene på skjermen for å rengjøre skriverhodet.
- 7. Når rengjøringen er fullført, skriver du ut kontrollmønsteret for dysene på nytt. Gjenta rengjøringen og utskriftsmønsteret til alle linjer er fullstendig skrevet ut.

#### **Relatert informasjon**

& ["Legg papir i Papirkassett" på side 45](#page-44-0)

### **Kontrollere og rengjøre skriverhodet — Windows**

- 1. Legg vanlig papir i A4-størrelse i skriveren. Hvis skriveren har to papirkassetter, legg i papir i papirkassett 1.
- 2. Gå til skriverdrivervinduet.
- 3. Klikk på **Dysekontroll** i kategorien **Vedlikehold**.
- 4. Følg instruksjonene på skjermen.

#### **Relatert informasjon**

- & ["Legg papir i Papirkassett" på side 45](#page-44-0)
- & ["Windows-skriverdriver" på side 178](#page-177-0)

### **Kontrollere og rengjøre skriverhodet — Mac OS X**

1. Legg vanlig papir i A4-størrelse i skriveren.

Hvis skriveren har to papirkassetter, legg i papir i papirkassett 1.

- 2. Velg **Systemvalg** fra menyen > **Skrivere og skannere** (eller **Skriv ut og skann**, **Skriv ut og faks**), og velg deretter skriveren.
- 3. Klikk på **Valg og forbruksmateriell** > **Verktøy** > **Åpne Skriververktøy**.
- 4. Klikk på **Dysekontroll**.
- 5. Følg instruksjonene på skjermen.

#### **Relatert informasjon**

& ["Legg papir i Papirkassett" på side 45](#page-44-0)

# **Justere skriverhodet**

Hvis du oppdager forskyvning av vertikale linjer eller uklare bilder, juster skriverhodet.

### **Justere skriverhodet — Kontrollpanel**

- 1. Legg vanlig papir i A4-størrelse i skriveren. Hvis skriveren har to papirkassetter, legg i papir i papirkassett 1.
- 2. Trykk **Vedlikehold** på startsiden.
- 3. Trykk **Hodeinnretting**.
- 4. Velg en av innrettingsmenyene.
	- ❏ Rett linjejustering: Velg dette hvis vertikale linjer ser feiljusterte ut.
	- ❏ Vertikal justering: Velg dette hvis utskriftene er uskarpe.
	- ❏ Horisontal justering: Velg dette hvis du regelmessig ser horisontale striper. Hvis skjermbildet for fargevalg vises, velg **Farge** eller **SH** i henhold til utskriftsinnstillingene.
- 5. Følg instruksjonene på skjermen for å skrive ut et mønster for justering og innrett deretter skriverhodet.
	- ❏ Rett linjejustering: Finn og tast inn nummeret for mønsteret som har færrest feiljusterte vertikale linjer.

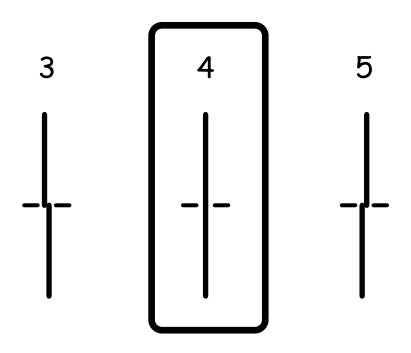

❏ Vertikal justering: Finn og angi mønsternummeret for det tetteste mønsteret i hver gruppe.

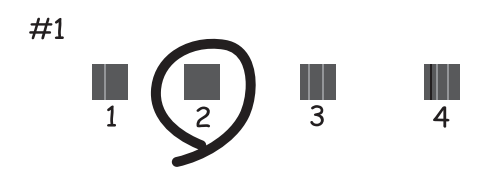

<span id="page-161-0"></span>❏ Horisontal justering: Finn og angi nummeret for det minst separerte og overlappende mønsteret.

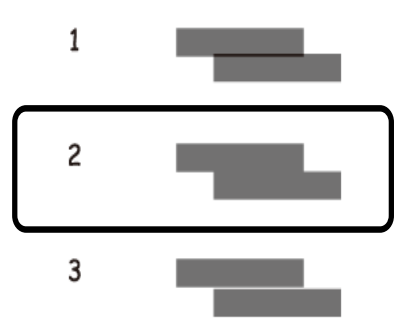

#### **Relatert informasjon**

& ["Legg papir i Papirkassett" på side 45](#page-44-0)

# **Rengjøring av papirbanen dersom det er blekkflekker**

Når utskriftene er sølete eller stripete, må rullen rengjøres på innsiden.

#### c*Forsiktighetsregel:*

Ikke bruk servietter for å rengjøre skriveren innvendig. Skriverhodedysene kan tilstoppes av lo.

- 1. Legg vanlig papir i A4-størrelse i skriveren.
- 2. Trykk **Vedlikehold** på startsiden.
- 3. Trykk **Rengjøring papirskinne**.
- 4. Følg instruksjonene på skjermen for å rengjøre papirbanen.

#### *Merknad:*

Gjenta denne prosedyren til papiret ikke lenger har blekkflekker. Hvis skriveren har to papirkassetter og utskriftene er fortsatt flekkete eller oppskrapet, rengjør den andre papirkilden.

#### **Relatert informasjon**

& ["Legg papir i Papirkassett" på side 45](#page-44-0)

# **Rengjøre ADF**

Når kopierte eller skannede bilder fra ADFen er sølete eller originalene ikke mates inn i ADFen på riktig måte, må du rengjøre ADFen.

### c*Forsiktighetsregel:*

Bruk aldri alkohol eller løsemidler til å rengjøre skriveren. Disse kjemikaliene kan skade skriveren.

1. Åpne ADF-dekselet.

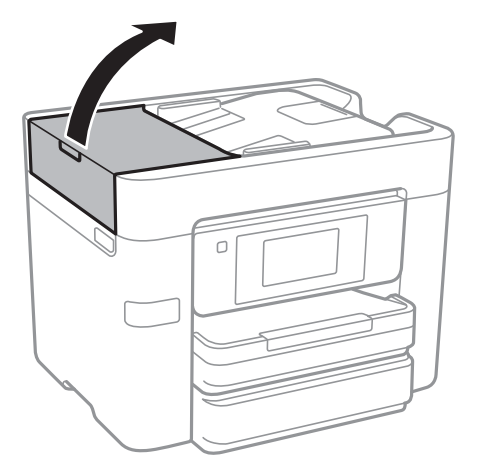

2. Bruk en myk, fuktet klut til å rengjøre valsen og ADF-en innvendig.

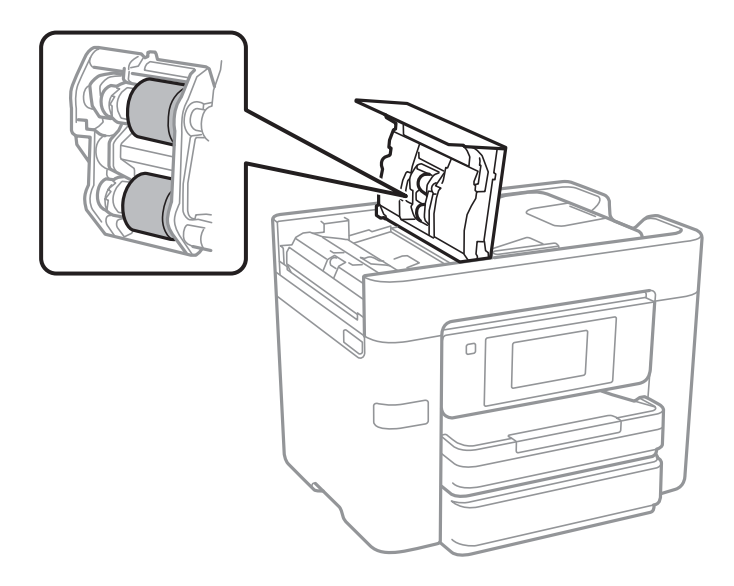

### c*Forsiktighetsregel:*

Brukes en tørr klut kan overflaten på valsen ta skade. Bruk ADF først etter at valsen er tørr.

3. Åpne dokumentdekselet.

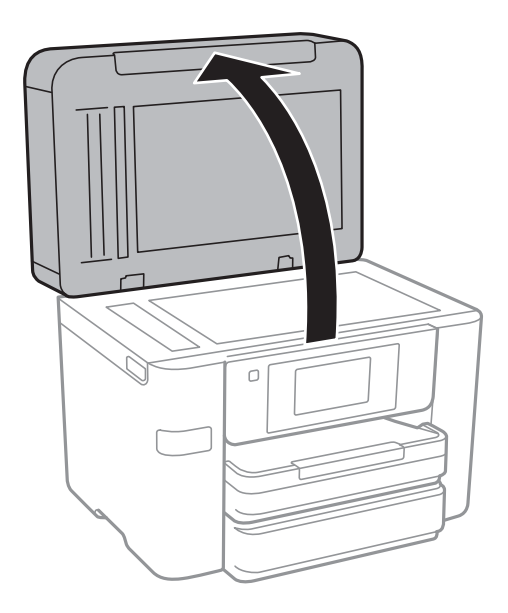

4. Rengjør delen som vises på illustrasjnen.

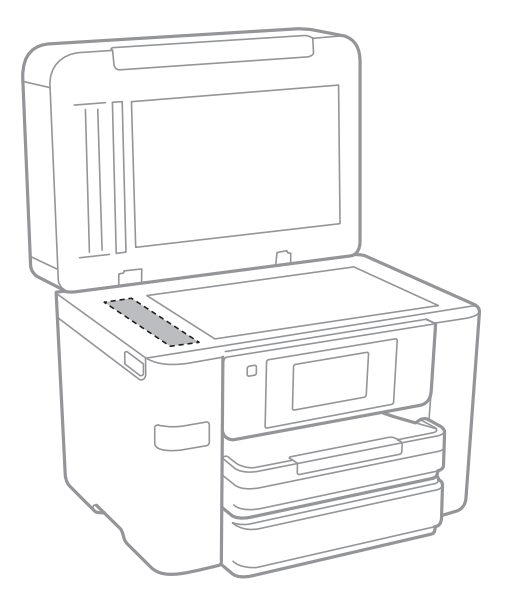

#### c*Forsiktighetsregel:*

- ❏ Dersom det er sølt fett eller annet materiale som er vanskelig å fjerne, på glassplaten, kan du bruke litt glassrengjøringsmiddel og en myk klut for å fjerne det. Tørk av alle rester av væske.
- ❏ Ikke press for hardt på glassoverflaten.
- ❏ Vær forsiktig så du ikke riper opp eller skader overflaten på glasset. En skadet glassplate kan medføre dårligere skannekvalitet.

# **Rengjøre Skannerglassplaten**

Hvis det blir flekker eller riper på kopiene eller de skannede bildene, må du rengjøre skannerglassplaten.

## !*Forsiktig:*

Vær forsiktig så du ikke setter fast hånden eller fingrene når du åpner eller lukker dokumentdekselet. Hvis ikke kan du bli skadet.

#### c*Forsiktighetsregel:*

Bruk aldri alkohol eller løsemidler til å rengjøre skriveren. Disse kjemikaliene kan skade skriveren.

1. Åpne dokumentdekselet.

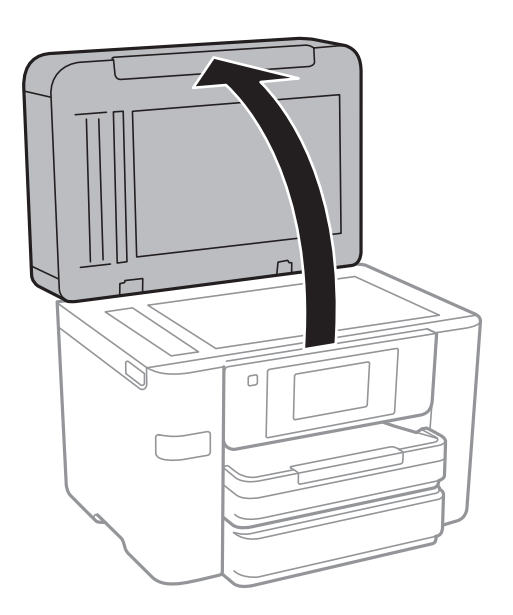

2. Bruk en myk, tørr og ren klut for å rengjøre overflaten av skannerglassplaten.

#### c*Forsiktighetsregel:*

- ❏ Dersom det er sølt fett eller annet materiale som er vanskelig å fjerne, på glassplaten, kan du bruke litt glassrengjøringsmiddel og en myk klut for å fjerne det. Tørk av alle rester av væske.
- ❏ Ikke press for hardt på glassoverflaten.
- ❏ Vær forsiktig så du ikke riper opp eller skader overflaten på glasset. En skadet glassplate kan medføre dårligere skannekvalitet.

# **Spare strøm**

Skriveren går over i hvilemodus eller den slår seg av automatisk hvis ingen handlinger blir utført innen en angitt tidsperiode. Du kan justere tiden før strømstyring trer i kraft. En økning vil påvirke produktets strømforbruk. Ta hensyn til miljøet før du gjør noen endringer.

Avhengig av kjøpssted, kan skriveren ha en funksjon som gjør at den slår seg av automatisk hvis den ikke er koblet til nettverket på 30 minutter.

### <span id="page-165-0"></span>**Spare strøm — Kontrollpanel**

- 1. Trykk **Innst.** på startsiden.
- 2. Trykk **Generelle innstillinger** > **Basisinnstillinger**.
- 3. Gjør ett av følgende.
	- ❏ Velg **Innsovingstid** eller **Avslåingsinnst.** > **Slå av ved inaktiv** eller **Slå av ved frakobling**, og angi deretter innstillingene.
	- ❏ Velg **Innsovingstid** eller **Strøm av-tidtaker**, og angi deretter innstillingene.

#### *Merknad:*

Produktet kan ha funksjonen *Avslåingsinnst.* eller *Strøm av-tidtaker* avhengig av kjøpssted.

# **Menyalternativer for Innst.**

Trykk **Innst.** på startskjermen på skriveren for å stille inn ulike innstillinger.

# **Menyalternativer for Generelle innstillinger**

Velg menyene på kontrollpanelet som beskrevet nedenfor.

#### **Innst.** > **Generelle innstillinger**

### **Basisinnstillinger**

Velg menyene på kontrollpanelet som beskrevet nedenfor.

#### **Innst.** > **Generelle innstillinger** > **Basisinnstillinger**

LCD-lysstyrke:

Justerer lysstyrken på LCD-skjermen.

#### Lyd:

Juster volumet og velg lydtype.

#### Innsovingstid:

Juster tidsperioden for å angi hvilemodus (strømsparingsmodus) når skriveren ikke har utført noen handlinger. LCD-skjermen blir svart når den innstilte tiden har gått.

#### Vekk fra søvn:

Vekk med berøring på LCD-skjermen:

Velg **På** for å gå tilbake fra hvilemodus (energisparemodus) ved å trykke berøringspanelet. Når dette er slått av, må du trykke en knapp på kontrollpanelet for å vekke skriveren. Når denne funksjonen er slått av, hindres utilsiktede operasjoner som kommer av at fremmedlegemer berører skjermen. Du kan også angi en tidsperiode for når denne funksjonen skal være på.

#### Avslåingsinnst.:

❏ Slå av ved inaktiv

Velg denne innstillingen for å slå skriveren av automatisk dersom den ikke er i bruk i løpet av en bestemt periode. En økning vil påvirke produktets strømforbruk. Ta hensyn til miljøet før du gjør noen endringer.

❏ Slå av ved frakobling

Denne innstillingen slår av skriveren etter 30 minutter når alle nettverksporter inkludert LINEporten er frakoblet. Denne funksjonen er ikke tilgjengelig avhengig av region.

#### Innstillinger dato/kl.:

❏ Dato/kl.

Angi nåværende tid og dato.

#### ❏ Sommertid

Velg sommertidsinnstillingen som gjelder for ditt område.

❏ Tidsforskjell

Angi tidsforskjellen mellom lokal tid og UTC (Coordinated Universal Time).

#### Land/region:

Velg landet eller området du bruker skriveren i. Hvis du endrer land eller område vil faksinnstillingene tilbakestilles til standardverdiene og du må stille inn på nytt.

#### Språk/Language:

Velg språk for LCD-skjermen.

#### Bakgrunn:

Endre bakgrunnsfargen på LCD-skjermen.

#### Tidsavbrudd for handling:

Velg **På** for å gå tilbake til det første skjermbildet når ingen handling utføres på det angitte tidspunktet.

#### Tastatur:

Endre oppsett av tastaturet på LCD-skjermen.

#### **Relatert informasjon**

- $\blacktriangleright$  ["Spare strøm Kontrollpanel" på side 166](#page-165-0)
- & ["Skrive inn tegn" på side 20](#page-19-0)

### **Skriverinnstillinger**

Velg menyene på kontrollpanelet som beskrevet nedenfor.

#### **Innst.** > **Generelle innstillinger** > **Skriverinnstillinger**

Papirkildeinnstillinger:

Papirinnstilling:

Velg papirstørrelsen og papirtypen du lastet inn i papirkilden. Du kan lage **Favorittpapirinnstillinger** i papirformat og papirtype.

A4/ Letter auto. bytte:

Velg **På** for å mate papir fra papirkilden som er innstilt som A4-størrelse når det ikke er noen papirkilde innstilt som Letter, eller mat fra papirkilden innstilt som Letter-størrelse det ikke er noen papirstørrelse innstilt som A4.

Velg auto. innstillinger:

Velg **På** for at noen av de følgende innstillingene automatisk skal skrives fra en hvilken som helst kilde på papir som samsvarer med dine papirinnstillinger.

❏ Kopi

#### **Menyalternativer for Innst.**

#### ❏ Faks

#### ❏ Annet

#### Feilmelding:

Velg **På** for å vise en feilmelding når valgt papirstørrelse eller -type ikke er det samme som papiret som er lastet i maskinen.

#### Automatisk visning av papiroppsett:

Velg **På** for å vise **Papirinnstilling**-skjermen når du legger papir i papirkilden. Hvis du deaktiverer denne funksjonen, kan du ikke skrive ut fra en iPhone eller iPad ved hjelp av AirPrint.

#### Universale utskriftsinnst.:

Disse utskriftsinnstillingene brukes ved utskrift fra en ekstern enhet uten bruk av skriverdriveren. Forskyvningsinnstillingene brukes ved utskrift med bruk av skriverdriveren.

#### Øvre forskyvning:

Juster toppmargen på papiret.

#### Venstre forskyvning:

Juster venstremargen på papiret.

#### Øvre forskyvning bak:

Juster toppmargen for baksiden av siden ved tosidig utskrift.

#### Venstre forskyvning bak:

Juster venstremargen for baksiden av siden ved tosidig utskrift.

#### Sjekk papirbredde:

Velg **På** for å sjekke papirbredden før du skriver ut. Dette hindrer utskrift utover kantene på papiret når papirstørrelsesinnstillingen ikke er korrekt, men dette kan redusere utskriftshastigheten.

#### Sløyfing av tom side:

Hopper automatisk over tomme sider i utskriftsdataene.

#### Auto feilløsing:

Velg en handling å utføre når en tosidig utskriftsfeil eller minne fullt-feil oppstår.

❏ På

Viser en advarsel og skriver ut i ensidig modus når det oppstår en feil med tosidig utskrift, eller skriver bare ut det skriveren kan behandle når det oppstår en feil slik som fullt minne.

#### ❏ Av

Viser en feilmelding og avbryter utskriften.

#### Grensesnitt for minneenh:

❏ Minneenhet:

Velg **Aktiver** for å gi skriveren tilgang til en minneenhet som er satt inn. Hvis **Deaktiver** er valgt kan du ikke lagre data til minneenheten fra skriveren. Dette hindrer at konfidensielle dokumenter blir tatt bort uten tillatelse.

❏ Fildeling:

Velg om du vil gi skrivetilgang til minneenheten fra en USB-tilkoblet datamaskin eller fra en nettverkstilkoblet datamaskin.

#### Tykt papir:

Velg **På** for å forhindre at blekk gnis utover utskriftene. Dette kan imidlertid gjør utskriftshastigheten saktere.

#### Stillemodus:

Velg **På** for å redusere støy under utskrift. Dette kan imidlertid gjør utskriftshastigheten saktere. Avhengig av valgte innstillinger for papirtype og utskriftskvalitet, er det kanskje ingen forskjell på skriverens støynivå.

#### Blekktørketid:

Velg tørketiden du ønsker å bruke når du utfører tosidig utskrift. Skriveren skriver ut på den andre siden etter å ha skrevet ut på den første. Hvis utskriften er tilsmusset kan du øke tidsinnstillingen.

#### Bidireksjonal:

Velg **På** for å skrive ut mens skriverhodet beveger seg både til venstre og til høyre. Hvis vertikale eller horisontale linjer på utskriften ser uklare ut eller er forskjøvet, kan det hjelpe å deaktivere funksjonen. Dette kan imidlertid redusere utskriftshastigheten.

#### PC-tilkobling via USB:

Velg **Aktiver** for å gi en datamaskin tilgang til skriveren når den er koblet til via USB. Når **Deaktiver** er valgt, blir utskrift og skanning som ikke er sendt over nettverket begrenset.

#### **Relatert informasjon**

& ["Legge inn papir" på side 42](#page-41-0)

### **Nettverksinnstillinger**

Velg menyene på kontrollpanelet som beskrevet nedenfor.

#### **Innst.** > **Generelle innstillinger** > **Nettverksinnstillinger**

Wi-Fi-oppsett:

Konfigurere eller endre innstillinger for trådløst nettverk. Velg tilkoblingsmetode blant de følgende, og følg så instruksjonene på LCD-skjermen.

- ❏ Wi-Fi (anbefalt)
- ❏ Wi-Fi Direct

#### Oppsett av kablet LAN:

Konfigurere eller endre en nettverksforbindelse som bruker en LAN-kabel og ruter. Når dette brukes, er Wi-Fi-tilkobling deaktivert.

#### Nettverkstatus:

Viser eller skriver ut nåværende nettverksinnstillinger.

#### Kontroller nettverkstilkoblingen:

Sjekker gjeldende nettverkstilkobling og skriver ut en rapport. Hvis det er problemer med tilkoblingen, kan du se rapporten for å løse problemet.

#### Avansert:

Foreta følgende detaljerte innstillinger.

- ❏ Enhetsnavn
- ❏ TCP/IP
- ❏ Proxyserver
- ❏ E-postserver
- ❏ IPv6-adresse
- ❏ MS Nettverksdeling
- ❏ NFC
- ❏ Koblingshastighet og dobbeltsidig

#### **Relatert informasjon**

- & ["Angi Wi-Fi-innstillinger manuelt" på side 27](#page-26-0)
- & ["Utføre Wi-Fi-innstillinger med konfigurasjon med trykknapp \(WPS\)" på side 28](#page-27-0)
- & ["Utføre Wi-Fi-innstillinger med konfigurasjon med PIN-kode \(WPS\)" på side 29](#page-28-0)
- & ["Velge tilkoblingsinnstillinger for Wi-Fi Direct \(Enkelt tilgangspunkt\)" på side 30](#page-29-0)
- & ["Skrive ut nettverksstatusarket" på side 37](#page-36-0)
- & ["Kontrollere statusen for nettverkstilkoblingen" på side 32](#page-31-0)
- & ["Endre nettverksinnstillingene til Ethernet fra kontrollpanelet" på side 40](#page-39-0)
- & ["Velge avanserte nettverksinnstillinger" på side 31](#page-30-0)

### **Web-tjenesteinnstillinger**

Velg menyene på kontrollpanelet som beskrevet nedenfor.

#### **Innst.** > **Generelle innstillinger** > **Web-tjenesteinnstillinger**

#### Epson Connect-tjenester:

Viser om skriveren er registrert og tilkoblet Epson Connect.

- Du kan registrere til tjenesten ved å trykke **Registrer** og følge instruksjonene.
- Når du har registrert dem kan du endre følgende innstillinger.
- ❏ Frakoble/fortsett

#### ❏ Avregistrer

For mer informasjon, se følgende nettside.

<https://www.epsonconnect.com/>

[http://www.epsonconnect.eu](http://www.epsonconnect.eu/) (kun Europa)

#### Google Cloud utskriftstjenester:

Viser om skriveren er registrert og tilkoblet Google Cloud Print-tjenestene.

Når du har registrert dem kan du endre følgende innstillinger.

❏ Aktiver/deaktiver

❏ Avregistrer

For informasjon om hvordan du registrerer deg på Google Cloud Print-tjenestene kan du besøke følgende nettside.

<https://www.epsonconnect.com/>

[http://www.epsonconnect.eu](http://www.epsonconnect.eu/) (kun Europa)

#### **Relatert informasjon**

& ["Epson Connect-tjenesten" på side 176](#page-175-0)

# **Menyalternativer for Forsyningsstatus**

Velg menyen på kontrollpanelet som beskrevet nedenfor.

#### **Innst.** > **Forsyningsstatus**

Viser omtrentlig levetid for blekk og vedlikeholdsboks.

Når et utropstegn vises, er blekknivået lavt, eller vedlikeholdsboksen er nesten full. Når et x-ikon vises, må det erstattes da det er tomt for blekk, eller vedlikeholdsboksen er full.

# **Menyalternativer for Vedlikehold**

Velg menyene på kontrollpanelet som beskrevet nedenfor.

#### **Innst.** > **Vedlikehold**

Dysekontroll skrivehode:

Velg denne funksjonen for å sjekke om skriverhodets dyser er tette. Skriveren skriver ut et mønster for å sjekke dysen.

#### Rengjøring av skrivehode:

Velg denne funksjonen for å rengjøre tette dyser på skriverhodet.

#### Hodeinnretting:

Bruk denne funksjonen til å justere skrivehodet for å forbedre utskriftskvaliteten.

❏ Rett linjejustering

Velg denne funksjonen for å justere vertikale linjer.

❏ Vertikal justering

Velg denne funksjonen hvis utskriftene ser uskarp ut eller tekst og linjer er forskjøvet.

❏ Horisontal justering

Velg denne funksjonen hvis det vises vannrette striper med jevne mellomrom på utskriftene.

#### Bytt ut patron(er):

Bruk denne funksjonen til å bytte blekkpatronene før det blir tomt for blekk.

Rengjøring papirskinne:

Velg denne funksjonen hvis det er blekkflekker på de interne rullene. Skriveren mater papir for å rengjøre de interne rullene.

#### **Relatert informasjon**

- & ["Kontrollere og rengjøre skriverhodet" på side 159](#page-158-0)
- & ["Justere skriverhodet" på side 160](#page-159-0)
- & ["Skifte ut blekkpatroner" på side 153](#page-152-0)
- & ["Rengjøring av papirbanen dersom det er blekkflekker" på side 162](#page-161-0)

# **Menyalternativer for Språk/Language**

Velg menyene på kontrollpanelet som beskrevet nedenfor.

#### **Innst.** > **Språk/Language**

Velg språk for LCD-skjermen.

# **Menyalternativer for Printerstatus / Skriv ut**

Velg menyene på kontrollpanelet som beskrevet nedenfor.

#### **Innst.** > **Printerstatus / Skriv ut**

Skriv ut statusark:

Statusark for konfigurasjon:

Skriv ut informasjonsark som viser nåværende skriverstatus og innstillinger.

#### Statusark for forsyning:

Skriver ut informasjonsark som viser statusen for forbruksvarer.

#### Loggark for bruk:

Skriv ut informasjonsark som viser skriverens brukshistorie.

Nettverk:

Viser nåværende nettverksinnstillinger.

# **Menyalternativer for Kontaktadministrasjon**

Velg menyene på kontrollpanelet som beskrevet nedenfor.

#### **Innst.** > **Kontaktadministrasjon**

Registrer/slett:

Registrer nye og/eller slett kontakter for menyene Faks, Skann til datamaskin (e-post) og Skann t. nettverksmappe/FTP.

Hyppig:

Registrer ofte brukte kontakter for å få raskere tilgang til dem. Du kan også endre rekkefølgen på listen.

#### Skriv ut kontakter:

Skriv ut kontaktlisten din.

Vis alternativer:

Endre måten kontaktlisten vises på.

#### Søkealternativer:

Endre søkemetode for å søke i kontaktene.

# **Menyalternativer for Utskriftsteller**

Velg menyene på kontrollpanelet som beskrevet nedenfor.

#### **Innst.** > **Utskriftsteller**

Viser det totale antall utskrifter, utskrifter i svart-hvitt og farger fra det tidspunktet du kjøpte skriveren. Trykk på **Skriv ut ark** når du ønsker å skrive ut resultatet.

# **Menyalternativer for Brukerinnstillinger**

Velg menyene på kontrollpanelet som beskrevet nedenfor.

#### **Innst.** > **Brukerinnstillinger**

Du kan endre standardinnstillingene for følgende menyer.

- ❏ Skann t. nettverksmappe/FTP
- ❏ Skann til datamaskin (e-post)
- ❏ Skann til minneenhet
- ❏ Skann til nettsky
- ❏ Kopiinnstillinger
- ❏ Faks

# **Menyalternativer for Gjenopprett standardinnst.**

Velg menyene på kontrollpanelet som beskrevet nedenfor.

#### **Innst.** > **Gjenopprett standardinnst.**

Tilbakestiller menyene nedenfor til standard.

- ❏ Nettverksinnstillinger
- ❏ Kopiinnstillinger
- ❏ Skannerinnstillinger
- ❏ Faksinnstillinger
- ❏ Fjern alle data og innstillinger

# **Menyalternativer for Fastvareoppdatering**

Velg menyene på kontrollpanelet som beskrevet nedenfor.

#### **Innst.** > **Fastvareoppdatering**

Oppdater:

Kontroller om den nyeste versjonen av fastvaren er lastet opp på nettverksserveren. Hvis det finnes en oppdatering, kan du velge om du vil oppdatere nå eller vente.

Varsel:

Velg **På** for å motta et varsel om en fastvare-oppdatering er tilgjengelig.

# <span id="page-175-0"></span>**Nettverkstjeneste og programvareinformasjon**

Denne delen introduserer nettverkstjenester og produkter som er tilgjengelig for skriveren fra Epsons nettside eller den medfølgende CD-en.

# **Epson Connect-tjenesten**

Når du bruker Epson Connect-tjenesten som er tilgjengelig på Internett, kan du skrive ut fra smarttelefon, nettbrett eller bærbar PC når som helst og nær sagt hvor som helst.

Følgende funksjoner er tilgjengelige på Internett.

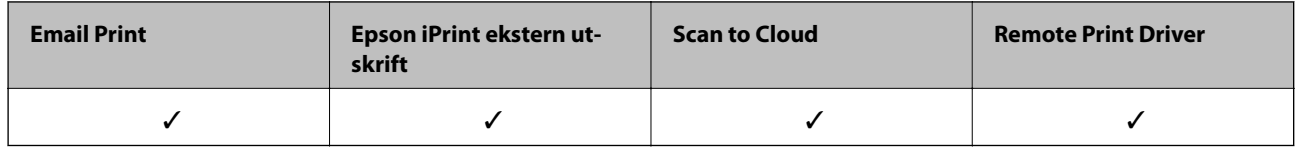

Se Epson Connect-portalnettstedet for detaljer.

<https://www.epsonconnect.com/>

[http://www.epsonconnect.eu](http://www.epsonconnect.eu/) (kun Europa)

# **Web Config**

Web Config er et program som kjøres i en nettleser, slik som Internet Explorer og Safari, på en datamaskin eller smartenhet. Du kan bekrefte skriverens status eller endre nettverkstjenesten og skriverinnstillingene. Koble skriveren og datamaskinen eller enheten til det samme nettverket for å bruke Web Config.

#### *Merknad:*

Følgende nettlesere støttes.

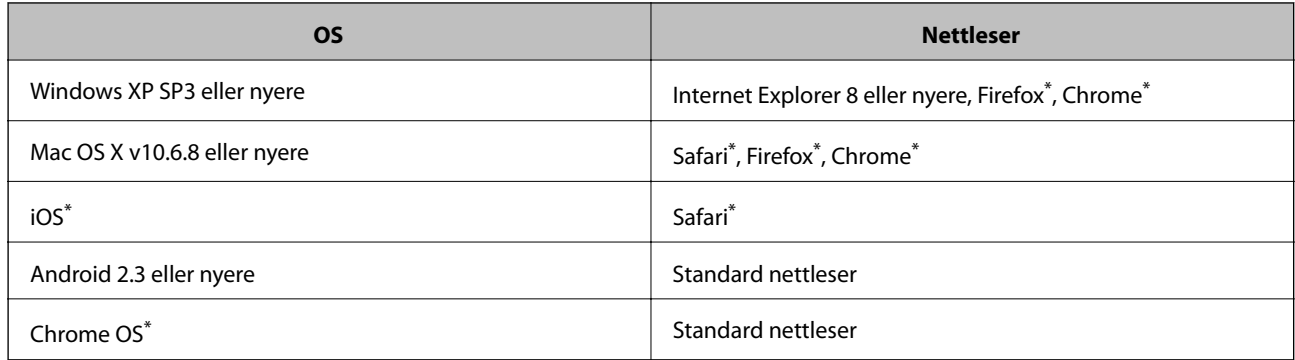

Bruk kun den siste versjonen.

### **Kjøre web-konfigurasjon på en nettleser**

1. Kontroller skriverens IP-adresse.

Trykk på nettverksikonet på skriverens startskjermbilde og trykk på den aktive tilkoblingsmetoden for å bekrefte skriverens IP-adresse.

#### *Merknad:*

Du kan også sjekke IP ved å skrive ut tilkoblingsrapporten for nettverk.

2. Start en nettleser fra en datamaskin eller en smartenhet, og fyll deretter inn skriverens IP-adresse.

Format:

IPv4: http://skriverens IP-adresse/

IPv6: http://[skriverens IP-adresse]/

Eksempler:

IPv4: http://192.168.100.201/

IPv6: http://[2001:db8::1000:1]/

#### *Merknad:*

Ved hjelp av smartenheten kan du også kjøre Web Config fra vedlikeholdsskjermen i Epson iPrint.

#### **Relatert informasjon**

- & ["Bruke Epson iPrint" på side 85](#page-84-0)
- $\blacktriangleright$  ["Skrive ut en tilkoblingsrapport for nettverket" på side 33](#page-32-0)

### **Kjøre Web Config i Windows**

Når du skal koble en datamaskin til skriveren med WSD, følger du trinnene nedenfor for å kjøre Web Config.

- 1. Gå inn på enheter og skrivere-skjermen i Windows.
	- ❏ Windows 10

Høyreklikk startknappen, eller trykk og hold, og velg **Kontrollpanel** > **Vis enheter og skrivere** i **Maskinvare og lyd**.

❏ Windows 8.1/Windows 8/Windows Server 2012 R2/Windows Server 2012

Velg **Skrivebord** > **Innstillinger** > **Kontrollpanel** > **Vis enheter og skrivere** i **Maskinvare og lyd** (eller **Maskinvare**).

- ❏ Windows 7/Windows Server 2008 R2 Klikk på startknappen og velg **Kontrollpanel** > **Vis enheter og skrivere** i **Maskinvare og lyd**.
- ❏ Windows Vista/Windows Server 2008

Klikk på startknappen og velg **Kontrollpanel** > **Skrivere** i **Maskinvare og lyd**.

- 2. Høyreklikk på skriveren og velg **Properties**.
- 3. Velg kategorien **Web Service** og klikk på URL.

## <span id="page-177-0"></span>**Kjøre Web Config i Mac OS X**

- 1. Velg **System Preferences** fra menyen > **Printers & Scanners** (eller **Print & Scan**, **Print & Fax**), og velg deretter skriveren.
- 2. Klikk **Options & Supplies**> **Show Printer Webpage**.

# **Windows-skriverdriver**

Skriverdriveren kontrollerer skriveren i henhold til kommandoer fra et program. Du oppnår best utskriftsresultat hvis du foretar innstillingene på skriverdriveren. Du kan også kontrollere statusen til skriveren eller holde den i best mulig stand ved hjelp av verktøyet i skriverdriveren.

#### *Merknad:*

Du kan endre språk for skriverdriveren. Velg språket du vil bruke fra innstillingen for *Språk* i kategorien *Vedlikehold*.

#### **Åpne skriverdriveren fra programmer**

Vil du foreta innstillinger som kun gjelder programmet du bruker, åpner du skriverdriveren fra dette programmet.

Velg **Skriv ut** eller **Skriveroppsett** på **Fil**-menyen. Velg skriveren, og klikk deretter **Alternativer** eller **Egenskaper**.

#### *Merknad:*

Operasjoner er forskjellige avhengig av programmet. Se hjelp i programmet for å få mer informasjon.

#### **Tilgang til skriveren fra kontrollpanelet**

For å angi innstillinger som gjelder for alle programmer, må du bruke kontrollpanelet.

❏ Windows 10

Høyreklikk startknappen, eller trykk og hold, og velg **Kontrollpanel** > **Vis enheter og skrivere** i **Maskinvare og lyd**. Høyreklikk på skriveren, eller trykk og holde på den, og velg deretter **Utskriftsinnstillinger**.

❏ Windows 8.1/Windows 8/Windows Server 2012 R2/Windows Server 2012

Velg **Skrivebord** > **Innstillinger** > **Kontrollpanel** > **Vis enheter og skrivere** i **Maskinvare og lyd**. Høyreklikk på skriveren, eller trykk og holde på den, og velg deretter **Utskriftsinnstillinger**.

❏ Windows 7/Windows Server 2008 R2

Klikk på startknappen og velg **Kontrollpanel** > **Vis enheter og skrivere** i **Maskinvare og lyd**. Høyreklikk på skriveren og velg **Utskriftsinnstillinger**.

❏ Windows Vista/Windows Server 2008

Klikk på startknappen og velg **Kontrollpanel** > **Skrivere** i **Maskinvare og lyd**. Høyreklikk på skriveren og velg **Velg utskriftsinnstillinger**.

❏ Windows XP/Windows Server 2003 R2/Windows Server 2003

Klikk på startknappen og velg **Kontrollpanel** > **Printers and Other Hardware** i **Printers and Faxes**. Høyreklikk på skriveren og velg **Utskriftsinnstillinger**.

#### **Åpne skriverdriveren fra skriverikonet på oppgavelinjen**

Skriverikonet på oppgavelinjen til skrivebordet er et snarveisikon som gir rask tilgang til skriverdriveren.

Hvis du klikker skriverikonet og velger **Skriverinnstillinger**, kan du åpne det samme vinduet med skriverinnstillinger som det som vises fra kontrollpanelet. Hvis du dobbeltklikker dette ikonet, kan du kontrollere statusen til skriveren.

#### *Merknad:*

Hvis skriverikonet ikke vises på oppgavelinjen, åpner du vinduet til skriverdriveren, klikker *Kontrollinnstillinger* i kategorien *Vedlikehold*, og deretter velger du *Registrer snarveisikonet for oppgavelinjen*.

#### **Starte verktøyet**

Gå til skriverdrivervinduet. Klikk på **Vedlikehold**-kategorien.

### **Begrense innstillinger for skriverdriveren for Windows**

Du kan låse enkelte innstillinger for skriverdriveren slik at andre brukere ikke kan endre dem.

#### *Merknad:*

Logg på datamaskinen din som administrator.

- 1. Åpne **Valgfrie innstillinger**-kategorien fra skriveregenskapene.
	- ❏ Windows 10

Høyreklikk startknappen, eller trykk og hold, og velg **Kontrollpanel** > **Vis enheter og skrivere** i **Maskinvare og lyd**. Høyreklikk på skriveren din eller trykk og hold den, og velg deretter **Printer properties**. Klikk på **Valgfrie innstillinger**-kategorien.

❏ Windows 8.1/Windows 8/Windows Server 2012R2/Windows Server 2012

Velg **Skrivebord** > **Innstillinger** > **Kontrollpanel** > **Vis enheter og skrivere** i **Maskinvare og lyd**. Høyreklikk på skriveren din eller trykk og hold den, og velg deretter **Printer properties**. Klikk på **Valgfrie innstillinger**-kategorien.

❏ Windows 7/Windows Server 2008 R2

Klikk på startknappen og velg **Kontrollpanel** > **Vis enheter og skrivere** i **Maskinvare og lyd**. Høyreklikk på skriveren og velg deretter **Printer properties**. Klikk på **Valgfrie innstillinger**-kategorien.

❏ Windows Vista/Windows Server 2008

Klikk på startknappen og velg **Kontrollpanel** > **Skrivere** i **Maskinvare og lyd**. Høyreklikk på skriveren og velg deretter **Properties**. Klikk på **Valgfrie innstillinger**-kategorien.

❏ Windows XP/Windows Server 2003 R2/Windows Server 2003

Klikk på startknappen og velg **Kontrollpanel** > **Printers and Other Hardware** i **Printers and Faxes**. Høyreklikk på skriveren og velg deretter **Properties**. Klikk på **Valgfrie innstillinger**-kategorien.

- 2. Klikk på **Driverinnstillinger**.
- 3. Velg funksjonen du ønsker å begrense.

Se den elektroniske hjelpen for forklaringer av innstillingselementene.

4. Klikk på **OK**.

### **Angi betjeningsinnstillinger for Windows skriverdriveren**

Du kan gjøre innstillinger slik som aktivering av **EPSON Status Monitor 3**.

- 1. Gå til skriverdrivervinduet.
- 2. Klikk på **Utvidede innstillinger** i kategorien **Vedlikehold**.

3. Utfør de nødvendige innstillingene, og klikk deretter på **OK**.

Se den elektroniske hjelpen for forklaringer av innstillingselementene.

#### **Relatert informasjon**

& ["Windows-skriverdriver" på side 178](#page-177-0)

# **Mac OS X-skriverdriver**

Skriverdriveren kontrollerer skriveren i henhold til kommandoer fra et program. Du oppnår best utskriftsresultat hvis du foretar innstillingene på skriverdriveren. Du kan også kontrollere statusen til skriveren eller holde den i best mulig stand ved hjelp av verktøyet i skriverdriveren.

#### **Åpne skriverdriveren fra andre programmer**

Klikk **Sideoppsett** eller **Skriv ut** på **Fil**-menyen i programmet. Hvis nødvendig, klikker du på **Show Details** (or  $\blacktriangledown$ ) for å utvide utskriftsnivået.

#### *Merknad:*

Avhengig av programmet som brukes kan *Sideoppsett* ikke vises i *Fil*-menyen, og operasjonene for å vise utskriftsskjermen kan avvike. Se hjelp i programmet for å få mer informasjon.

#### **Starte verktøyet**

Velg **System Preferences** fra meny > **Printers & Scanners** (eller **Print & Scan**, **Print & Fax**), og velg deretter skriveren. Klikk på **Valg og forbruksmateriell** > **Verktøy** > **Åpne Skriververktøy**.

### **Angi betjeningsinnstillinger for Mac OS X skriverdriveren**

### **Åpne Driftsinnstillinger-vinduet på Mac OS X-skriverdriveren**

Velg **Systemvalg** fra -menyen > **Skrivere og skannere** (eller **Utskrift og skanning**, **Utskrift og faks**), og velg deretter skriveren. Klikk på **Valg og forbruksmateriell** > **Valg** (eller **Driver**).

### **Betjeningsinnstillinger for skriverdriveren til Mac OS X**

- ❏ Tykt papir og konvolutter: Hindrer at blekk gnis utover når du skriver ut på tykt papir. Dette kan imidlertid redusere utskriftshastigheten.
- ❏ Hopp over blank side: Unngår utskrift av tomme sider.
- ❏ Stillemodus: Reduserer støy fra skriveren, men dette kan redusere utskriftshastigheten.
- ❏ Tillat midlertidig svart utskrift: Skriver midlertidig ut med kun svart blekk.
- ❏ Skriver ut dokumenter til arkivering: Legg inn papiret slik at det er enkelt å arkivere ved utskrift av liggende eller tosidig utskrift. Utskrift på konvolutt støttes ikke.
- ❏ Fjern hvite kanter: Fjerner unødvendige marger ved kantløs utskrift.
- ❏ Utskrift med høy hastighet: Skriver ut når skriverhodet beveger seg i begge retninger. Skriverhastigheten er høyere, men kvaliteten kan bli dårligere.
- ❏ Advarsler: Gjør det mulig for å skriverdriveren å vise advarsler.
- ❏ Opprette toveis kommunikasjon: Vanligvis skal dette settes til **På**. Velg **Av** når det er umulig å innhente skriverinformasjon fordi skriveren er delt med Windows-datamaskiner på et nettverk eller av annen grunn.

# **Epson Scan 2 (skannerdriver)**

Epson Scan 2 er et program for å kontrollere skanning. Du kan justere størrelsen, oppløsningen, lysstyrken, kontrasten og kvaliteten for det skannede bildet.

#### *Merknad:*

Du kan også starte Epson Scan 2 fra TWAIN-kompatible skanneprogrammer.

### **Starte i Windows**

#### *Merknad:*

For Windows Server-operativsystemer, må du installere *Oppleves som skrivebordsprogram*-funksjonen.

❏ Windows 10

Klikk startknappen, og velg deretter **EPSON** > **Epson Scan 2**.

❏ Windows 8.1/Windows 8/Windows Server 2012 R2/Windows Server 2012

Angi programvarens navn i søkeboksen og velg deretter det viste ikonet.

❏ Windows 7/Windows Vista/Windows XP/Windows Server 2008 R2/Windows Server 2008/Windows Server 2003 R2/Windows Server 2003

Klikk startknappen og velg deretter **Alle programmer** eller **Programmer** > **EPSON** > **Epson Scan 2**> **Epson Scan 2**.

### **Starte i Mac OS X**

*Merknad:* Epson Scan 2 støtter ikke funksjonen Raskt brukerbytte i Mac OS X. Slå av raskt brukerbytte.

Velg **Gå** > **Programmer** > **Epson Software** > **Epson Scan 2**.

#### **Relatert informasjon**

& ["Installere programmer" på side 186](#page-185-0)

# **Document Capture Pro**

Document Capture Pro<sup>\*</sup> er et program som lar deg konfigurere innstillinger for behandling av skannede bilder sent fra en til en datamaskin over et nettverk.

Du kan konfigurere forskjellige skanneinnstillingene på datamaskinen slik som format for lagring av filer, mappen for lagring, videresendingsmål, og du kan velge å lagre som en skannejobb. Du kan lagre opptil 30 skannejobber og kjøre disse jobbene fra datamaskinen eller fra skriveren ved hjelp av kontrollpanelet. Trykk **Skann** > **Datamaskin** på startsiden.

Se hjelpen for Document Capture Pro hvis du vil ha mer informasjon om bruk av programmet.

#### **Nettverkstjeneste og programvareinformasjon**

\* Document Capture Pro er for Windows. For Mac OS X, bruk Document Capture.

#### *Merknad:*

Windows Server-operativsystemer er ikke støttet.

### **Starte i Windows**

❏ Windows 10

Klikk startknappen, og velg deretter **Epson Software** > **Document Capture Pro**.

❏ Windows 8.1/Windows 8

Angi programvarens navn i søkeboksen og velg deretter det viste ikonet.

❏ Windows 7/Windows Vista/Windows XP

Klikk på startknappen og velg **Alle programmer** (eller **Programmer**) > **Epson Software** > **Document Capture Pro**.

### **Starte i Mac OS X**

Velg **Gå** > **Programmer** > **Epson Software** > **Document Capture**.

### **Relatert informasjon**

& ["Installere programmer" på side 186](#page-185-0)

# **PC-FAX-driver (faksdriver)**

PC-FAX-driveren er et program som lar deg sende et dokument som er opprettet på et separat program som en faks direkte fra datamaskinen. PC-FAX-driveren installeres når du installerer FAKS-verktøyet. Se hjelp i programmet for å få mer informasjon.

### *Merknad:*

- ❏ Windows Server-operativsystemer er ikke støttet.
- ❏ Betjeningsen varierer avhengig av programmet du brukte for å opprette dokumentet. Se hjelp i programmet for å få mer informasjon.

### **Åpne fra Windows**

Velg **Skriv ut** eller **Skriveroppsett** fra **Fil**-menyen i programmet. Velg skriveren (FAKSMASKINEN), og klikk deretter på **Innstillinger** eller **Egenskaper**.

### **Åpne fra Mac OS X**

Velg **Skriv ut** fra **Fil**-menyen i programmet. Velg skriveren (FAKSMASKINEN) som **Skriver**-innstillingen, og velg deretter **Faksinnstillinger** eller **Innstillinger for mottakere** fra hurtigmenyen.

- & ["FAX Utility" på side 183](#page-182-0)
- & ["Installere programmer" på side 186](#page-185-0)

# <span id="page-182-0"></span>**FAX Utility**

FAX Utility er et program som lar deg konfigurere forskjellige innstillinger for sending av fakser fra en datamaskin. Du kan opprette eller redigere kontaktlisten som skal brukes når du sender en faks, konfigurere for å lagre mottatte fakser i PDF-format på datamaskinen og så videre. Se hjelp i programmet for å få mer informasjon.

### *Merknad:*

- ❏ Windows Server-operativsystemer er ikke støttet.
- ❏ Kontroller at du har installert skriverdriveren før du installerer FAX Utility.

### **Starte i Windows**

❏ Windows 10

Klikk på startknappen og velg **Epson Software** > **FAX Utility**.

❏ Windows 8.1/Windows 8

Angi programvarens navn i søkeboksen og velg deretter det viste ikonet.

❏ Windows 7/Windows Vista/Windows XP

Klikk på startknappen og velg **Alle programmer** (eller **Programmer**) > **Epson Software** > **FAX Utility**.

### **Starte i Mac OS X**

Velg **Systemvalg** fra -menyen > **Skrivere og skannere** (eller **Skriv ut og skann**, **Skriv ut og faks**), og velg deretter skriveren (FAKS). Klikk på **Valg og forbruksmateriell** > **Verktøy** > **Åpne Skriververktøy**.

### **Relatert informasjon**

& ["Installere programmer" på side 186](#page-185-0)

# **EPSON Software Updater**

EPSON Software Updater er et programsom ser etter ny eller oppdatert programvare på Internett og installerer den. Du kan også oppdatere skriverens fastvare og brukerhåndbok.

### *Merknad:*

Windows Server-operativsystemer er ikke støttet.

### **Starte i Windows**

❏ Windows 10

Klikk startknappen, og velg deretter **Epson Software** > **EPSON Software Updater**.

❏ Windows 8.1/Windows 8

Angi programvarens navn i søkeboksen og velg deretter det viste ikonet.

❏ Windows 7/Windows Vista/Windows XP

Klikk på startknappen, og velg deretter **Alle programmer** (eller **Programmer**) > **Epson Software** > **EPSON Software Updater**.

### *Merknad:*

Du kan også starte EPSON Software Updater ved å klikke skriverikonet på oppgavelinjen på skrivebordet og deretter velge *Programvareoppdatering*.

### <span id="page-183-0"></span>**Starte i Mac OS X**

Velg **Gå** > **Programmer** > **Epson Software** > **EPSON Software Updater**.

### **Relatert informasjon**

& ["Installere programmer" på side 186](#page-185-0)

# **EpsonNet Config**

EpsonNet Config er et program som lar deg innstille nettverkgrensesnittets adresser og protokoller. Se operasjonsveiledningen for EpsonNet Config eller programmets hjelp for flere detaljer.

### **Starte i Windows**

❏ Windows 10

Klikk startknappen, og velg deretter **EpsonNet** > **EpsonNet Config**.

❏ Windows 8.1/Windows 8/Windows Server 2012 R2/Windows Server 2012

Angi programvarens navn i søkeboksen og velg deretter det viste ikonet.

❏ Windows 7/Windows Vista/Windows XP/Windows Server 2008 R2/Windows Server 2008/Windows Server 2003 R2/Windows Server 2003

Klikk på startknappen og velg **Alle programmer** (eller **Programmer**) > **EpsonNet** > **EpsonNet Config V4** > **EpsonNet Config**.

### **Starte i Mac OS X**

Velg **Gå** > **Programmer** > **Epson Software** > **EpsonNet** > **EpsonNet Config V4** > **EpsonNet Config**.

### **Relatert informasjon**

& ["Installere programmer" på side 186](#page-185-0)

# **Avinstallere programmer**

Logg på datamaskinen din som administrator. Skriv inn administratorpassordet hvis du blir bedt om det.

## **Avinstallere programmer — Windows**

- 1. Trykk på  $\bigcup$ -knappen for å slå av skriveren.
- 2. Avslutt alle programmer som kjører.
- 3. Åpne **Kontrollpanel**:
	- ❏ Windows 10

Høyreklikk startknappen, eller trykk og hold, og velg **Kontrollpanel**.

- ❏ Windows 8.1/Windows 8/Windows Server 2012 R2/Windows Server 2012
	- Velg **Skrivebord** > **Innstillinger** > **Kontrollpanel**.
- ❏ Windows 7/Windows Vista/Windows XP/Windows Server 2008 R2/Windows Server 2008/Windows Server 2003 R2/Windows Server 2003

Klikk startknappen og velg **Kontrollpanel**.

- 4. Åpne **Avinstaller et program** (eller **Legg til eller fjern programmer**):
	- ❏ Windows 10/Windows 8.1/Windows 8/Windows 7/Windows Vista/Windows Server 2012 R2/Windows Server 2012/Windows Server 2008 R2/Windows Server 2008

### Velg **Avinstaller et program** i **Programmer**.

❏ Windows XP/Windows Server 2003 R2/Windows Server 2003

Klikk på **Legg til eller fjern programmer**.

- 5. Velg programmet du ønsker å avinstallere.
- 6. Avinstaller programmene:
	- ❏ Windows 10/Windows 8.1/Windows 8/Windows 7/Windows Vista/Windows Server 2012 R2/Windows Server 2012/Windows Server 2008 R2/Windows Server 2008

Klikk på **Avinstaller/endre** eller **Avinstaller**.

❏ Windows XP/Windows Server 2003 R2/Windows Server 2003 Klikk på **Endre/fjern** eller **Fjern**.

#### *Merknad:*

Hvis vinduet *Brukerkontokontroll* vises, klikker du på *Fortsett*.

7. Følg instruksjonene på skjermen.

### **Avinstallere programmer – Mac OS X**

1. Last ned Uninstaller ved hjelp av EPSON Software Updater.

Når du har lastet ned Uninstaller, trenger du ikke å laste den ned på nytt igjen hver gang du avinstallerer programmet.

- 2. Trykk på  $\bigcup$ -knappen for å slå av skriveren.
- 3. For å avinstallere skriverdriveren eller or PC-FAX-driveren, velger du **System Preferences** fra meny > **Printers & Scanners** (eller **Print & Scan**, **Print & Fax**), og fjern deretter skriveren fra listen over aktiverte skrivere.
- 4. Avslutt alle programmer som kjører.
- 5. Velg **Go** > **Applications** > **Epson Software** > **Uninstaller**.

<span id="page-185-0"></span>6. Velg programmet du ønsker å avinstallere, og klikk deretter på **Avinstaller**.

### c*Forsiktighetsregel:*

Uninstaller fjerner alle drivere for Epson inkjet-skrivere på datamaskinen. Hvis du bruker flere Epson inkjetskrivere og du kun ønsker å slette noen drivere, sletter du alle sammen først, og installerer deretter nødvendig skriverdriver på nytt.

### *Merknad:*

Hvis du ikke finner programmet du vil avinstallere i programlisten, kan du ikke avinstallere programmet ved hjelp av Uninstaller. I denne situasjonen velger du *Go* > *Applications* > *Epson Software*, velger programmet du ønsker å avinstaller og drar det deretter til søppel-ikonet.

### **Relatert informasjon**

& ["EPSON Software Updater" på side 183](#page-182-0)

# **Installere programmer**

Koble datamaskinen til nettverket, og installer de nyeste versjonene av programmer fra nettsiden.

### *Merknad:*

- ❏ Logg på datamaskinen din som administrator. Skriv inn administratorpassordet hvis du blir bedt om det.
- ❏ Når et program skal installeres på nytt, må det først avinstalleres.
- 1. Avslutt alle programmer som kjører.
- 2. Når du installerer skriverdriveren eller Epson Scan 2, kobler du fra skriveren og datamaskinen midlertidig.

#### *Merknad:*

Ikke koble til skriveren og datamaskinen før du får beskjed om det.

3. Installer programmene ved å følge instruksjonene på nettstedet nedenfor.

[http://epson.sn](http://epson.sn/?q=2)

#### *Merknad:*

Hvis du bruker en datamaskin med Windows og ikke har mulighet til å laste ned apper fra nettsiden, kan du installere dem fra den medfølgende CD-en.

### **Relatert informasjon**

& ["Avinstallere programmer" på side 184](#page-183-0)

# **Oppdatere programmer og fastvare**

Du kan være i stand til å slette visse problemer og forbedre eller legge til funksjoner ved å oppdatere programmene og fastvaren. Påse at du bruker nyeste versjon av programmene og fastvaren.

1. Påse at skriveren og datamaskinen er koblet sammen, og at datamaskinen er tilkoblet Internett.

2. Start EPSON Software Updater, og oppdater programmene eller fastvaren.

#### c*Forsiktighetsregel:*

Du må ikke slå av eller trekke ut kontakten til skriveren før oppdateringen er fullført, for ellers kan det oppstå feil på skriveren.

#### *Merknad:*

Hvis du ikke finner programmet du vil oppdatere i listen, kan du ikke oppdatere det ved hjelp av EPSON Software Updater. Se etter nyeste versjon av programmene og fastvaren på ditt lokale Epson-nettsted.

[http://www.epson.com](http://www.epson.com/)

### **Relatert informasjon**

& ["EPSON Software Updater" på side 183](#page-182-0)

### **Oppdatere skriverens fastvare ved hjelp av kontrollpanelet**

Hvis skriveren er koblet til Internett, kan du oppdatere skriverens fastvare via kontrollpanelet. Du kan også angi at skriveren jevnlig skal se etter fastvareoppdateringer og varsle deg hvis det er noen.

- 1. Trykk **Innst.** på startsiden.
- 2. Trykk **Fastvareoppdatering** > **Oppdater**.

*Merknad:* Trykk *Varsel* > *På* for å angi at skriveren jevnlig skal se etter tilgjengelige fastvareoppdateringer.

3. Sjekk meldingen som vises på skjermen, og trykk deretter **Begynn å sjekke**.

Skriveren begynner å søke etter tilgjengelige oppdateringer.

4. Hvis det vises en melding på LCD-skjermen om at det finnes en fastvareoppdatering, følger du instruksjonene på skjermen for å starte oppdateringen.

#### c*Forsiktighetsregel:*

- ❏ Du må ikke slå av eller trekke ut kontakten til skriveren før oppdateringen er fullført, for ellers kan det oppstå feil på skriveren.
- ❏ Hvis fastvareoppdateringen ikke fullføres eller er vellykket, så starter ikke skriveren som normalt og meldingen «Recovery Mode» vises på LCD-skjermen neste gang skriveren blir slått på. I så fall må du oppdatere fastvaren på nytt ved hjelp av datamaskinen. Koble skriveren til datamaskinen med en USBkabel. Når «Recovery Mode» vises på skriveren, kan du ikke oppdatere fastvaren via en nettverkstilkobling. På datamaskinen går du til det lokale nettstedet til Epson, og deretter laster du ned den nyeste skriverfastvaren. Se i instruksjonene på nettstedet for hva du skal gjøre videre.

# **Løse problemer**

# **Kontrollere skriverstatusen**

## **Kontrollere meldinger på LCD-skjermen**

Hvis det vises en feilmelding på LCD-skjermen, følger du instruksjonene på skjermen eller løsningene under for å løse problemet.

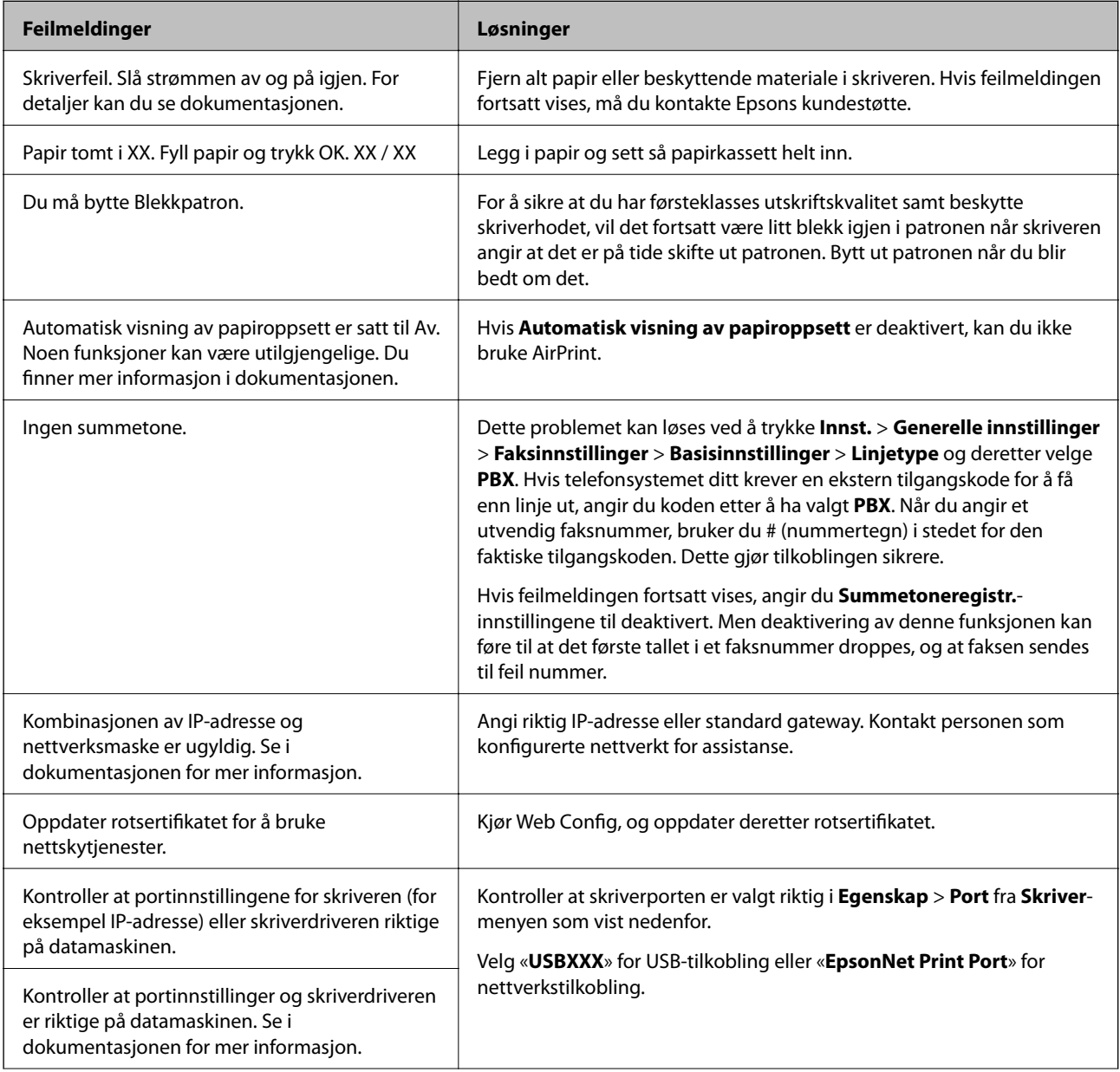

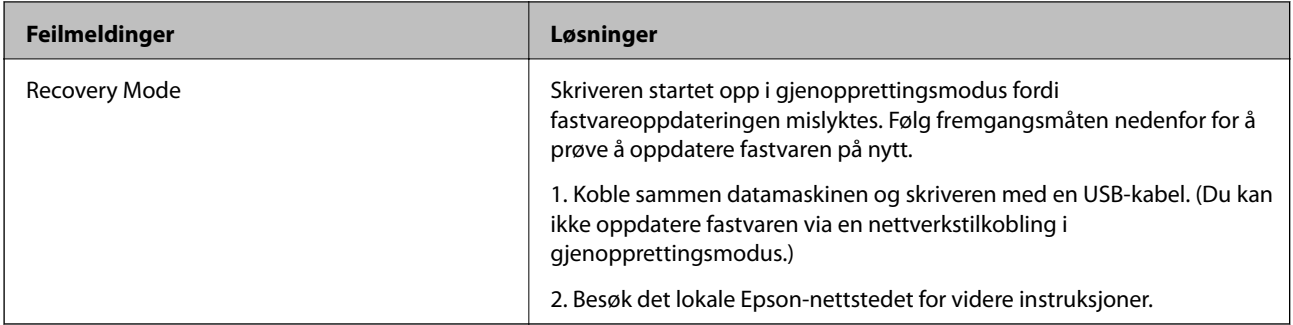

### **Relatert informasjon**

- & ["Kontakte Epson kundestøtte" på side 240](#page-239-0)
- & ["Installere programmer" på side 186](#page-185-0)
- & ["Oppdatere programmer og fastvare" på side 186](#page-185-0)

### **Kontrollere skriverstatusen — Windows**

- 1. Gå til skriverdrivervinduet.
- 2. Klikk på **EPSON Status Monitor 3** på **Vedlikehold** kategorien og klikk deretter **Detaljer**.

Du kan sjekke skriverens status, blekknivåer og feilstatus.

*Merknad:*

Hvis *EPSON Status Monitor 3* er deaktivert, klikker du på *Utvidede innstillinger* i kategorien *Vedlikehold*, og velger deretter *Aktiver EPSON Status Monitor 3*.

### **Relatert informasjon**

& ["Windows-skriverdriver" på side 178](#page-177-0)

### **Kontrollere skriverstatusen — Mac OS X**

- 1. Velg **Systemvalg** fra menyen > **Skrivere og skannere** (eller **Skriv ut og skann**, **Skriv ut og faks**), og velg deretter skriveren.
- 2. Klikk på **Valg og forbruksmateriell** > **Verktøy** > **Åpne Skriververktøy**.
- 3. Klikk på **EPSON Status Monitor**.

Du kan sjekke skriverens status, blekknivåer og feilstatus.

# **Sjekke programvarestatus**

Du kan kanskje løse problemet ved å oppdatere programvaren til siste versjon. For å sjekke programvarestatus, bruker du verktøy for programvareoppdatering.

### **Relatert informasjon**

- & ["EPSON Software Updater" på side 183](#page-182-0)
- & ["Oppdatere programmer og fastvare" på side 186](#page-185-0)

# **Fjerne papir som har satt seg fast**

Følg instruksjonene på skjermen på skriverens kontrollpanel for å finne og fjerne papiret som har satt seg fast, inkludert istykkerrevne biter. LCD-skjermen viser en animasjon som viser hvordan du kan fjerne fastkjørt papir.

### !*Forsiktig:*

Aldri trykk på knappene på kontrollpanelet mens hånden din er inni skriveren. Hvis skriveren starter, kan dette forårsake skade. Vær forsiktig slik at du ikke berører deler som stikker ut, de kan skade deg.

### c*Forsiktighetsregel:*

Fjern forsiktig alt papir som har satt seg fast. Hvis papiret fjernes på en voldsom måte, kan det skade skriveren.

# **Papir mates ikke riktig**

Sjekk følgende punkter, og ta de nødvendige skritt for å løse problemet.

- ❏ Plasser skriveren på et flatt underlag og bruk den i anbefalt bruksmiljø.
- ❏ Bruk papir som støttes av denne skriveren.
- ❏ Følg forholdsreglene for håndtering av papir.
- ❏ Ikke last mer enn maksimum antall ark som er spesifisert for papiret. Vanlig papir skal ikke legges over streken som er merket med trekantsymbolet på kantskinnen.
- ❏ Kontroller at papirstørrelse og papirtype samsvarer med den faktiske papirstørrelsen og papirtypen som er lagt i skriveren.

### **Relatert informasjon**

- & ["Miljømessige spesifikasjoner" på side 231](#page-230-0)
- $\blacktriangleright$  ["Forholdsregler ved håndtering av papir" på side 42](#page-41-0)
- & ["Tilgjengelig papir og kapasiteter" på side 43](#page-42-0)
- $\blacktriangleright$  ["Liste over papirtyper" på side 44](#page-43-0)

# **Papirstopp**

Legg papiret i riktig retning, og skyv kantskinnene til kantene av papiret.

- & "Fjerne papir som har satt seg fast" på side 190
- & ["Legg papir i Papirkassett" på side 45](#page-44-0)

## **Papir mater med vinkel**

Legg papiret i riktig retning, og skyv kantskinnene til kantene av papiret.

### **Relatert informasjon**

& ["Legg papir i Papirkassett" på side 45](#page-44-0)

### **Flere ark mates på én gang**

Når flere ark blir matet inn samtidig i løpet av tosidig utskrift, må du fjerne alt papir som er lastet i skriveren før du laster papiret på nytt.

### **Originaler mates ikke inn i ADF**

- ❏ Bruk originalene som er støttet av ADF.
- ❏ Legg originalene i riktig retning, og skyv ADF kantskinnene til kantene av originalene.
- ❏ Rengjør ADFen innvendig.
- ❏ Du må ikke legge originaler over streken som vises med trekantsymbolet på ADM.

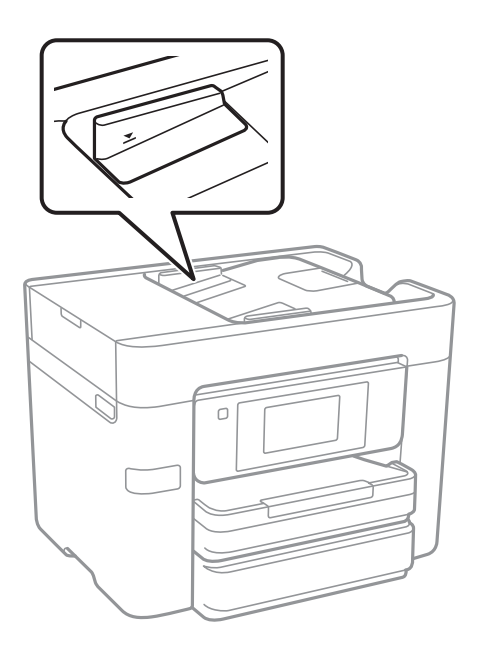

❏ Kontroller at ADF-ikonet er på nederst på skjermen. Hvis det er av, legg originalene i på nytt.

- & ["Tilgjengelige originaler for ADF-en" på side 49](#page-48-0)
- & ["Plassere originaler i ADF" på side 49](#page-48-0)
- & ["Rengjøre ADF" på side 162](#page-161-0)

# **Problemer med strøm og kontrollpanel**

# **Blir ikke slått på**

- ❏ Kontroller at strømledningen er satt ordentlig i.
- **□** Hold inne  $\bigcup$  -knappen litt lengre.

## **Blir ikke slått av**

Hold inne  $\bigcup$ -knappen litt lengre. Hvis du fremdeles ikke kan slå av skriveren, kobler du fra strømledningen. Slå på skriveren igjen og slå den av ved å trykke på  $\mathcal O$ -knappen. Du må gjøre dette for å forhindre at skriverhodet tørker ut.

## **Strømmen slås av automatisk**

- ❏ Trykk på **Innst.** > **Generelle innstillinger** > **Basisinnstillinger** > **Avslåingsinnst.**, og deaktiverer innstillingene **Slå av ved inaktiv** og **Slå av ved frakobling**.
- ❏ Trykk på **Innst.** > **Generelle innstillinger** > **Basisinnstillinger**, og deaktiver innstillingen for **Strøm avtidtaker**.

*Merknad:*

Produktet kan ha funksjonen *Avslåingsinnst.* eller *Strøm av-tidtaker* avhengig av kjøpssted.

# **LCD-skjermen blir mørk**

Skriveren er i hvilemodus. Trykk hvor som helst på LCD-skjermen for å aktivere skjermen igjen.

## **Berøringsskjermen svarer ikke**

- ❏ Hvis du setter en beskyttende hinne på berøringsskjermen, vil den optiske berøringsskjermen kanskje ikke svare.
- ❏ Slå av skriveren og tørk av skjermen med en myk, tørr klut. Hvis skjermen er tilsmusset, kan den ikke svare.

# **Kan ikke skrive ut fra datamaskin**

### **Kontrollere tilkoblingen**

- ❏ Koble USB-kabelen forsvarlig til skriveren og datamaskinen.
- ❏ Hvis du bruker en USB-hub, må du prøve å koble skriveren direkte til datamaskinen.
- ❏ Hvis du ikke kan skrive ut over et nettverk, kan du se siden som beskriver tilkoblingsmetoden for nettverket fra datamaskinen.

### **Kontrollere programvare og data**

❏ Installer skriverdriveren.

❏ Hvis du skriver ut et bilde med stor datastørrelse, kan det hende at skriveren ikke har nok minne. Skriv ut bildet med en lavere oppløsning eller i en mindre størrelse.

### **Kontrollere skriverens status fra datamaskinen (Windows)**

Klikk **Utskriftskø** i skriverdriverens kategori **Vedlikehold** og deretter kontroller følgende.

- ❏ Sjekk om det finnes utskriftsjobber som er midlertidig stanset. Avbryt utskriften om nødvendig.
- 
- ❏ Kontroller at skriveren ikke er frakoblet eller venter. Hvis skriveren er frakoblet eller venter, fjerner du innstillingen for frakoblet eller venter på **Skriver**-menyen.
- ❏ Påse at skriveren er valgt som standardskriver i **Skriver**-menyen (det skal være en hake ved menyelementet). Hvis skriveren ikke er valgt som standardskriver, angir du den som standard.
- ❏ Kontroller at skriverporten er valgt riktig i **Egenskap** > **Port** fra **Skriver**-menyen som vist nedenfor. Velg «**USBXXX**» for USB-tilkobling eller «**EpsonNet Print Port**» for nettverkstilkobling.

### **Kontrollere skriverens status fra datamaskinen (Mac OS X)**

Sørg for at skriverstatusen ikke er **Pause**.

Velg **Systemvalg** fra -menyen > **Skrivere og skannere** (eller **Skriv ut og skann**, **Skriv ut og faks**), og dobbeltklikk deretter på skriveren. Hvis skriveren er satt på pause, klikker du **Fortsett** (eller **Fortsett utskrift**).

### **Relatert informasjon**

- & ["Tilkobling til en datamaskin" på side 24](#page-23-0)
- & ["Installere programmer" på side 186](#page-185-0)
- & ["Avbryte utskrift" på side 88](#page-87-0)

# **Når du ikke kan angi nettverksinnstillinger**

- ❏ Slå av enhetene du vil koble til nettverket. Vent i omtrent 10 sekunder og slå så på enhetene i følgende rekkefølge: tilgangspunkt, datamaskin eller smartenhet og så skriveren. Flytt skriveren og datamaskinen eller smartenheten nærmere tilgangspunktet for å hjelpe med radiobølgekommunikasjon, og prøv så å angi nettverksinnstillinger igjen.
- ❏ Trykk **Innst.** > **Generelle innstillinger** > **Nettverksinnstillinger** > **Kontroller nettverkstilkoblingen**, og skriv så ut tilkoblingsrapporten for nettverket. Hvis det oppstår en feil, kontrollerer du tilkoblingsrapporten for nettverket og følger løsningene som står der.

- $\blacktriangleright$  ["Skrive ut en tilkoblingsrapport for nettverket" på side 33](#page-32-0)
- & ["Meldinger og løsninger på tilkoblingsrapporten for nettverket" på side 34](#page-33-0)

## **Kan ikke koble til fra enheter selv om nettverksinnstillinger fungerer**

Hvis du ikke kan koble datamaskinen eller smartenheten til skriveren selv om nettverksstatusarket viser at alt fungerer som det skal, se følgende.

❏ Når du bruker flere tilgangspunkt samtidig, kan det hende du ikke vil kunne bruke skriveren fra datamaskinen eller smartenheten, avhengig av innstillingene til tilgangspunktet.Koble datamaskinen eller smartenheten til samme tilgangspunkt som skriveren.

Deaktiver tilkoblingsfunksjonen på smartenheten hvis den er aktivert.

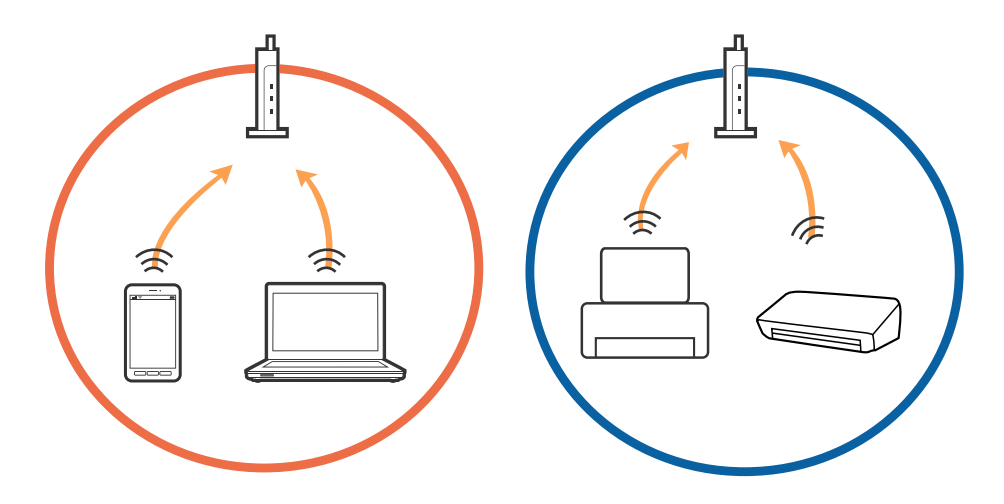

❏ Det kan hende du ikke kan koble til tilgangspunktet når tilgangspunktet har flere SSID-er og enheter er koblet til forskjellige SSID-er på samme tilgangspunkt.Koble datamaskinen eller smartenheten til samme SSID som skriveren.

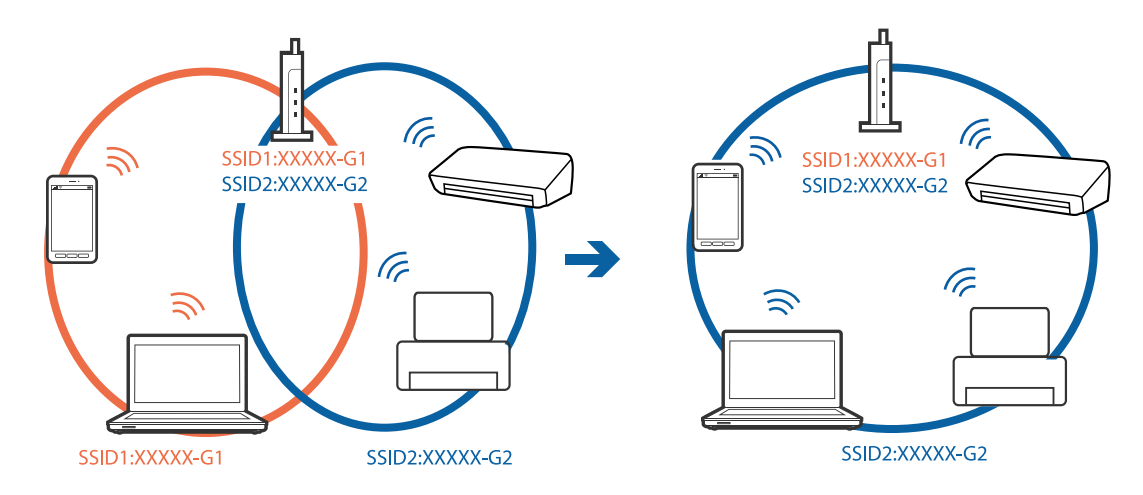

<span id="page-194-0"></span>❏ Et tilgangspunkt som er kompatibelt med både IEEE802.11a og IEEE802.11g har SSID-er på 2,4 GHz og 5 GHz.Hvis du kobler datamaskinen eller smartenheten til en 5 GHz SSID, kan du ikke koble til skriveren fordi skriveren kun støtter kommunikasjon over 2,4 GHz.Koble datamaskinen eller smartenheten til samme SSID som skriveren.

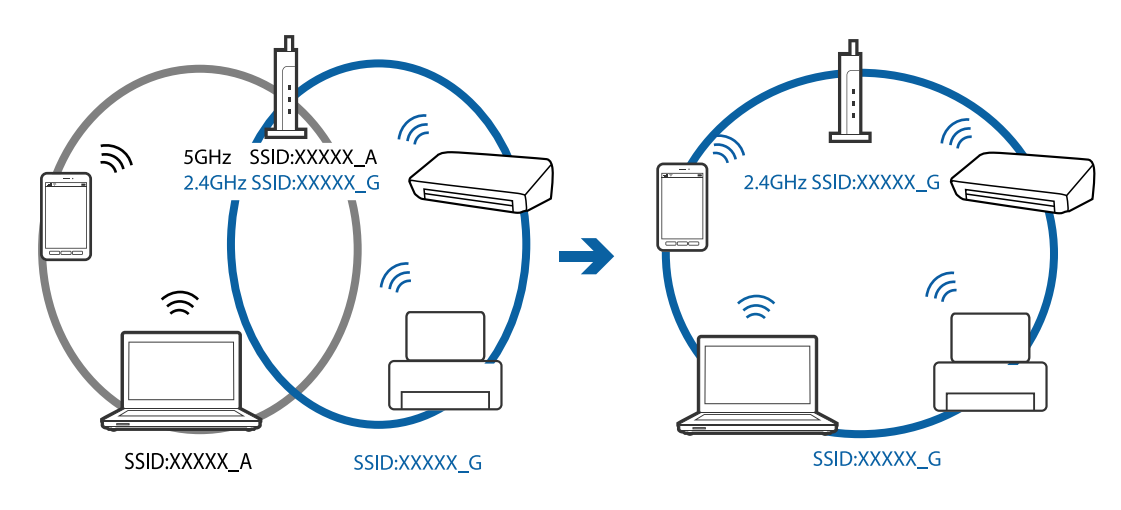

❏ De fleste tilgangspunkt har en personvernsseparator-funksjon som blokkerer kommunikasjon mellom tilkoblede enheter.Hvis du ikke kan kommunisere mellom skriveren og datamaskinen eller smartenheten selv om de er koblet til samme nettverk, må du deaktivere personvernsseparatoren på tilgangspunktet.Se i håndboken som fulgte med tilgangspunktet for nærmere informasjon.

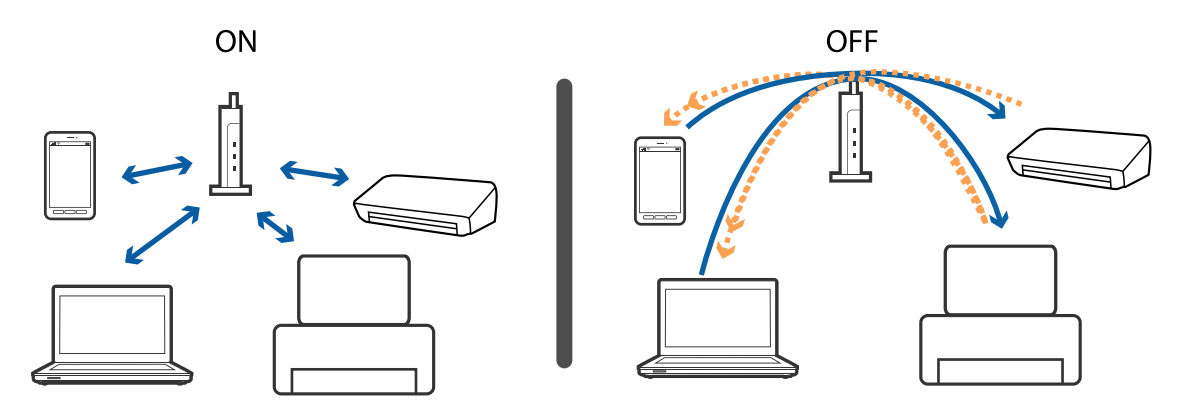

### **Relatert informasjon**

- & "Kontrollere SSID-en som er koblet til skriveren" på side 195
- & ["Sjekke SSID på datamaskinen" på side 196](#page-195-0)

### **Kontrollere SSID-en som er koblet til skriveren**

Trykk **Innst.** > **Generelle innstillinger** > **Nettverksinnstillinger** > **Nettverkstatus**. Du kan sjekke SSID for Wi-Fi og Wi-Fi Direct fra hver meny.

# <span id="page-195-0"></span>**Sjekke SSID på datamaskinen**

### **Windows**

Klikk på **fra i oppgavelinjen på skrivebordet.** Sjekk navnet på tilkoblet SSID i den viste listen.

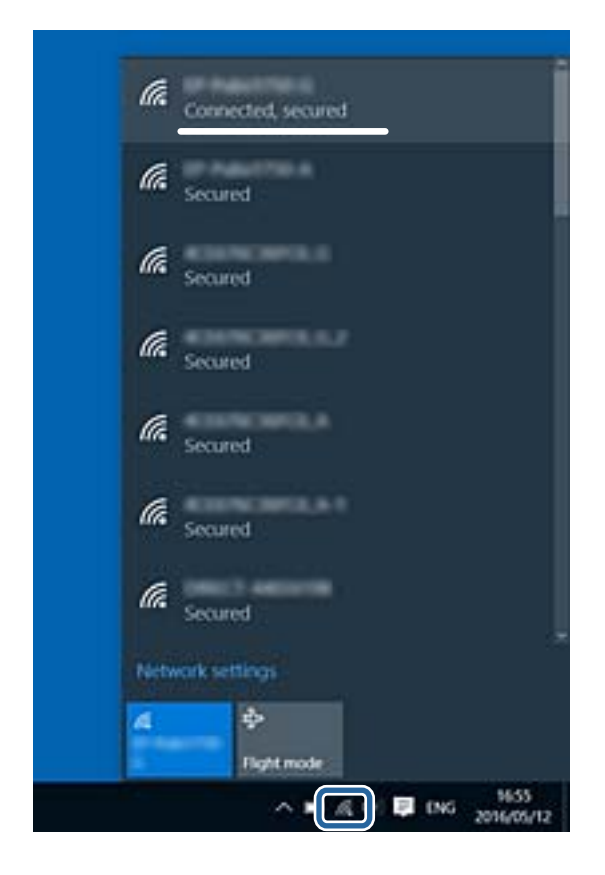

### **Mac OS X**

Klikk på Wi-Fi-ikonet øverst på dataskjermen. En liste over SSID-er vises, og den tilkoblede SSID-en er markert med en hake.

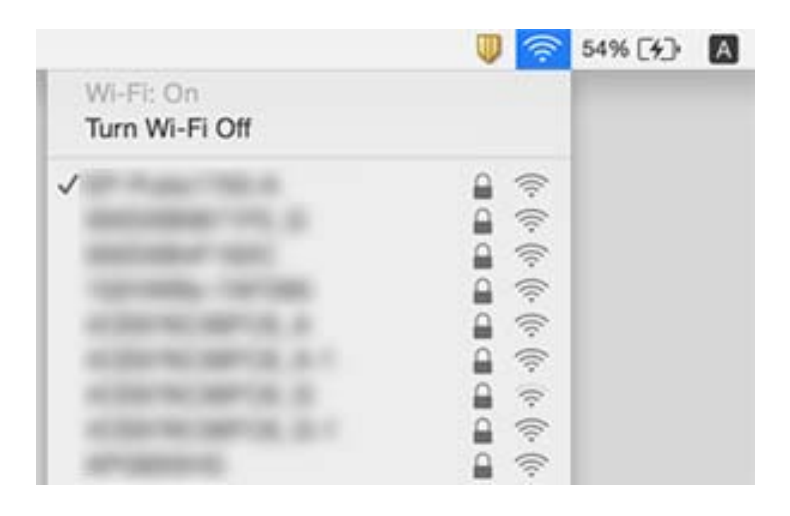

# **Skriveren kan plutselig ikke skrive ut over en nettverkstilkobling**

### **Kontrollerer nettverksmiljøet**

- ❏ Når du har endret tilgangspunkt eller leverandør, kan du prøve å angi nettverksinnstillinger for skriveren igjen. Koble datamaskinen eller smartenheten til samme SSID som skriveren.
- ❏ Slå av enhetene du vil koble til nettverket. Vent i omtrent 10 sekunder og slå så på enhetene i følgende rekkefølge: tilgangspunkt, datamaskin eller smartenhet og så skriveren. Flytt skriveren og datamaskinen eller smartenheten nærmere tilgangspunktet for å hjelpe med radiobølgekommunikasjon, og prøv så å angi nettverksinnstillinger igjen.

### **Kontrollerer datamaskinen**

I Windows klikker du **Utskriftskø** i skriverdriverens **Vedlikehold**-fane og så kontrollerer du følgende.

- ❏ Sjekk om det finnes utskriftsjobber som er midlertidig stanset.
	- Avbryt utskriften om nødvendig.
- ❏ Kontroller at skriveren ikke er frakoblet eller venter. Hvis skriveren er frakoblet eller venter, fjerner du innstillingen for frakoblet eller venter på **Skriver**-menyen.
- ❏ Påse at skriveren er valgt som standardskriver i **Skriver**-menyen (det skal være en hake ved menyelementet).

Hvis skriveren ikke er valgt som standardskriver, angir du den som standard.

❏ Kontroller at den valgte porten er riktig i **Skriveregenskaper** > **Port**.

### **Kontrollerer tilkoblingsrapporten for nettverket**

Trykk **Innst.** > **Generelle innstillinger** > **Nettverksinnstillinger** > **Kontroller nettverkstilkoblingen**, og skriv så ut tilkoblingsrapporten for nettverket. Hvis rapporten viser at nettverkstilkoblingen mislyktes, kan du sjekke tilkoblingsrapporten for nettverket og så følge løsningene som skrives ut.

### **Kontrollerer nettverkstilkoblingen på datamaskinen**

Prøv å åpne hvilken som helst nettside fra datamaskinen for å sørge for at datamaskinens nettverksinnstillinger er riktige. Hvis du ikke kan åpne noen nettsider, er det et problem på datamaskinen. Kontroller nettverkstilkoblingen på datamaskinen.

- & ["Kontrollere SSID-en som er koblet til skriveren" på side 195](#page-194-0)
- $\blacktriangleright$  ["Skrive ut en tilkoblingsrapport for nettverket" på side 33](#page-32-0)
- & ["Meldinger og løsninger på tilkoblingsrapporten for nettverket" på side 34](#page-33-0)
- & ["Windows-skriverdriver" på side 178](#page-177-0)

# **Skriveren kan plutselig ikke skrive ut med en USBtilkobling**

- ❏ Koble USB-kabelen fra datamaskinen. Høyreklikk skriverikonet som vises på datamaskinen og velg så **Fjern enhet**. Koble så USB-kabelen til datamaskinen og prøv en prøveutskrift. Konfigurasjonen er fullført hvis utskrift er mulig.
- ❏ Konfigurer USB-tilkoblingen på nytt ved å følge trinnene i [Endre tilkoblingsmetoden til en datamaskin] i denne håndboken.

### **Relatert informasjon**

& ["Endre tilkoblingsmetode til en datamaskin" på side 38](#page-37-0)

# **Kan ikke skrive ut fra en iPhone eller iPad**

- ❏ Koble iPhone eller iPad til samme nettverk (SSID) som skriveren.
- ❏ Aktiver **Automatisk visning av papiroppsett** i følgende menyer.

**Innst.** > **Generelle innstillinger** > **Skriverinnstillinger** > **Papirkildeinnstillinger** > **Automatisk visning av papiroppsett**

❏ Aktiver innstillingen AirPrint på Web Config.

### **Relatert informasjon**

- & ["Koble til en smartenhet" på side 26](#page-25-0)
- ◆ ["Web Config" på side 176](#page-175-0)

# **Utskriftsproblemer**

## **Utskrift er stripete eller farge mangler**

Hvis du ikke har brukt skriveren på lang tid, kan dysene i skrivehodet bli tilstoppet, og blekkdråpene kan ikke slippes ut. Utfør en dysekontroll og rengjør deretter skriverhodet hvis noen av dysene er tette.

### **Relatert informasjon**

& ["Kontrollere og rengjøre skriverhodet" på side 159](#page-158-0)

### **Striper eller uventede farger kan vises**

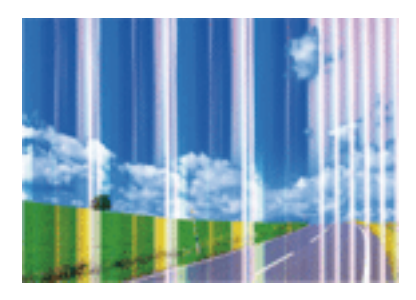

Skriverhodedysene kan være tette. Utfør dysekontroll for å kontrollere om skriverhodedysene er tette. Rengjør skriverhodet hvis noen av skriverhodedysene er tette.

### **Relatert informasjon**

& ["Kontrollere og rengjøre skriverhodet" på side 159](#page-158-0)

## **Det er synlige fargede striper med en avstand på ca. 3.3 cm**

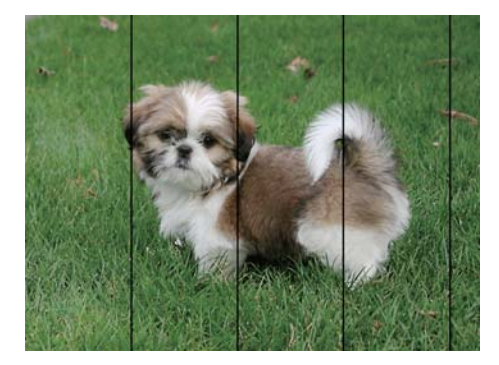

- ❏ Velg riktig papirtypeinnstilling for papirtypen som er lagt i skriveren.
- ❏ Juster skriverhodet ved hjelp av funksjonen **Horisontal justering**.
- ❏ Når du skriver ut på vanlig papir, skal du bruke en innstilling for høyere kvalitet.

- & ["Liste over papirtyper" på side 44](#page-43-0)
- & ["Justere skriverhodet" på side 160](#page-159-0)

### **Uklare utskrifter, vertikale striper eller forskyvning**

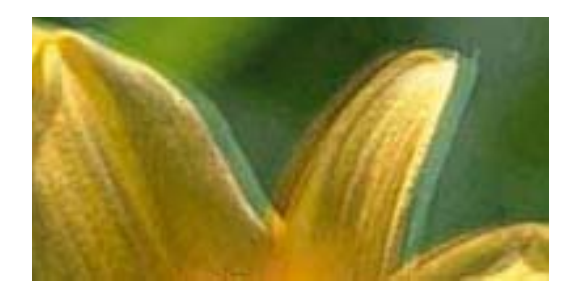

# eninanen ane ı Aufdruck. W **J** 5008 "Regel

Juster skriverhodet ved hjelp av funksjonen **Vertikal justering**.

### **Relatert informasjon**

& ["Justere skriverhodet" på side 160](#page-159-0)

### **Utskriftskvaliteten blir ikke bedre selv om jeg har justert skriverhodet**

Under toveis utskrift (eller med høy hastighet) skriver skriverhodet ut mens det beveger seg i begge retninger, og da kan vertikale linjer bli forskjøvet. Hvis utskriftskvaliteten ikke blir noe bedre, kan du deaktivere toveis (eller høyhastighets) innstilling. Utskriftshastigheten kan bli tregere når du deaktiverer denne innstillingen.

❏ Kontrollpanel

Deaktiver **Bidireksjonal** i **Innst.** > **Generelle innstillinger** > **Skriverinnstillinger**.

❏ Windows

Fjern merket for **Høy hastighet** i kategorien **Flere alternativer** i skriverdriveren.

❏ Mac OS X

Velg **Systemvalg** fra menyen > **Skrivere og skannere** (eller **Skriv ut og skann**, **Skriv ut og faks**), og velg deretter skriveren. Klikk på **Valg og forbruksmateriell** > **Valg** (eller **Driver**). Velg **Av** som innstillingen for **Utskrift med høy hastighet**.

### **Relatert informasjon**

& ["Menyalternativer for Minneenhet" på side 64](#page-63-0)

## **Utskriftkvaliteten er dårlig**

Kontroller følgende hvis utskriftskvaliteten er dårlig — uklar utskrift, striper, manglende farger, svake farger og forskyvning av utskriftene.

### **Kontrollere skriveren**

- ❏ Utfør en dysekontroll og rengjør deretter skriverhodet hvis noen av dysene er tette.
- ❏ Juster skriverhodet.

### **Kontrollere papiret**

❏ Bruk papir som støttes av denne skriveren.

- ❏ Ikke skriv ut på papir som er fuktig, skadet eller for gammelt.
- ❏ Hvis papiret er krøllet eller en konvolutt er åpnet, flat det ut.
- ❏ Ikke stable papiret umiddelbart etter utskrift.
- ❏ Tørk utskriftene fullstendig før lagring eller visning. Unngå direkte sollys, ikke benytt en tørrer og ikke berør den utskrevne siden av papiret ved tørking av utskriftene.
- ❏ Når bilder eller foto skrives ut, anbefaler Epson bruk av ekte Epson papir i stedet for vanlig papir. Skriv ut på det ekte Epson-papirets utskriftsside.

### **Kontrollere skriverinnstillinger**

- ❏ Velg riktig papirtypeinnstilling for papirtypen som er lagt i skriveren.
- ❏ Skriv ut med en høyere kvalitetsinnstilling.
- ❏ Hvis du har valgt **Standard-Klar** som kvalitetsinnstilling på Windows-skriverdriveren, må du endre til **Standard**. Hvis du har valgt **Normal-Klar** som kvalitetsinnstilling på Mac OS X-skriverdriveren, må du endre til **Normal**.

### **Kontrollere blekkpatronen**

- ❏ Epson anbefaler at blekkpatronen brukes opp innen utløpsdatoen som er trykt på esken.
- ❏ Du får de beste resultatene dersom bruker opp blekkpatronen innen seks måneder etter at esken ble åpnet.
- ❏ Prøv å bruke ekte blekkpatroner fra Epson. Dette produktet er laget for å justere farger basert på bruken av ekte Epson-blekkpatroner. Bruk av uekte blekkpatroner kan føre til at utskriftskvaliteten blir dårligere.

### **Relatert informasjon**

- & ["Kontrollere og rengjøre skriverhodet" på side 159](#page-158-0)
- & ["Justere skriverhodet" på side 160](#page-159-0)
- & ["Tilgjengelig papir og kapasiteter" på side 43](#page-42-0)
- & ["Liste over papirtyper" på side 44](#page-43-0)
- & ["Forholdsregler ved håndtering av papir" på side 42](#page-41-0)

### **Papir er sølete eller stripete**

❏ Når horisontale striper flyter utover øverst eller nederst på papiret, må du legge papiret i riktig retning og skyve kantskinnene inn mot kantene på papiret.

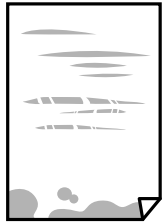

❏ Rengjør papirbanen når det er synlige vertikale striper eller papiret flyter utover.

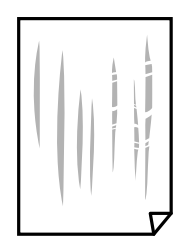

- ❏ Plasser papiret på en flat overflate for å sjekke om det er krøllet. Hvis det er det, må du flate det ut.
- ❏ Hvis det blir riper på tykt papir, aktiverer du innstillingen som forhindrer slitasje. Når du aktiverer denne innstillingen, kan utskriftskvaliteten bli dårligere eller utskriften kan bli tregere.
	- ❏ Kontrollpanel

Trykk **Innst.** > **Generelle innstillinger** > **Skriverinnstillinger** på startskjermen og aktiver deretter **Tykt papir**.

❏ Windows

Klikk på **Utvidede innstillinger** på skriverdriverens **Vedlikehold**-kategori og velg deretter **Tykt papir og konvolutter**.

❏ Mac OS X

Velg **Systemvalg** fra menyen > **Skrivere og skannere** (eller **Skriv ut og skann**, **Skriv ut og faks**), og velg deretter skriveren. Klikk på **Valg og forbruksmateriell** > **Valg** (eller **Driver**). Velg **På** som innstillingen for **Tykt papir og konvolutter**.

❏ Ved manuell 2-sidig utskrift må du sørge for at blekket har tørket helt før papiret legges i på nytt.

### **Relatert informasjon**

- & ["Legg papir i Papirkassett" på side 45](#page-44-0)
- $\rightarrow$  ["Rengjøring av papirbanen dersom det er blekkflekker" på side 162](#page-161-0)

### **Papiret er tilsølt med blekk ved automatisk 2-sidig utskrift**

Ved bruk av funksjonen for automatisk 2-sidig utskrift og utskrift av data med høy tetthet, slik som bilder og grafer, angir du lavere utskriftstetthet og lengre tørketid.

### **Relatert informasjon**

- & ["Skrive ut på 2 sider" på side 70](#page-69-0)
- $\blacktriangleright$  ["Skriverinnstillinger" på side 168](#page-167-0)

### **Utskrevne bilder er klebrige**

Du kan ha skrevet ut på feil side av bildepapiret. Sørg for at du skriver ut på den utskriftbare siden.

Du må rengjøre papirbanen når du skriver ut på feil side av bildepapiret.

### **Relatert informasjon**

& ["Rengjøring av papirbanen dersom det er blekkflekker" på side 162](#page-161-0)

## **Bilder eller fotografier blir skrevet ut med uventede farger**

Når du skriver ut fra kontrollpanelet eller fra Windows-skriverdriveren, brukes Epsons innstilling for automatisk bildejustering avhengig av papirtypen. Prøv å endre innstillingen.

❏ Kontrollpanel

Endre **Fiks bilde**-innstillingen fra **Auto** til et annet alternativ. Hvis det ikke hjelper å endre innstillingen, velger du **Forbedre av** som innstilling for **Fiks bilde**.

❏ Windows skriverdriver

I **Flere alternativer**-fanen velger du **Egendef.** i **Fargekorrigering**, og så klikker du **Avansert**. Endre **Scenekorrigering**-innstillingen fra **Autokorrigering** til et annet alternativ. Hvis det ikke hjelper å endre innstillingen, kan du bruke en annen metode for fargekorrigering enn **PhotoEnhance** i **Fargebehandling**.

### **Relatert informasjon**

- & ["Menyalternativer for Minneenhet" på side 64](#page-63-0)
- & ["Justere utskriftsfargen" på side 83](#page-82-0)

### **Kan ikke skrive ut uten marger**

Velg innstilling for uten kanter i utskriftsinnstillingene. Hvis du velger en papirtype som ikke støtter utskrift uten kanter, kan du heller ikke velge **Uten kant**. Velg en papirtype som støtter utskrift uten kanter.

### **Relatert informasjon**

- & ["Avanserte menyvalg for kopiering" på side 92](#page-91-0)
- & ["Grunnleggende om utskrift Windows" på side 66](#page-65-0)
- $\blacktriangleright$  ["Grunnleggende om utskrift Mac OS X" på side 68](#page-67-0)

### **Kantene på bildet er beskåret ved utskrift uten kanter**

Ved utskrift uten kanter blir bildet litt forstørret og området utenfor blir beskåret. Velg en forstørring som ikke er så stor.

❏ Kontrollpanel

Endre innstillingen **Utvidelse**.

❏ Windows

Merk av for **Innstillinger** ved siden av **Uten kant** på skriverdriverens **Hoved**-kategori, og endre deretter innstillingen.

❏ Mac OS X

Endre innstillingen **Utvidelse** på **Utskriftsinnstillinger**-menyen for utskriftsdialogboksen.

### **Relatert informasjon**

& ["Avanserte menyvalg for kopiering" på side 92](#page-91-0)

## **Posisjonen, størrelsen eller marginene på utskriften er feil**

- ❏ Legg papiret i riktig retning, og skyv kantskinnene til kantene av papiret.
- ❏ Når du plasserer originalene på skannerglassplaten, må du tilpasse hjørnet på originalen med hjørnet indikert av et symbol på rammen på skannerglassplaten. Hvis kantene av kopien beskjæres, flytter du originalen litt bort fra hjørnet.
- ❏ Når du legger originalene på skannerglassplaten, skal du rengjøre skannerglassplaten og dokumentdekselet. Hvis det er støv eller flekker på glasset, kan kopieringsområdet bli utvidet til å inkludere støvet eller flekkene, noe som fører til feil kopieringsposisjon eller små bilder.
- ❏ Velg riktig **Orign. stør.** i kopieringsinnstillingene.
- ❏ Velg riktig innstilling for papirstørrelse.
- ❏ Juster margininnstillingene i programmet slik at det faller innenfor utskriftsområdet.

### **Relatert informasjon**

- & ["Legg papir i Papirkassett" på side 45](#page-44-0)
- & ["Plassere originaler på Skannerglassplaten" på side 52](#page-51-0)
- & ["Rengjøre Skannerglassplaten" på side 164](#page-163-0)
- & ["Utskriftsområde" på side 224](#page-223-0)

## **Utskrevne tegn er feil eller fordreide**

- ❏ Koble USB-kabelen forsvarlig til skriveren og datamaskinen.
- ❏ Avbryt alle utskriftsjobber som er midlertidig stanset.
- ❏ Ikke sett datamaskinen i **Dvalemodus**-modus eller **Hvilemodus**-modus manuelt under utskrift. Sider med fordreid tekst kan ble skrevet ut neste gang du starter datamaskinen.
- ❏ Hvis du bruker skriverdriveren du tidligere har brukt, kan utskrevne tegn bli fordreide. Sørg for at skriverdriveren du bruker er riktig for din skriver. Sjekk skrivernavnet øverst i skriverdriver-vinduet.

### **Relatert informasjon**

& ["Avbryte utskrift" på side 88](#page-87-0)

## **Det utskrevne bildet er speilvendt.**

Fjern innstillinger for speilvendt i skriverdriveren eller i programmet.

❏ Windows

Fjern **Speilvend** i kategorien **Flere alternativer** for skriverdriveren.

❏ Mac OS X

Fjern **Speilvend** fra **Utskriftsinnstillinger**-menyen for utskriftsdialogen.

## **Mosaikklignende mønstre på utskriftene**

Ved utskrift av bilder eller foto, skriv ut med data i høy oppløsning. Bilder på nettsted har ofte en lav oppløsning selv om de ser fine ut på skjermen, så utskriftskvaliteten kan reduseres.

## **Ujevne farger, søl, prikker eller rette linjer oppstår på det kopierte bildet**

- ❏ Rengjør papirbanen.
- ❏ Rengjør skannerglassplaten.
- ❏ Rengjør ADF.
- ❏ Ikke trykk for hardt på originalen eller dokumentdekselet når du plasserer originalene på skannerglassplaten.
- ❏ Når papiret er sølete, senker du innstillingene for tetthet på kopien.

### **Relatert informasjon**

- $\rightarrow$  ["Rengjøring av papirbanen dersom det er blekkflekker" på side 162](#page-161-0)
- & ["Rengjøre Skannerglassplaten" på side 164](#page-163-0)
- $\blacktriangleright$  ["Rengjøre ADF" på side 162](#page-161-0)
- & ["Grunnleggende menyvalg for kopiering" på side 90](#page-89-0)

## **Moarémønster (kryssrastrert) vises på det kopierte bildet**

Endre innstillingen for forstørrelse og forminskning eller plasser originalen i en litt annerledes vinkel.

### **Relatert informasjon**

& ["Grunnleggende menyvalg for kopiering" på side 90](#page-89-0)

# **Et bilde av baksiden av originalen vises i det kopierte bildet**

❏ Hvis originalen er tynn, legger du den på skannerglassplaten, og legger deretter et svart papir over.

❏ Senk innstillingen for kopitetthet på kontrollpanelet.

### **Relatert informasjon**

& ["Grunnleggende menyvalg for kopiering" på side 90](#page-89-0)

## **Utskriftsproblemet kan ikke fjernes**

Hvis du har prøvd alle løsningene og ikke har løst problemet, må du prøve å avinstallere skriveren og installere den på nytt.

### **Relatert informasjon**

- & ["Avinstallere programmer" på side 184](#page-183-0)
- & ["Installere programmer" på side 186](#page-185-0)

# **Andre utskriftsproblemer**

### **Utskriften går for sakte**

- ❏ Lukk unødvendige programmer.
- ❏ Velg en lavere kvalitetsinnstilling. Utskrifter av høyere kvalitet senker utskriftshastigheten.
- ❏ Aktiver toveis (eller høyhastighets) innstilling. Når denne innstillingen er aktivert, skriver skriverhodet ut mens det beveger seg i begge retninger, og utskriftshastigheten øker.
	- ❏ Kontrollpanel

På startskjermen trykker du **Innst.** > **Generelle innstillinger** > **Skriverinnstillinger** > **Bidireksjonal**, og deretter aktiverer du dette alternativet.

❏ Windows

Velg **Høy hastighet** fra skriverdriverens kategori **Flere alternativer**.

❏ Mac OS X

Velg **Systemvalg** fra menyen > **Skrivere og skannere** (eller **Skriv ut og skann**, **Skriv ut og faks**), og velg deretter skriveren. Klikk på **Valg og forbruksmateriell** > **Valg** (eller **Driver**). Velg **På** som innstillingen for **Utskrift med høy hastighet**.

- ❏ Deaktiver stillemodus. Denne funksjonen senker utskriftshastigheten.
	- ❏ Kontrollpanel

Trykk på startskjermen, og deaktiver deretter **Stillemodus**.

❏ Windows

Velg **Av** som innstillingen for **Stillemodus**, i kategorien **Hoved** for skriverdriveren.

❏ Mac OS X

Velg **Systemvalg** fra menyen > **Skrivere og skannere** (eller **Skriv ut og skann**, **Skriv ut og faks**), og velg deretter skriveren. Klikk på **Valg og forbruksmateriell** > **Valg** (eller **Driver**). Velg **Av** som innstillingen for **Stillemodus**.

### **Utskriften bremser kraftig ned ved kontinuerlig utskrift**

Utskriften bremser ned for å forhindre at skrivermekanismen overopphetes og skades. Du kan imidlertid fortsette å skrive ut. Hvis du vil returnere til normal utskriftshastighet, må du la skriveren hvile i minst 30 minutter. Utskriftshastigheten vil ikke returnere til normalen hvis skriveren er slått av.

## **Kan ikke avbryte utskrift fra en datamaskin som kjører Mac OS X v10.6.8**

Hvis du vil stanse utskrift fra datamaskinen, velger du innstillingene nedenfor.

Kjør Web Config, og velg deretter **Port9100** som innstilling for **Protokoll med høyeste prioritet** i **AirPrint-**

**oppsett**. Velg **Systemvalg** fra menyen > **Skrivere og skannere** (eller **Skriv ut og skann**, **Skriv ut og faks**), fjern skriveren, og legg den deretter til igjen.

# **Kan ikke starte skanning**

- ❏ Hvis du skanner med ADF, må du kontrollere at dokumentdekselet og ADF-dekselet er lukket.
- ❏ Koble USB-kabelen forsvarlig til skriveren og datamaskinen. Hvis du bruker en USB-hub, må du prøve å koble skriveren direkte til datamaskinen.
- ❏ Hvis du skanner med høy oppløsning over et nettverk, kan det oppstå kommunikasjonsfeil. Velg lavere oppløsning.
- ❏ Sørg for at riktig skriver (skanner) er valgt i Epson Scan 2.

### **Sjekk om skriveren blir gjenkjent eller ikke når du bruker Windows**

I Windows påser du at skriveren (skanneren) vises i **Skanner og kamera**. Skriveren (skanneren) skal vises som «EPSON XXXXX (skrivernavn)». Hvis skriveren (skanneren) ikke vises, avinstallerer du Epson Scan 2 og installerer den på nytt. Se følgende for å åpne **Skanner og kamera**.

❏ Windows 10

Høyreklikk startknappen, eller trykk og hold inne, og velg **Kontrollpanel**, angi «Skanner og kamera» i søkeboksen, klikk på **Vis skannere og kameraer**, og kontroller om skriveren vises.

❏ Windows 8.1/Windows 8/Windows Server 2012 R2/Windows Server 2012

Velg **Skrivebord** > **Innstillinger** > **Kontrollpanel**, angi «Skanner og kamera» i søkeboksen, klikk på **Vis Skanner og kamera**, og kontroller om skriveren vises.

❏ Windows 7/Windows Server 2008 R2

Klikk på startknappen og velg **Kontrollpanel**, angi «Skanner og kamera» i søkeboksen, klikk på **Vis Skanner og kamera**, og kontroller om skriveren vises.

❏ Windows Vista/Windows Server 2008

Klikk på startknappen, velg **Kontrollpanel** > **Maskinvare og lyd** > **Skannere og kameraer**, og kontroller deretter om skriveren vises.

❏ Windows XP/Windows Server 2003 R2/Windows Server 2003

Klikk på startknappen, velg **Kontrollpanel** > **Skrivere og annen maskinvare** > **Skanner og kamera**, og kontroller deretter om skriveren vises.

- & ["Avinstallere programmer" på side 184](#page-183-0)
- & ["Installere programmer" på side 186](#page-185-0)

# **Problemer med skannede bilder**

## **Ujevne farger, skitt, flekker og så videre vises ved skanning fra skannerens glassplate**

- ❏ Rengjør skannerglasset.
- ❏ Fjern alt søppel og skitt som fester seg til originalen.
- ❏ Ikke trykk for hardt på originalen eller dokumentdekselet. Hvis du trykker med for mye makt, kan det føre til uskarphet, smuss og flekker.

### **Relatert informasjon**

& ["Rengjøre Skannerglassplaten" på side 164](#page-163-0)

## **Rette linjer vises ved skanning fra ADF**

❏ Rengjør ADF.

Rette linjer kan vises på bildet hvis søppel og skitt har kommet inn i ADF.

❏ Fjern alt søppel og skitt som fester seg til originalen.

### **Relatert informasjon**

& ["Rengjøre ADF" på side 162](#page-161-0)

### **Bildekvaliteten er ujevn**

- ❏ I Epson Scan 2 justerer du bildet med elementer i **Avanserte innstillinger**-fanen og så skanner du.
- ❏ Dersom oppløsningen er lav, kan du prøve å øke oppløsningen og så skanne.

### **Relatert informasjon**

& ["Skanne ved hjelp av Epson Scan 2" på side 115](#page-114-0)

### **Forskyvning vises i bakgrunnen av bilder**

Bilder på baksiden av originalen kan vises på det skannede bildet.

❏ I Epson Scan 2, velger du **Avanserte innstillinger**-fanen og så justerer du **Lysstyrke**.

Denne funksjonen er muligens ikke tilgjengelig avhengig av innstillingene i **Hovedinnstillinger**-fanen > **Bildetype** eller andre innstillinger i **Avanserte innstillinger**-fanen.

- ❏ I Epson Scan 2, velger du **Avanserte innstillinger**-fanen og så **Bildealternativ** > **Tekstforbedring**.
- ❏ Når du skanner fra skannerglasset, kan du plassere et svart papir eller et skriveunderlag over originalen.

### **Relatert informasjon**

- & ["Skanne ved hjelp av Epson Scan 2" på side 115](#page-114-0)
- & ["Legge i originaler" på side 49](#page-48-0)

## **Tekst er uklar**

- ❏ I Epson Scan 2, velger du **Avanserte innstillinger**-fanen og så **Bildealternativ** > **Tekstforbedring**.
- ❏ I Epson Scan 2, når **Bildetype** på **Hovedinnstillinger**-fanen er satt til **Svart-hvitt**, justerer du **Grenseverdi** på **Avanserte innstillinger**-fanen. Når du øker **Grenseverdi**, blir svart sterkere.
- ❏ Dersom oppløsningen er lav, kan du prøve å øke oppløsningen og så skanne.

### **Relatert informasjon**

& ["Skanne ved hjelp av Epson Scan 2" på side 115](#page-114-0)

### **Det kommer moaré (vevlignende skygger)**

Hvis originalen er et trykt dokument, kan moaré (vevlignende skygger) komme på det skannede bildet.

❏ På **Avanserte innstillinger**-fanen i Epson Scan 2 velger du **Derastrering**.

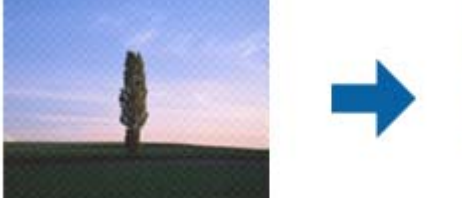

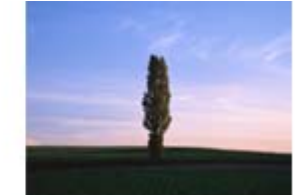

❏ Endre oppløsningen, og skann på nytt.

### **Relatert informasjon**

& ["Skanne ved hjelp av Epson Scan 2" på side 115](#page-114-0)

### **Kan ikke skanne riktig område på skanneglasset**

- ❏ Sørg for at originalen er riktig plassert mot innstillingsmerkene.
- ❏ Dersom kanten av det skannede bildet mangler, kan du flytte originalen litt unna kanten av skannerglasset.
- ❏ Når du skanner fra kontrollpanelet og velger funksjonen for automatisk avklipping av skanneområdet, må du fjerne eventuelt skrot og skitt fra skannerglasset og dokumentdekselet. Hvis det er skrot eller skitt rundt originalen, utvides skanneområdet til å inkludere det.

- $\blacktriangleright$  ["Legge i originaler" på side 49](#page-48-0)
- & ["Rengjøre Skannerglassplaten" på side 164](#page-163-0)

## **Tekst blir ikke riktig gjenkjent ved lagring som en Søkbar PDF**

- ❏ I **Alternativer for bildeformat**-vinduet i Epson Scan 2, må du sjekke at **Tekstspråk** er riktig angitt i **Tekst**fanen.
- ❏ Sjekk at originalene plasseres rett.
- ❏ Bruk en original med klar tekst. Tekstgjenkjennelse kan avta for følgende originaltyper.
	- ❏ Originaler som har blitt kopiert en rekke ganger
	- ❏ Originaler mottatt via faks (ved lav oppløsning)
	- ❏ Originaler der mellomrommet mellom bokstaver eller linjer er for lite
	- ❏ Originaler med linjer eller understreking over teksten
	- ❏ Originaler med håndskrevet tekst
	- ❏ Originaler med brett eller krøller
- ❏ I Epson Scan 2, når **Bildetype** på **Hovedinnstillinger**-fanen er satt til **Svart-hvitt**, justerer du **Grenseverdi** på **Avanserte innstillinger**-fanen. Når du øker **Grenseverdi**, blir det svarte området større.
- ❏ I Epson Scan 2, velger du **Avanserte innstillinger**-fanen og så **Bildealternativ** > **Tekstforbedring**.

### **Relatert informasjon**

& ["Skanne ved hjelp av Epson Scan 2" på side 115](#page-114-0)

## **Kan ikke løse problemer med det skannede bildet**

Hvis du har prøvd alle løsningene og ikke har løst problemet, starter du Epson Scan 2-instillingene ved hjelp av Epson Scan 2 Utility.

### *Merknad:*

Epson Scan 2 Utility er et program som kommer med Epson Scan 2.

- 1. Start Epson Scan 2 Utility.
	- ❏ Windows 10

Klikk startknappen, og velg deretter **EPSON** > **Epson Scan 2 Utility**.

❏ Windows 8.1/Windows 8/Windows Server 2012 R2/Windows Server 2012

Angi programvarens navn i søkeboksen og velg deretter det viste ikonet.

❏ Windows 7/Windows Vista/Windows XP/Windows Server 2008 R2/Windows Server 2008/Windows Server 2003 R2/Windows Server 2003

Klikk startknappen, og velg deretter **Alle programmer** eller **Programmer** > **EPSON** > **Epson Scan 2** > **Epson Scan 2 Utility**.

❏ Mac OS X

Velg **Gå** > **Programmer** > **Epson Software** > **Epson Scan 2 Utility**.

- 2. Velg kategorien **Annet**.
- 3. Klikk på **Tilbakestill**.

#### *Merknad:*

Hvis initialisering ikke løser problemet, avinstallerer du Epson Scan 2 og installerer på nytt.

### **Relatert informasjon**

- & ["Avinstallere programmer" på side 184](#page-183-0)
- & ["Installere programmer" på side 186](#page-185-0)

# **Kan ikke lagre skannede bilder til den delte mappen**

## **Sjekke meldinger på skriveren**

Det vises feilmeldinger på skriverens kontrollpanel når det oppstår en feil.

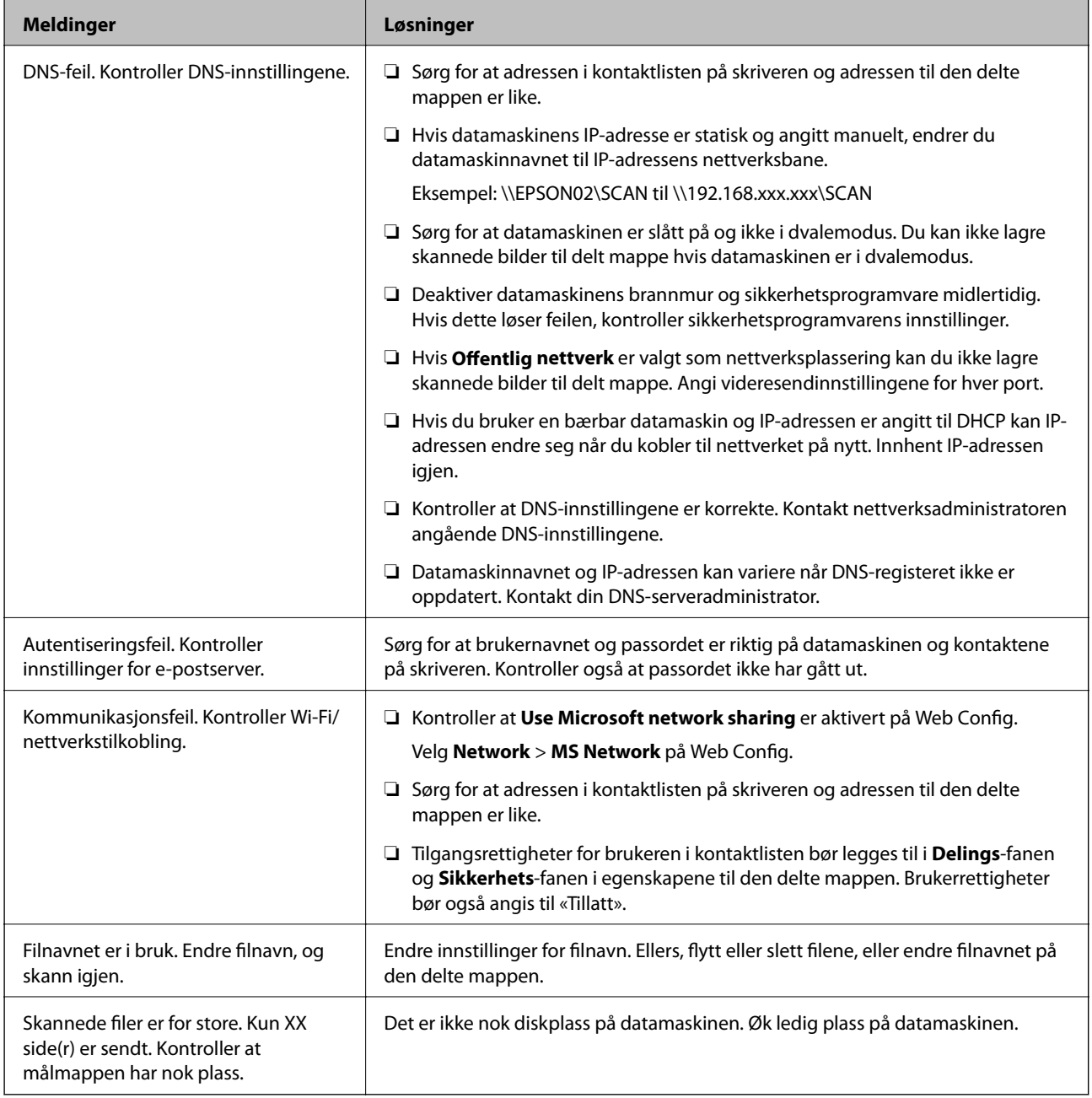

### **Kontrollerer hvor feilen oppsto**

Etter å ha lagret skannede bilder til delt mappe, foregår lagringsprosessen som følger.Du kan kontrollere ved hvilket trinn feilen oppsto.

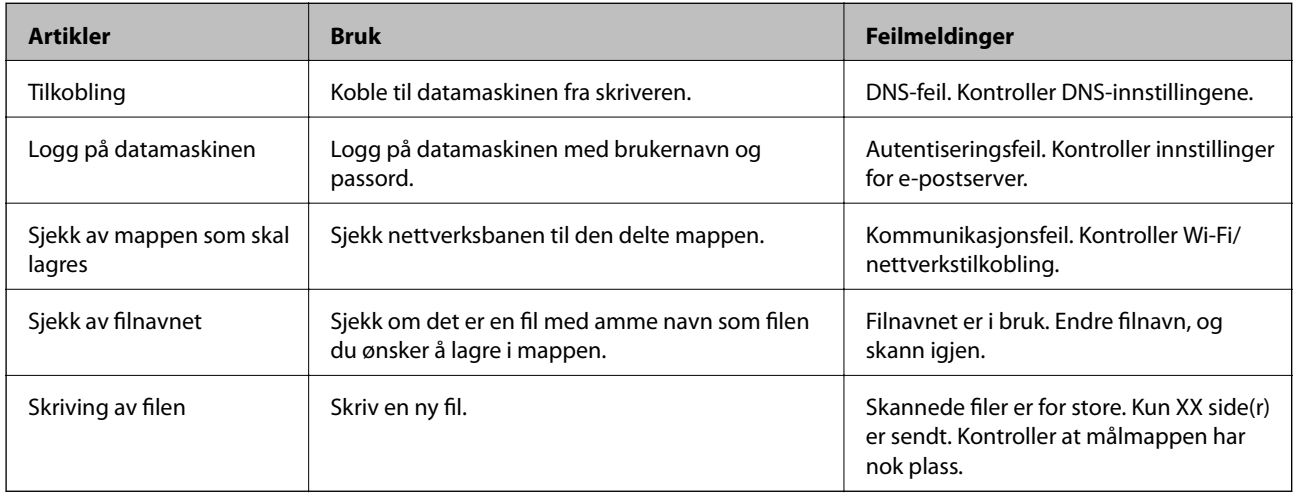

## **Lagring av skannede bilder tar lang tid**

Kontroller følgende punkter.

- ❏ Kontroller at DNS-innstillingene er korrekte.
- ❏ Kontroller at hver DNS-innstilling er korrekt når du sjekker Web Config.
- ❏ Kontroller at DNS-domenenavnet er korrekt.

## **Bytt mellom privat og offentlig nettverk**

Nettverksplasseringen er angitt som en profil for nettverkstilkoblinger i Windows 7 eller senere. Delte innstillinger og brannmur-innstillinger er angitt i henhold til nettverksplasseringen.

Bruk **Privat nettverk**, **Hjemmenettverk**, eller **Arbeidsnettverk** for å få tilgang på nettverket hjemme eller på kontoret. For å få tilgang på offentlige lokalnett som for eksempel på flyplasser eller en stasjon, bruk **Offentlig nettverk**, som er tryggere enn et privat nettverk.

Bruk **Privat nettverk**, **Hjemmenettverk**, eller **Arbeidsnettverk** for å lagre skannede bilder til delt mappe.

### c*Forsiktighetsregel:*

Kontakt administratoren din for å endre nettverkssted.

### *Merknad:*

Avhengig av miljø, brukes *Domenenettverk* som nettverksplassering.

Velg nettverksplasseringen når du kobler datamaskinen til nettverket for første gang. Du kan ikke lagre skannede bilder til delt mappe når du velger offentlig nettverk som nettverksplassering. Velg nettverksplassering igjen.

Nettverksplasseringsnavn er forskjellige i Windows 10/Windows 8.1/Windows 8 og Windows 7.

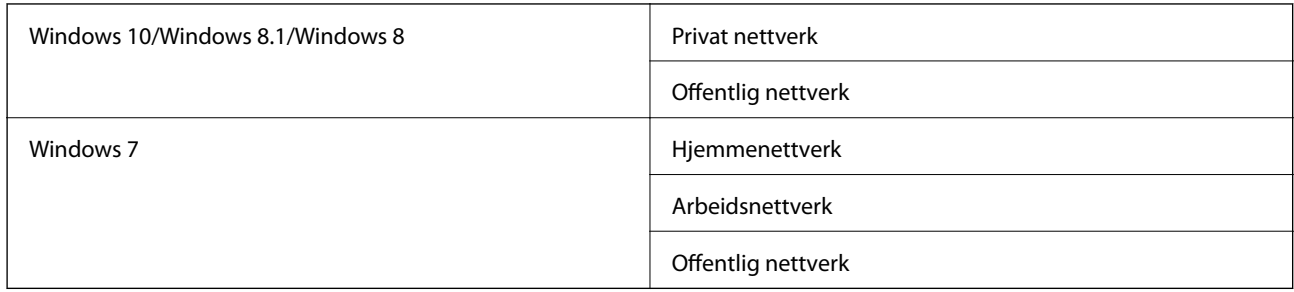

Du kan kontrollere nettverksinnstillingene i **Kontrollpanel** > **Nettverks- og delingssenter**.

### **Endre nettverksplassering**

Metode for endring av nettverksplassering varierer avhengig av operativsystem.

### **Relatert informasjon**

- $\blacktriangleright$  "Endre nettverksplassering Windows 10" på side 213
- $\blacktriangleright$  "Endre nettverksplassering Windows 8.1" på side 213
- $\blacktriangleright$  ["Endre nettverksplassering Windows 8" på side 214](#page-213-0)
- & ["Endre nettverksplassering Windows 7" på side 214](#page-213-0)

### *Endre nettverksplassering — Windows 10*

*Merknad:* Logg på som administrator.

- 1. Klikk Windows-ikonet for å vise startmenyen, og klikk på Innstillinger-ikonet.
- 2. I **Innstillinger**-vinduet, klikker du på **Nettverk og Internett**.
- 3. Klikk på det tilkoblede nettverket i **Nettverk og Internett**-vinduet.
	- ❏ Velg **Wi-Fi** når du bruker en trådløs tilkobling.
	- ❏ Velg **Ethernet** når du bruker en kablet tilkobling.
- 4. Rull nedover listen dersom det vises mange SSID-er i vinduet og klikk **Avanserte alternativer**.
- 5. Stille inn **Gjør denne PC-en synlig**.Velg **På** for å lagre skannede bilder til delt mappe.
	- ❏ Velg **På** (privat nettverk) når du kobler til et hjemme- eller arbeidsnettverk.

❏ Velg **Av** (offentlig nettverk) når du kobler til et offentlig nettverk.

### *Merknad:*

Du kan sjekke nettverksplasseringen i *Nettverks- og delingssenter*.

### *Endre nettverksplassering — Windows 8.1*

*Merknad:* Logg på som administrator.

- <span id="page-213-0"></span>1. Vis startmenyen ved å holde musepekeren nederst til høyre på skjermen og klikk **Innstillinger**.
- 2. Klikk **Endre PC-innstillinger** i **Innstillinger**-vinduet.

### 3. Klikk **Nettverk** i **PC-innstillinger**.

- 4. Klikk på det tilkoblede nettverket i **Nettverk**-vinduet.
- 5. Still inn **Gjør denne PC-en synlig**.Velg **På** for å lagre skannede bilder til delt mappe.
	- ❏ Velg **På** (privat nettverk) når du kobler til et hjemme- eller arbeidsnettverk.
	- ❏ Velg **Av** (offentlig nettverk) når du kobler til et offentlig nettverk.

### *Merknad:*

- ❏ *Gjør denne PC-en synlig* vises når du er logget inn som administrator.
- ❏ Du kan sjekke nettverksplasseringen i *Nettverks- og delingssenter*.

### *Endre nettverksplassering — Windows 8*

*Merknad:*

Logg på som administrator.

- 1. Vis startmenyen ved å holde musepekeren nederst til høyre på skjermen og klikk **Innstillinger**.
- 2. Klikk på ikonet for tilkoblet nettverk i **Innstillinger**-vinduet.
- 3. Høyreklikk på det tilkoblede nettverket i **Nettverk**, og klikk deretter på **Skru deling av eller på** på den viste menyen.
- 4. Når meldingen **Ønsker du å slå på deling mellom PC-er og koble til enheter på dette nettverket?** vises, velger du svaret som passer i henhold til din nettverksplassering.Velg **Ja** for å lagre skannede bilder til delt mappe.
	- ❏ Velg **Ja**(privat nettverk) når du kobler til et hjemme- eller arbeidsnettverk.
	- ❏ Velg **Av** (offentlig nettverk) når du kobler til et offentlig nettverk.

### *Merknad:*

Du kan sjekke nettverksplasseringen i *Nettverks- og delingssenter*.

### *Endre nettverksplassering — Windows 7*

### *Merknad:*

Logg deg på som administrator.

- 1. Klikk startknappen, og velg **Kontrollpanel**.
- 2. Åpne **Nettverks- og delingssenter**.
	- ❏ **Kategori**-visning: Velg **Nettverk Internett** > **Nettverks- og delingssenter**.
	- ❏ **Små ikoner**: Klikk **Nettverks- og delingssenter**.
- 3. Klikk nettverksstedet i **Vis aktive nettverk**.

4. Velg nettverksstedet.

- ❏ Velg **Hjemmenettverk** eller **Arbeidsnettverk** når du kobler til et hjemme- eller arbeidsnettverk.
- ❏ Velg **Offentlig nettverk** når du kobler til et offentlig nettverk.
- 5. Kontroller innholdet, og klikk deretter **Lukk**.

# **Andre problemer med skanneren**

## **Skanning går tregt**

- ❏ Reduser oppløsning, og skann på nytt. Når oppløsningen er høy, kan skanning ta litt tid.
- ❏ Skannehastigheten kan reduseres som følge av bildejusteringsfunksjonene i Epson Scan 2.
- ❏ Hvis du velger **Stillemodus** i kategorien **Skann** på **Konfigurasjon**-skjermen som vises ved å klikke -knappen i Epson Scan 2, kan skannehastigheten reduseres.

### **Relatert informasjon**

& ["Skanne ved hjelp av Epson Scan 2" på side 115](#page-114-0)

### **Kan ikke sende det skannede bildet via e-post**

Kontroller at du har konfigurert innstillingene for e-postserveren.

### **Skanningen stopper ved skanning til PDF/Multi-TIFF**

- ❏ Når du skanner med Epson Scan 2, kan du sammenhengende skanne opptil 999 sider i PDF-format, og opptil 200 sider i Multi-TIFF-format. Når du skanner ved hjelp av kontrollpanelet, kan du sammenhengende skanne opptil 50 sider i ensidig skanning med ADF, og opp til 100 sider i tosidig skanning ved hjelp av ADF og når du skanner med skannerglassplaten.
- ❏ Ved skanning av store volumer, anbefaler vi å bruke gråskala.
- ❏ Øk ledig plass på datamaskinens harddisk. Skanning kan stoppe hvis det ikke er tilstrekkelig ledig plass.
- ❏ Prøv skanning med en lavere oppløsning. Skanning stopper hvis total datamengde når grensen.

### **Relatert informasjon**

& ["Skanne ved hjelp av Epson Scan 2" på side 115](#page-114-0)

# **Problemer med sending og mottak av fakser**

# **Kan ikke sende eller motta fakser**

- ❏ Bruk **Kontroller fakstilkobling** på kontrollpanelet for å kjøre den automatiske fakstilkoblingskontrollen. Prøv løsningene som er skrevet ut på rapporten.
- ❏ Kontroller **Linjetype**-innstillingen. Innstillingen **PBX** kan løse problemet. Hvis telefonsystemet ditt krever en ekstern tilgangskode for å få en linje ut, må du registrere tilgangskoden på skriveren og legge inn en # (firkanttast) i begynnelsen av faksnummeret ved sending.
- ❏ Hvis det oppstår en kommunikasjonsfeil, må du endre **Fakshast.**-innstillingen til **Sakte (9600bps)** på kontrollpanelet.
- ❏ Kontroller at telefonens vegguttak fungerer ved å koble en telefon til det og teste det. Hvis du ikke kan utføre eller motta samtaler, må du kontakte telekommunikasjonsselskapet.
- ❏ For å koble til en DSL-telefonlinje, må du bruke et DSL-modem som er utstyrt med et innebygd DSL-filter, eller installer et separat DSL-filter til linjen. Ta kontakt med DSL-leverandøren.
- ❏ Hvis du kobler til en DSL-telefonlinje, må du koble skriveren direkte til et telefonvegguttak for å se om skriveren kan sende en faks. Hvis det fungerer kan problemet være forårsaket av DSL-filteret. Ta kontakt med DSLleverandøren.
- ❏ Aktiver **ECM** innstillingen på kontrollpanelet. Fargefakser kan ikke sendes/mottas hvis **ECM** er av.
- ❏ Hvis du vil sende eller motta fakser ved bruk av datamaskinen, påser du at skriveren er koblet til via en USBledning eller et nettverk, og at PC-FAX-driveren er installert på datamaskinen. PC-FAX-driveren installeres sammen med FAX Utility.
- ❏ I Windows påser du at skriveren (faksmaskinen) vises i **Enheter og skrivere**, **Skriver** eller **Skrivere og annen maskinvare**. Skriveren (faksen) vises som «EPSON XXXXX (FAX)». Hvis skriveren (faksmaskinen) ikke vises, avinstallerer du FAX Utility og installerer den på nytt. Se følgende for å åpne **Enheter og skrivere**, **Skriver** eller **Skrivere og annen maskinvare**.
	- ❏ Windows 10

Høyreklikk på startknappen, eller trykk og hold, og velg **Kontrollpanel** > **Vis enheter og skrivere** i **Maskinvare og lyd**.

❏ Windows 8.1/Windows 8

Velg **Skrivebord** > **Innstillinger** > **Kontrollpanel** > **Vis enheter og skrivere** i **Maskinvare og lyd** eller **Maskinvare**.

❏ Windows 7

Klikk på startknappen og velg **Kontrollpanel** > **Vis enheter og skrivere** i **Maskinvare og lyd** eller **Maskinvare**.

❏ Windows Vista

Klikk på startknappen og velg **Kontrollpanel** > **Skrivere** i **Maskinvare og lyd**.

❏ Windows XP

Klikk på startknappen, og velg **Innstillinger** > **Kontrollpanel** > **Skrivere og annen maskinvare** > **Skrivere og telefakser**.
- ❏ I Mac OS X kontrolleres følgende.
	- ❏ Velg **Systemvalg** fra -menyen > **Skrivere og skannere** (eller **Skriv ut og skann**, **Skriv ut og faks**), og kontroller at skriveren (faksmaskinen) vises. Skriveren (faksen) vises som «FAX XXXX (USB)» eller «FAX XXXX (IP)». Hvis skriveren (faksen) ikke vises, klikker du på [**+**] og registrerer skriveren (faksen).
	- ❏ Velg **Systemvalg** fra -menyen > **Skrivere og skannere** (eller **Skriv ut og skann**, **Skriv ut og faks**), og dobbeltklikk deretter på skriveren (faksmaskinen). Hvis skriveren er satt på pause, klikker du **Fortsett** (eller **Fortsett utskrift**).

#### **Relatert informasjon**

- & ["Koble skriveren til en telefonlinje" på side 121](#page-120-0)
- & ["Angi innstillinger for et PBX-telefonsystem" på side 126](#page-125-0)
- & ["Kontroller fakstilkobling" på side 144](#page-143-0)
- & ["Basisinnstillinger" på side 147](#page-146-0)
- & ["Avinstallere programmer" på side 184](#page-183-0)
- & ["Installere programmer" på side 186](#page-185-0)

## **Kan ikke sende fakser**

- ❏ Konfigurer topptekstinformasjon for utgående fakser på kontrollpanelet. Noen faksmaskiner avviser innkommende fakser som ikke inneholder topptekstinformasjon automatisk.
- ❏ Hvis du har blokkert ringe-IDen din, må du åpne den. Noen telefoner eller faksmaskiner avviser automatisk anonyme samtaler.
- ❏ Spør mottakeren om faksnummeret er riktig og om mottakerens faksmaskin er klar til å motta faks.

#### **Relatert informasjon**

- $\blacktriangleright$  ["Basisinnstillinger" på side 147](#page-146-0)
- & ["Kan ikke sende eller motta fakser" på side 216](#page-215-0)

# **Kan ikke sende fakser til en spesifikk mottaker**

Kontroller følgende hvis du ikke kan sende fakser til en spesifikk mottaker på grunn av en feil.

❏ Hvis mottakerens maskin ikke tar samtalen din innen 50 sekunder etter at skriveren er ferdig med å ringe, ender oppringingen med feil. Ring ved bruk av **Venter**-funksjonen eller bruk en tilkoblet telefon for å kontrollere hvor lenge det tar før du høren en fakstone. Hvis det tar mer enn 50 sekunder, kan du legge til pauser etter

faksnummeret for å sende faksen. Trykk på  $\Box$  for legge inn pausen. En bindestrek angis som pausemerket. En pause varer i omtrent tre sekunder. Legg til flere pauser ved behov.

❏ Hvis du har valgt mottakeren fra kontaktlisten, må du bekrefte at den registrerte informasjonen er riktig. Hvis informasjonen er riktig, velg mottakeren fra kontaktlisten, trykk **Rediger** og endre **Fakshast.** til **Sakte (9600bps)**.

#### **Relatert informasjon**

- & ["Behandle kontakter" på side 54](#page-53-0)
- & ["Sende fakser ved å ringe fra den eksterne telefonenheten" på side 130](#page-129-0)
- & ["Sende fakser etter bekreftelse av mottakers status" på side 130](#page-129-0)
- & ["Kan ikke sende eller motta fakser" på side 216](#page-215-0)

# **Kan ikke sende fakser på et bestemt tidspunkt**

Angi riktig dato og klokkeslett på kontrollpanelet.

#### **Relatert informasjon**

- & ["Sende fakser til en spesifisert tid \(Send faks senere\)" på side 131](#page-130-0)
- & ["Basisinnstillinger" på side 167](#page-166-0)

# **Kan ikke motta fakser**

- ❏ Hvis du har abonnert på en samtalevideresendingstjeneste, kan skriveren kanskje ikke motta fakser. Kontakt tienesteleverandøren.
- ❏ Hvis du har koblet en telefon til skriveren, må du angi **Mottaksmodus** innstillingen til **Auto** på kontrollpanelet.
- ❏ Under følgende forhold går skriveren ut av minne og kan ikke motta fakser. Se feilsøking for informasjon om hvordan du håndterer feil med minne fult.
	- ❏ Antallet mottatte dokumenter har nådd maksgrensen på 100 dokumenter.
	- ❏ Skriverens minne er fullt (100 %).
- ❏ Sjekk om avsenders faksnummer er registrert i **Avslagsnummerliste**. Fakser som er sendt fr anumre som har blitt lagt til i denne listen blir blokkert når **Avslagsnummerliste** i **Avslå faks** er aktivert.
- ❏ Spør avsender om topptekstinformasjonen er konfigurert i faksmaskinen deres. Fakser som ikke inkluderer topptekstinformasjon blokkeres når **Fakstopptekst blank blokkert** i **Avslå faks** er aktivert.
- ❏ Sjekk om avsenders faksnummer er registrert i kontaktlisten. Fakser som er sendt fra numre som har blitt lagt til i denne listen blir blokkert når **Uregistrerte kontakter** i **Avslå faks** er aktivert.

#### **Relatert informasjon**

- & ["Basisinnstillinger" på side 147](#page-146-0)
- & ["Kan ikke sende eller motta fakser" på side 216](#page-215-0)
- & ["Minne fullt-feil oppstår" på side 219](#page-218-0)

# **Kan ikke lagre data til en minneenhet**

Kontroller om minneenheten er koblet til skriveren, og sjekk **Motta-innstillinger**.

#### **Relatert informasjon**

& ["Lagre mottatte fakser på en ekstern minneenhet" på side 138](#page-137-0)

# <span id="page-218-0"></span>**Minne fullt-feil oppstår**

- ❏ Hvis skriveren har blitt innstilt til å lagre mottatte fakser i innboksen, må du slette fakser som du allerede har lest fra innboksen.
- ❏ Hvis skriveren ikke har blitt innstilt til å lagre mottatte fakser på en datamaskin, må du slå på datamaskinen som er innstilt for å lagre faksene. Når faksene er lagret på datamaskinen, slettes de fra skriverens minne.
- ❏ Hvis skriveren er innstilt til å lagre mottatte fakser på en minneenhet, må du koble enheten som du har opprettet en mappe på til å lagre fakser, til skriveren. Når faksene er lagret på enheten, slettes de fra skriverens minne. Sørg for at enheten har nok tilgjengelig minne og ikke er skrivebeskyttet.
- ❏ Selv om minnet er fullt, kan du sende en monokrom faks ved bruk av **Send direkte**-funksjonen. Du kan også sende en faks ved å ringe fra den eksterne telefonenheten eller ved å bruke (**Venter**)-funksjonen. Du kan også dele originalene dine i to eller mer for å sende dem i flere grupper.
- ❏ Hvis skriveren ikke kan skrive ut en mottatt faks på grunn av en skriverfeil, som at papir har satt seg fast, kan en minne fullt-feil oppstå. Løs skriverproblemet, og ta deretter kontakt med avsenderen og be dem om å sende faksen på nytt.

#### **Relatert informasjon**

- & ["Sende fakser ved å ringe fra den eksterne telefonenheten" på side 130](#page-129-0)
- & ["Sende fakser etter bekreftelse av mottakers status" på side 130](#page-129-0)
- & ["Sende mange sider i et monokromt dokument \(Send direkte\)" på side 131](#page-130-0)
- & ["Lagre mottatte fakser i innboksen" på side 137](#page-136-0)
- & ["Lagre mottatte fakser på en ekstern minneenhet" på side 138](#page-137-0)
- & ["Lagre mottatte fakser på en datamaskin" på side 139](#page-138-0)
- & ["Fjerne papir som har satt seg fast" på side 190](#page-189-0)

# **Kvaliteten på sendt faks er dårlig**

- ❏ Rengjør skannerglassplaten.
- ❏ Rengjør ADF.
- ❏ Endre **Original type**-innstillingen på kontrollpanelet. Hvis originalene inneholder både tekst og bilder, velger du **Foto**.
- ❏ Endre **Tetthet**-innstillingen på kontrollpanelet.
- ❏ Hvis du ikke er sikker på kapasiteten på mottakerens faksmaskin, må du aktivere **Send direkte**-funksjonen eller velge **Fin** som **Oppløsning**-innstilling.

Hvis du velger **Superfin** eller **Ultrafin** for en monokrom faks, og sende faksen uten å bruke **Send direkte**funksjonen, kan skriveren automatisk senke oppløsningen.

❏ Aktiver **ECM** innstillingen på kontrollpanelet.

#### **Relatert informasjon**

- & ["Rengjøre Skannerglassplaten" på side 164](#page-163-0)
- & ["Faksinnstillinger" på side 142](#page-141-0)
- & ["Rengjøre ADF" på side 162](#page-161-0)

# **Faksene sendes i feil størrelse**

- ❏ Når du sender en faks ved bruk av skannerglassplaten, må du plassere originalen med korrekt tilpasset hjørne med det originale merket. Velg den originale størrelsen på kontrollpanelet.
- ❏ Rengjør skannerglassplaten og dokumentdekselet. Hvis det er støv eller flekker på glasset, kan skanningsområdet bli utvidet til å inkludere støvet eller flekkene, noe som fører til feil skanningsposisjon eller små bilder.

#### **Relatert informasjon**

- $\blacktriangleright$  ["Legge i originaler" på side 49](#page-48-0)
- & ["Faksinnstillinger" på side 142](#page-141-0)
- & ["Rengjøre Skannerglassplaten" på side 164](#page-163-0)

# **Kvaliteten på mottatt faks er dårlig**

- ❏ Aktiver **ECM** innstillingen på kontrollpanelet.
- ❏ Kontakt senderen og be dvedkommende om å sende ved bruk av høyere kvalitets-modus.
- ❏ Skriv ut den mottatte faksen på nytt. Velg **Faks** > > **Skrive ut mottatt faks igjen** for å skrive ut faksen på nytt.

#### **Relatert informasjon**

 $\blacktriangleright$  ["Faksinnstillinger" på side 142](#page-141-0)

# **Mottatte fakser skrives ikke ut**

- ❏ Hvis det har oppstått en feil på skriveren, som at papir har satt seg fast, kan ikke skriveren skrive ut mottatte fakser. Kontroller skriveren.
- ❏ Hvis skriveren har blitt innstilt til å lagre mottatte fakser i innboksen, skrives ikke de mottatte faksene ut automatisk. Kontroller **Motta-innstillinger**.

#### **Relatert informasjon**

- & ["Lagre mottatte fakser i innboksen" på side 137](#page-136-0)
- & ["Fjerne papir som har satt seg fast" på side 190](#page-189-0)

# **Sidene er blanke eller kun en liten del av teksten skrives ut på side to i mottatte fakser**

Du kan skrive ut på en side ved å bruke **Slett utskriftsdata etter deling**-funksjonen i **Innstillinger for deling av side**.

Velg **Slett topp** eller **Slett bunn** i **Slett utskriftsdata etter deling**, og juster så **Grensenivå**. Øking av terskel øker mengden som slettes. En høyere terskel gir deg en høyere mulighet til å skrive ut en side.

# **Andre problemer med faksing**

# **Kan ikke forta anrop med den tilkoblede telefonen**

Koble telefonen til EXT.-porten på skriveren, og ta opp røret. Hvis du ikke hører en ringetone gjennom røret, må du koble telefonkabelen til riktig.

#### **Relatert informasjon**

& ["Koble telefonenheten din til skriveren" på side 123](#page-122-0)

# **Telefonsvareren kan ikke registrere samtaler**

På kontrollpanelet innstiller du skriverens **Ringer til svar**-innstilling til et antall som er høyere enn antall ring for svareren din.

#### **Relatert informasjon**

- $\blacktriangleright$  ["Innstillinger for svareren" på side 134](#page-133-0)
- & ["Basisinnstillinger" på side 147](#page-146-0)

## **Senderens faksnummer vises ikke på Mottatte fakser ekker Nummeret er feil**

Senderen har kan hende ikke innstilt faksens topptekstinformasjon eller kan ha innstilt den feil. Kontakt senderen.

# **Andre problemer**

# **Svakt elektrisk støt ved berøring av skriveren**

Hvis mange eksterne enheter er koblet til skriveren, kan du føle et svakt elektrisk støt når du tar på skriveren. Installer en jordledning til datamaskinen som er koblet til skriveren.

# **Driftslydene er høye**

Hvis driftslydene er for høye, kan du aktivere **Stillemodus**. Aktiverer du denne funksjonen, kan det imidlertid redusere utskriftshastigheten.

❏ Kontrollpanel

Trykk på hjem-skjermen, og aktiver deretter **Stillemodus**.

❏ Windows skriverdriver

Aktiver **Stillemodus** i kategorien **Hoved**.

❏ Mac OS X skriverdriver

Velg **Systemvalg** fra menyen > **Skrivere og skannere** (eller **Skriv ut og skann**, **Skriv ut og faks**), og velg deretter skriveren. Klikk på **Valg og forbruksmateriell** > **Valg** (eller **Driver**). Velg **På** som innstillingen for **Stillemodus**.

❏ Epson Scan 2

Klikk -knappen for å åpne vinduet **Konfigurasjon**. Angi så **Stillemodus** i fanen **Skann**.

# **Dato og tid er feil**

Angi riktig dato og klokkeslett på kontrollpanelet. Klokken kan vise feil klokkeslett etter strømbrudd forårsaket av lynnedslag, eller hvis strømmen har vært av lenge.

#### **Relatert informasjon**

& ["Basisinnstillinger" på side 167](#page-166-0)

# **Minneenhet blir ikke gjenkjent**

Aktiver minneenheten i innstillingene **Grensesnitt for minneenh** på kontrollpanelet.

#### **Relatert informasjon**

& ["Skriverinnstillinger" på side 168](#page-167-0)

# **Kan ikke lagre data på minneenheten**

- ❏ Kontroller at minneenheten ikke er skrivebeskyttet.
- ❏ Kontroller at minneenheten har nok tilgjengelig minne. Hvis det tilgjengelige minnet er lite, kan ikke data lagres.

#### **Relatert informasjon**

& ["Spesifikasjoner for ekstern USB-enhet" på side 229](#page-228-0)

# **Programmet er blokkert av en brannmur (kun for Windows)**

Legg programmet til på Windows-brannmurens liste over tillatte programmer i sikkerhetsinnstillingene i **Control Panel**.

# **«!» vises på skjermbildet for bildevalg**

«!» vises på LCD-skjermen når bildefilen ikke støttes av produktet.

#### **Relatert informasjon**

& ["Støttede dataspesifikasjoner" på side 229](#page-228-0)

# **Kopier blir tatt eller fakser sendes utilsiktet**

Dersom fremmedlegemer berører det optiske berøringspanelet, kan det føre til at skriveren utfører utilsiktede operasjoner. For å hindre dette kan du velge **Innst.** > **Generelle innstillinger** > **Basisinnstillinger** > **Vekk fra søvn** og så slå av **Vekk med berøring på LCD-skjermen**. Skriveren kommer ikke tilbake fra hvilemodus (strømsparing) før du trykker  $\bigcup$ -knappen.

# **Tillegg**

# **Tekniske spesifikasjoner**

# **Skriverspesifikasjoner**

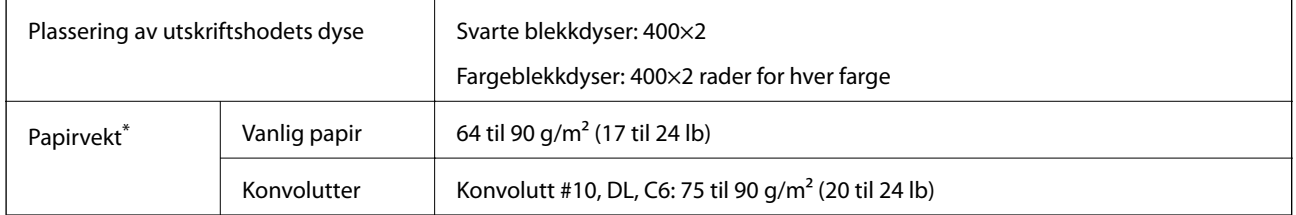

\* Selv når papirtykkelsen er innenfor dette området, kan det hende at papiret ikke mates inn i skriveren eller at utskriftskvaliteten blir dårligere avhengig av papiregenskapene eller kvalitet.

## **Utskriftsområde**

#### *Utskrivbart område for enkeltark*

Utskriftskvaliteten kan reduseres i de skraverte områdene på grunn av skriverens mekanisme.

#### **Skrive ut med kanter**

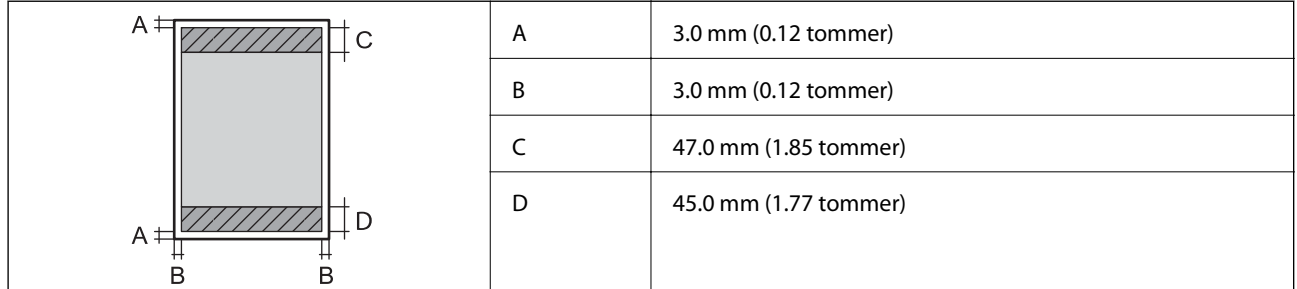

#### **Kantløs utskrift**

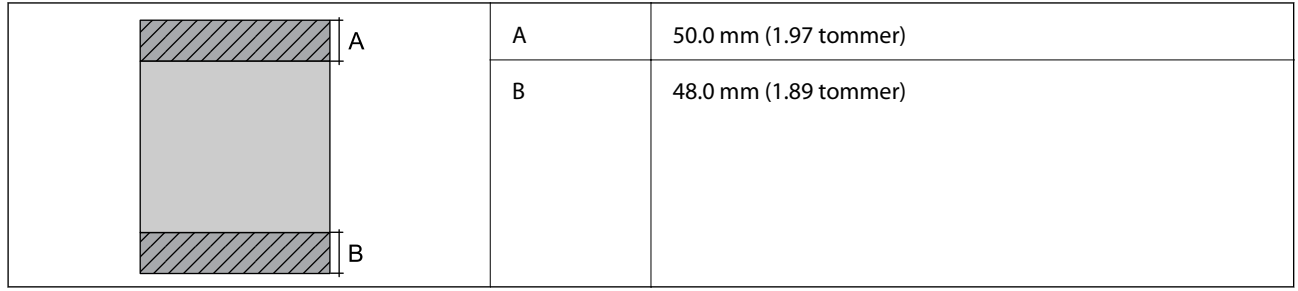

#### *Utskrivbart område for konvolutter*

Utskriftskvaliteten kan reduseres i de skraverte områdene på grunn av skriverens mekanisme.

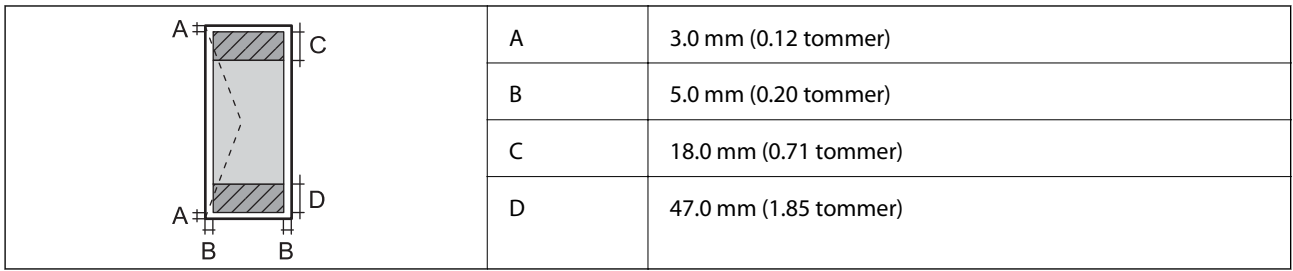

# **Skannerspesifikasjoner**

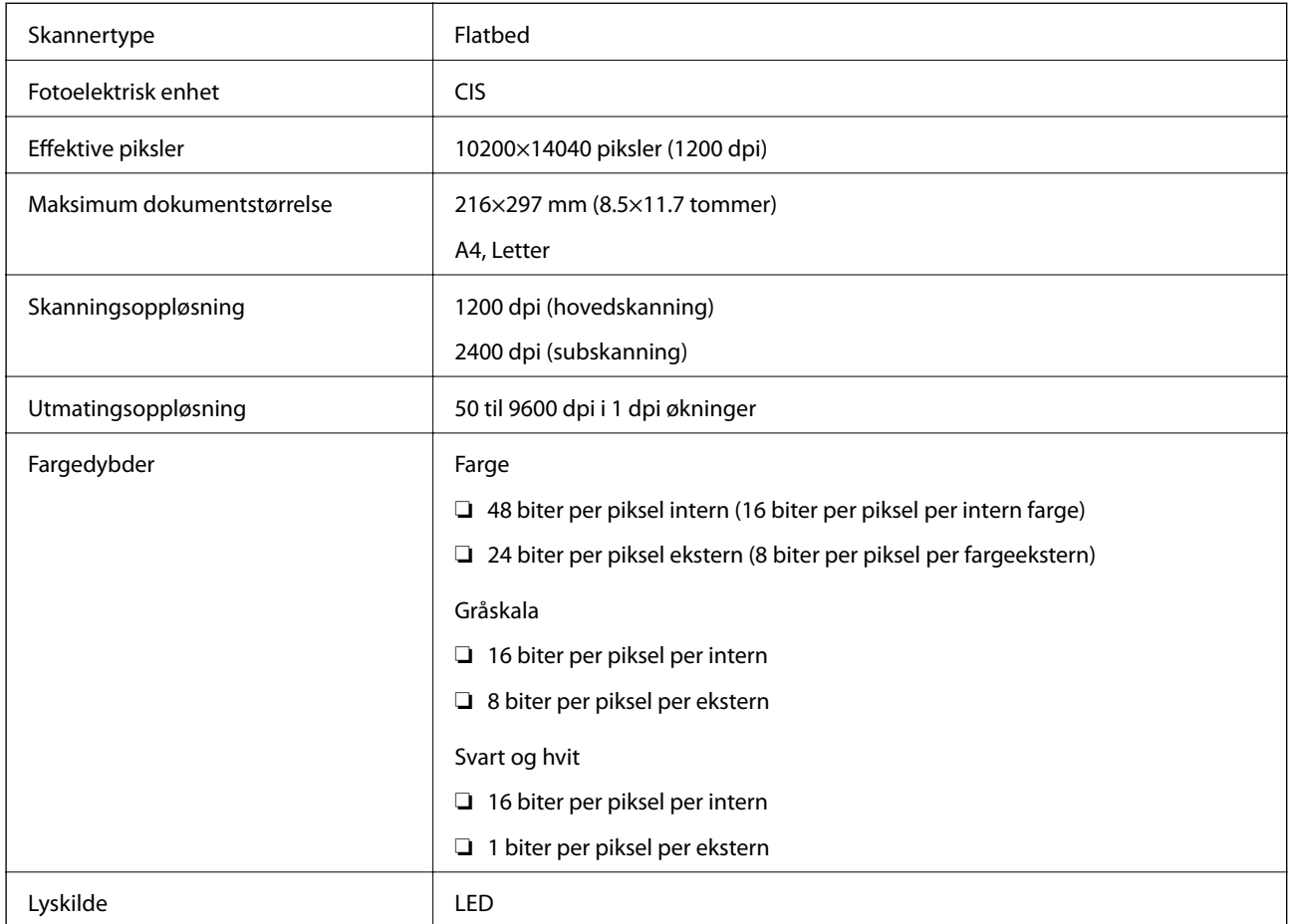

# **Spesifikasjoner for grensesnitt**

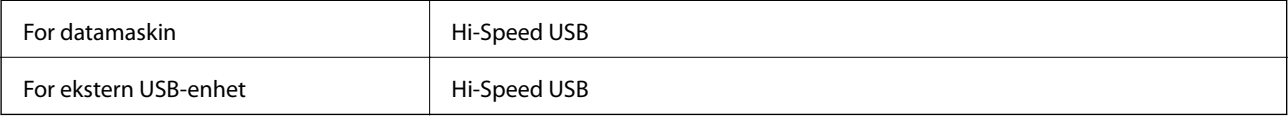

# **Faksspesifikasjoner**

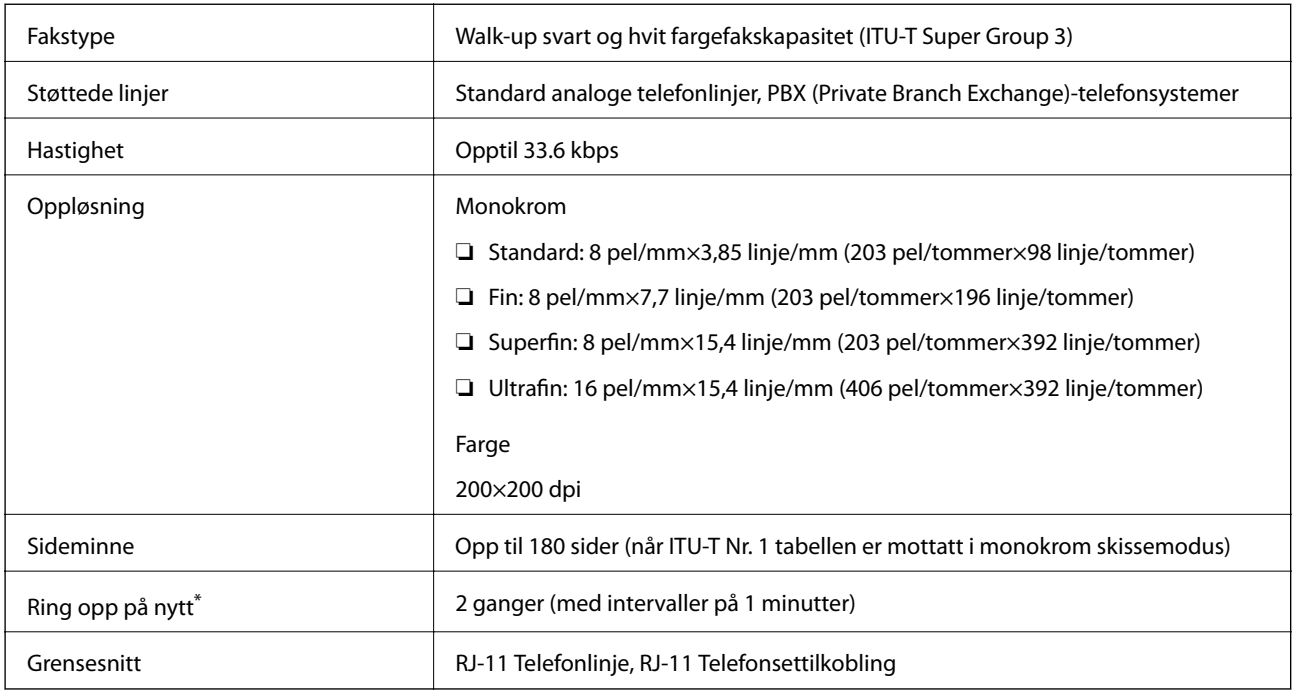

\* Spesifikasjonene kan variere i henhold til land eller område.

# **Liste over nettverksfunksjoner**

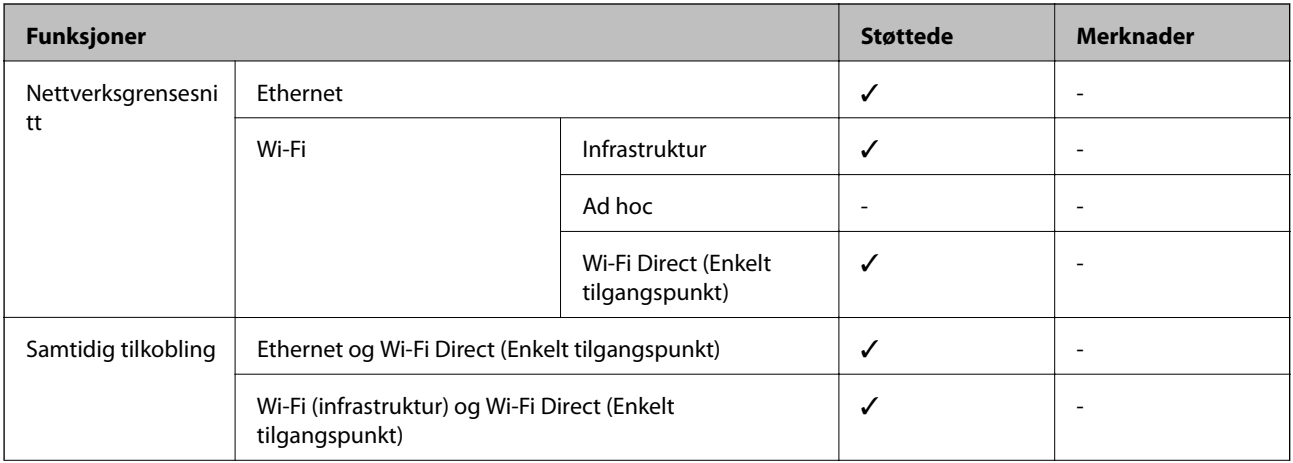

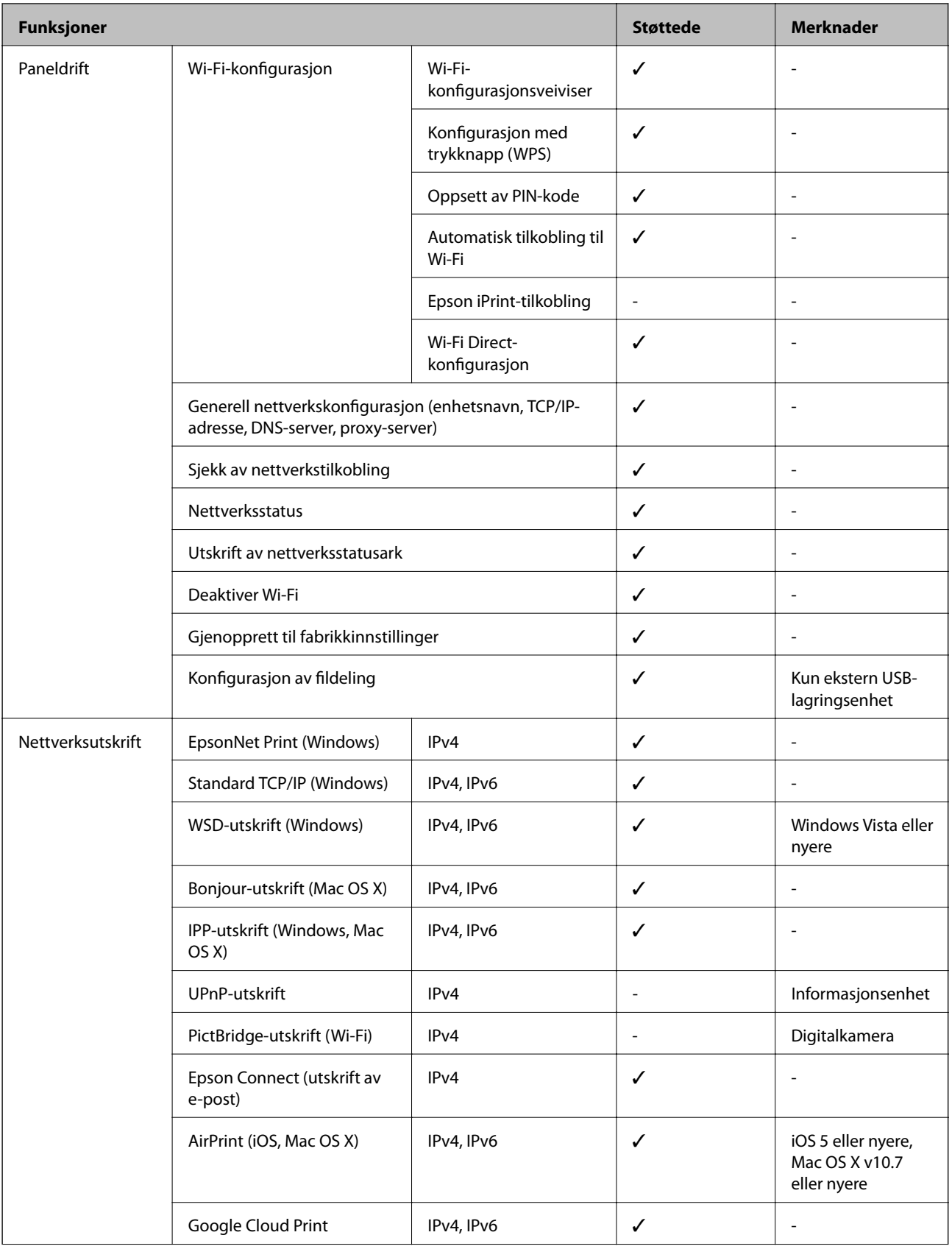

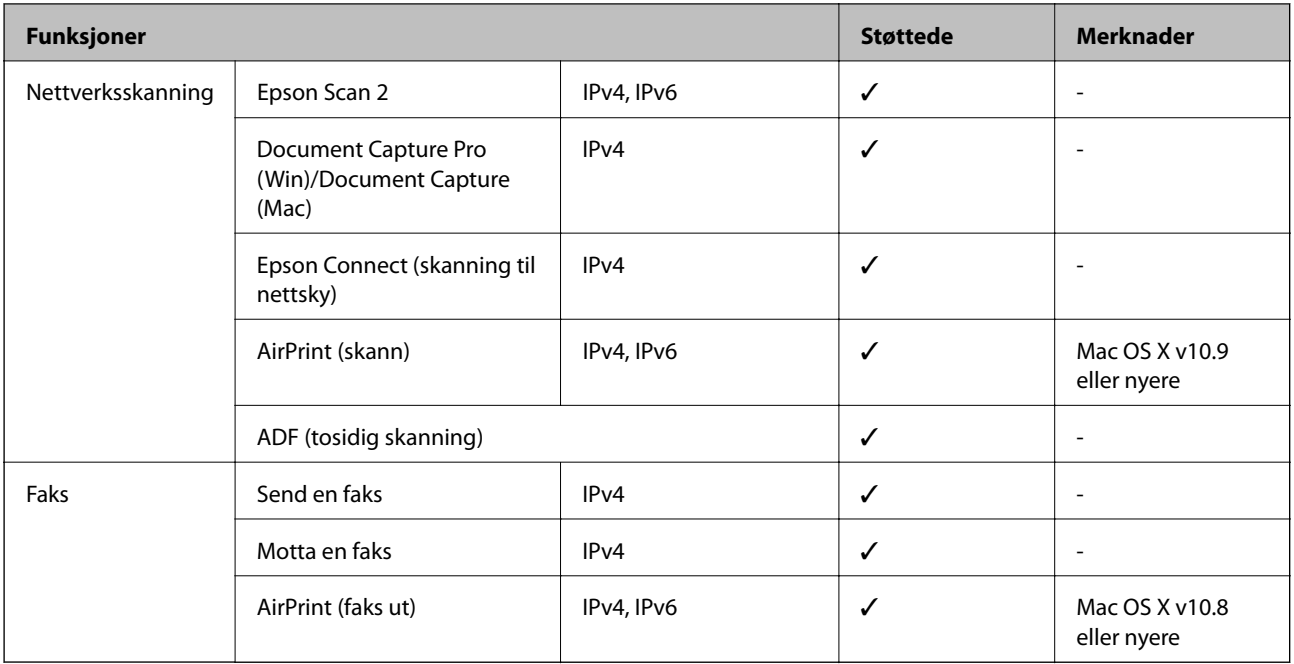

# **Spesifikasjoner for wi-fi**

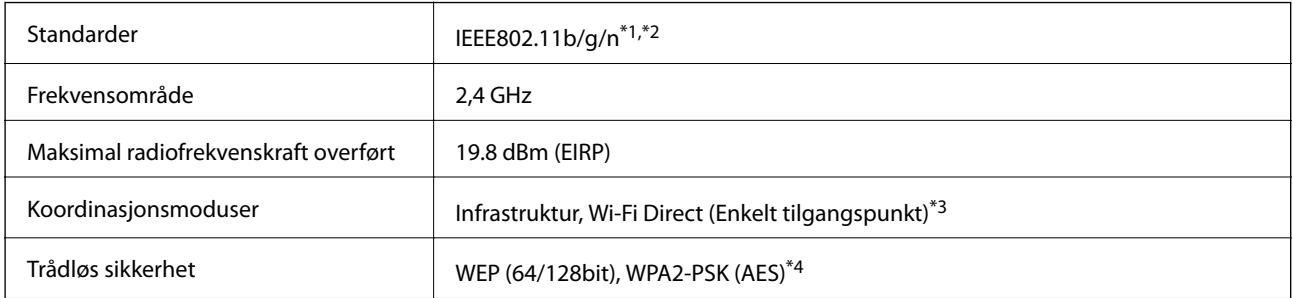

- \*1 Overholder enten IEEE 802.11b/g/n eller IEEE 802.11b/g avhengig av kjøpssted.
- \*2 IEEE 802.11n er kun tilgjengelig for HT20.
- \*3 Støttes ikke for IEEE 802.11b.
- \*4 Overholder WPA2-standarder med støtte for WPA/WPA2 Personal.

# **Ethernet-spesifikasjoner**

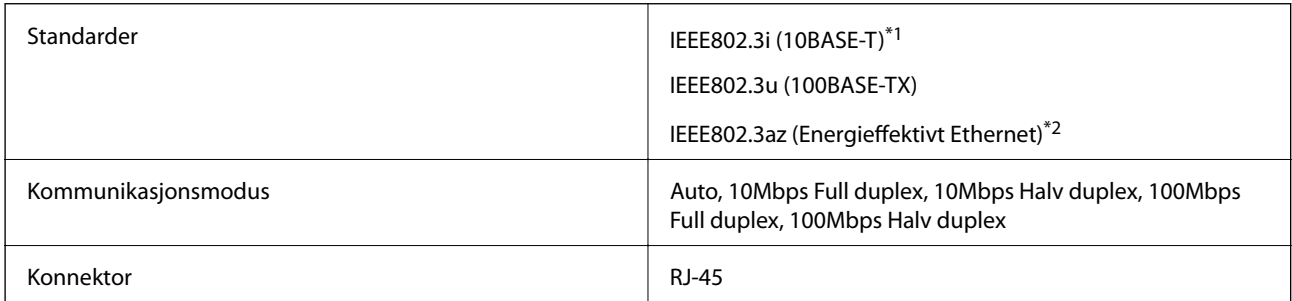

- \*1 Bruk en kategori 5e eller høyere STP-kabel (skjermet tvunnet par)for å forhindre risiko for radiointerferens.
- \*2 Den tilkoblede enheten skal være i samsvar med IEEE802.3az-standardene.

## <span id="page-228-0"></span>**Sikkerhetsprotokoll**

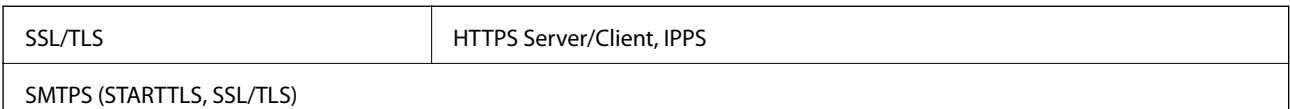

# **Støttede tjenester fra tredjeparter**

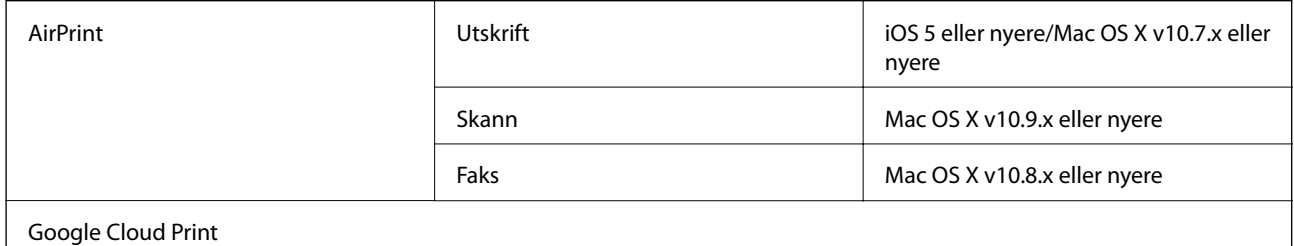

# **Spesifikasjoner for ekstern USB-enhet**

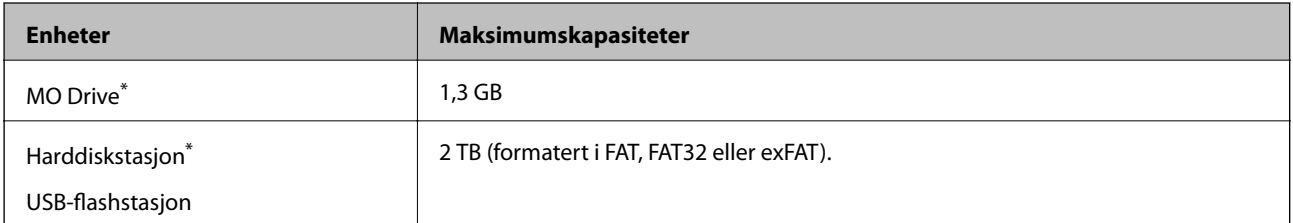

\* Vi anbefaler ikke bruk av eksterne USB-enheter som drives av USB. Bruk kun eksterne USB-enheter med uavhengige vekselstrømkilder.

Du kan ikke bruke følgende enheter:

- ❏ Enhet som krever en egen driver
- ❏ Enhet med sikkerhetsinnstillinger (passord, kryptering og liknende)
- ❏ Enhet med innebygd USB-hub

Epson kan ikke garantere alle operasjoner av ekstern tilkoblede enheter.

# **Støttede dataspesifikasjoner**

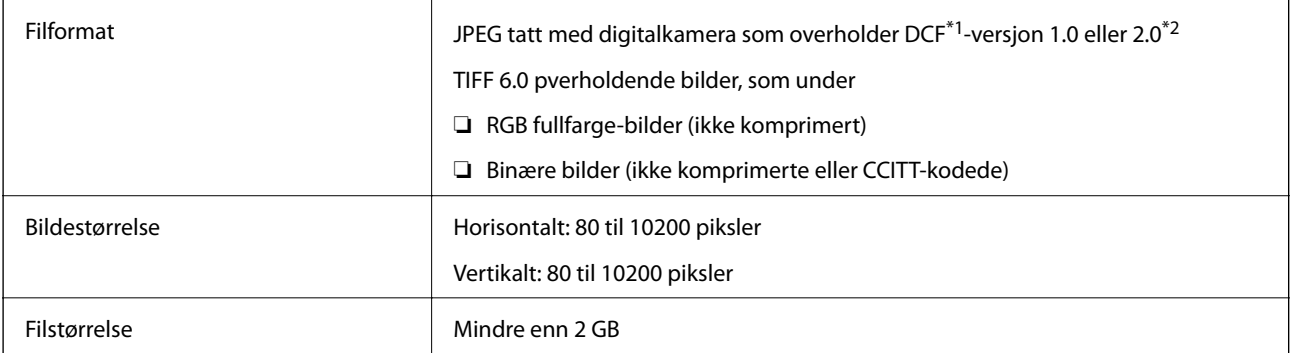

**Tillegg**

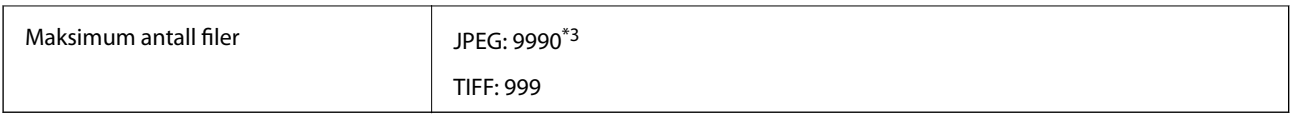

\*1 Filsystemet Design rule for Camera.

\*2 Bildedata som er lagret på digitalkameraer med innebygd minnet, støttes ikke.

\*3 Opptil 999 filer kan vises om gangen. (Hvis antallet filer overskrider 999, vises filene i grupper.)

#### *Merknad:*

«!» vises på LCD-skjermen hvis skriveren ikke kjenner igjen bildefilen. Hvis dette er tilfelle, vil blanke deler skrives ut hvis du velger bildelayout med flere bilder.

## **Mål**

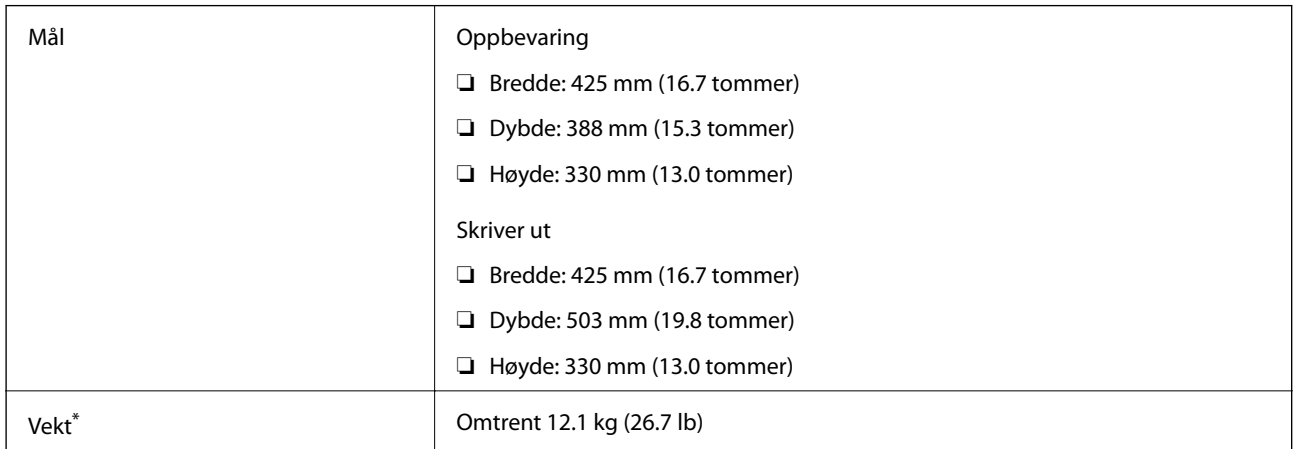

Uten blekkpatroner og strømkabelen.

# **Elektriske spesifikasjoner**

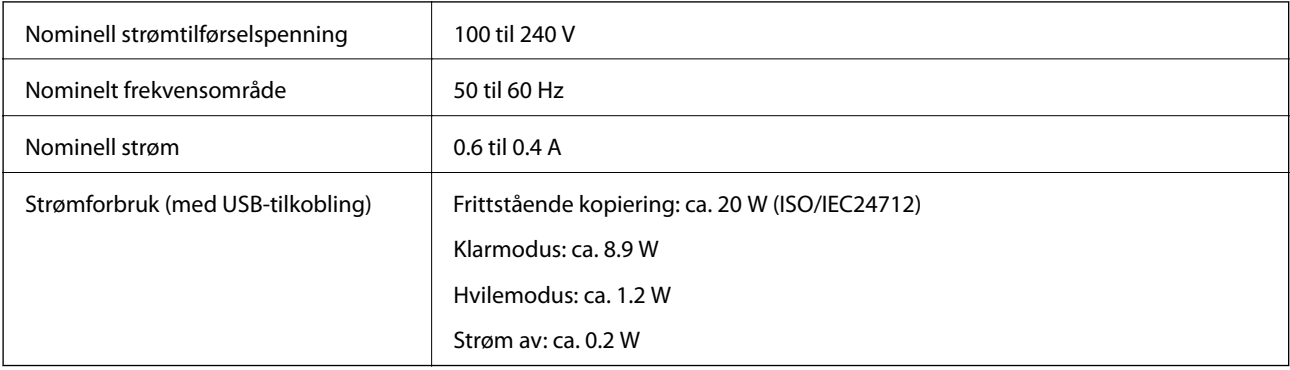

#### *Merknad:*

❏ Se skriverens spenning på typeskiltet.

❏ For europeiske brukere: Se følgende nettsted for detaljer om strømforbruk.

<http://www.epson.eu/energy-consumption>

# **Miljømessige spesifikasjoner**

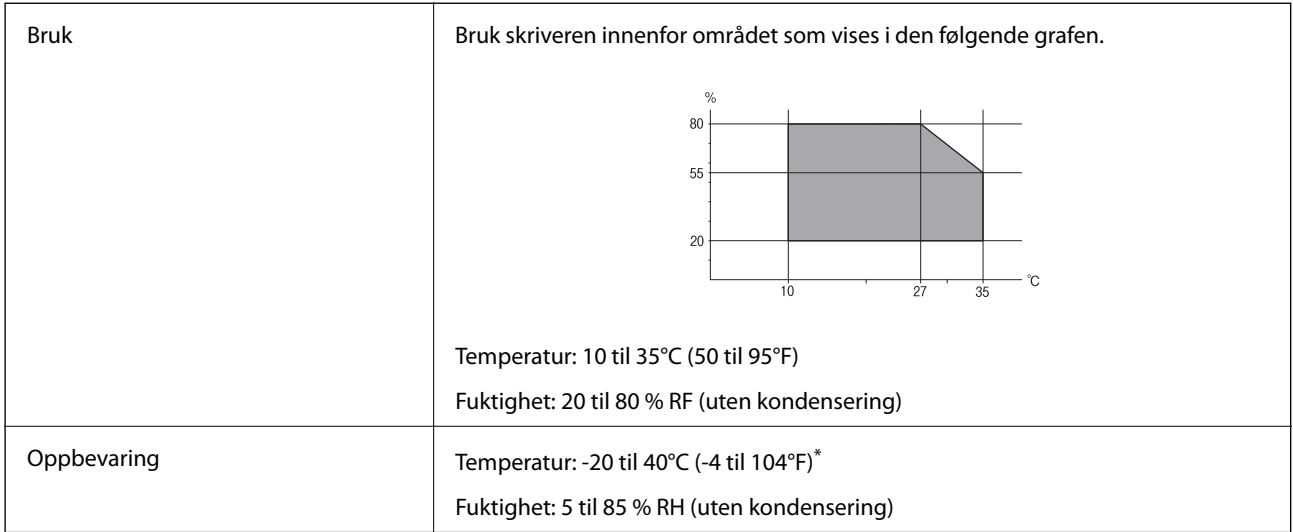

Du kan lagre den ved 40°C (104°F) i én måned.

### **Miljømessige spesifikasjoner for blekkpatroner**

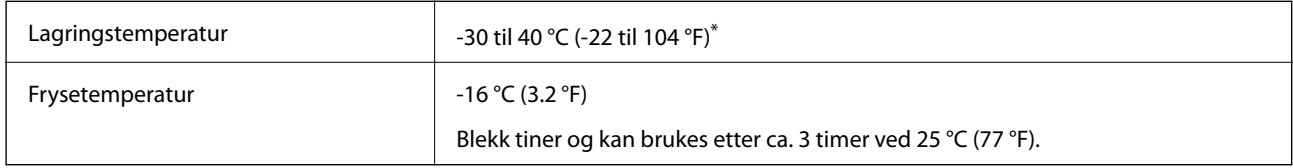

Du kan lagre den ved 40 °C (104 °F) i én måned.

# **Systemkrav**

- ❏ Windows 10 (32-biters, 64-biters)/Windows 8.1 (32-biters, 64-biters)/Windows 8 (32-biters, 64-biters)/Windows 7 (32-biters, 64-biters)/Windows Vista (32-biters, 64-biters)/Windows XP SP3 eller nyere (32-biters)/Windows XP Professional x64 Edition SP2 eller nyere/Windows Server 2012 R2/Windows Server 2012/Windows Server 2008 R2/Windows Server 2008/Windows Server 2003 R2/Windows Server 2003 SP2 eller nyere
- ❏ Mac OS X v10.11.x/Mac OS X v10.10.x/Mac OS X v10.9.x/Mac OS X v10.8.x/Mac OS X v10.7.x/Mac OS X v10.6.8

#### *Merknad:*

- ❏ Mac OS X støtter ikke enkelte programmer og funksjoner.
- ❏ (UFS) (UNIX File System) for Mac OS X er ikke støttet.

# **Informasjon om forskrifter**

# **Standarder og godkjenninger**

#### **Standarder og godkjenninger for amerikansk modell**

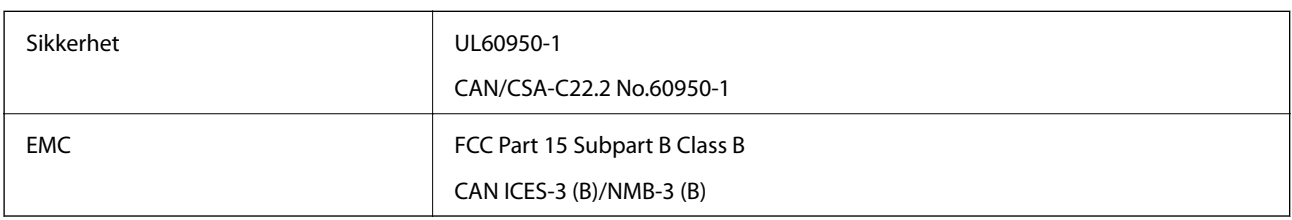

Utstyret inneholder følgende trådløsmodul.

Produsent: Askey Computer Corporation

Type: WLU6320-D69 (RoHS)

Dette produktet oppfyller del 15 av FCC-reglene og RSS-210 av IC-reglene. Epson kan ikke ta ansvar for manglende overhold av beskyttelseskravene som følge av en ikke anbefalt endring av produktet. Bruk er underlagt følgende to bestingelser: (1) denne enheten forårsaker ingen skadelige forstyrrelser, og (2) denne enheten må godta eventuell mottatt interferens, inkludert interferens som kan føre til uønsket drift av enheten.

For å forhindre radiointerferens til den lisensierte tjenesten er denne innretningen ment til bruk innendørs og på avstand fra vinduer for å gi maksimal skjerming. Utstyr (eller overføringsantennen) som er installert utendørs, er underlagt lisens.

Dette utstyret overholder FCC/IC-grenser for strålingseksponering for et ukontrollert miljø og overholder FCCveiledninger for radiofrekvenseksponering (RF) i bilag C til OET65 og RSS-102 fra IC-reglene for radiofrekvenseksponering (RF). Dette utstyret skal installeres og drives slik at radiatoren er minst 20 cm (7,9 tommer) eller mer unna en persons kropp (inkludert ekstremiteter: hender, håndledd, føtter og ankler).

## **Standarder og godkjenninger for europeisk modell**

For europeiske brukere

Seiko Epson Corporation erklærer herved at følgende radioutstyrmodell er i samsvar med direktiv 2014/53/EU. Den fullstendige teksten for EU-samsvarserklæringen er tilgjengelig på følgende nettside:

<http://www.epson.eu/conformity>

C582C

Bare for bruk i Irland, Storbritannia, Østerrike, Tyskland, Liechtenstein, Sveits, Frankrike, Belgia, Luxemburg, Nederland, Italia, Portugal, Spania, Danmark, Finland, Norge, Sverige, Island, Kroatia, Kypros, Hellas, Slovenia, Malta, Bulgaria, Tsjekkia, Estland, Ungarn, Latvia, Litauen, Polen, Romania og Slovakia.

Epson kan ikke ta ansvar for manglende overhold av beskyttelseskravene som følge av en ikke anbefalt endring av produktene.

# $\epsilon$

#### **Standarder og godkjenninger for australsk modell**

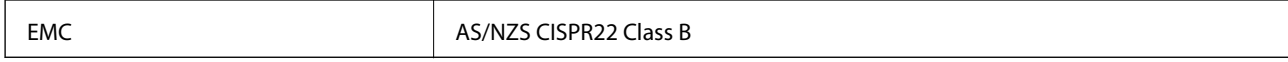

Epson erklærer herved at følgende utstyrsmodeller overholder essensielle krav og andre relevante bestemmelser i AS/NZS4268:

C582C

Epson kan ikke ta ansvar for manglende overhold av beskyttelseskravene som følge av en ikke anbefalt endring av produktene.

# **German Blue Angel**

Gå til følgende nettside for å sjekke hvorvidt denne skriveren møter standardene i German Blue Angel.

<http://www.epson.de/blauerengel>

# **Restriksjoner på kopiering**

Vær oppmerksom på følgende begrensninger for å sikre at du bruker skriveren på en ansvarlig og lovlig måte. Kopiering av følgende enheter er forbudt ved lov:

- ❏ Pengesedler, mynter, omsettelige verdipapirer utstedt av myndighetene, statsobligasjoner og andre obligasjoner
- ❏ Ubrukte frimerker, forhåndsfrankerte postkort og andre offisielle postrelaterte enheter som har gyldig porto
- ❏ Stempelmerker og ihendehaverpapirer utstedt i henhold til lov

Vær forsiktig med kopiering av følgende enheter:

- ❏ Private omsettelige verdipapirer (aksjesertifikater, omsetningspapirer, sjekker osv.), månedlige adgangskort, bevillingsdokumenter osv.
- ❏ Pass, førerkort, helseattester, veipasseringsbilletter, matkuponger, billetter osv.

#### *Merknad:*

Det kan også være forbudt ved lov å kopiere disse elementene.

Ansvarlig bruk av opphavsrettbeskyttet materiale:

Skrivere kan misbrukes til ulovlig kopiering av opphavsrettslig beskyttet materiale. Med mindre du handler etter råd fra en kompetent advokat, er det ansvarlig og respektfull praksis å innhente tillatelse fra rettighetshaver før du kopierer publisert materiale.

# **Transportere skriveren**

Hvis du trenger å transportere skriveren ved flytting eller reparasjon, følg trinnene nedenfor for innpakking av skriveren.

c*Forsiktighetsregel:*

- ❏ Når du lagrer eller transporterer skriveren, må du ikke holde den på skrå, plassere den vertikalt eller snu den opp ned, ettersom den kan lekke blekk.
- ❏ La blekkpatronene være installert i skriveren. Hvis du fjerner patronene, kan skriverhodet tørke ut og skriveren vil eventuelt ikke kunne skrive ut.
- 1. Slå skriveren av ved å trykke på  $\bigcup$ -knappen.
- 2. Sørg for at strømlyset slås av, og deretter trekk ut strømkabelen.

#### c*Forsiktighetsregel:*

Koble fra strømkabelen når strømlyset er av. Hvis ikke, vil ikke skriverhodet gå tilbake i hjem-posisjon. Dette forårsaker at blekket tørker ut, og utskrift kan bli umulig.

- 3. Pass på at det ikke er noen eksterne lagringsenheter tilkoblet.
- 4. Koble fra alle kabler slik som strømkabel og USB-kabel.
- 5. Fjern alt papiret fra skriveren.
- 6. Sørg for at det ikke er noen originaler i skriveren.
- 7. Åpne skannerenheten med dokumentdekselet lukket. Fest blekkpatronholderen med teip i beholderen.

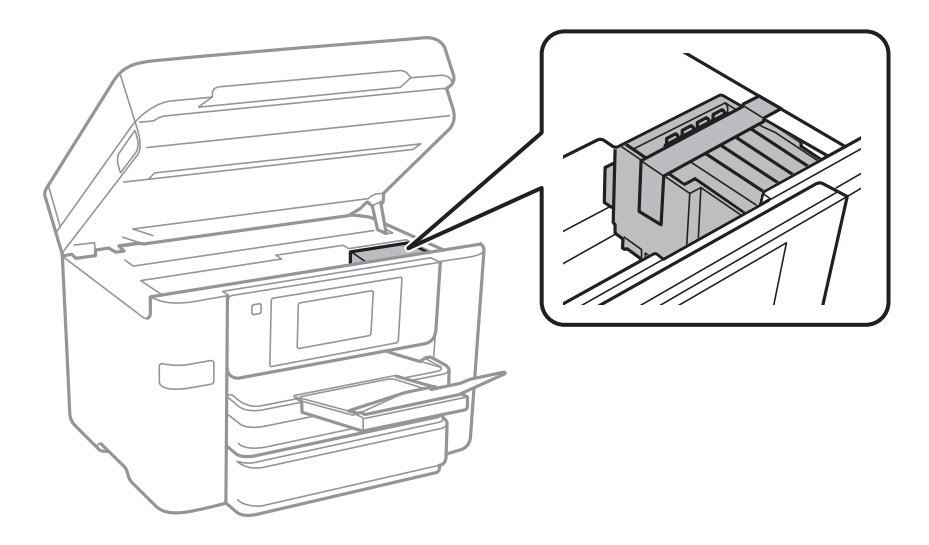

8. Lukk skannerenheten.

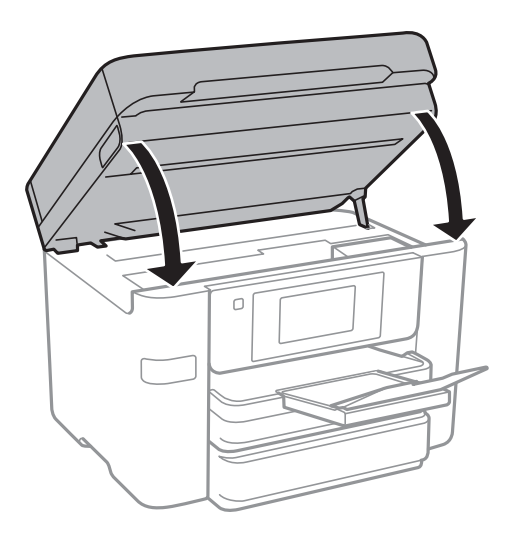

9. Forbered pakking av skriveren som vist nedenfor.

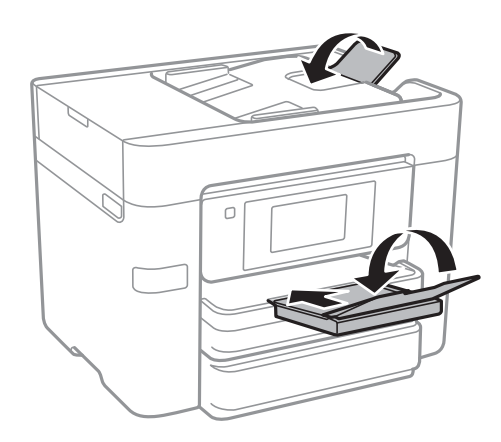

10. Benytt beskyttelsesmaterialet og pakk skriveren ned i boksen.

Husk på å fjerne teipen som sikrer blekkpatronholderen når du skal bruke skriveren igjen. Hvis utskriftskvaliteten er redusert neste gang du skriver ut, rengjør og tilpass skriverhodet.

#### **Relatert informasjon**

- & ["Kontrollere og rengjøre skriverhodet" på side 159](#page-158-0)
- & ["Justere skriverhodet" på side 160](#page-159-0)

# **Åpne en ekstern USB-enhet fra en datamaskin**

Du kan skrive og lese data på en ekstern USB-enhet, f.eks. en minnepenn som er koblet til skriveren, fra datamaskinen.

# c*Forsiktighetsregel:*

Når du deler en ekstern enhet som er koblet til skriveren, mellom datamaskiner som er koblet til via USB og nettverk, er skrivetilgang bare tillatt på datamaskiner som er koblet til via metoden du velger på skriveren. Hvis du vil skrive til en ekstern USB-enhet, velger du en tilkoblingsmetode i følgende meny på skriverens kontrollpanel.

*Innst.* > *Generelle innstillinger* > *Skriverinnstillinger* > *Grensesnitt for minneenh* > *Fildeling*

#### *Merknad:*

Hvis en stor ekstern USB-enhet er tilkoblet, f.eks. en harddisk på 2 TB, kan det ta litt tid å gjenkjenne data fra en datamaskin.

#### **Windows**

Velg en ekstern USB-enhet fra **Datamaskin** eller **Min datamaskin**. Data fra den eksterne USB-enheten vises.

#### *Merknad:*

Hvis du koblet skriveren til nettverket uten å bruke programvareplaten ellerWeb Installer, tilordner du en USB-port som nettverksstasjon. Åpne *Kjør*, og angi skriverens navn, \\XXXXX, eller IP-adresse, \\XXX.XXX.XXX.XXX, for å *Åpne:*. Høyreklikk på enhetsikonet som vises, for å tilordne nettverket. Nettverksstasjonen vises i *Datamaskin* eller *Min datamaskin*.

#### **Mac OS X**

Velg et tilhørende enhetsikon. Data fra den eksterne USB-enheten vises.

#### *Merknad:*

- ❏ Du fjerner en ekstern USB-enhet ved å dra enhetsikonet og slippe det på papirkurven. Hvis du ikke gjør det, vil kanskje ikke data på en delt stasjon vises riktig når en annen ekstern USB-enhet kobles til.
- ❏ Du kan få tilgang til en ekstern lagringsenhet via nettverket ved å velge *Go* > *Connect to Server* fra menyen på skrivebordet. Skriv inn et skrivernavn som cifs://XXXXX eller smb://XXXXX (der «xxxxxx» er navnet på skriveren) i *Serveradresse*, og klikk på *Koble til*.

# **Begrense tilgang til en ekstern USB-enhet fra en datamaskin**

Du kan velge innstillinger for å autentisere brukeren for følgende operasjoner.

- ❏ Tilgang fra en datamaskin til en ekstern USB-enhet, for eksempel en USB-minnepinne som er koblet til skriveren.
- ❏ Lagre mottatte fakser på en datamaskin ved hjelp av FAX Utility.

Bruk av Web Config eller Epson Net Config for å endre innstillinger. Følgende beskriver fremgangsmåten for Web Config.

- 1. Start Web Config på en datamaskin som er koblet til samme nettverk som skriveren.
- 2. I vinduet til **Web Config** velger du **Services** > **MS Network**.
- 3. Velg **Use Microsoft network sharing**.
- 4. Velg **Enable** ved **File Sharing**.
- 5. Skriv inn et brukernavn og passord for brukerautentisering, og klikk deretter **Next**.

6. Kontroller det som er angitt, og klikk på **OK**.

#### *Merknad:*

Du kan kontrollere gjeldende innstillinger med et nettverksstatusark.

#### **Relatert informasjon**

& ["Skrive ut nettverksstatusarket" på side 37](#page-36-0)

# **Bruke en e-postserver**

For å bruke e-postfunksjoner, må du konfigurere e-postserveren.

## **Konfigurere e-postserver**

Kontroller følgende før du konfigurerer e-postserveren.

- ❏ Skriveren er koblet til nettverket.
- ❏ Informasjon om e-postserveren, slik som dokumentene fra tjenesteleverandøren du brukte for å sette opp eposten på datamaskinen.

#### *Merknad:*

Hvis du bruker en gratis e-posttjeneste, slik som Internett-e-post, søker du på Internett etter informasjonen om epostserveren du trenger.

- 1. Trykk **Innst.** på startsiden.
- 2. Trykk **Generelle innstillinger** > **Nettverksinnstillinger** > **Avansert**.
- 3. Trykk **E-postserver** > **Serverinnstillinger**.
- 4. Velg autentiseringsmetoden for e-postserveren du bruker.

#### c*Forsiktighetsregel:*

Følgende autentiseringsmetoder er tilgjengelige.

- $\Box$ <br/> $A\nu$
- ❏ POP før SMTP
- ❏ SMTP-GODKJ.

Kontakt tjenesteleverandøren av Internett for å få bekreftet autentiseringsmetoden for e-postserveren.

Det kan hende at skriveren ikke kan kommunisere med en e-postserver selv om autentiseringsmetoden er tilgjengelig på grunn av økt sikkerhet (SSL-kommunikasjon kan for eksempel være nødvendig). Besøk Epsons nettsted for kundestøtte for den nyeste informasjonen.

<http://www.epson.eu/Support> (Europa)

<http://support.epson.net/> (utenfor Europa)

5. Foreta innstillingene som trengs.

Nødvendige innstillinger varierer avhengig av autentiseringsmetoden. Oppgi informasjonen om epostserveren du bruker.

#### <span id="page-237-0"></span>6. Trykk **Forts.**.

#### *Merknad:*

- ❏ Hvis det vises en feilmelding, kontrollerer du at innstillingene for e-postserveren er korrekte.
- ❏ Hvis du ikke kan sende e-post selv om tilkoblingskontrollen er vellykket, kontrollerer du autentiseringsmetoden for epostserveren du bruker.

# **Innstillingselementer for e-postserver**

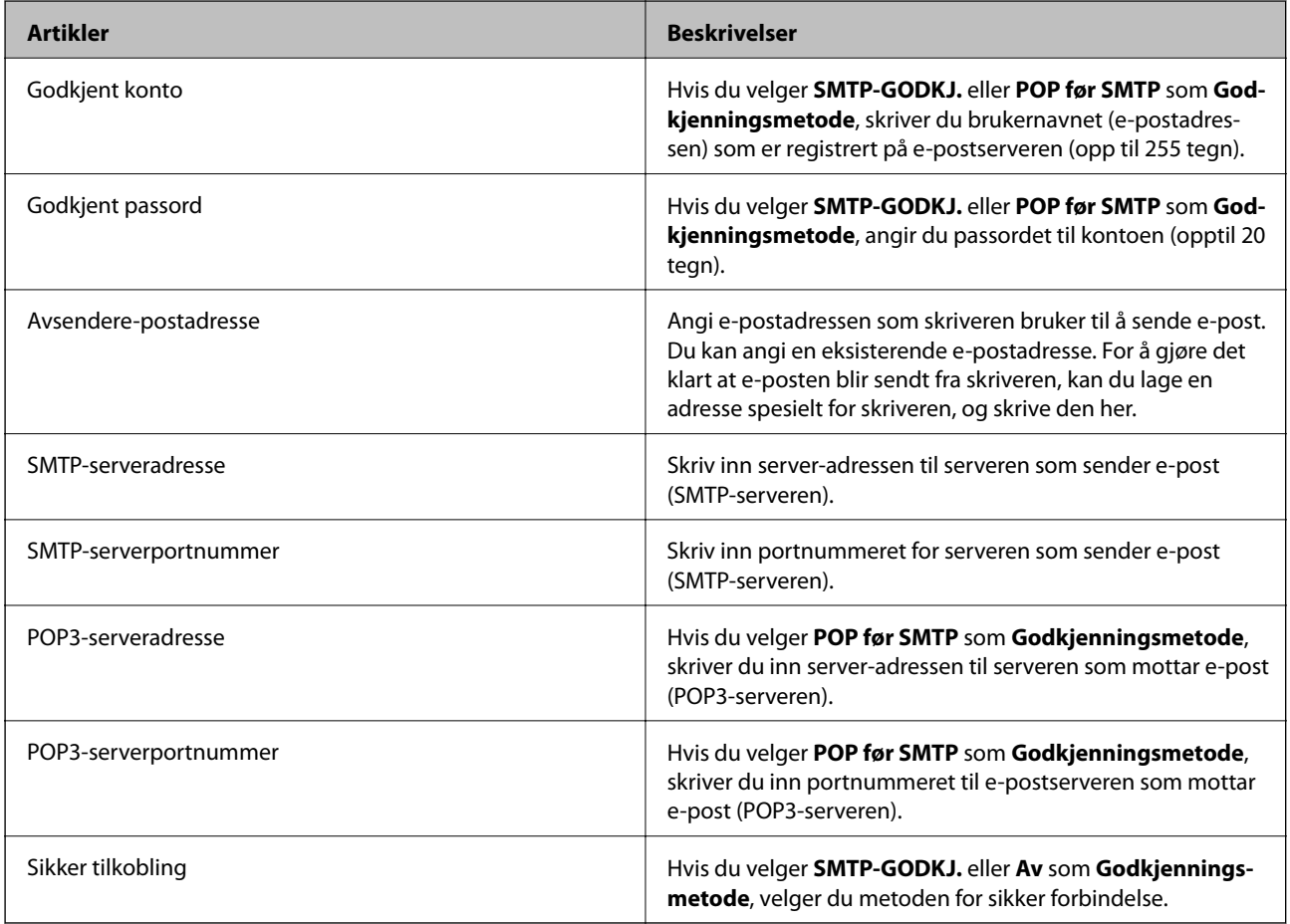

# **Kontrollere tilkoblingen til en e-postserver**

- 1. Trykk **Innst.** på startsiden.
- 2. Trykk **Generelle innstillinger** > **Nettverksinnstillinger** > **Avansert**.
- 3. Trykk **E-postserver** > **Tilkoblingskontroll** for å kontrollere at skriveren er koblet til e-postserveren.

#### *Merknad:*

- ❏ Hvis det vises en feilmelding, kontrollerer du at innstillingene for e-postserveren er korrekte.
- ❏ Hvis du ikke kan sende e-post selv om tilkoblingskontrollen er vellykket, kontrollerer du autentiseringsmetoden for epostserveren du bruker.

## **Meldinger som vises under Tilkoblingskontroll**

Følgende meldinger vises når du utfører en Tilkoblingskontroll til e-postserveren. Hvis det oppstår en feil, sjekk meldingen og forklaringen for å bekrefte statusen.

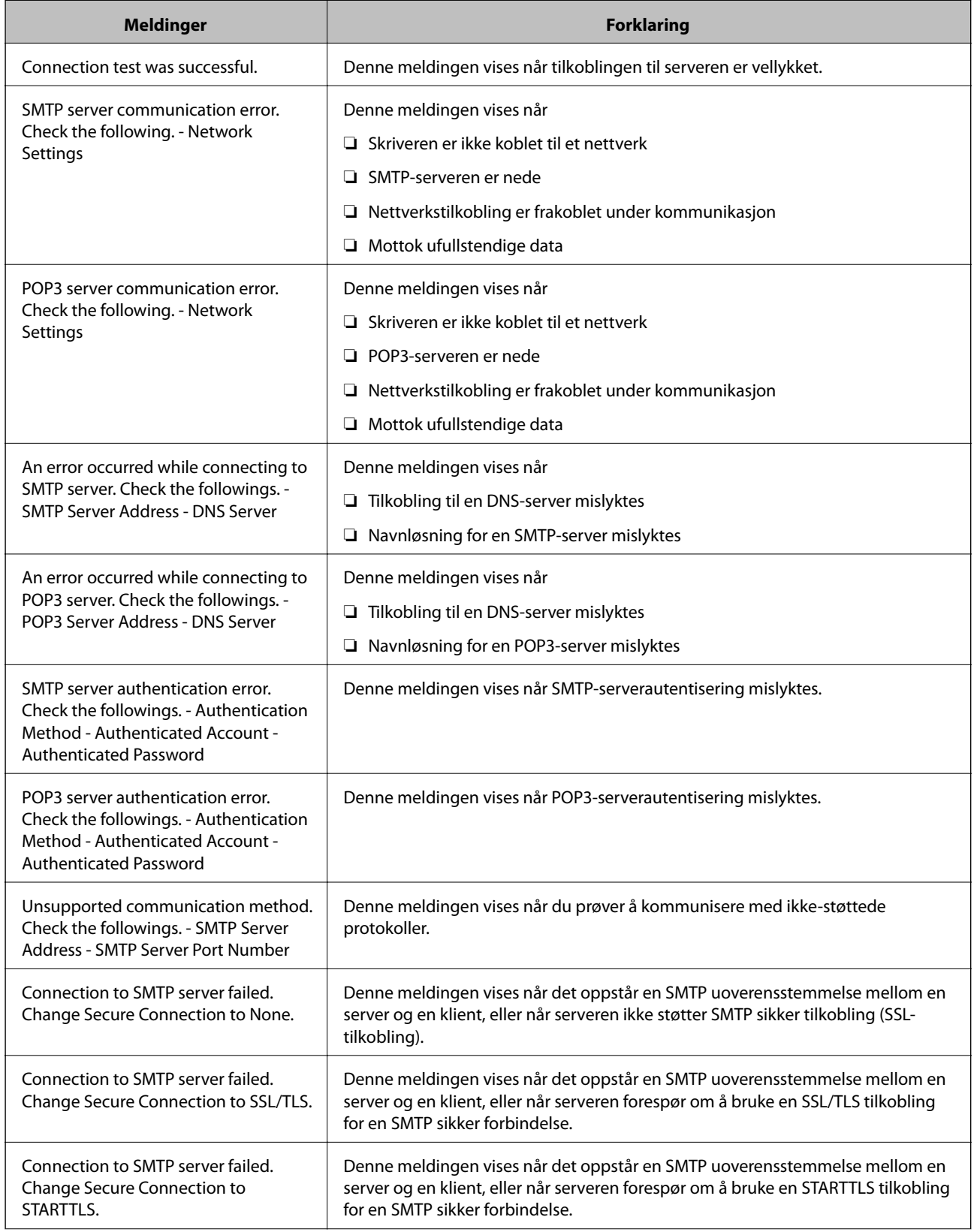

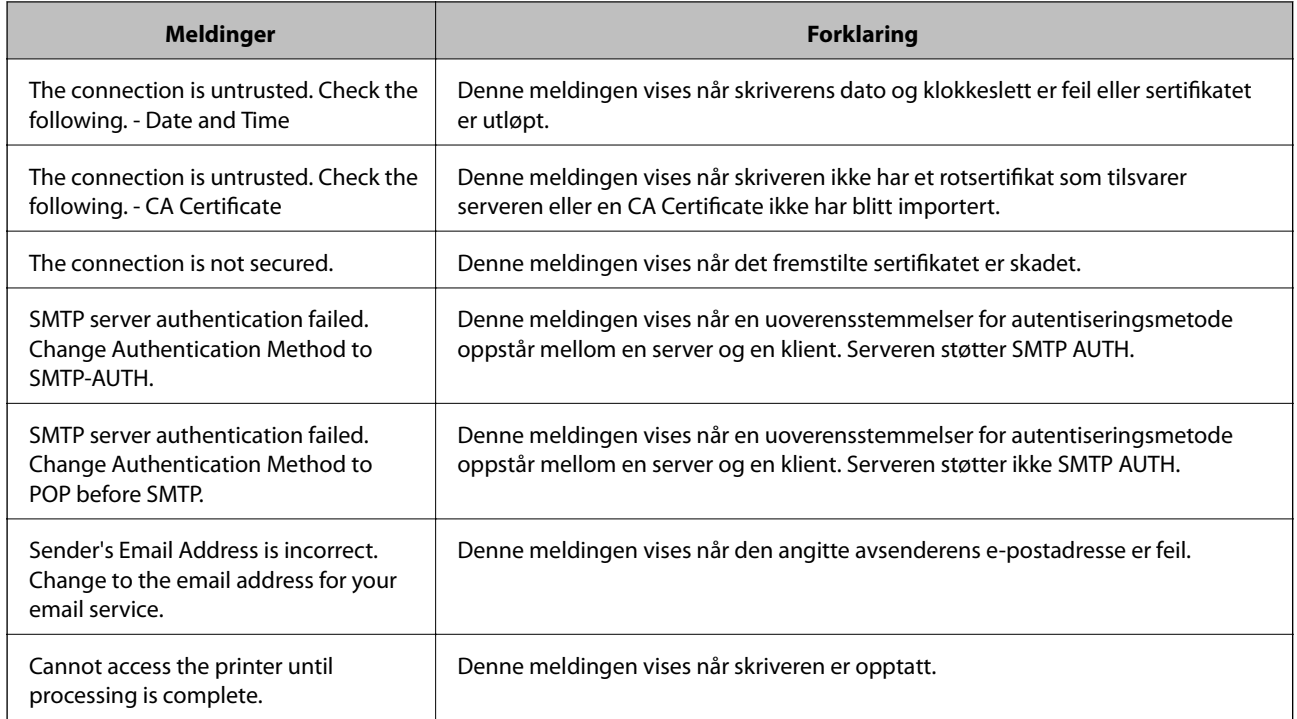

#### **Relatert informasjon**

& ["Kontrollere tilkoblingen til en e-postserver" på side 238](#page-237-0)

# **Hvis du trenger hjelp**

# **Web-område for kundestøtte**

Hvis du trenger mer hjelp, kan du gå til Epsons nettsted for kundestøtte nedenfor. Velg ditt land eller område, og gå til støttedelen på ditt lokale Epson-nettsted. De nyeste driverne, svar på vanlige spørsmål, håndbøker eller annet nedlastbart materiale, er også tilgjengelig på nettstedet.

<http://support.epson.net/>

<http://www.epson.eu/Support> (Europa)

Hvis Epson-produktet ikke fungerer ordentlig, og du ikke kan løse problemet, kontakter du Epsons kundestøtte for å få hjelp.

# **Kontakte Epson kundestøtte**

### **Før du kontakter Epson**

Hvis Epson-produktet ikke fungerer ordentlig, og du ikke kan løse problemet ved hjelp av feilsøkingsinformasjonen i produkthåndbøkene, må du kontakte Epsons kundestøtte for å få hjelp. Hvis Epson kundestøtte for området ditt ikke står oppført nedenfor, kontakter du forhandleren du kjøpte produktet av.

Epson kundestøtte kan hjelpe deg mye raskere hvis du oppgir følgende informasjon:

#### **Tillegg**

❏ Serienummeret for produktet

(Etiketten med serienummeret er vanligvis plassert bak på produktet.)

- ❏ Produktmodell
- ❏ Programvareversjon

(Klikk på **About**, **Version Info**, eller en lignende knapp i produktprogramvaren.)

- ❏ Merke og modell på datamaskinen du bruker
- ❏ Navn og versjonsnummer på operativsystemet på datamaskinen
- ❏ Navn og versjoner på programmene du vanligvis bruker med produktet

#### *Merknad:*

Avhengig av produktet, kan listen med nummer for faks og/eller nettverksinnstillinger lagres i produktets minne. Ved feil eller reparasjon av et produkt, kan data og/eller innstillinger gå tapt. Epson skal ikke holdes ansvarlig for eventuelle tap av data, for sikkerhetskopiering eller gjenoppretting av data og/eller innstillinger, selv i løpet av en garantiperiode. Vi anbefaler at du selv sikkerhetskopierer data eller noterer dem ned.

## **Hjelp for brukere i Europa**

Se i dokumentet Pan-European Warranty Document for å finne informasjon om hvordan du kontakter Epson kundestøtte.

## **Hjelp for brukere i Australia**

Epson Australia ønsker å tilby utvidet kundestøtte. I tillegg til i produkthåndbøkene, kan du finne informasjon på følgende steder:

#### **Internett-adresse**

#### [http://www.epson.com.au](http://www.epson.com.au/)

Besøk web-området for Epson Australia. Det er verdt å ta en tur innom her i ny og ne! Nettstedet har et nedlastingsområde for drivere, kontaktsteder for Epson, informasjon om nye produkter samt kundestøtte (e-post).

#### **Epsons sentralbord**

Telefon: 1300-361-054

Epsons sentralbord tilbys som en siste utvei for å sikre at kundene alltid skal få hjelp. Sentralbordbetjeningen kan hjelpe deg å installere, konfigurere og bruke Epson-produktet. Sentralbordbetjeningen som har ansvaret for forhåndssalg, kan tilby dokumentasjon om nye Epson-produkter samt fortelle deg hvor du finner nærmeste forhandler. Her kan du få svar på mange ulike spørsmål.

Vi oppfordrer deg til å ha all relevant informasjon tilgjengelig når du ringer. Jo mer informasjon du har klar, jo raskere kan vi hjelpe deg å løse problemet. Denne informasjonen omfatter håndbøker for Epson-produktet, type datamaskin, operativsystem, programvare og annen informasjon du mener er nødvendig.

#### **Transportere produktet**

Epson anbefaler at du beholder emballasjen for fremtidig transport.

### **Hjelp for brukere i New Zealand**

Epson New Zealand vil gi deg en høy grad av kundeservice. I tillegg til produktdokumentasjonen tilbyr vi følgende informasjonskilder:

#### **Internett-adresse**

#### [http://www.epson.co.nz](http://www.epson.co.nz/)

Få tilgang til Epson New Zealands nettsider. Det er verdt å ta en tur innom her i ny og ne! Nettstedet har et nedlastingsområde for drivere, kontaktsteder for Epson, informasjon om nye produkter samt kundestøtte (e-post).

#### **Epsons sentralbord**

#### Telefon: 0800 237 766

Epsons sentralbord tilbys som en siste utvei for å sikre at kundene alltid skal få hjelp. Sentralbordbetjeningen kan hjelpe deg å installere, konfigurere og bruke Epson-produktet. Sentralbordbetjeningen som har ansvaret for forhåndssalg, kan tilby dokumentasjon om nye Epson-produkter samt fortelle deg hvor du finner nærmeste forhandler. Her kan du få svar på mange ulike spørsmål.

Vi oppfordrer deg til å ha all relevant informasjon tilgjengelig når du ringer. Jo mer informasjon du har klar, jo raskere kan vi hjelpe deg å løse problemet. Denne informasjonen omfatter Epson-produktdokumentasjon, datamaskintype, operativsystem, programmer og annen informasjon du mener er nødvendig.

#### **Transport av produkt**

Epson anbefaler at du beholder emballasjen for fremtidig transport.